## **Radio page - PMP 450 SM 3.5 GHz**

**Table 154** PMP 450 SM Radio attributes – 3.5 GHz

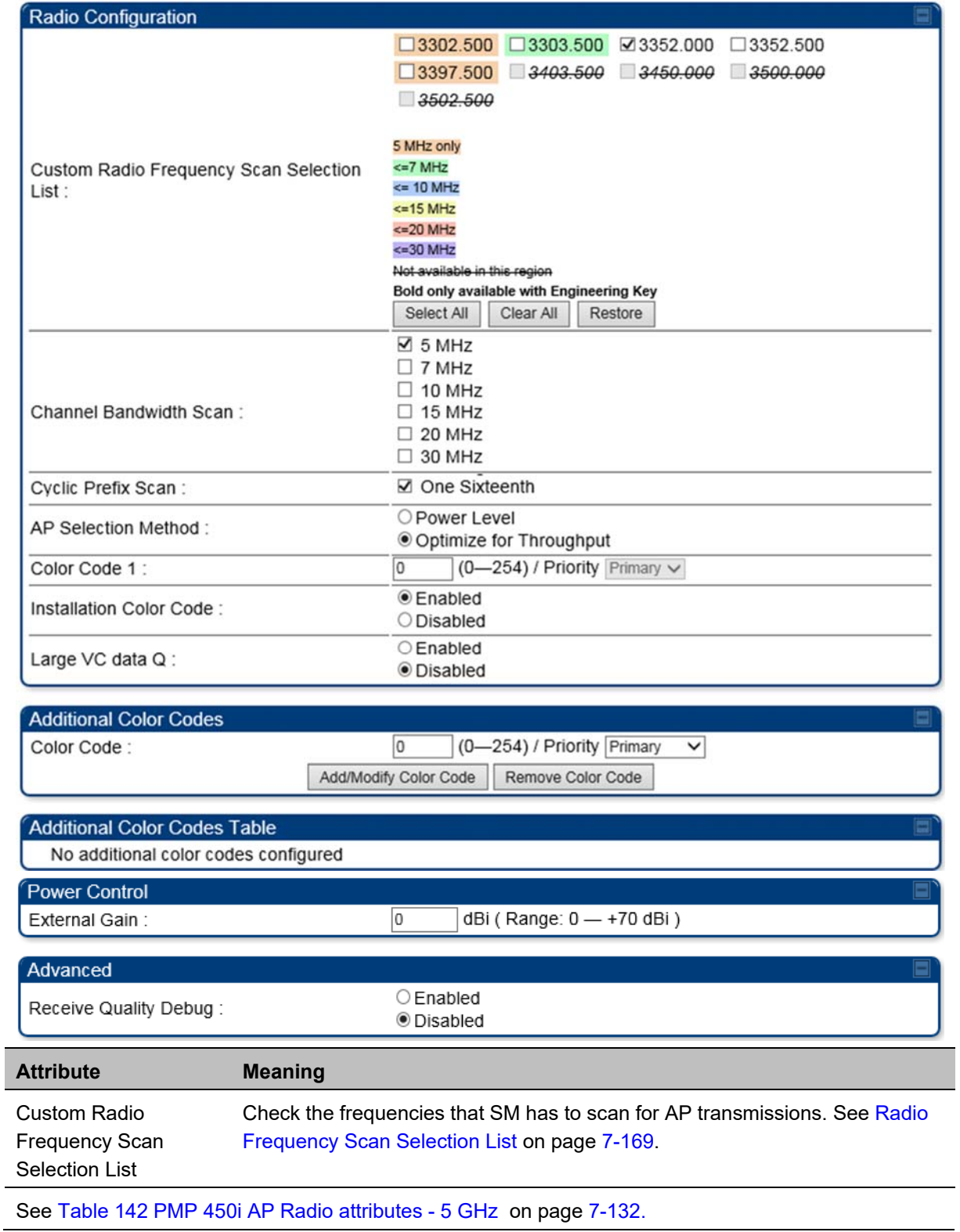

## **Radio page - PMP 450 SM 2.4 GHz**

**Table 155** PMP 450 SM Radio attributes – 2.4 GHz

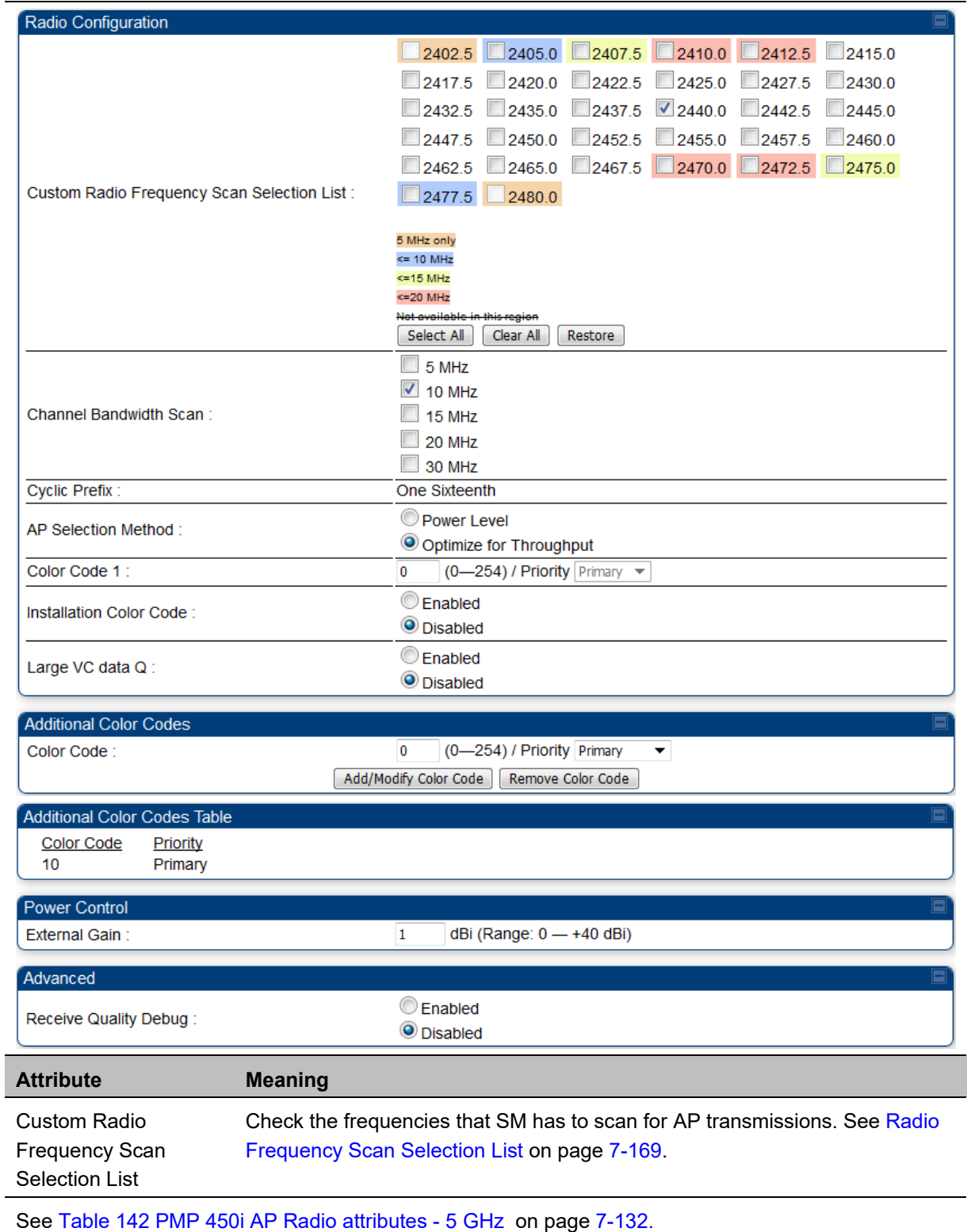

## **Radio page - PMP 450 SM 900 MHz**

**Table 156** PMP 450 SM Radio attributes –900 MHz

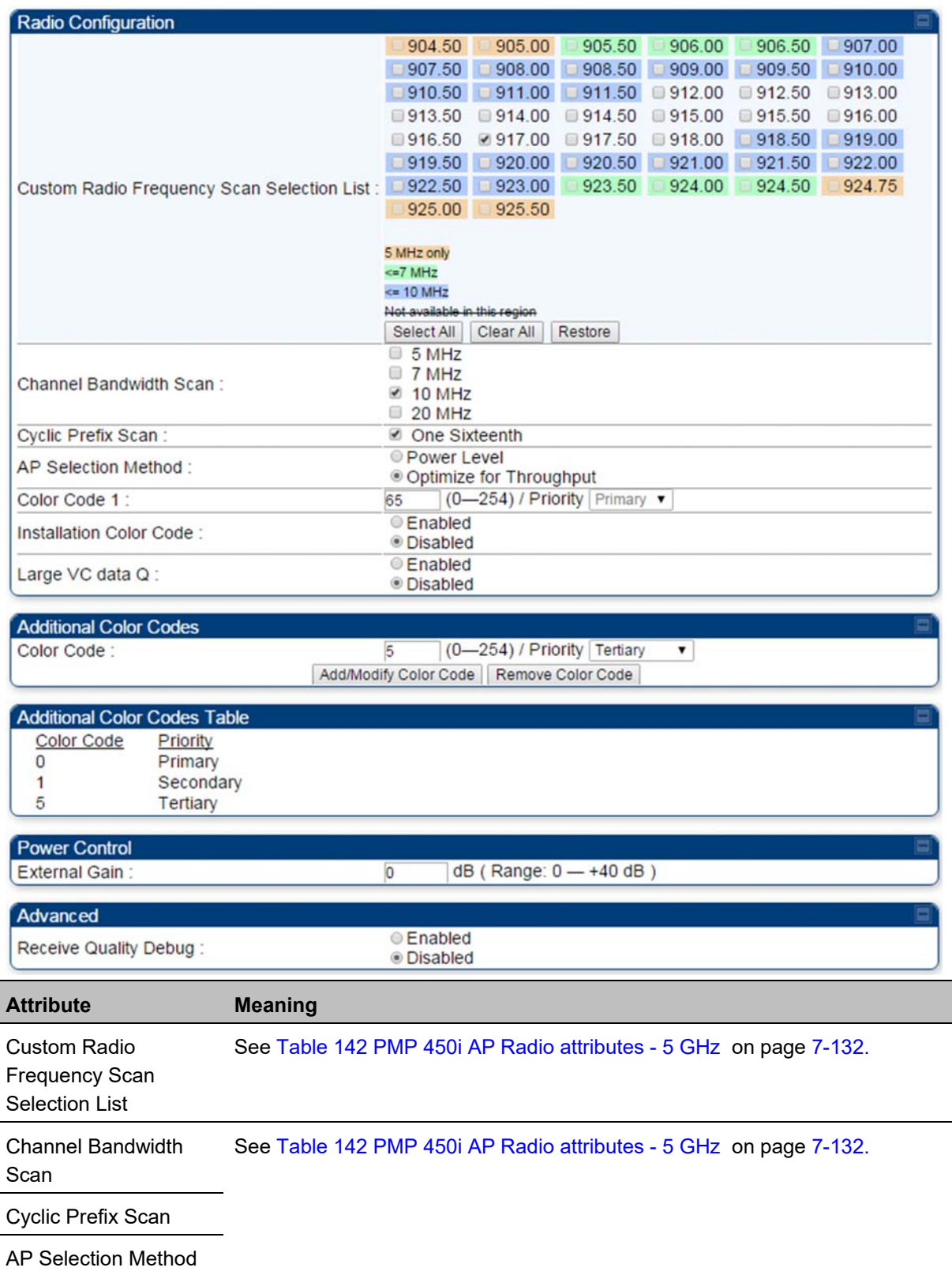

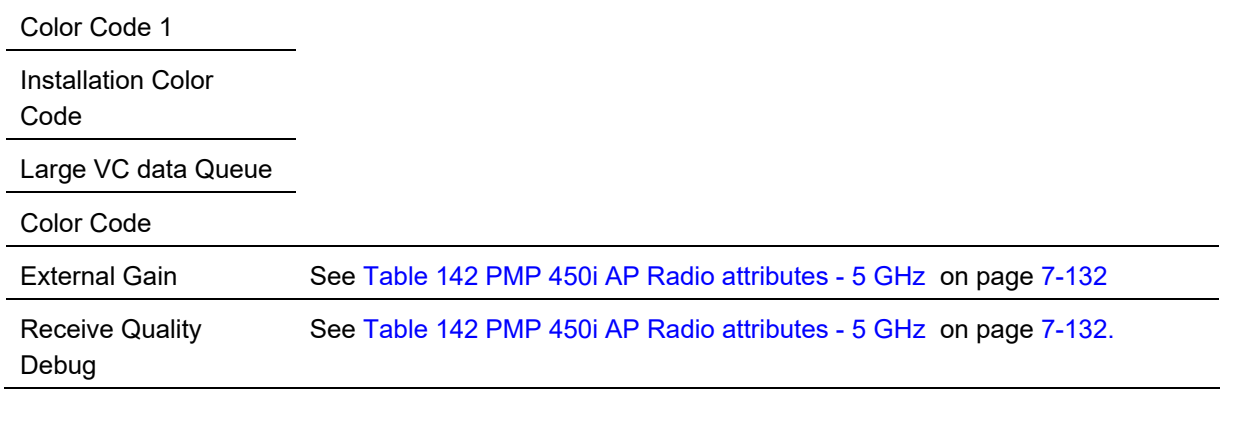

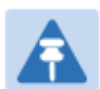

### **Note**

The frequencies that a user can select are controlled by the country or a region and the Channel Bandwidth selected. There can be a case where a user adds a custom frequency (from the Custom Frequencies page on page 7-172) and cannot see it in the pull down menu.

### **Radio page - PTP 450 BHM 5 GHz**

### **Table 157** PTP 450 BHM Radio attributes –5 GHz

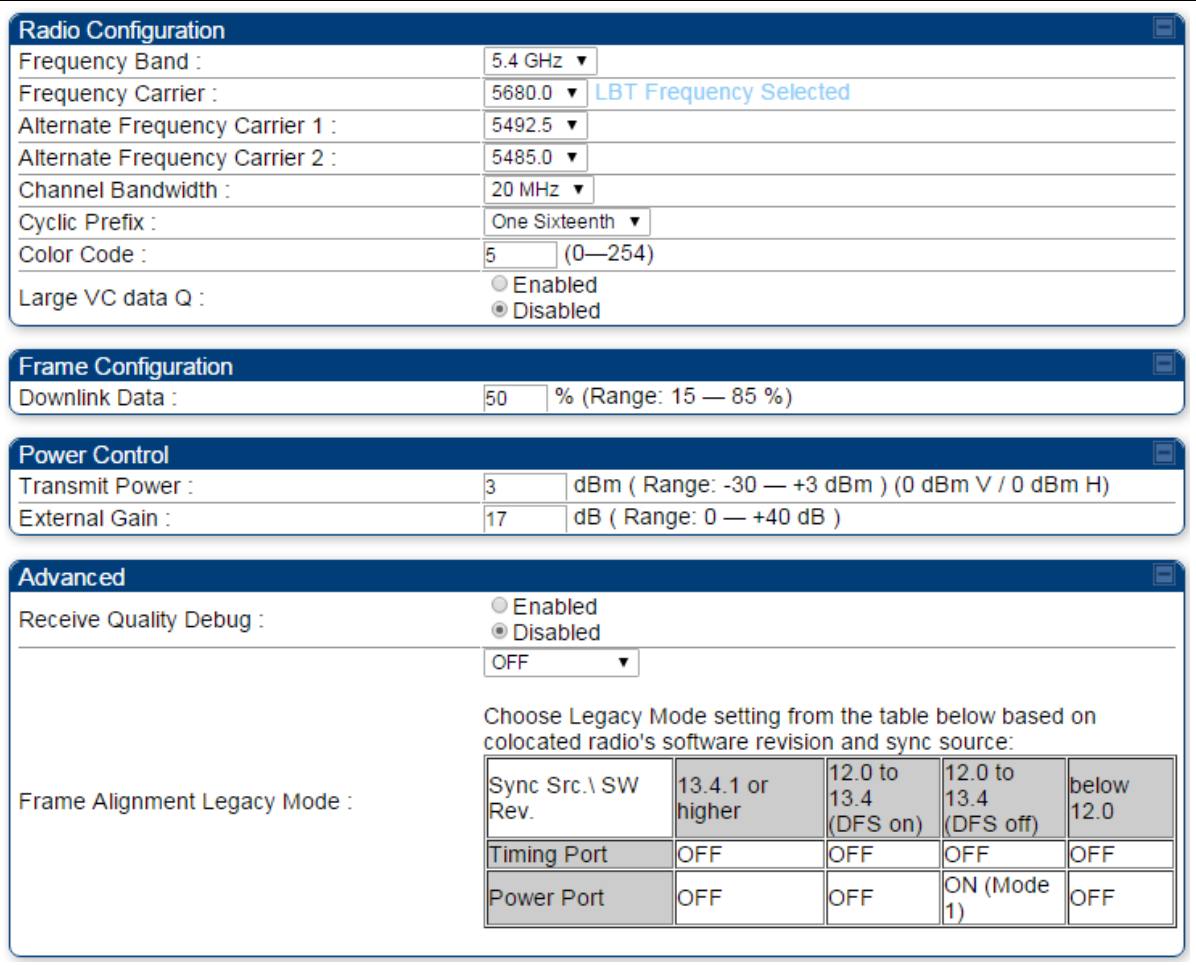

Attribute **Meaning** 

Refer Table 145 PTP 450i BHM Radio page attributes – 5 GHz on page 7-145 for all parameters details.

## **Radio page - PTP 450 BHS 5 GHz**

**Table 158** PTP 450 BHM Radio attributes –5 GHz

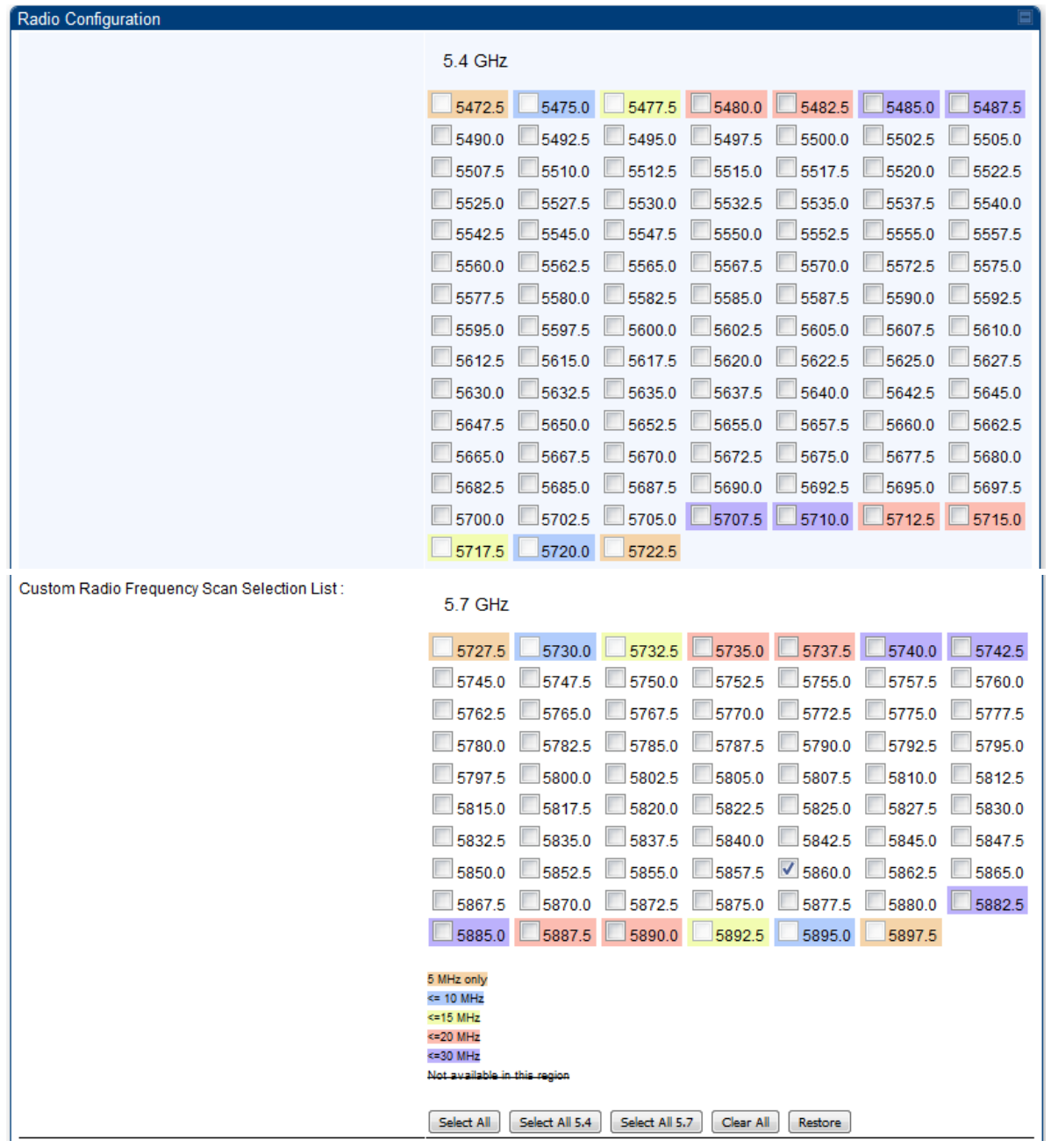

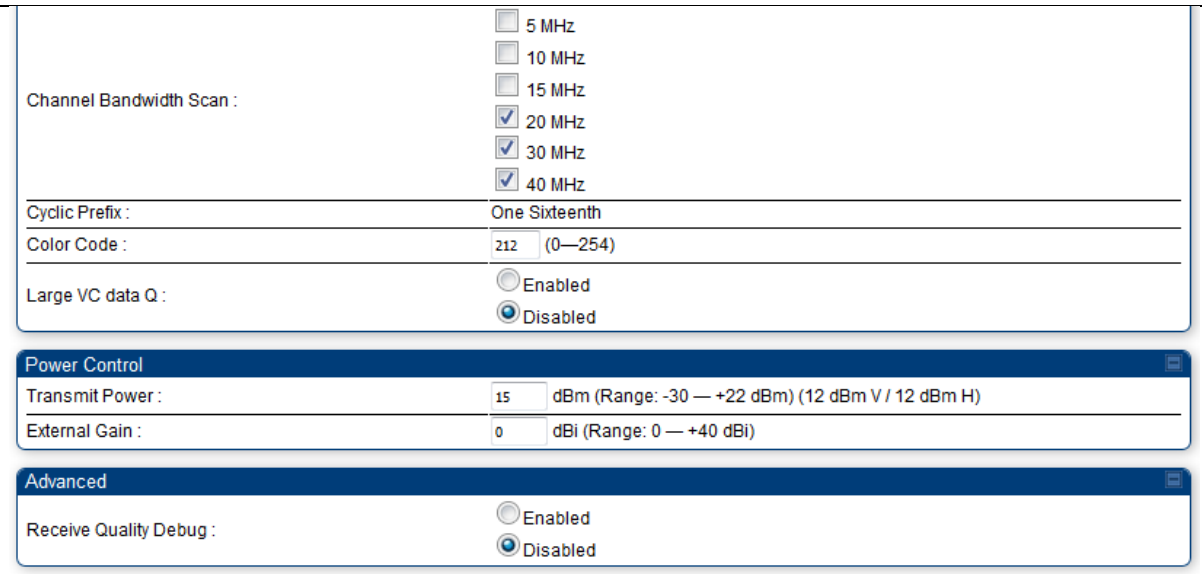

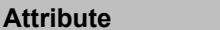

**Meaning** 

Refer Table 146 PTP 450i BHS Radio attributes – 5 GHz on page 7-148 for all parameters details.

### **Radio Frequency Scan Selection List**

The SM or BHS scans complete spectrum as per Full Spectrum Band Scan feature. SMs or BHS first boot into the smallest selected channel bandwidth (10 MHz, if selected) and scan all selected frequencies across both the 5.4 GHz and 5.7 GHz frequency bands.

After this scan, if a wider channel bandwidth is selected (20 MHz), the SM/BHS automatically changes to 20 MHz channel bandwidth and then scans for APs/BHSs. After the SM/BHS finishes this final scan it will evaluate the best AP/BHM with which to register. If required for registration, the SM/BHS changes its channel bandwidth back to 10 MHz to match the best AP/BHM.

The SM/BHS will attempt to connect to an AP/BHM based on power level (which affects the modulation state), channel bandwidth (which affects throughput) and number of SM/BHS registrations to the AP/BHM (which affects system contention performance).

If it is desired to prioritize a certain AP/BHM over other available APs/BHMs, operators may use the Color Code Priority feature on the SM/BHS. Utilization of the Color Code feature on the AP/BHM is recommended to further constrain the AP selection.

If the SM does not find any suitable APs/BHMs for registration after scanning all channel bandwidths, the SM restarts the scanning process beginning with the smallest configured channel bandwidth.

Selecting multiple frequencies and multiple channel bandwidths impacts the SM/BHS scanning time. The biggest consumption of time is in the changing of the SM/BHS channel bandwidth setting.

The worst case scanning time is approximately two minutes after boot up (SM/BHS with all frequencies and channel bandwidths selected and registering to an AP/BHM at 10 MHz). If only one channel bandwidth is selected the time to scan all the available frequencies and register to an AP/BHM is approximately one minute after boot up.

Other scanning features such as Color Code, Installation Color Code, and RADIUS authentication are unaffected by the Full Band Scan feature.

### Dedicated Multicast Virtual Circuit (VC)

A Multicast VC allows to configure multicast packets to be transmitted over a dedicated channel at a configurable rate of 1X, 2X, 4X or 8X. This feature is available only for the PMP 450 and PMP 450i and is not backward compatible with PMP 430 series of radios.

To configure Multicast VC, the AP must have this enabled. This can be enabled in the "Multicast Data Control" section (under **Configuration > Radio** page). The default value is "Disable". If set to the *default* value, all multicast packets are transmitted over the Broadcast VC data path. To enable, select the data rate that is desired for the Multicast VC Data Rate parameter and click **Save Changes** button. The radio requires no reboot after any changes to this parameter.

The multicast VC allows three different parameters to be configured on the AP. These can be changed on the fly and are saved on the flash memory.

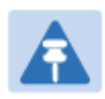

### **Note**

If the Multicast VC Data Rate is set to a modulation that the radio is not currently capable of or operates in non-permitted channel conditions, multicast data is sent but not received.

Ex: If Multicast VC Data Rate is set to 6x and the channel conditions only permit 4x mode of operation, then multicast data is sent at 6x modulation but the SM will not receive the data.

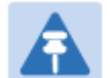

### **Note**

**The PMP 450 AP supports up to 119 VCs (instead of 238 VCs) when configured for 30 MHz channel bandwidth or 5 ms Frame Period. This limitation is not applicable for PMP 450i/450m Series.** 

### **Note**

- Actual Multicast CIR honored by the AP = Configured Multicast CIR/ (Multicast Repeat Count  $+1$ ).
- Increasing the Multicast data rate has no impact on the Unicast data rate.
- For multicast and unicast traffic mix scenario examples, see Table 159.

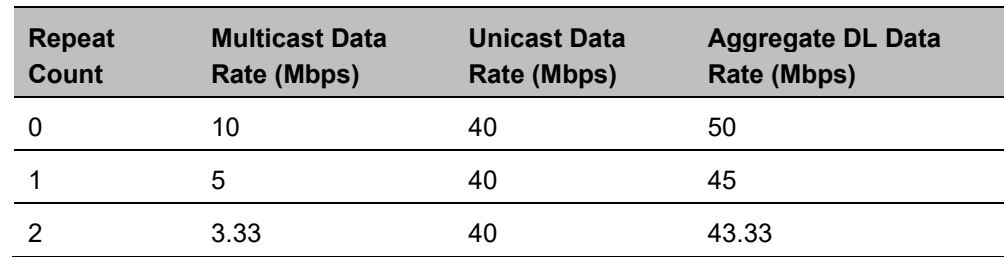

**Table 159** Example for mix of multicast and unicast traffic scenarios

The statistics have been added to the **Data VC** page (under **Statistics > Data VC**). The table displays the multicast row on the PMP 450 Platform Family AP. The SM displays the multicast row if it is a PMP 450 Platform Family.

### **Figure 144** Multicast VC statistics

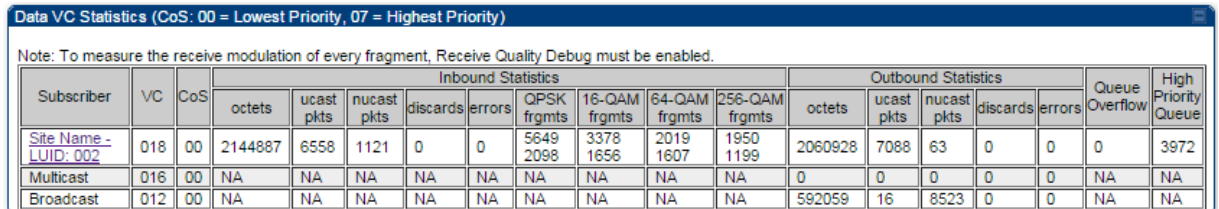

The AP and SM display Transmit and Receive Multicast Data Count (under the **Statistics > Scheduler**  page), as shown in Figure 145.

### **Figure 145** Multicast scheduler statistics

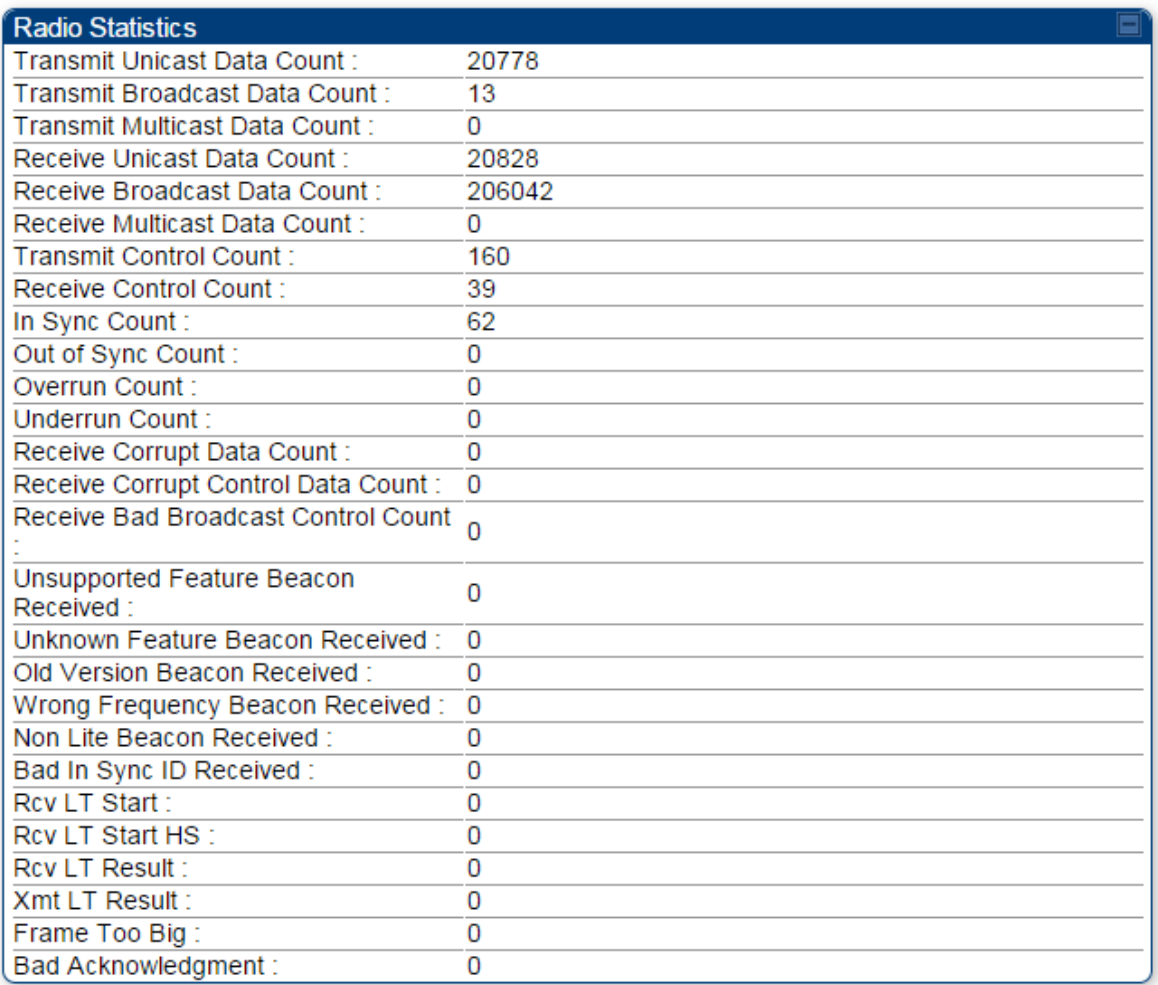

## Custom Frequencies **page**

In addition to the **Radio** tab, AP/SM/BH has another tab called **Custom Frequencies** as shown in Table 160.

The custom frequency tab allows to configure custom frequency at 1 KHz raster. It means that the custom frequencies can be at granularity of 1 KHz e.g. 4910.123 MHz, 4922.333 MHz, 4933.421 MHz etc.

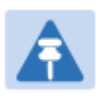

### **Note**

Ensure that a customer frequency exists before using SNMP to set the radio to a Custom Frequency.

#### **Table 160** 450 Platform Family AP/SM/BH Custom Frequencies page – 5 GHz

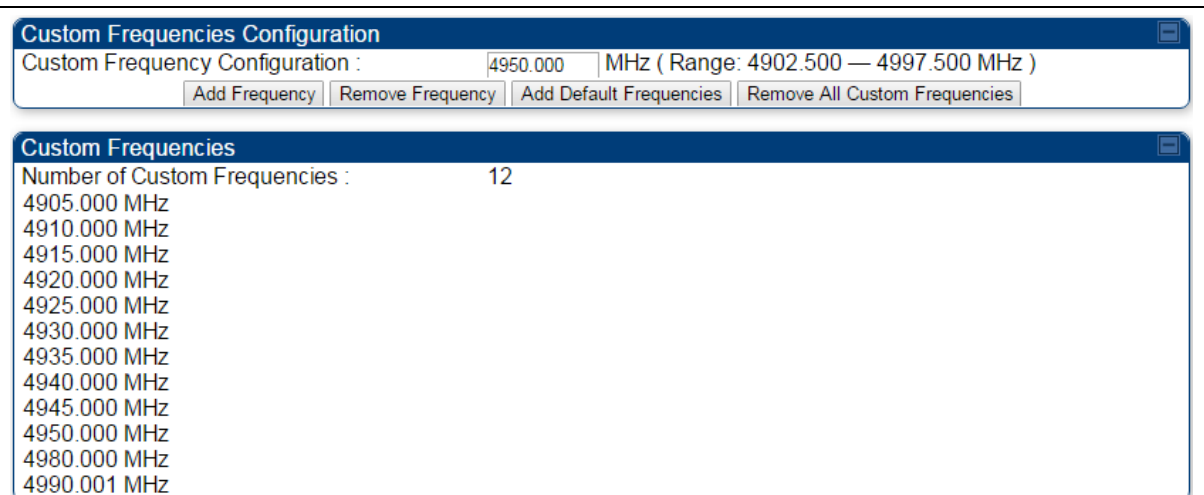

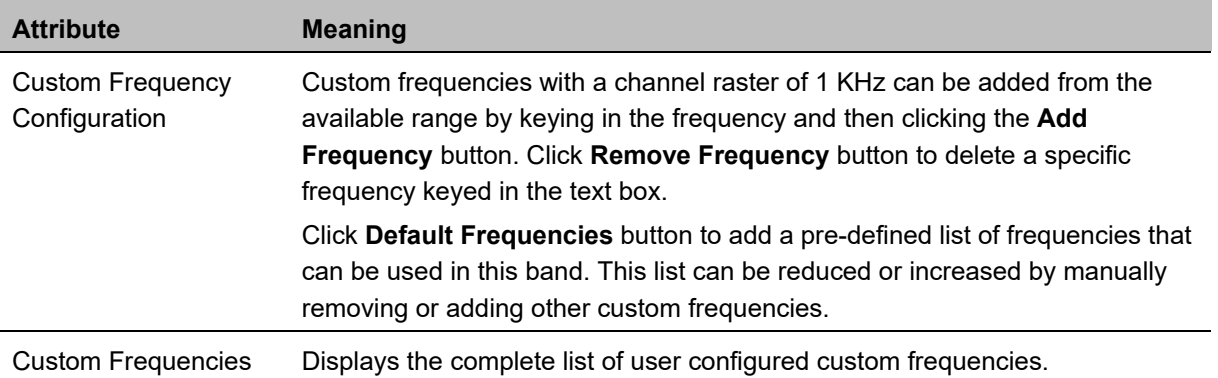

### **Table 161** PMP/PTP 450 SM/BH Custom Frequencies page – 3.65 GHz

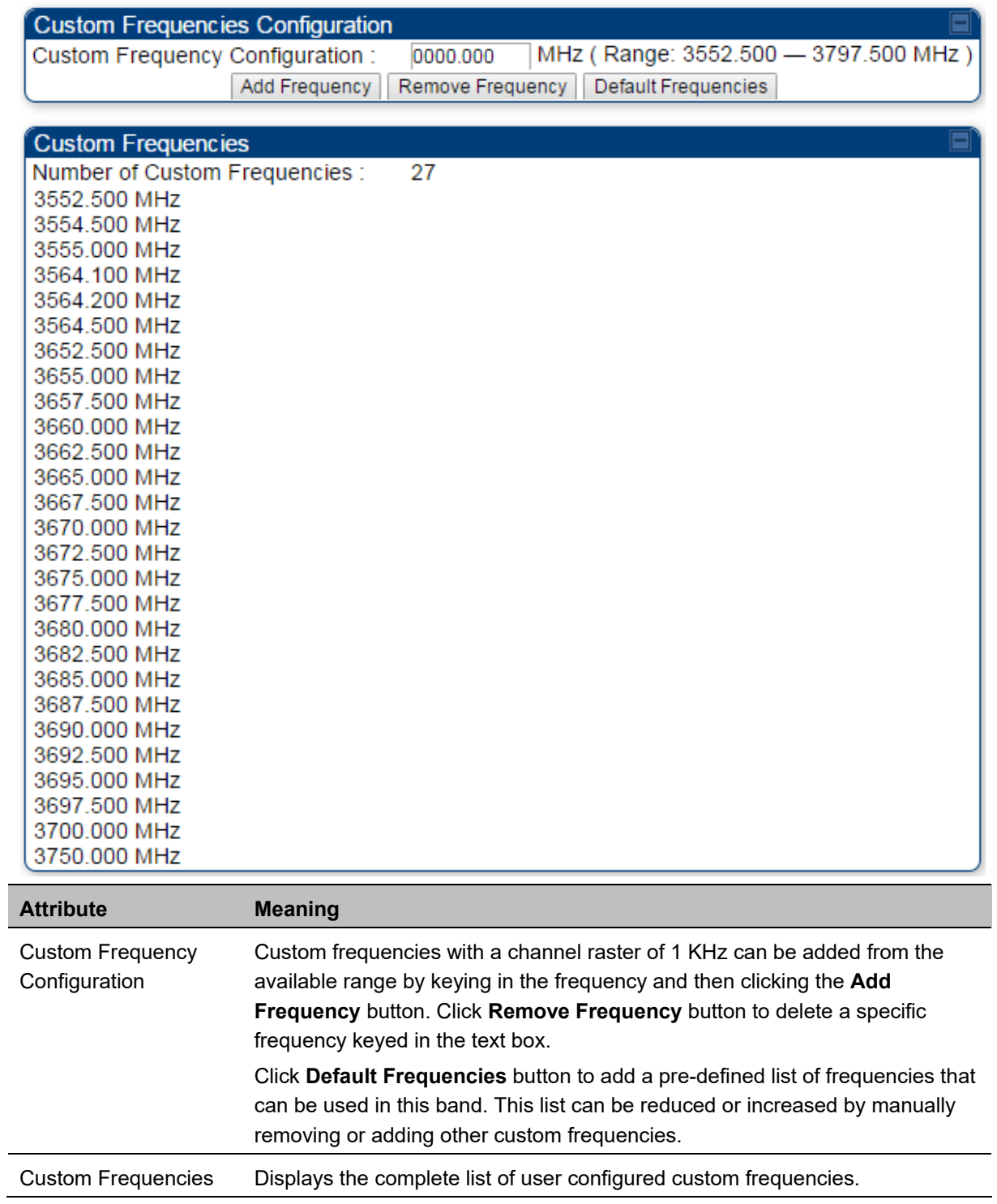

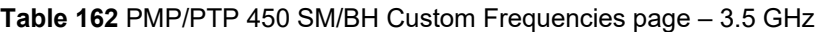

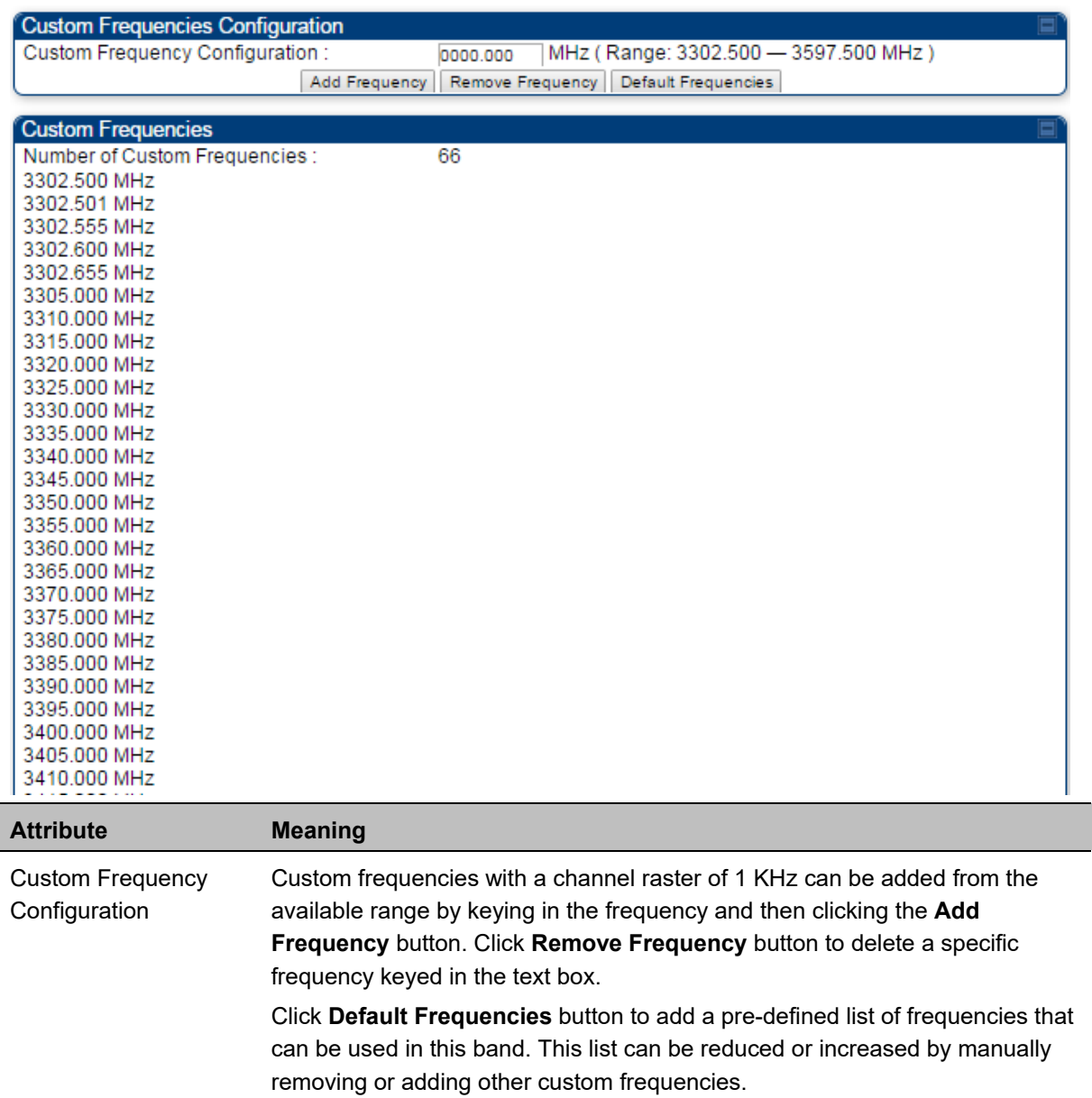

## **DFS for 5 GHz Radios**

Dynamic Frequency Selection (DFS) is a requirement in several countries and regions for 5 GHz unlicensed systems to detect radar systems and avoid co-channel operation. DFS and other regulatory requirements drive the settings for the following parameters, as discussed in this section:

- Country Code
- Primary Frequency
- Alternate 1 and Alternate 2 Frequencies
- External Antenna Gain

On the AP, the **Home > DFS Status** page shows current DFS status of all three frequencies and a DFS log of past DFS events.

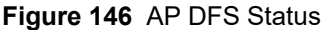

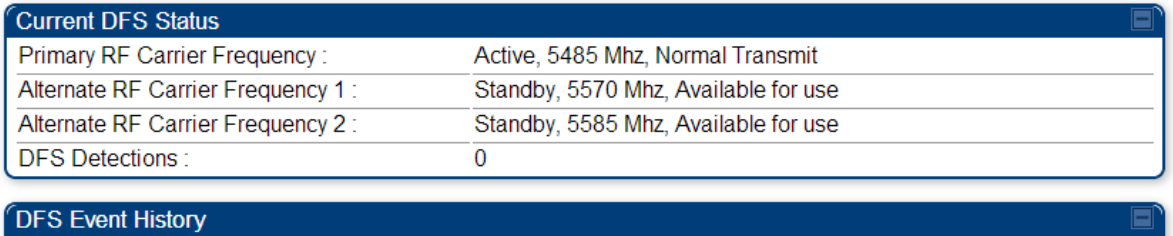

Time: 01/01/2011 : 04:39:52 UTC Event: Channel Availability Check, Freq: 5485 MHz Time: 01/01/2011 : 04:40:58 UTC Event: Start Transmit, Freq: 5485 MHz

### **DFS operation**

The ODUs use region-specific DFS based on the **Country Code** selected on the module's Configuration, General page. By directing installers and technicians to set the Country Code correctly, the operator gains confidence the module is operating according to national or regional regulations without having to deal with the details for each region.

The details of DFS operation for each Country Code, including whether DFS is active on the AP, SM, and which DFS regulations apply is shown in Table 259 on page 10-47.

### **Contention slots**

The SM uses reserved Contention slots and unused data slots for bandwidth requests.

Uplink Data Slots are used first for data. If they are not needed for data in a given frame, the remaining data slots can be used by the SMs for bandwidth requests. This allows SMs in sectors with a small number of Contention slots configured to still successfully transmit bandwidth requests using unused data slots.

A higher number of Contention slots give higher probability that a SM's bandwidth request is correctly received when the system is heavily loaded, but with the tradeoff that sector capacity is reduced, so there is less capacity to handle the request. The sector capacity reduction is about 200 kbps for each Contention slot configured in a 20 MHz channel at QPSK MIMO-A modulation. The reduction in sector capacity is proportionally higher at MIMO-B modulations (2 times at QPSK MIMO-B, 4 times at 16 QAM MIMO-B, 6 times at 64 QAM MIMO-B and 8 times at 256 QAM MIMO-B). If very few reserved Contention slots are specified, then latency increases in high traffic periods. If too many are specified, then the maximum capacity is unnecessarily reduced.

The suggested Contention slot settings as a function of the number of active SMs in the sector are shown in the table below.

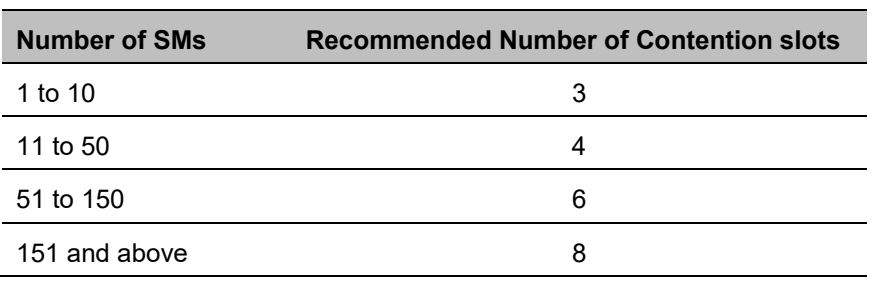

**Table 163** Contention slots and number of SMs

In a typical cluster, each AP must be set to the same number of Contention slots to assure proper timing in the send and receive cycles. However, where high incidence of small packets exists, as in a sector that serves several VoIP streams, additional Contention slots may provide better results. For APs in a cluster of mismatched Contention slots setting, or where PMP 450/450i Series is collocated with radios using different technologies, like PMP 430 or FSK, in the same frequency band, use the frame calculator. To download the PMP 450 Contention Slots Paper, see

http://www.cambiumnetworks.com/solution-papers/pmp-450-contention-slots.

For co-location of radios with mismatched configuration parameters, see the co-location tool available here:

https://support.cambiumnetworks.com/files/colocationtool/

### **MIMO-A mode of operation**

450 Platform Family supports MIMO-B mode using the following modulation levels: QPSK, 16-QAM, 64- QAM and 256-QAM. System Release 13.2 introduces MIMO-A mode of operation using the same modulation levels as the MIMO-B mode. With MIMO-B, the radio sends different streams of data over the two antennas whereas with MIMO-A, the radio uses a scheme that tries to optimize coverage by transmitting the same data over both antennas. This redundancy improves the signal to noise ratio at the receiver making it more robust, at the cost of throughput.

In addition to introducing MIMO-A modes, improvements have been made to the existing rate adapt algorithm to switch between MIMO-A and MIMO-B seamlessly without any intervention or added configuration by the operator. The various modulation levels used by the 450 Platform Family are shown in Table 164.

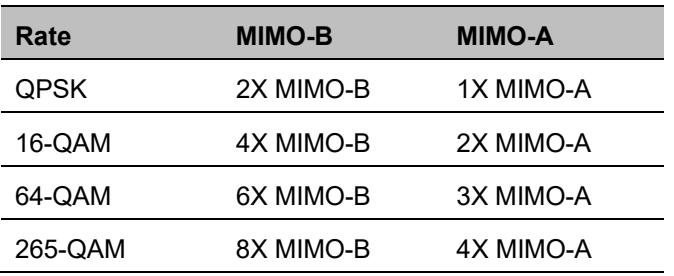

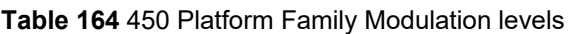

### **System Performance**

For System Performance details of all the 450 Platform Family ODUs, refer to the tools listed below:

Link Capacity Planner for PMP/PTP 450 and 450i:

https://support.cambiumnetworks.com/files/capacityplanner/

LINKPlanner for PMP/PTP 450/450i and PMP 450m:

https://support.cambiumnetworks.com/files/linkplanner/

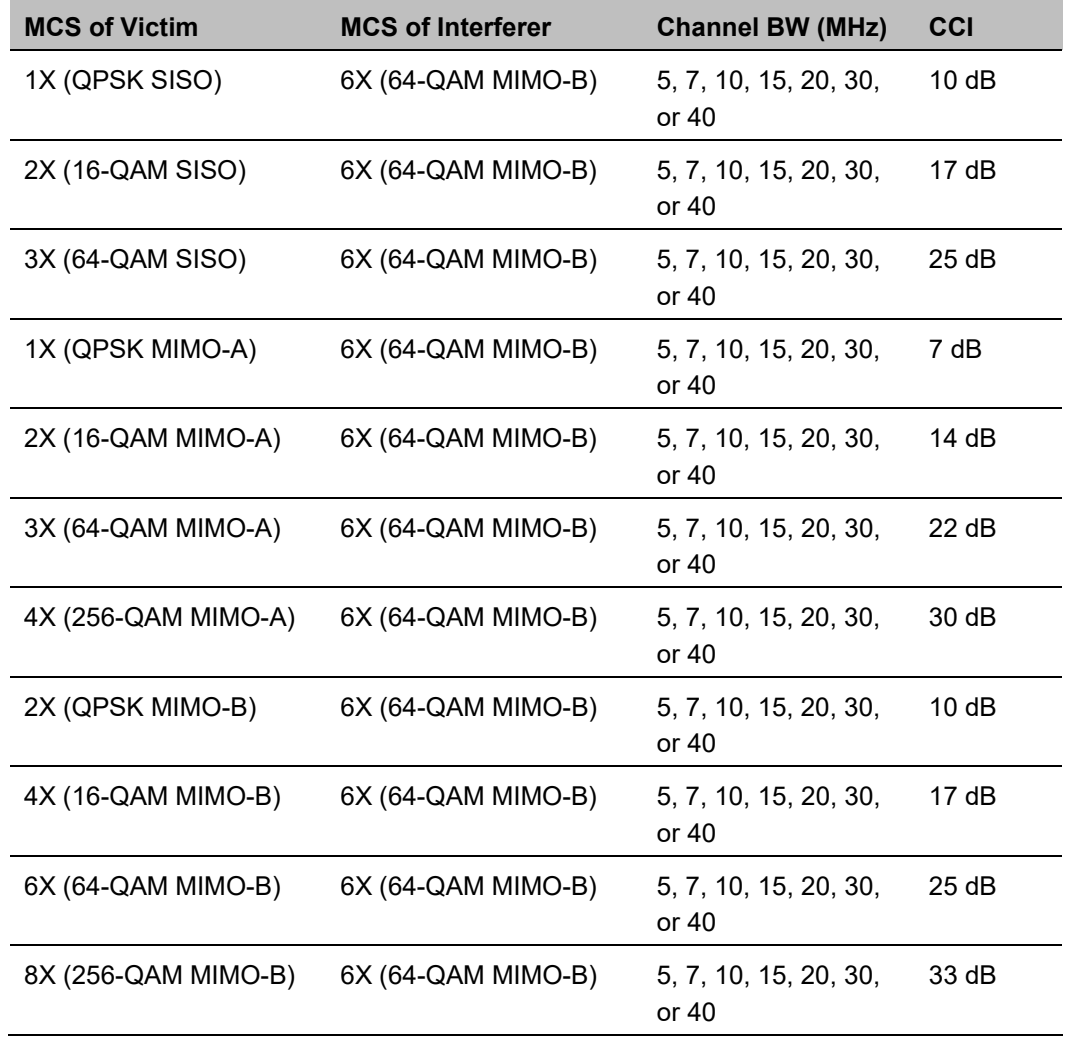

### **Table 165** Co-channel Interference per (CCI) MCS

**Table 166** Adjacent Channel Interference (ACI) per MCS

| <b>MCS of Victim</b> | <b>MCS of Interferer</b> | <b>Channel BW (MHz)</b>          | <b>ACI</b> | <b>Guard Band</b> |
|----------------------|--------------------------|----------------------------------|------------|-------------------|
| 1X (QPSK SISO)       | 6X (64-QAM MIMO-B)       | 5, 7, 10, 15, 20, 30,<br>or 40   | $-16 dB$   | None              |
| 2X (16-QAM SISO)     | 6X (64-QAM MIMO-B)       | 5, 7, 10, 15, 20, 30,<br>or 40   | $-16 dB$   | None              |
| 3X (64-QAM SISO)     | 6X (64-QAM MIMO-B)       | 5, 7, 10, 15, 20, 30,<br>or $40$ | $-16dB$    | None              |
| 1X (QPSK MIMO-A)     | 6X (64-QAM MIMO-B)       | 5, 7, 10, 15, 20, 30,<br>or 40   | $-13 dB$   | None              |
| 2X (16-QAM MIMO-A)   | 6X (64-QAM MIMO-B)       | 5, 7, 10, 15, 20, 30,<br>or 40   | $-13dB$    | None              |

Enabled **OD** Disabled

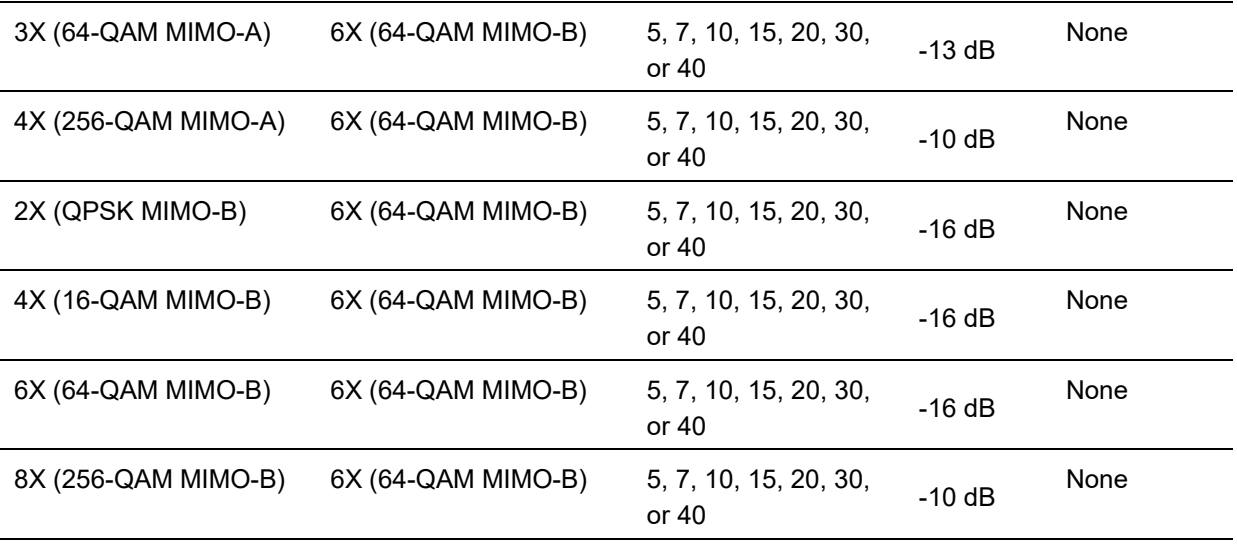

### **Guard Band**

\*

When synchronized, no Guard Bands are needed for the 450<sup>\*</sup> and 450i Series.

 For PMP 450 AP (3.6 GHz) and 450 platform APs with 450b SM (5 GHz) connected, Configuration -> Radio -> Power Control -> Adjacent Channel Support must be enabled.

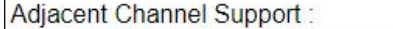

## **Improved PPS performance of 450 Platform Family**

The 450m, 450i, and 450b Series provides improved packets per second (PPS) performance compared to 450 Series.

Through hardware and software enhancements, the PPS performance of the PMP 450i Series AP and PMP 450b SM has been improved to 40k packets/second, measured through a standard RFC2544 test using 64 bytes packets. With this enhancement, operators are able to provide higher bandwidth including better VoIP and video services to end customers using existing SM deployments.

PMP 450m supports 100k packets/second.

## **Setting up SNMP agent**

Operators may use SNMP commands to set configuration parameters and retrieve data from the AP and SM modules. Also, if enabled, when an event occurs, the SNMP agent on the 450 Platform Family sends a trap to whatever SNMP trap receivers configured in the management network.

- SNMPv2c
- SNMPv3

### **Configuring SM/BHS's IP over-the-air access**

To access the SM/BHS management interface from a device situated above the AP, the SM/BHS's **Network Accessibility** parameter (under the web GUI at **Configuration > IP**) may be set to **Public**.

LAN1 Network Interface Configuration **IP Address** 169.254.1.1 ● Public Network Accessibility:

® Local

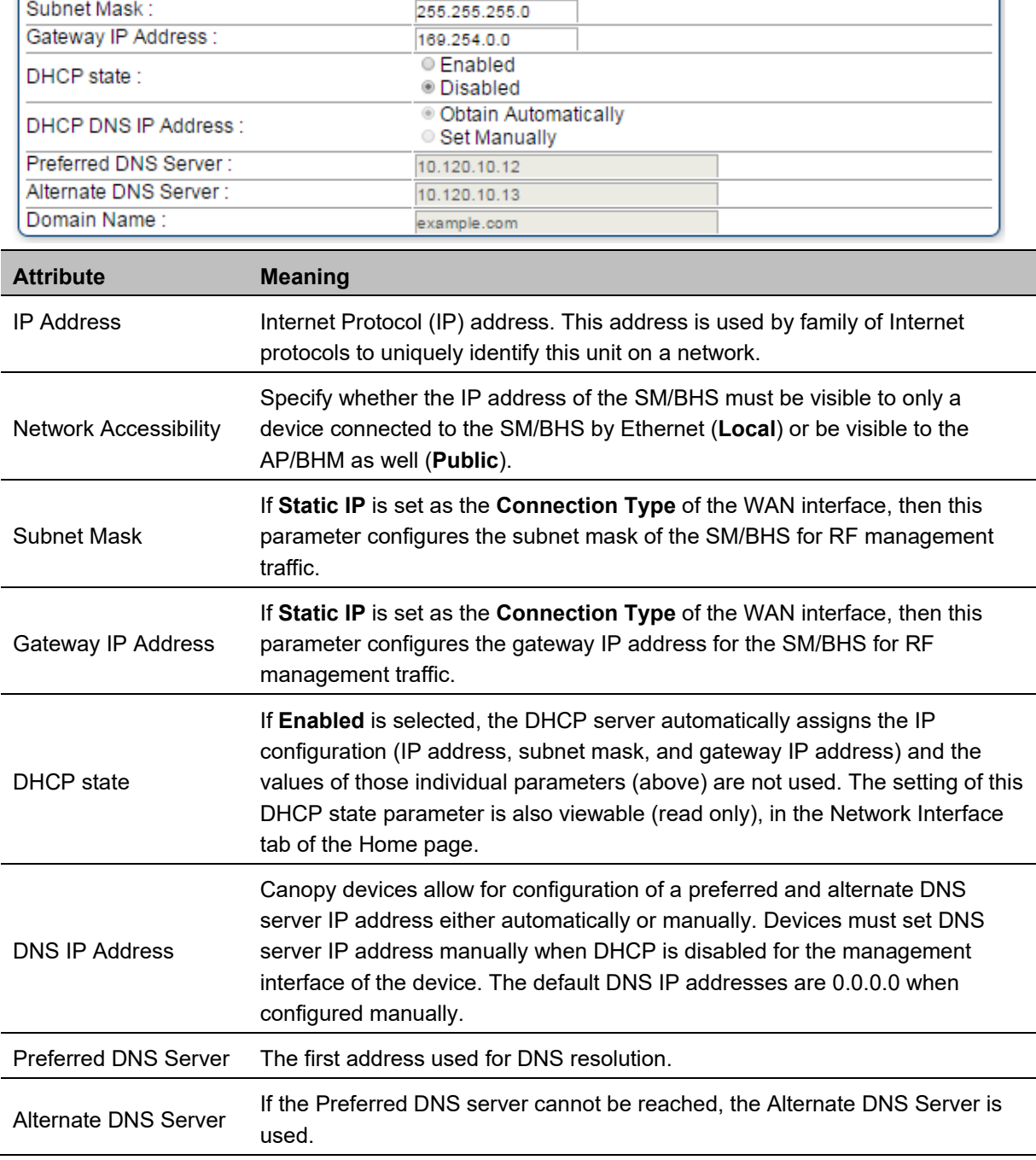

**Table 167** LAN1 Network Interface Configuration tab of IP page attributes

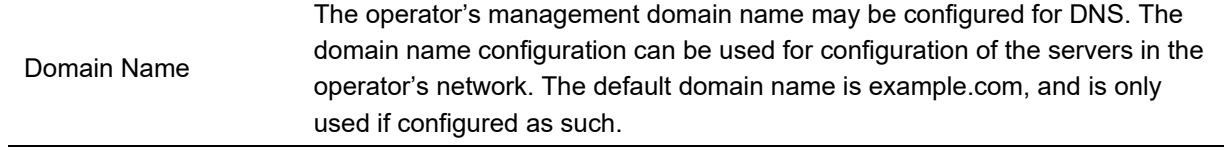

## **Configuring SNMP**

**Note** 

The SNMP page configuration is explained below.

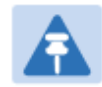

The SNMP page for AP, SM, BHM and BHS has the same parameter attributes.

### **SNMP page – AP/SM/BHM/BHS**

The SNMP page is explained in Table 168.

#### **Table 168** SNMP page attributes

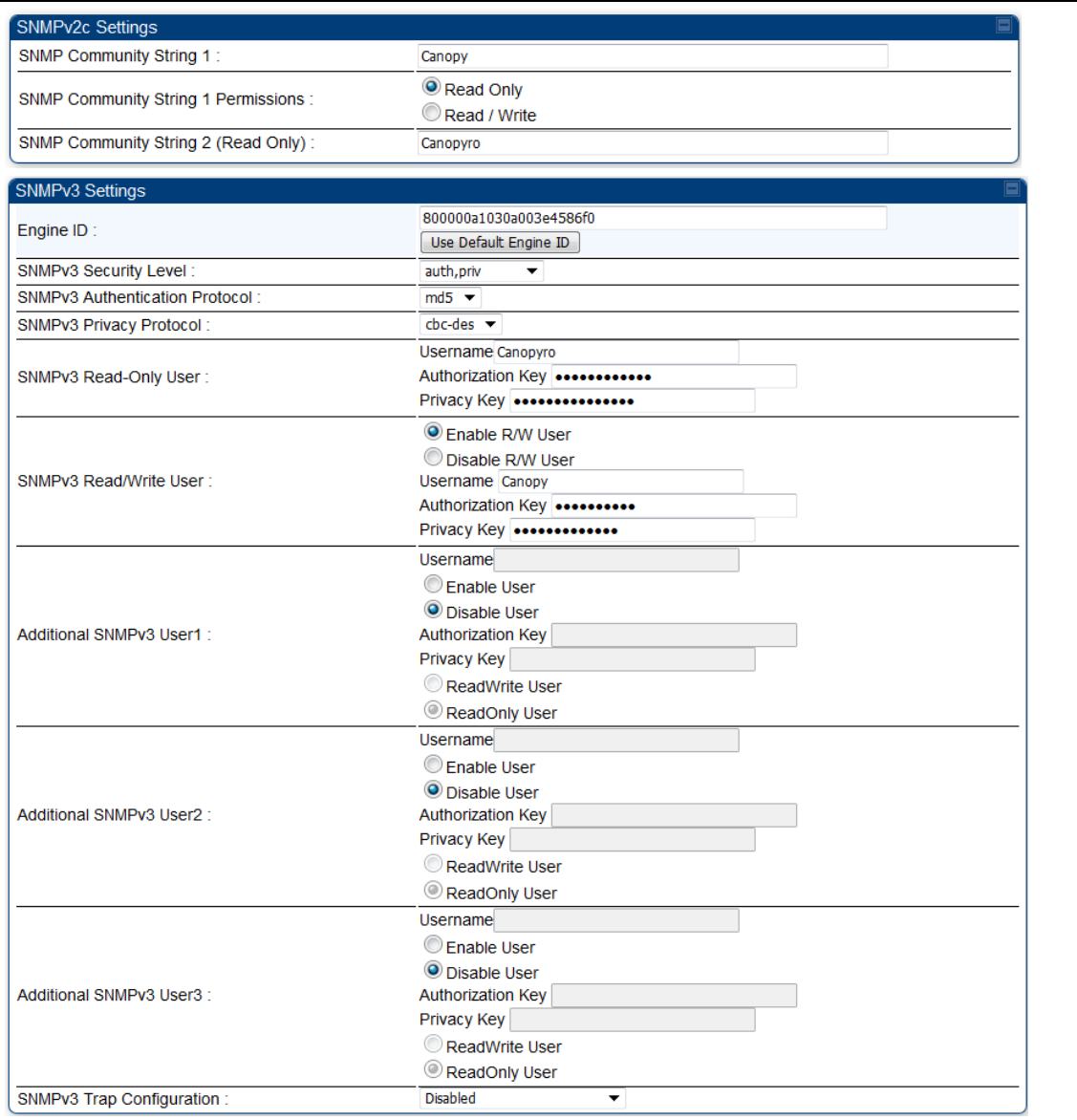

### Chapter 7: Configuration Chapter 7: Configuration

 $\mathbb{R}^2$ 

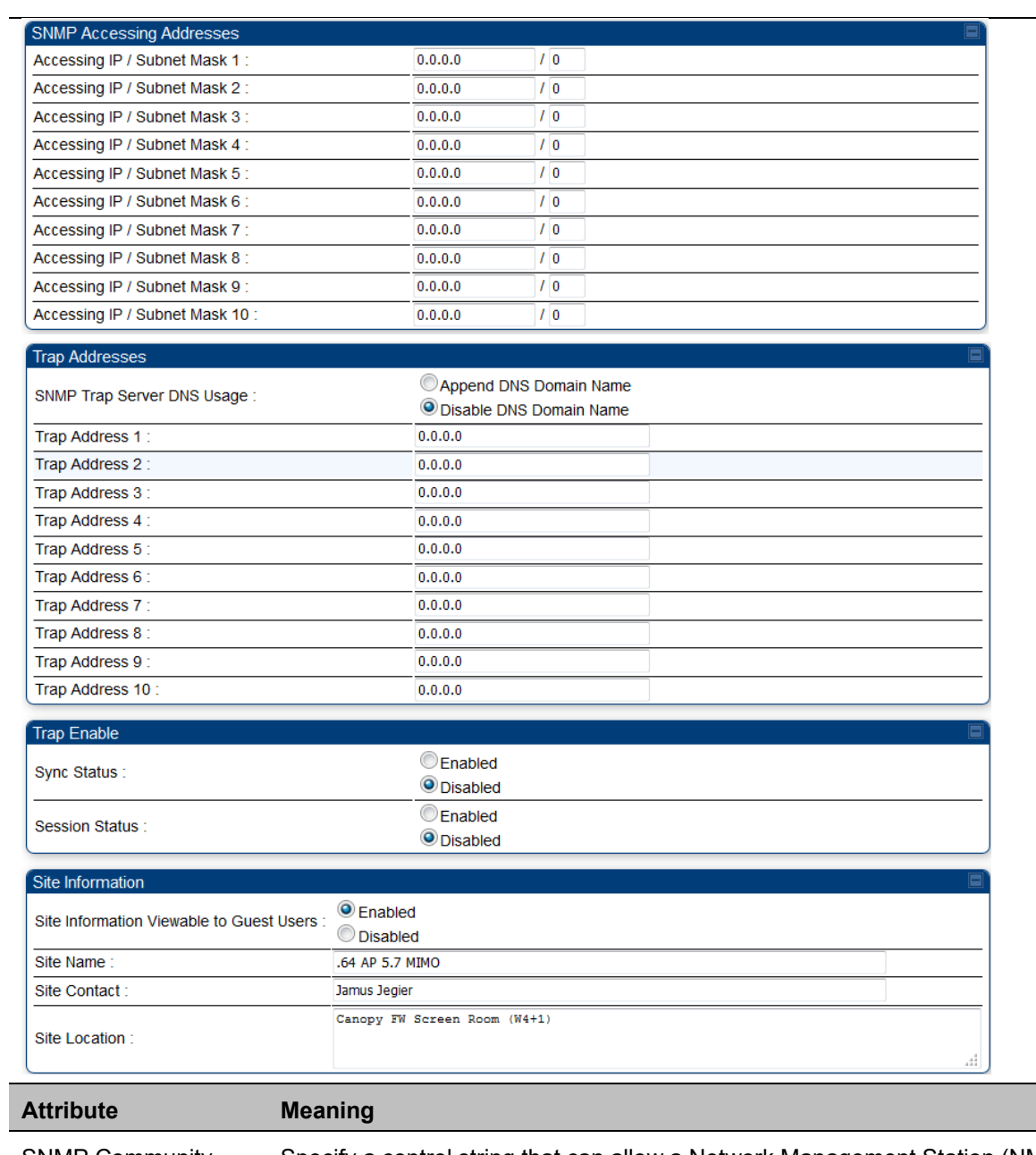

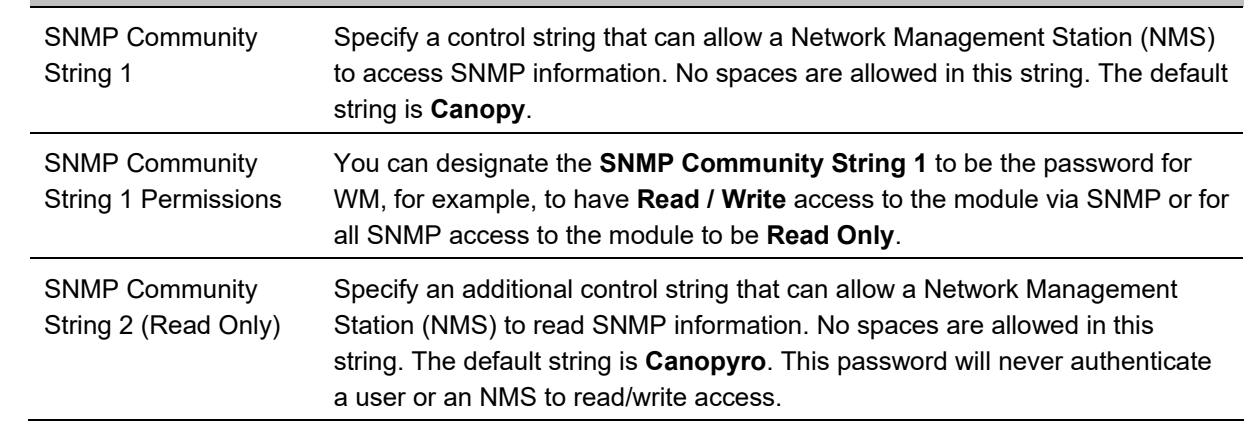

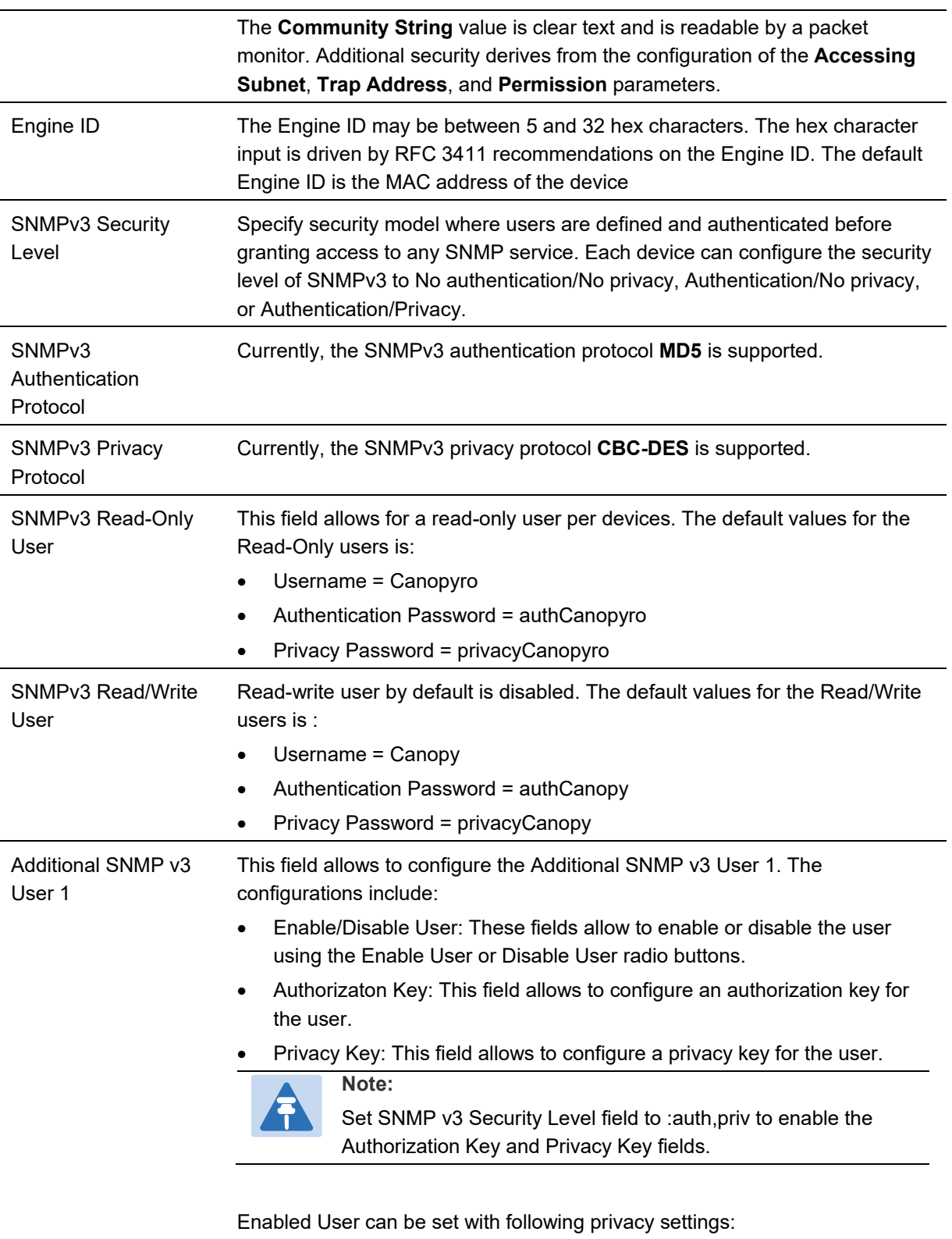

- ReadWrite User
- ReadOnly User

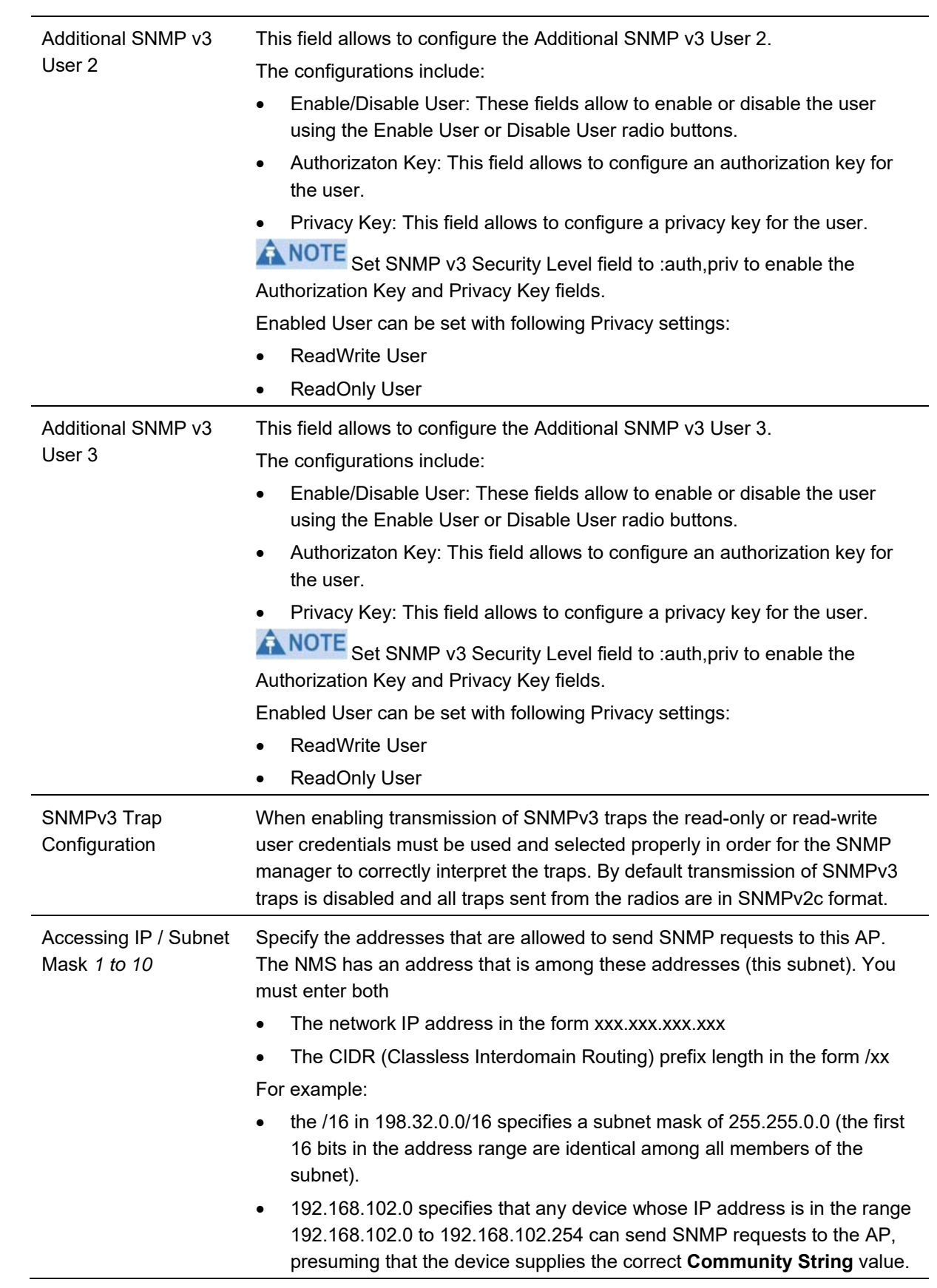

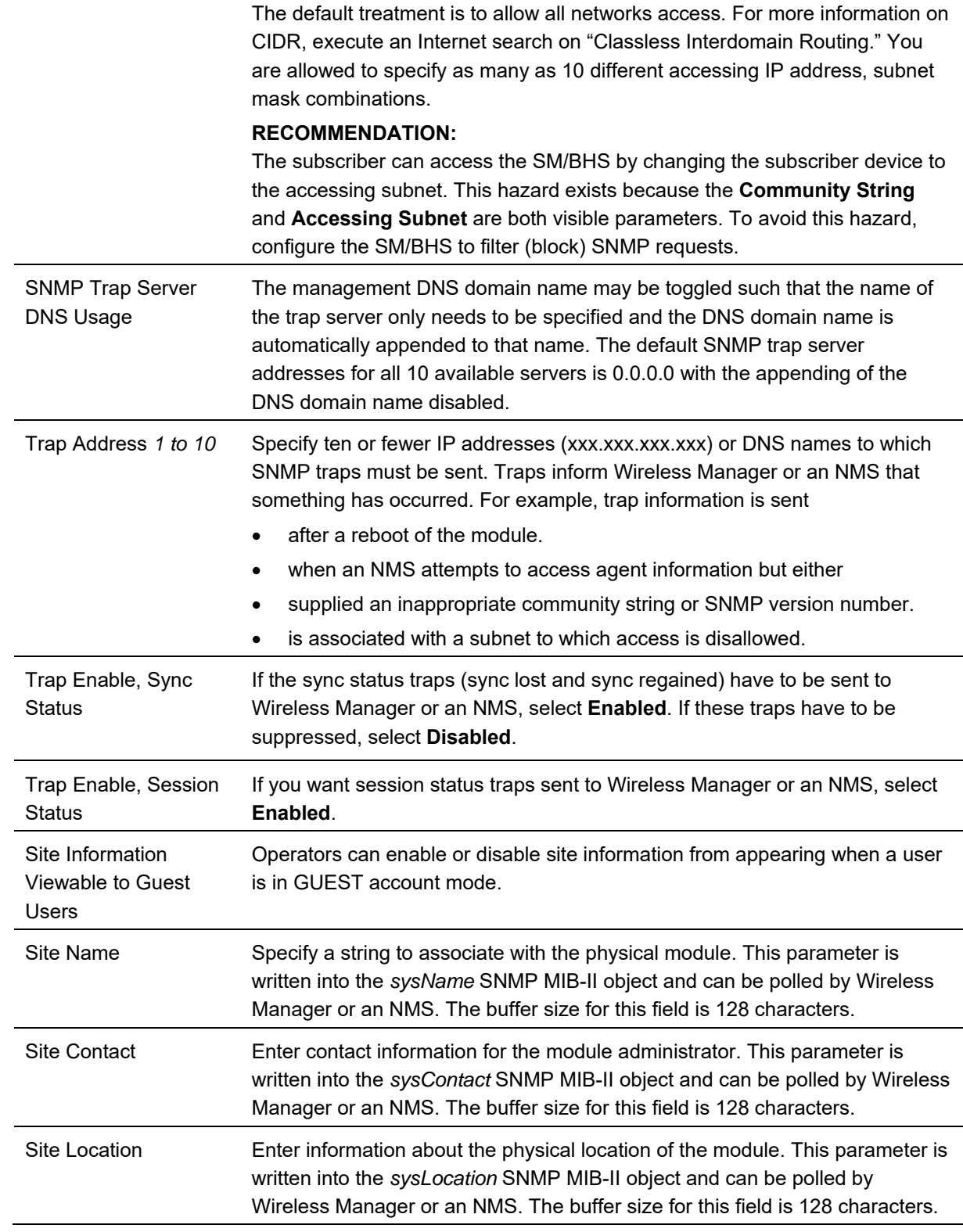

Chapter 7: Configuration Chapter 7: Configuration Configuring syslog

# **Configuring syslog**

450 Platform Family includes:

- Syslog event logging
- Configuring system logging

## **Syslog event logging**

Following events are logged in syslog as explained in Table 169.

#### **Table 169** Syslog parameters

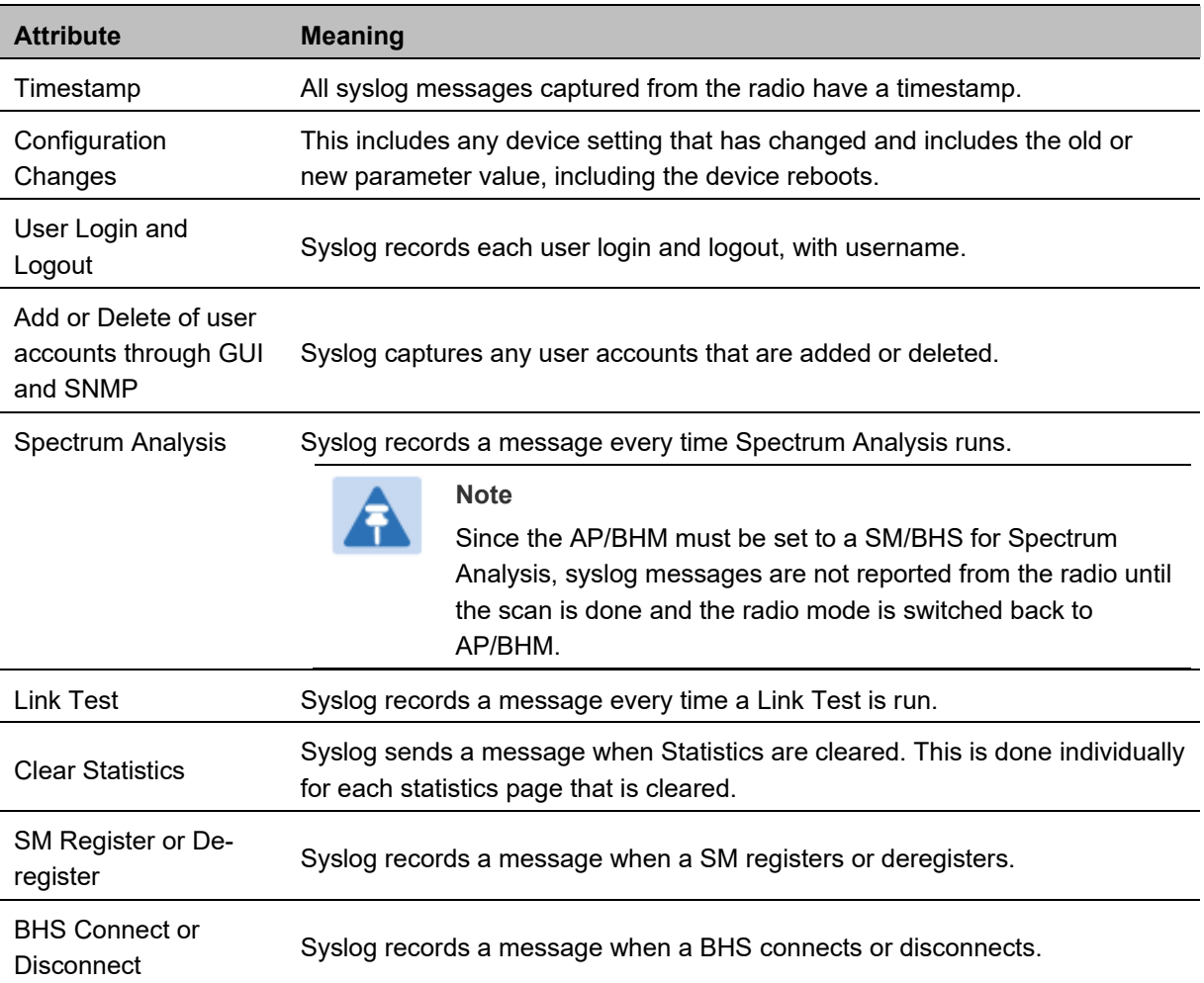

## **Configuring system logging**

To configure system logging, select the menu option **Configuration > Syslog**.

### **Syslog page of AP/BHM**

The Syslog Configuration page for AP/BHM is shown in Table 170.

### **Table 170** Syslog Configuration attributes - AP

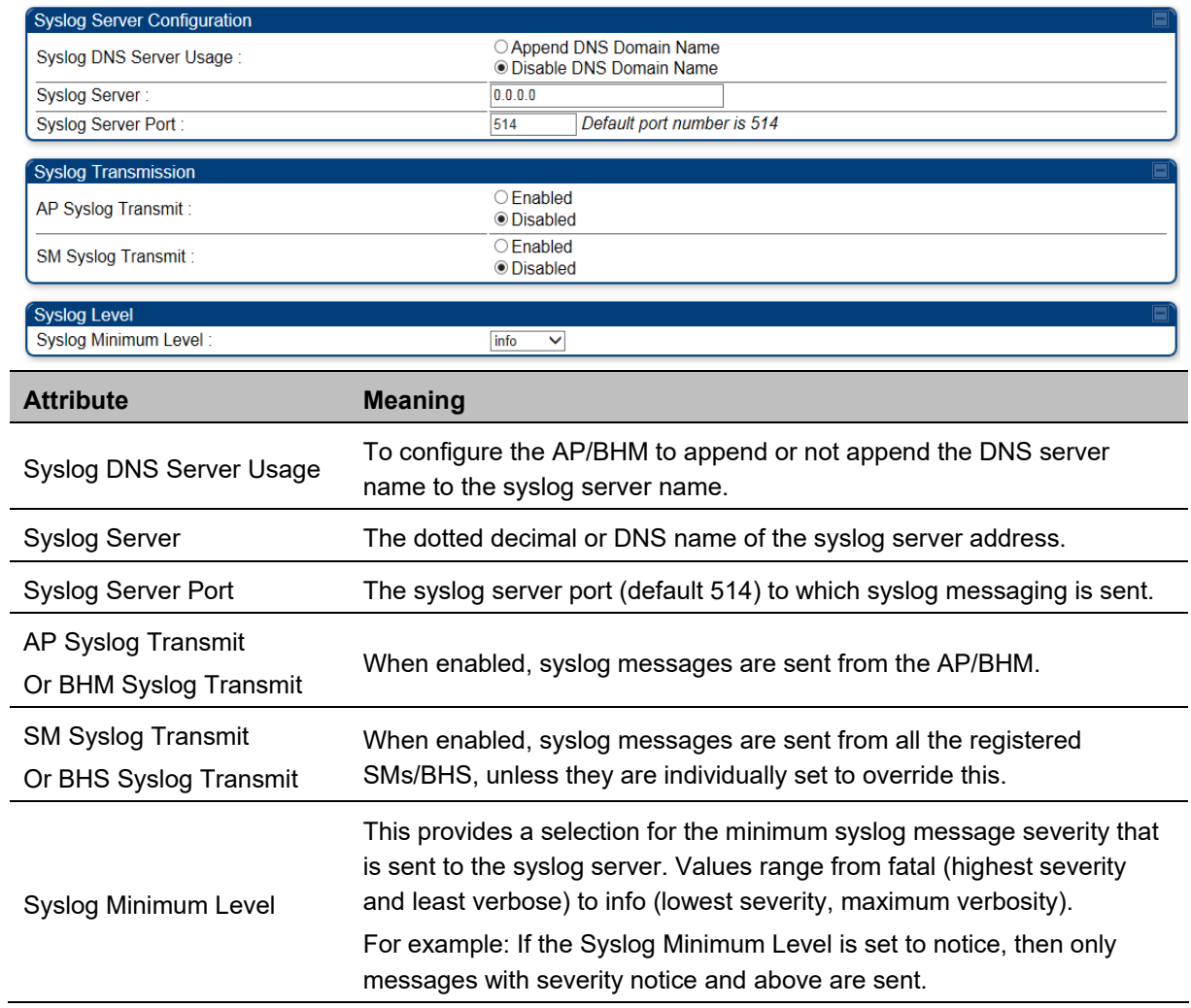

## **Syslog page of SM**

To configure system logging, select the menu option **Configuration > Syslog**. The Syslog Configuration page is shown in Table 171.

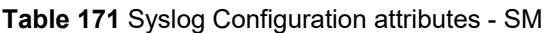

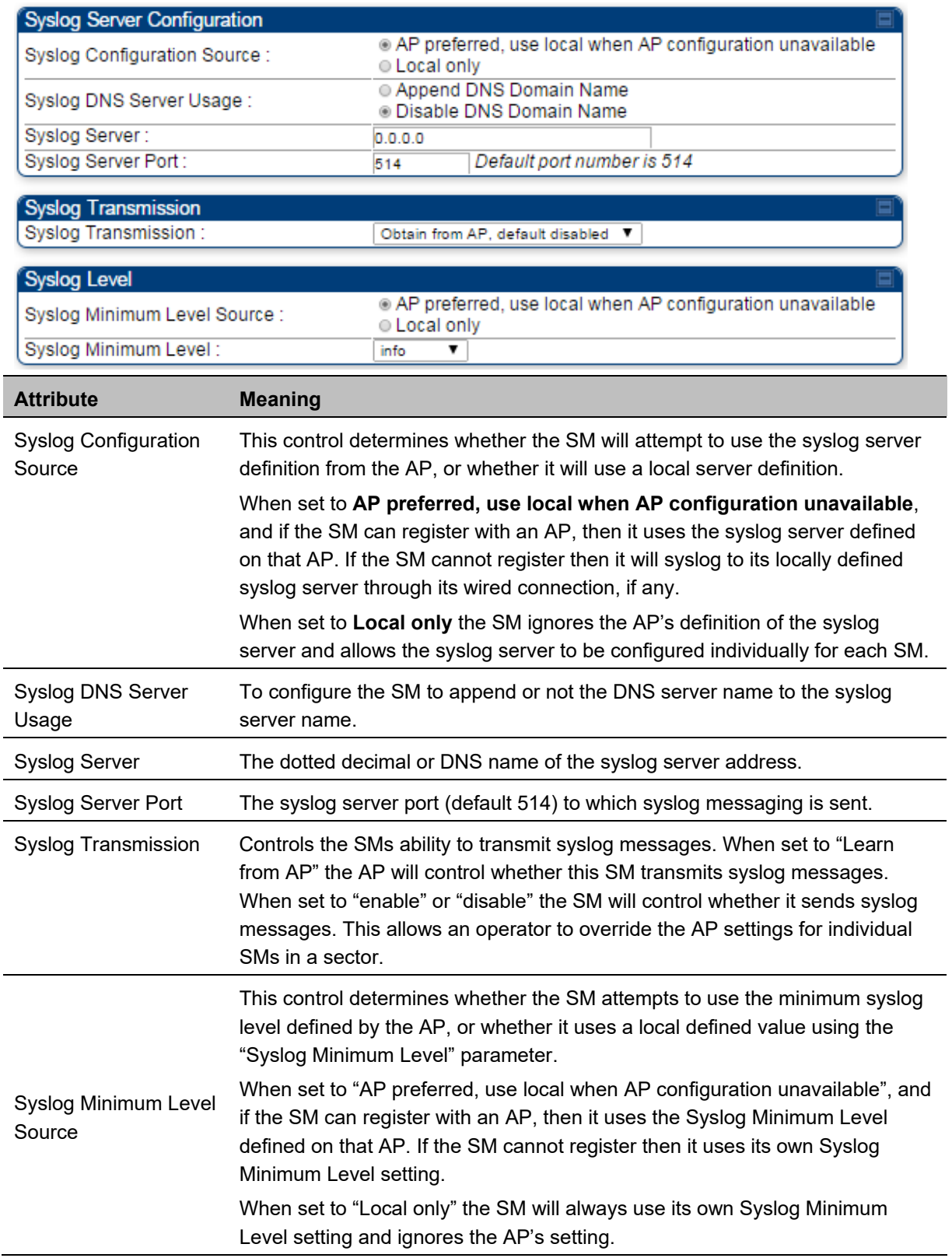

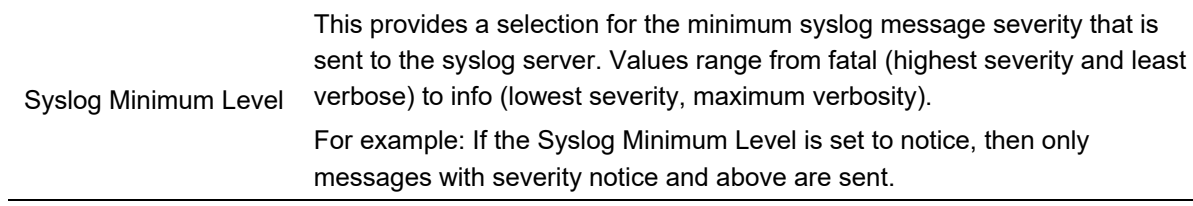

### **Syslog page of BHS**

The Syslog Configuration page is shown in Table 172.

**Table 172** Syslog Configuration attributes - BHS

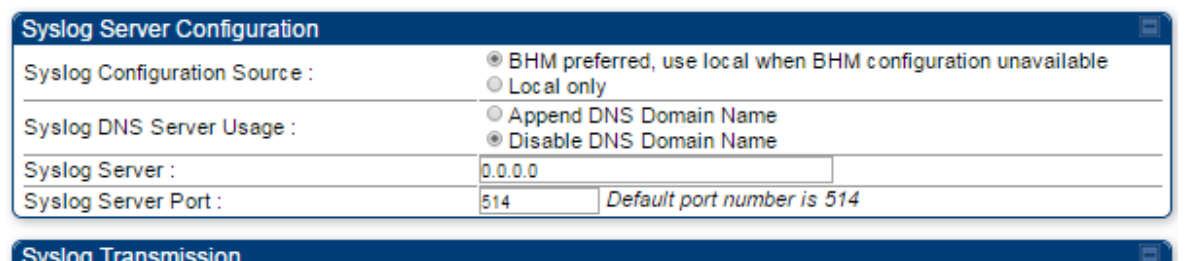

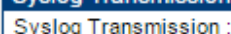

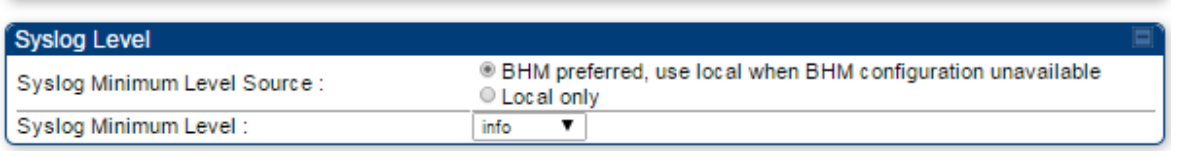

obtain-from-BHM-default-disabled V

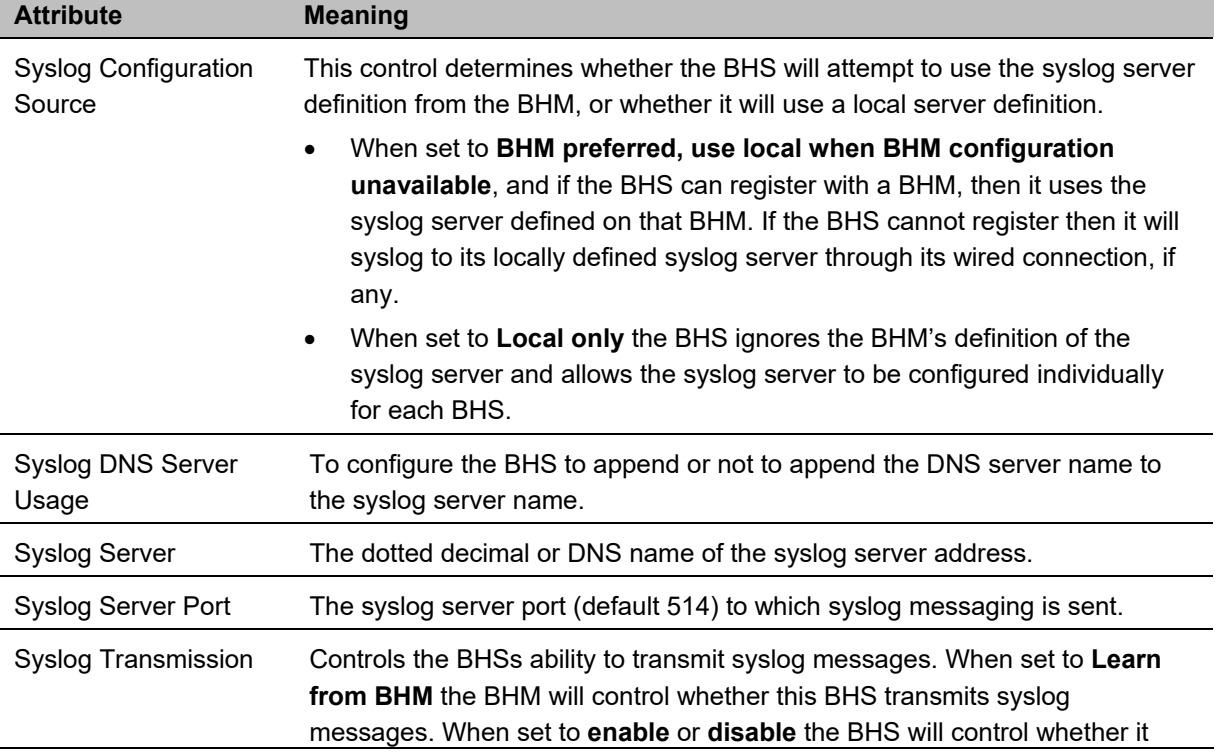

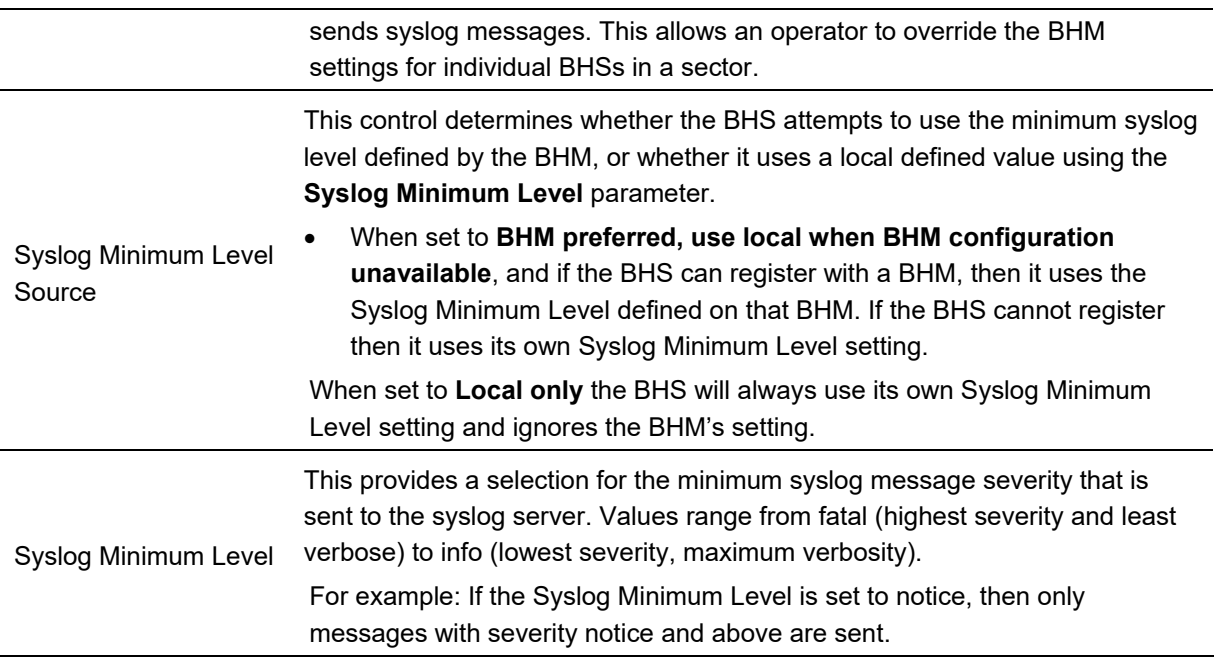

**Figure 147** AP Session Status page

## **Configuring remote access**

### **Accessing SM/BHS over-the-air by Web Proxy**

The SM/BHS may be accessed via the AP/BHM management GUI by navigating to **Home > Session Status** (or **Home** > **Remote Subscribers** for AP only) and clicking on the SM's hyperlink. For example, to access one of the SMs, click **LUID: 002 – [0a-00-3e-37-b9-fd]**, as shown in Figure 147.

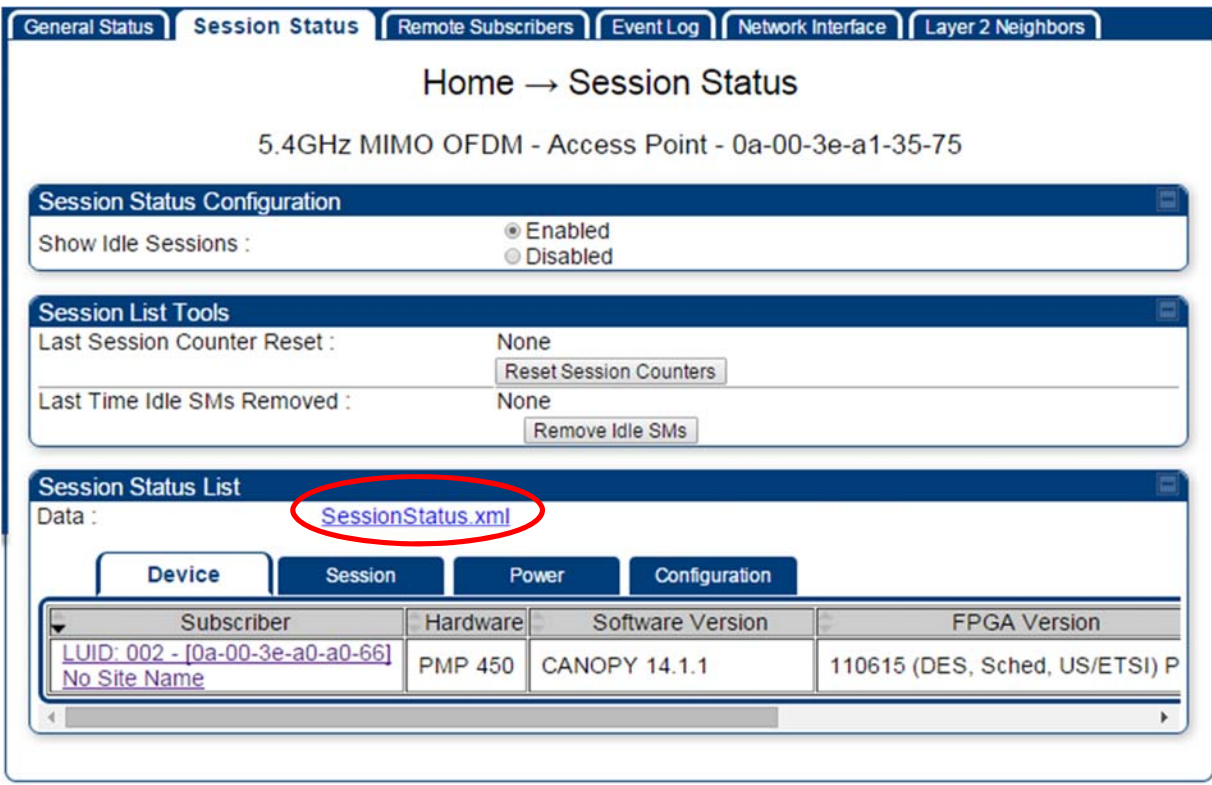

The **SessionStatus.xml** hyper link allows user to export all displayed SM data in Session Status table into an xml file.

To access any one of the SMs, click 450 Platform Family - SM hyperlink, as shown in Figure 148.

**Figure 148** AP Remote Subscribers page

 $Home \rightarrow Remote Subscripts$ 

5.4GHz MIMO OFDM - Access Point - 0a-00-3e-bb-00-fb

**Remote Subscriber Modules** 

01. Site Name - [0a-00-3e-bb-01-04] - LUID: 002

## **Monitoring the Link**

### **Link monitoring procedure**

After configuring the link, either an operator in the network office or the SM/BHS INSTALLER user in the field (if read access to the AP/BHM is available to the INSTALLER) must perform the following procedure. Who is authorized and able to do this depends on local operator password policy, management VLAN setup and operational practices.

To monitor the link for performance, follow these instructions:

**Procedure 22** Monitoring the AP-SM link

- **1** Access the web interface of the AP/BHM
- **2** In the left-side menu of the AP/BHM interface, select **Home**.
- **3** Click the **Session Status** tab.

**Figure 149** Session Status page

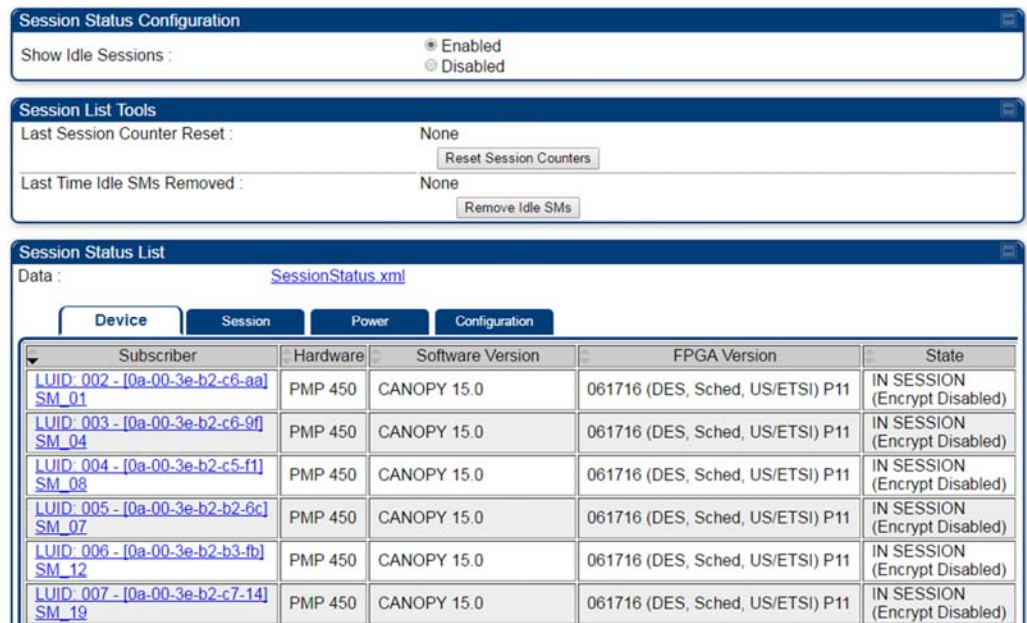

**4** The **Device** tab of Session Status List display all displayed SMs – MAC address, PMP/PTP Hardware, Software Version, FPGA Version and State

- **5** Click **Session Count** tab of Session Status List to display values for **Session Count**, **Reg Count**, and **Re-Reg Count**.
	- **Session Count**: This field displays how many sessions the SM/BHS has had with the AP/BHM. Typically, this is the sum of Reg Count and Re-Reg Count. However, the result of internal calculation may display here as a value that slightly differs from the sum.
	- **Reg Count**: When a SM/BHS makes a Registration Request, the AP/BHM checks its local session database to see whether it was registered earlier. If the AP/BHM concludes that the SM/BHS is not currently in session database and it is valid Registration Request, then the request increments the value of this field.
	- **Re-Reg Count**: When a SM/BHS makes a Registration Request, the AP/BHM checks its local session database to see whether it was registered earlier. If the AP/BHM concludes that the SM/BHS is currently in session database, then the request increments the value of this field.
	- Typically, a Re-Reg is the case where both
		- o SM/BHS attempts to reregister for having lost communication with the AP/BHM.
		- o AP/BHM has not yet observed the link to the SM/BHS as being down.

See Session tab on page 9-21

- **6** Click **Power** tab of Session Status list to display Downlink Rate, AP Rx Power (dBm), Signal Strength Radio (dB) for Uplink and Signal to Noise Radio (dB) for Uplink. See Power tab on page 9-23
- **7** Click **Configuration** tab of Session Status list to get QoS configuration details:
	- Sustained Data Rate (kbps)
	- Burst Allocation (kbit)
	- Max Burst Rate (kbit)
	- Low Priority CIR (kbps)

See

Configuration tab on page 9-25

- **8** Briefly monitor these values, occasionally refreshing this page by clicking another tab and then the Session Status tab again.
- **9** If these values are low (for example, 1, 1, and 0, respectively, meaning that the SM/BHS registered and started a stable session once) and are not changing:
	- Consider the installation successful.
	- Monitor these values from the network office over the next several hours and days.

If these values are greater than 1, 1, and 0, or they increase while you are monitoring them, troubleshoot the link. (For example, Use **Receive Power Level** for aiming and then use Link Tests to confirm alignment).

Refer Viewing Session Status on page 9-20 for more details.

## **Exporting Session Status page of AP/BHM**

The SessionStatus.xml hyper link allows user to export all displayed SMs or BHS data in Session Status table into an xml file.

**Figure 150** Exporting Session Status page of PMP 450m AP

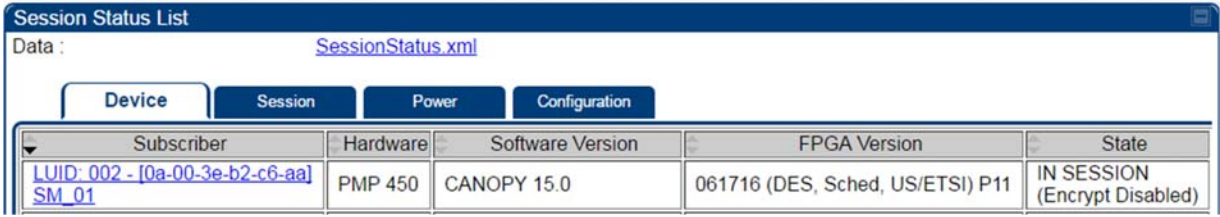

In case of PMP, if the session status page does not list any SM, the SessionStatus.xml will still be visible but the file would be empty. The file will contain data from all of the 5 different tables.

### **Export from command line**

The scripts users can also get this file from command line, you have to authenticate successfully in order to download the file.

Wget

http://169.254.1.1/SessionStatus.xml?CanopyUsername=test&CanopyPassword=test

## **Configuring quality of service**

## **Maximum Information Rate (MIR) Parameters**

Point-to-multipoint links use the following MIR parameters for bandwidth management:

- Sustained Uplink Data Rate (kbps)
- Uplink Burst Allocation (kb)
- Sustained Downlink Data Rate (kbps)
- Downlink Burst Allocation (kb)

**Note** 

- Max Burst Downlink Data Rate (kbps)
- Max Burst Uplink Data Rate (kbps)

Set each of these parameters per AP or per SM independently.

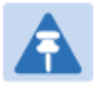

You can refer below whitepaper for 450 Platform Family Max Burst MIR: http://www.cambiumnetworks.com/resources/pmp-450-maxburst/

### **Token Bucket Algorithm**

The software uses a *token bucket* algorithm that has the following features:

- Stores credits (tokens) for the SM to spend on bandwidth for reception or transmission.
- Drains tokens during reception or transmission.
- Refills with tokens at the sustained rate set by the network operator.

For each token, the SM can send toward the network in the uplink (or the AP can send toward the SM in the downlink) an equivalent number of kilobits. Two buckets determine the permitted throughput: one in the SM for uplink and one in the AP for downlink.

The applicable set of **Uplink Burst Allocation** and **Downlink Burst Allocation** parameters determine the *number* of tokens that can fill each bucket. When the SM transmits (or the AP transmits) a packet, the equivalent number of tokens is removed from the uplink (or downlink) bucket.

Except when full, the bucket is continuously being refilled with tokens at *rates* that the applicable set of **Sustained Uplink Data Rate** and **Sustained Downlink Data Rate** parameters specify. The bucket often drains at a rate that is much faster than the sustained data rate but can refill at only the sustained data rate. Thus, the effects of the allocation and rate parameters on packet delay are as follows:

- The burst allocation affects how many kilobits are processed before packet delay is imposed.
- The sustained data rate affects the packet delay that is imposed.
**Note** 

# **MIR Data Entry Checking**

Uplink and downlink MIR is enforced as shown in Figure 151.

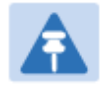

In these figures, *entry* refers to the setting in the data rate parameter, not the burst allocation parameter.

**Figure 151** Uplink and downlink rate caps adjusted to apply aggregate cap

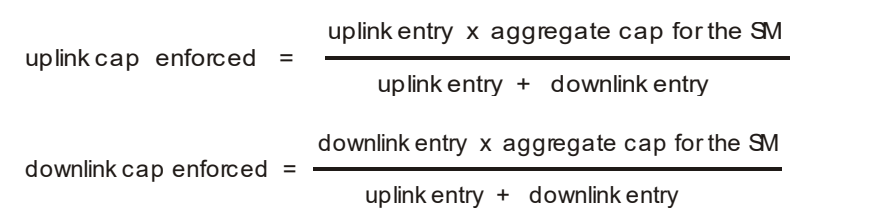

For example, in the SM, if you set the **Sustained Uplink Data Rate** parameter to 2,000 kbps and the **Sustained Downlink Data Rate** parameter to 10,000 kbps, then the uplink and downlink MIR that is enforced for the SM can be calculated as shown in Figure 152.

**Figure 152** Uplink and downlink rate cap adjustment example

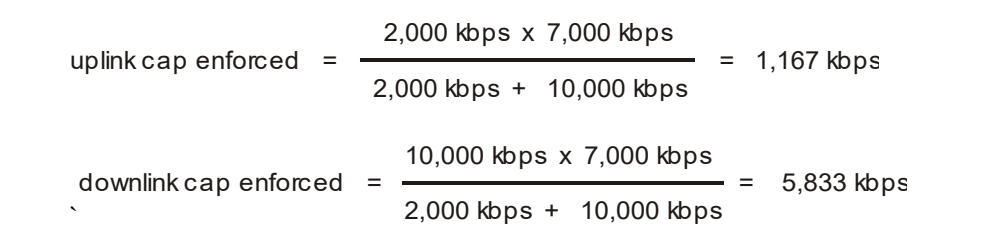

In this example case, the derived 1,167-kbps uplink and 5,833-kbps downlink MIR sum to the fixed 7,000 kbps aggregate cap of the SM.

## **Committed Information Rate (CIR)**

The Committed Information Rate (CIR) capability feature enables the service provider to guarantee to any subscriber that bandwidth will never decrease to below a specified minimum unless CIR is oversubscribed or RF conditions are degraded. CIR is oversubscribed when there is not enough available bandwidth to support CIR configuration for all subscribers. In this condition, SMs which are configured with a nonzero CIR will all operate at the maximum data rate supported by the link (subject to Maximum Information Rate and Burst Rate/Allocations). SMs which are configured with a CIR of 0 kbps will not transmit until CIR-configured SMs have completed transmission. CIR may be configured independently for high priority traffic and for low priority traffic.

CIR parameters may be configured in the following ways:

- Web-based management GUI
- **SNMP**
- Authentication Server (RADIUS) when an SM successfully registers and authenticates, CIR information is retrieved from the RADIUS server.

Active CIR configuration can be verified via the AP's **Home > Session Status** page.

### **Bandwidth from the SM Perspective**

In the SM, normal web browsing, e-mail, small file transfers and short streaming video are rarely rate limited with practical bandwidth management (QoS) settings. When the SM processes large downloads such as software upgrades and long streaming video or a series of medium-size downloads, the bucket rapidly drains, the burst limit is reached, and some packets are delayed. The subscriber experience is more affected in cases where the traffic is more latency sensitive.

### **Interaction of Burst Allocation and Sustained Data Rate Settings**

If the Burst Allocation is set to 1200 kb and the Sustained Data Rate is set to 128 kbps, a data burst of 1000 kb is transmitted at full speed because the Burst Allocation is set high enough. After the burst, the bucket experiences a significant refill at the Sustained Data Rate. This configuration uses the advantage of the settable Burst Allocation.

If both the Burst Allocation and the Sustained Data Rate are set to 128 kb, a burst is limited to the Burst Allocation value. This configuration does not take advantage of the settable Burst Allocation.

If the Burst Allocation is set to 128 kb and the Sustained Data Rate is set to 256 kbps, the actual rate is the burst allocation (but in kbps). As above, this configuration does not take advantage of the settable Burst Allocation.

# **High-priority Bandwidth**

To support low-latency traffic such as VoIP (Voice over IP) or video, the system implements a high-priority channel. This channel does not affect the inherent latencies in the system but allows high-priority traffic to be immediately served. The high-priority pipe separates low-latency traffic from traffic that is latency tolerant, such as standard web traffic and file downloads.

The number of channels available on the AP is reduced by the number of SMs configured for the highpriority channel (each SM operating with high-priority enabled uses two channels (virtual circuits) instead of one).

A module prioritizes traffic by

- reading the Low Latency bit (Bit 3) in the Ipv4 Type of Service (ToS) byte in a received packet. Bit 3 is set by a device outside the system.
- reading the 802.1p field of the 802.1Q header in a received packet, where VLAN is enabled on the module.
- comparing the 6-bit Differentiated Services Code Point (DSCP) field in the ToS byte of a received packet to a corresponding value in the **Diffserv** tab of the Configuration page of the module. A packet contains no flag that indicates whether the encoding is for the Low Latency bit or the DSCP field. For this reason, you must ensure that all elements in your trusted domain, including routers and endpoints, set and read the ToS byte with the same scheme.

Modules monitor ToS bytes with DSCP fields, but with the following differences:

- The 6-bit length of the field allows it to specify one of 64 service differentiations.
- These correlate to 64 individual (**CodePoint**) parameters in the **Diffserv** tab of the Configuration page.
- Per RFC 2474, 3 of these 64 are preset and cannot be changed. (See http://www.faqs.org/rfcs/rfc1902.html.)
- For any or all of the remaining 61 CodePoint parameters, you can specify a value of
	- o 0 through 3 for low-priority handling.
	- o 4 through 7 for high-priority handling.

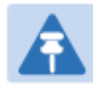

#### **Note**

Ensure that your Differentiated Services domain boundary nodes mark any entering packet, as needed, so that it specifies the appropriate Code Point for that traffic and domain. This prevents theft of service level.

An example of the **Diffserv** page in the Configuration menu and parameter descriptions are provided under DiffServ attributes - AP/BHM on page 7-60. This tab and its rules are identical from module type to module type. However, any of the 61 configurable Code Points can be set to a different value from module to module, thus defining unique per-hop behavior for some traffic.

This tab in the AP sets the priorities for the various packets in the downstream (sent from the public network). This tab in the SM sets the priorities for the various packets in the upstream (sent to the public network).

Typically, some SMs attach to older devices that use the ToS byte as originally formatted, and others to newer devices that use the DSCP field. The *default* values in the **Diffserv** page allow your modules to prioritize traffic from the older devices roughly the same as they traditionally have. However, these default values may result in more high-priority traffic as DSCP fields from the newer devices are read and handled. So, after making changes in the **Diffserv** page, carefully monitor the high-priority channel for high packet rates

- in SMs that you have identified as those to initially set and watch.
- across your network when you have broadly implemented Code Point values, such as via SNMP.

# **Traffic Scheduling**

The characteristics of traffic scheduling in a sector are summarized in Table 173.

| Category                 | <b>Factor</b>                                                                              | <b>Treatment</b>                                                                   |
|--------------------------|--------------------------------------------------------------------------------------------|------------------------------------------------------------------------------------|
| Throughput               | Aggregate throughput, less additional<br>overhead                                          | 132 Mbps                                                                           |
| Latency                  | Number of frames required for the scheduling<br>process                                    | 1                                                                                  |
|                          | Round-trip latency                                                                         | $\approx 6$ ms                                                                     |
|                          | AP broadcast the download schedule                                                         | No.                                                                                |
| High-priority<br>Channel | Allocation for <i>uplink</i> high-priority traffic on<br>amount of high-priority traffic   | Dynamic, based on amount of high-<br>priority traffic                              |
|                          | Allocation for <i>downlink</i> high-priority traffic on<br>amount of high-priority traffic | Dynamic, based on amount of high-<br>priority traffic                              |
|                          | Order of transmission                                                                      | CIR high-priority<br>CIR low-priority<br>Other high-priority<br>Other low-priority |

**Table 173** Characteristics of traffic scheduling

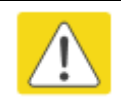

#### **Caution**

Power requirements affect the recommended maximums for power cord length feeding the CMM4. See the dedicated user guide that supports the CMM that you are deploying.

Packets that have a priority of 4 to 7 in either the DSCP or a VLAN 802.1p tag are automatically sent on the high-priority channel, but only where the high-priority channel is enabled.

# **Setting the Configuration Source**

The AP includes a **Configuration Source** parameter, which sets where SMs that register to the AP are controlled for MIR, CIR, VLAN, and the high-priority channel as follows. The **Configuration Source** parameter affects the source of:

- all MIR settings:
	- o Sustained Uplink Data Rate
	- o Uplink Burst Allocation
	- o Max Burst Uplink Data Rate
	- o Sustained Downlink Data Rate
	- o Downlink Burst Allocation
	- o Max Burst Downlink Data Rate
- all CIR settings:
	- o Low Priority Uplink CIR
	- o Low Priority Downlink CIR
	- o Hi Priority Uplink CIR
	- o Hi Priority Downlink CIR
- all SM VLAN settings
	- o Dynamic Learning
	- o Allow Only Tagged Frames
	- o VLAN Aging Timeout
	- o Untagged Ingress VID
	- o Management VID
	- o VLAN Membership
- the Hi Priority Channel setting

**Table 174** Recommended combined settings for typical operations

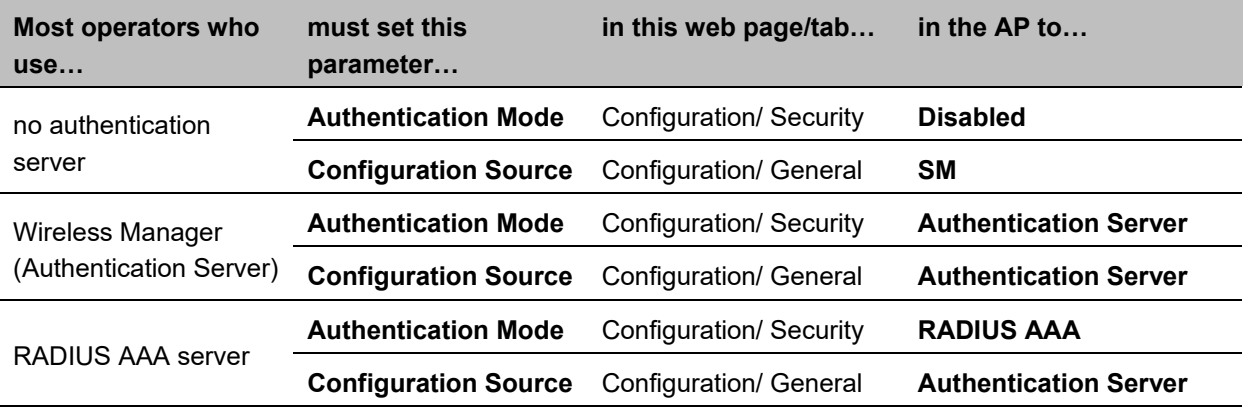

#### **Table 175** Where feature values are obtained for a SM with authentication required

**Values are obtained from** 

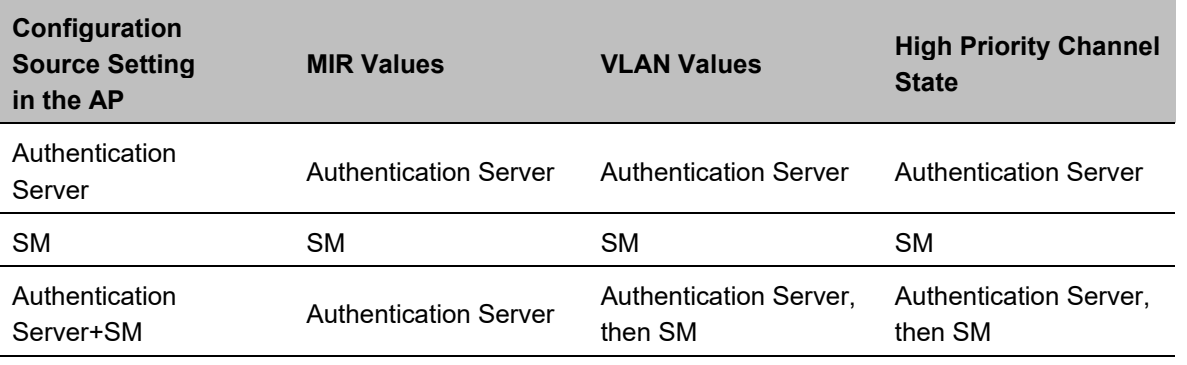

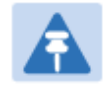

#### **Note**

HPC represents the Hi Priority Channel (enable or disable).

Where Authentication Server, then SM is the indication, parameters for which Authentication Server does not send values are obtained from the SM. This is the case where the Authentication Server is operating on an Authentication Server release that did not support the feature. This is also the case where the feature enable/disable flag in Authentication Server is set to disabled. The values are those previously set or, if none ever were, then the default values.

Where Authentication Server is the indication, values in the SM are disregarded.

Where SM is the indication, values that Authentication Server sends for the SM are disregarded.

For any SM whose **Authentication Mode** parameter *is not* set to 'Authentication Required', the listed settings are derived as shown in Table 176.

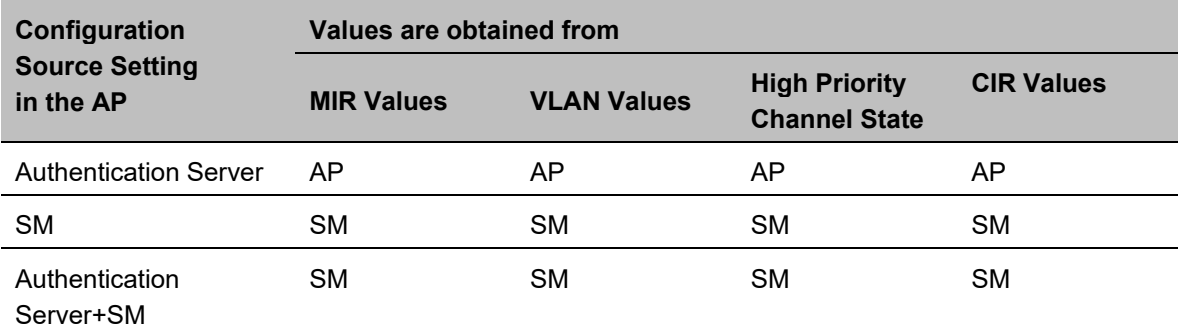

#### **Table 176** MIR, VLAN, HPC, and CIR Configuration Sources, Authentication Disabled

# **Configuring Quality of Service (QoS)**

### **Quality of Service (QoS) page of AP**

The QoS page of AP is explained in Table 177.

#### **Table 177** QoS page attributes - AP

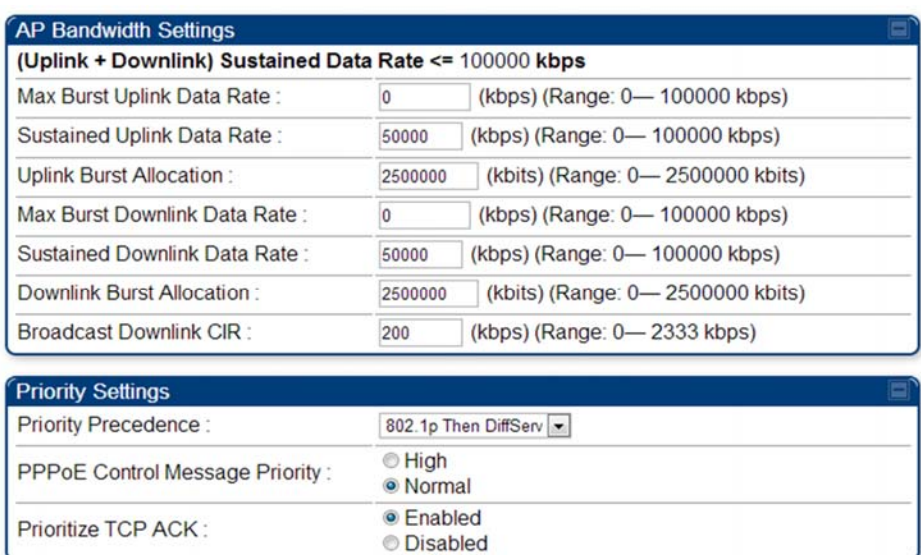

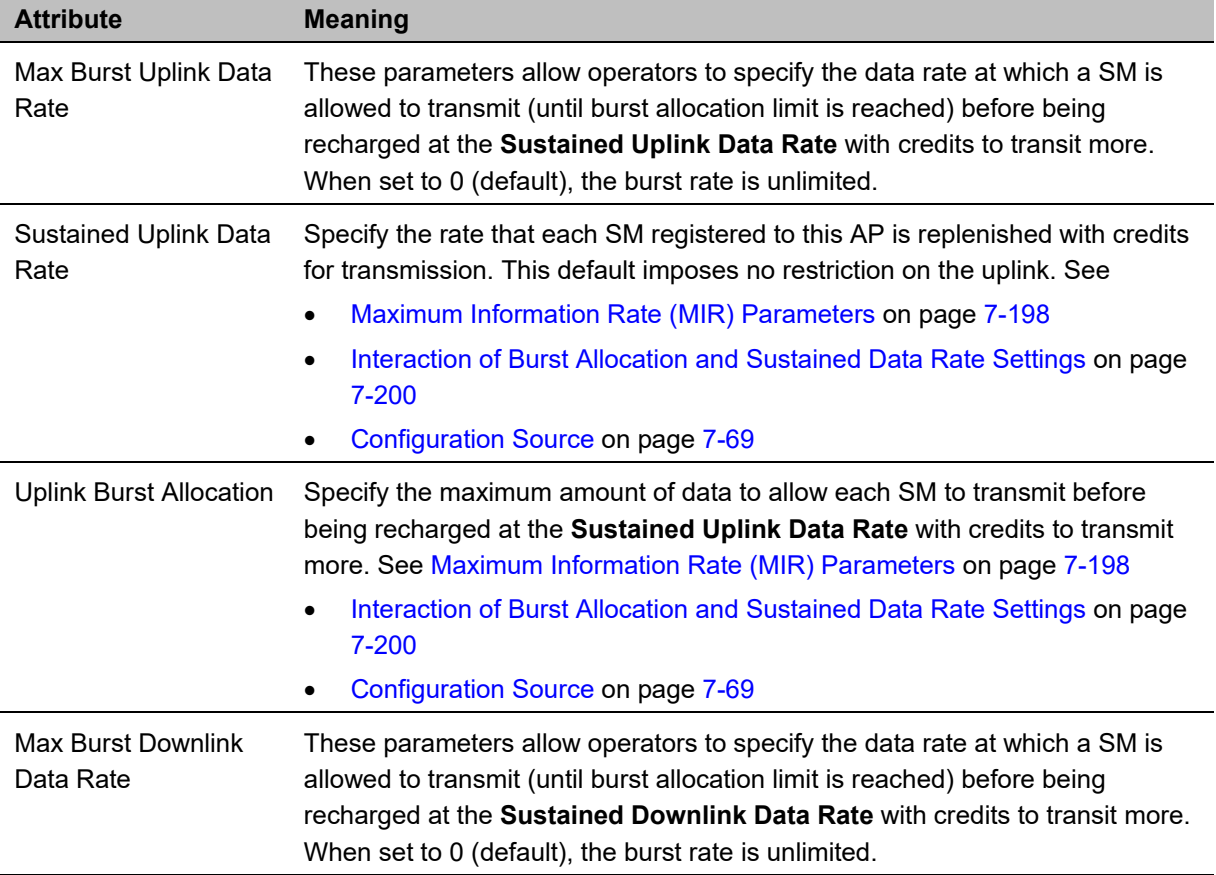

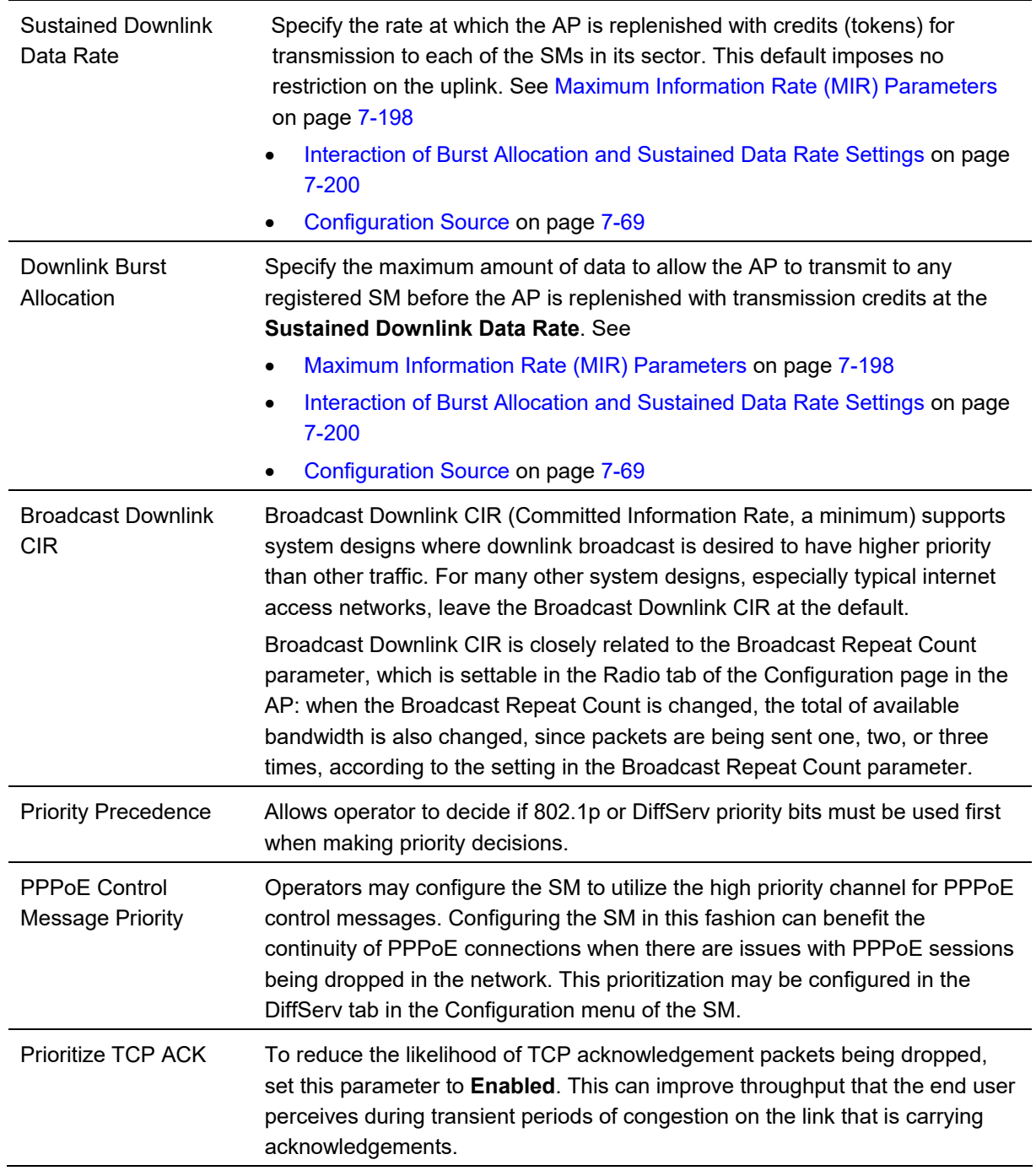

# **Quality of Service (QoS) page of SM**

The QoS page of SM is explained in Table 178.

#### **Table 178** QoS page attributes - SM

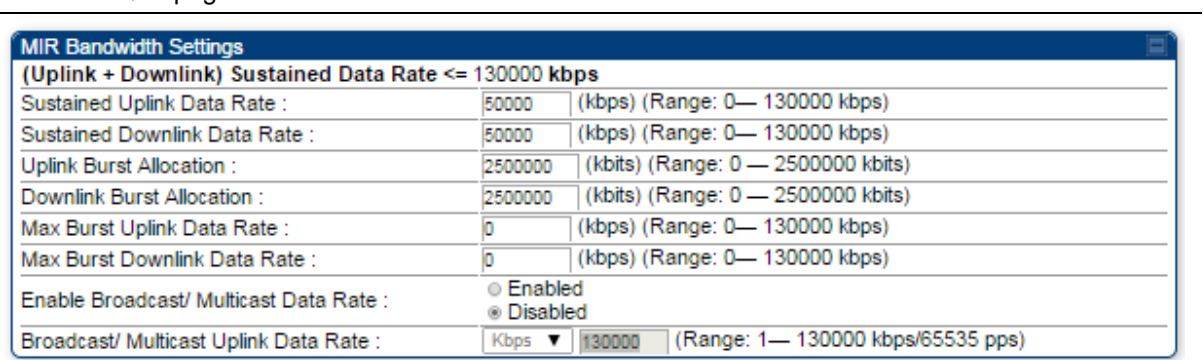

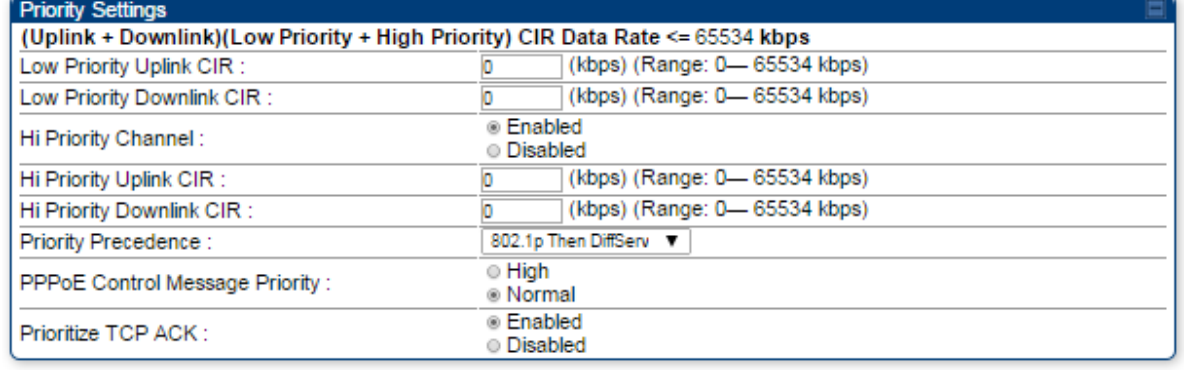

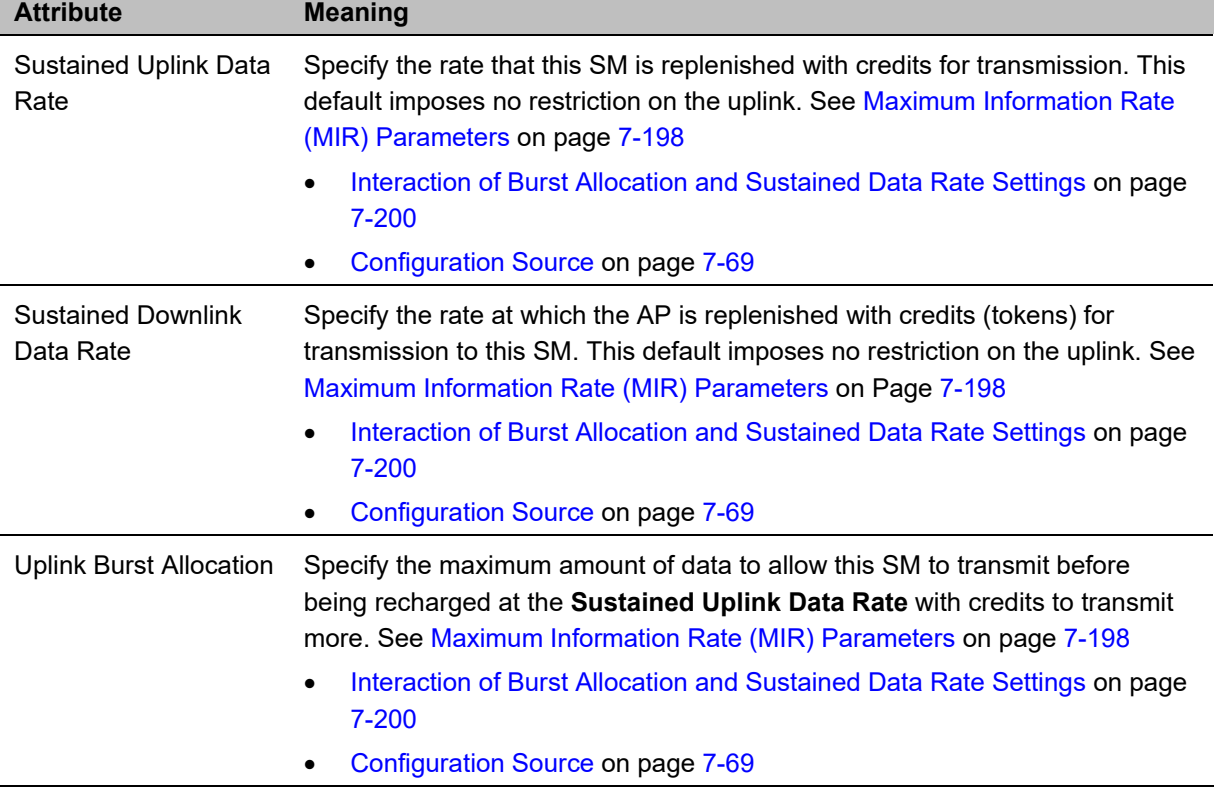

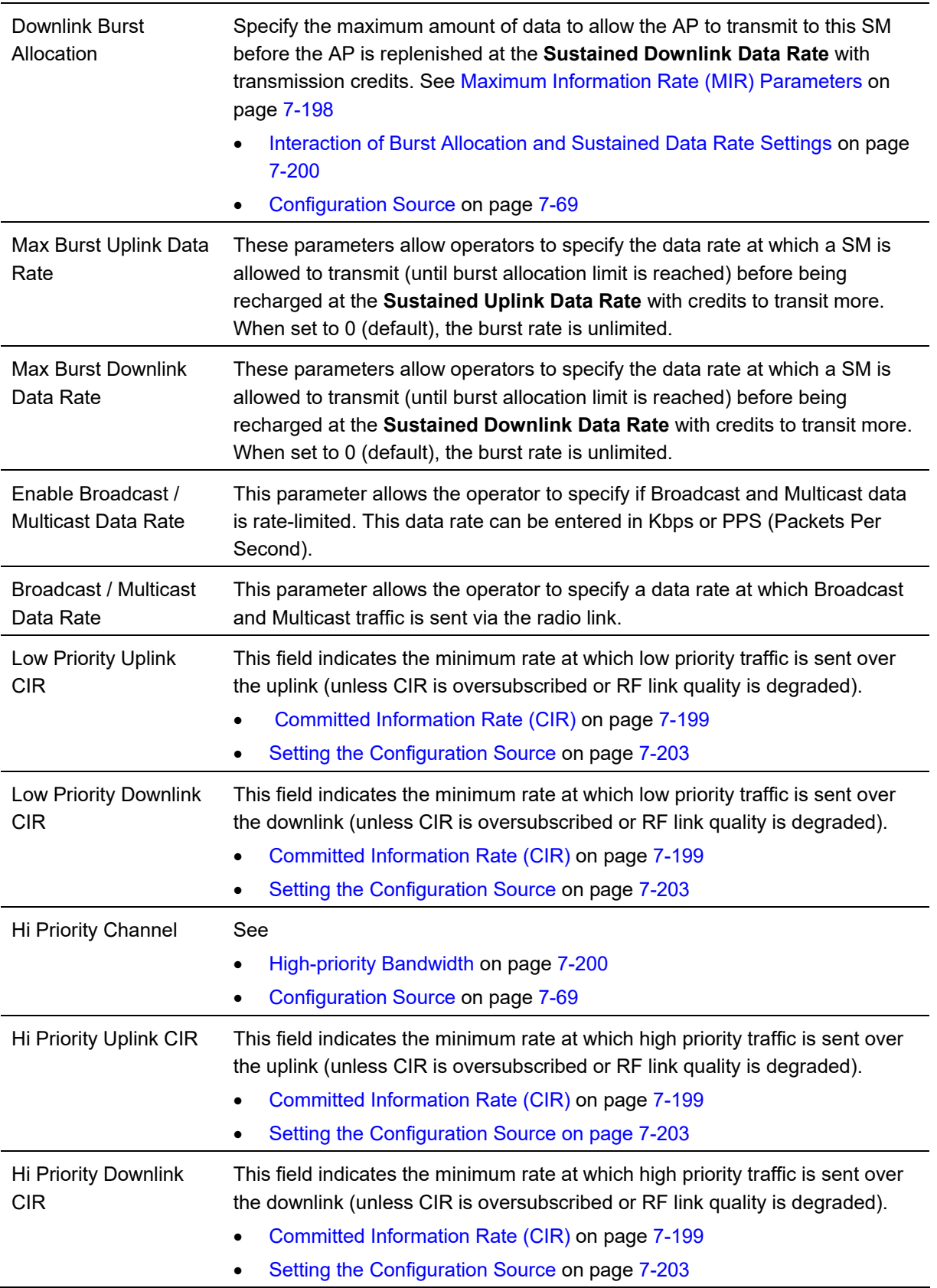

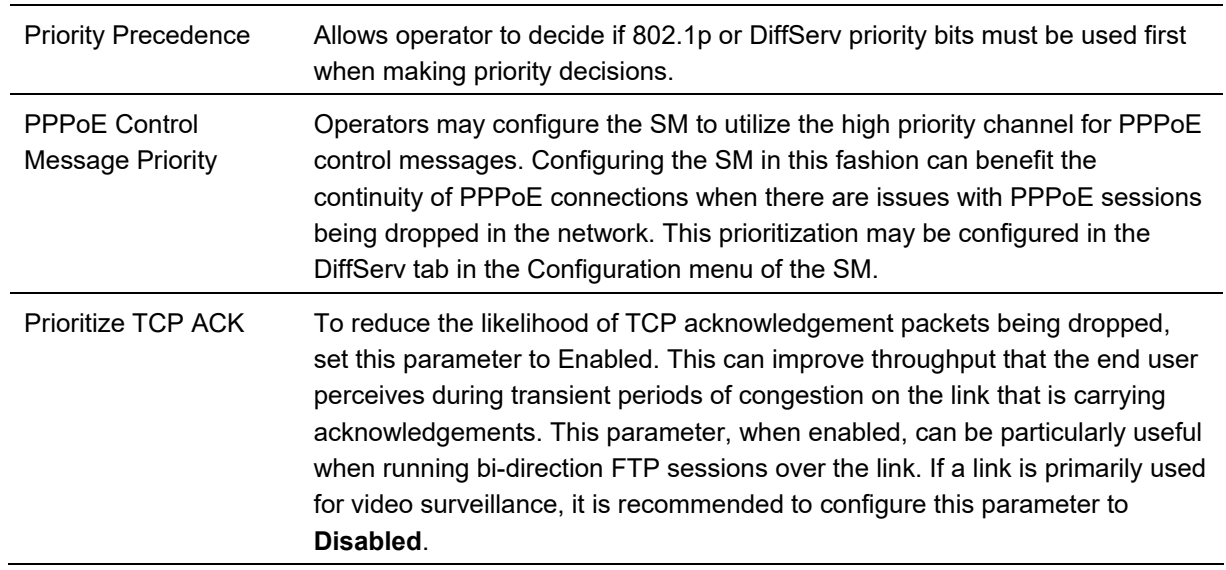

### **Quality of Service (QoS) page of BHM**

The QoS page of BHM is explained in Table 179.

#### **Table 179** QoS page attributes - BHM

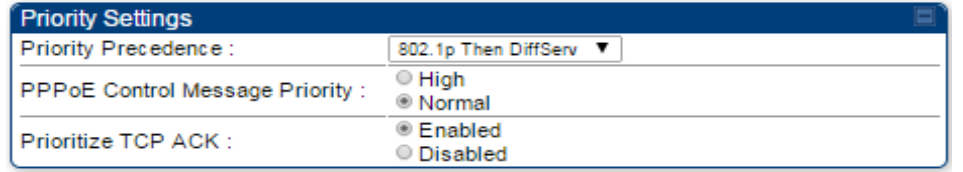

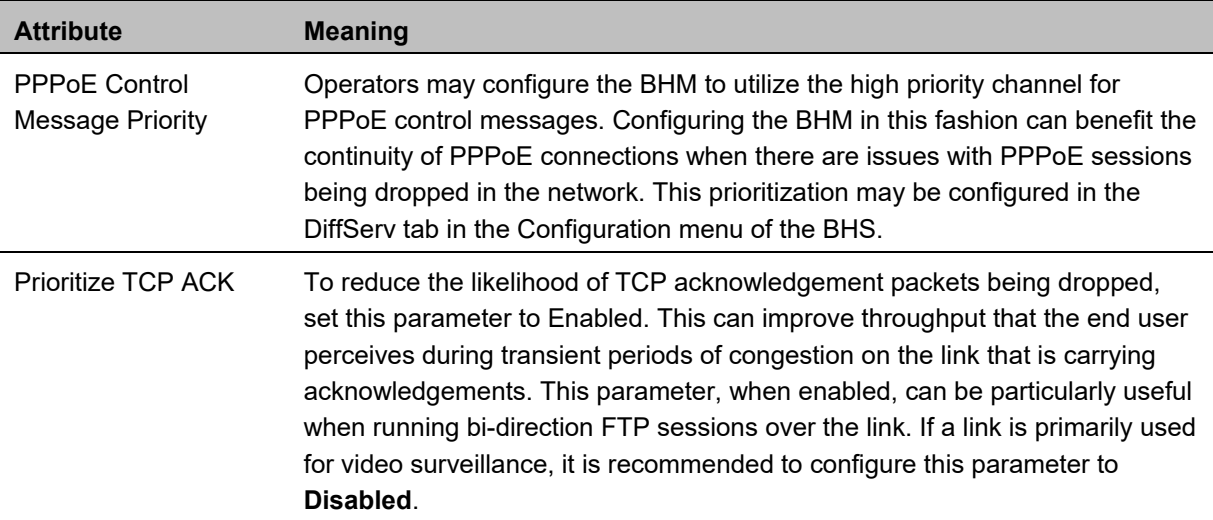

# **Quality of Service (QoS) page of BHS**

The QoS page of BHS is explained in Table 180.

#### **Table 180** QoS page attributes - BHS

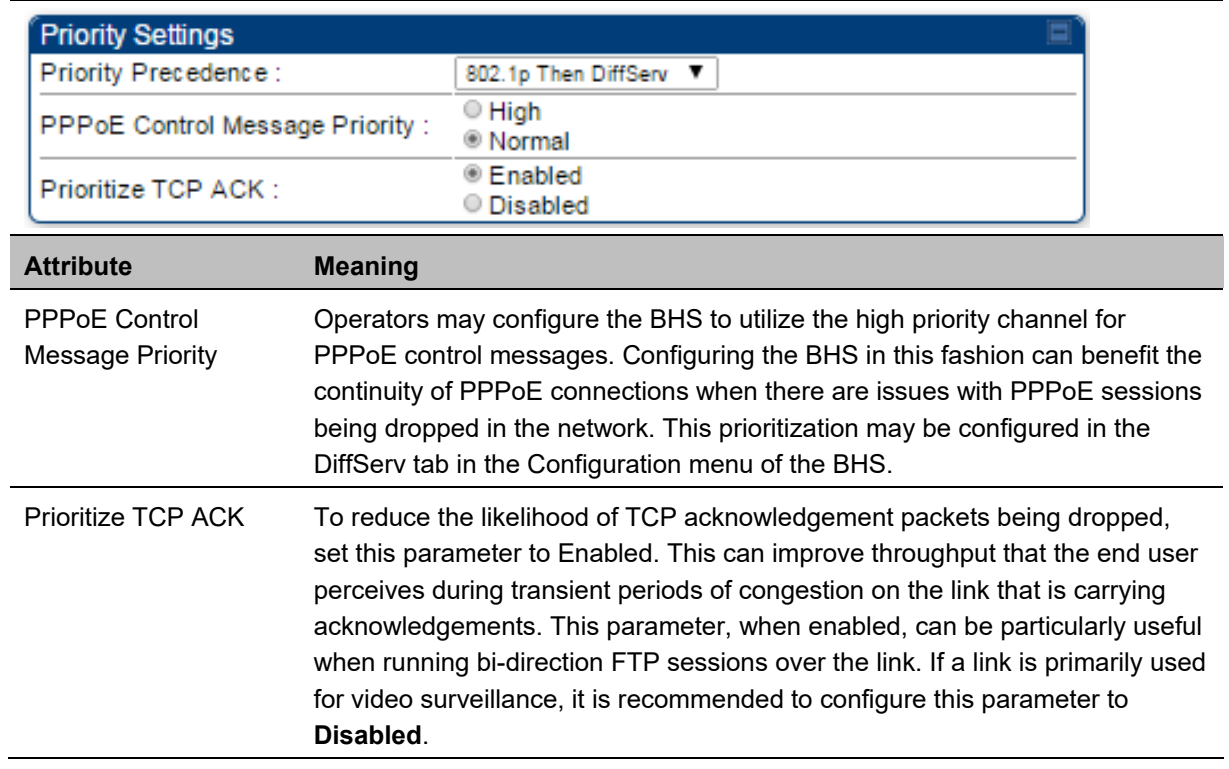

# **Installation Color Code**

With this feature enabled on the AP and SM, operators may install and remotely configure SMs without having to configure matching color codes between the modules. While the SM is accessible for configuration from above the AP (for remote provisioning) and below the SM (for local site provisioning), no user data is passed over the radio link. When using the Installation Color Code feature, ensure that the SM is configured with the factory default Color Code configuration (Color Code 1 is "0", Color Code 2-10 set to "0" and "Disable"). The status of the Installation Color Code can be viewed on the AP Eval web GUI page, and when the SM is registered using the Installation Color Code the message "SM is registered via ICC – Bridging Disabled!" is displayed in red on every SM GUI page. The Installation Color Code parameter is configurable without a radio reboot for both the AP and SM. If an SM is registered via Installation Color Code and the feature is then disabled, operators will need to reboot the SM or force it to reregister (i.e. using the **Rescan APs** functionality on the AP Eval page).

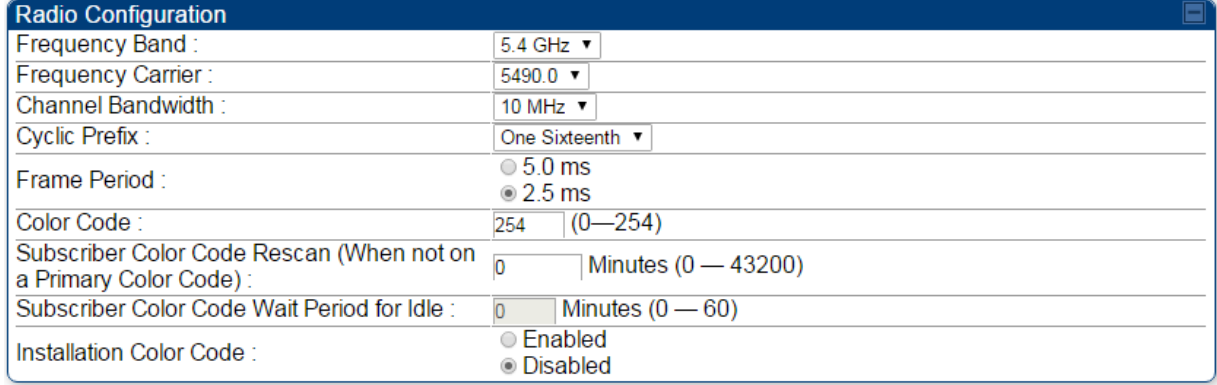

**Figure 153** Installation Color Code of AP

# **Zero Touch Configuration Using DHCP Option 66**

This feature allows an SM to get its configuration via DHCP option 66. This can be used for the initial configuration of an SM as well as managing the configuration of SMs on an ongoing basis. Here is how it works in brief:

- When the SM boots up, if it is set to use DHCP client, it will send out a DHCP Discover packet which includes a request for DHCP Option 66.
- In case of a brand new SM out of the box, the DHCP Discover packet is sent out if the SM connects to an AP using Installation Color Code (ICC), even though DHCP client is not enabled in factory default config.
- An appropriately configured DHCP server will respond with a DHCP Offer and include a URL in response to the Option 66 request. The URL should point to the configuration file.
- The device will download the configuration file and apply it. The device will reboot automatically if needed. (Note: this requires "rebootIfRequired" flag to be added to the config file. See Creating a Golden config file on page 7-213.

### **Configuration Steps**

**Procedure 23** Zero Touch Configuration steps

- **1** Create the golden config file(s)
- **2** Host it on an TFTP/FTP/HTTP/HTTPS server
- **3** Configure the DHCP server to return the URL of the golden config file in option 66

When the SM boots up, it will get the URL for the golden config from the DHCP server via option 66, download it and apply it.

If all the SMs are configured exactly the same, then you can create just new golden config file that can be used with all SMs.

If the SMs are not configured the same, see if it is possible to group the SMs such that SMs with the same configuration are served by the same DHCP pool. User can then create multiple golden config files and configure the DHCP server to use the appropriate config file for each pool.

User can also create one config file per SM. This provides the most flexibility, but is practical only if you have a software tool/script to generate the config files for each MAC address. The files should be named <mac>.cfg where <mac> is the MAC address of the SM, and stored in the same directory on the file server. The DHCP server should be configured to return the directory name ending with a '/' in option 66. The SM will automatically add "<mac>.cfg" to the path and get its config file.

If some configuration is unique per SM, but rest of the configuration is common, the SMs can be staged with the unique part, and use option 66 to manage the common part. For example, if each SM needs to have its coordinates set, don't include the coordinates in the golden config file. Instead, configure the coordinates for each SM manually. Manage the rest of the configuration using DHCP option 66.

### **Creating a Golden config file**

The easiest way to create the golden config file is to configure an SM, export its configuration and edit it. To export the configuration file from the GUI of the SM, go to "Configuration > Unit Settings" tab, go to the "Download Configuration File" section and click on the "<mac>.cfg" link. This will give you a text file in JSON format. You can edit this file in a text editor but it's easier to use a JSON editor like https://www.jsoneditoronline.org/.

Strip down the config file to remove sections and entries that don't care about, and keep only the items that require changes. If there are many required changes, it can easily get confusing. To identify the exact items changes, first reset the SM to factory default, export the config file, make the necessary changes, export a second config file, then use a tool like WinMerge (http://winmerge.org/) to identify the differences.

The config file contains the following informational entries at the top level.

```
 "cfgUtcTimestamp": "cfgUtcTimestamp", 
 "swVersion": "CANOPY 15.1 SM-AES", 
 "cfgFileString": "Canopy configuration file", 
 "srcMacAddress": "0a-00-3e-a2-c2-74", 
 "deviceType": "5.4/5.7GHz MIMO OFDM - Subscriber Module", 
 "cfgFileVersion": "1.0"
```
The "cfgUtcTimestamp", "swVersion", "srcMacAddress" and "deviceType" lines can be deleted. Do not delete the "cfgFileString" and "cfgFileVersion" entries.

Next, create an object named "configFileParameters" at the top level. Under that, add a parameter called "rebootIfRequired" and set it to true. This tells the SM to reboot automatically if a reboot is needed to apply the new configuration.

A sample configuration file that has been edited for use via DHCP option 66 is given below.

```
{ 
   "userParameters": { 
     "smNetworkConfig": { 
        "networkAccess": 1 
     }, 
     "location": { 
        "siteName": "Test site" 
     }, 
     "smRadioConfig": { 
        "frequencyScanList": [
```

```
 5475000, 
          5480000 
       ], 
        "colorCodeList": [ 
          { 
            "colorCode": 42, 
            "priority": 1 
 } 
       ] 
     }, 
     "networkConfig": { 
        "lanDhcpState": 1 
     } 
   }, 
   "cfgFileVersion": "1.0", 
   "cfgFileString": "Canopy configuration file", 
   "configFileParameters": { 
     "rebootIfRequired": true 
   } 
}
```
When configuration is imported, only the items that exist in the configuration file are modified. Parameters that are not in the imported file are not changed. If user wish to revert those settings to their factory default values, please add a "setToDefaults" item under "configFileParameters" section with a value of true.

```
 "cfgFileVersion": "1.0", 
 "cfgFileString": "Canopy configuration file", 
 "configFileParameters": { 
   "rebootIfRequired": true, 
   "setToDefaults": true 
 }
```
In case, the SM needs to fetch the configuration file on each boot up even when not connecting to AP via ICC, set "Network Accessibility" to "Public" and "DHCP State" to "Enabled" in the "Configuration > IP" page before exporting the configuration.

## **Hosting the config file**

Copy the golden configuration file to an FTP, TFTP, HTTP or HTTPS server. This location can be password protected; you just have to include the user name and password in the URL.

### **DHCP server configuration**

Configure DHCP server to return the full URL to the golden config file as the value of DHCP option 66.

The following example explains how to make the change for Windows Server 2008. Adapt it to your specific DHCP server.

**Procedure 24** DHCP server configuration

- **1** Click "Start > Administrative Tools > DHCP"
- **2** If you have multiple "Scopes" defined, identify the correct "Scope" that will serve IP addresses for the SMs
- **3** Right click on "Scope Option" under the correct "Scope" and select "Configure Options"

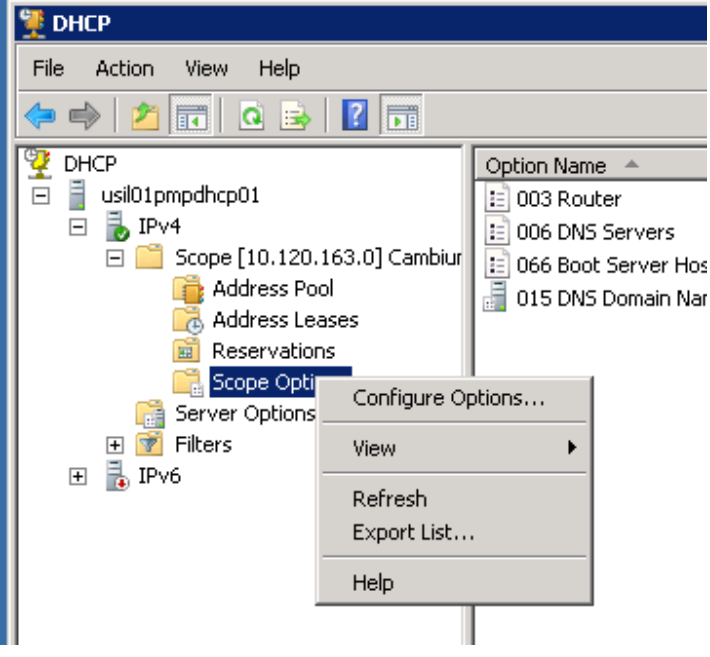

**4** In the "Scope Options" dialog, scroll down to "066 Boot Server Host Name", select the checkbox and enter the full URL to the golden config file as the "String value". Then click "OK".

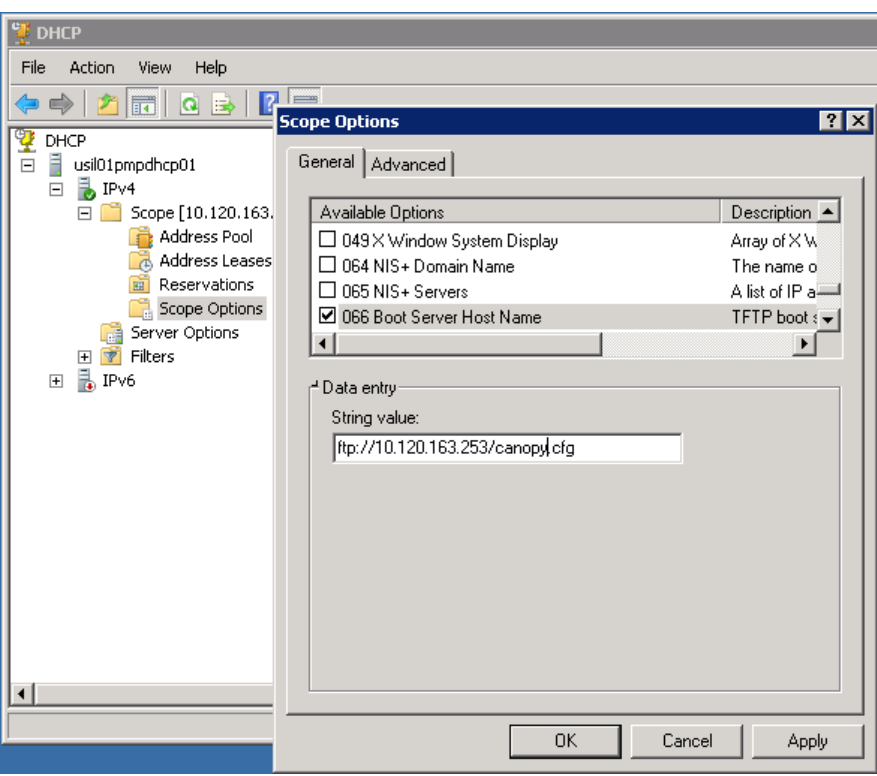

**5** In the DHCP snap-in window, right click and "Refresh" to see the DHCP option 66 in the list of DHCP options

### **Supported URL Formats**

FTP, TFTP, HTTP and HTTPS URLs are supported. Some examples are given below.

- ftp://10.120.163.253/canopy.cfg
- ftp://admin:admin123@10.120.163.253/canopy.cfg (login as admin with password admin123)
- tftp://10.120.163.253/canopy.cfg
- http://10.120.163.253/golden-config.cfg
- https://10.120.163.253/smconfig/golden-config.cfg

User can also specify the URL pointing to a directory and not a specific file. Terminate the URL with a '/' to indicate that it is a directory and not a file. Use this format when each SM has its own individual config file. The directory should contain files named "<mac>.cfg", one for each SM.

#### For example:

#### ftp://10.120.163.253/smconfig/

In this case, the SM will append "<mac>.cfg" to the path and try to get that file. For example, if the SM's MAC address is 0a-00-3e-a2-c2-74, it will request for ftp://10.120.163.253/smconfig/0a003ea2c274.cfg. This mechanism can be used to serve individual config file for each SM.

## **Troubleshooting**

- **1** Ensure that the\_\_\_14 SM is running 13.3 or newer version of software.
- **2** If the SM has factory default config, confirm ICC is enabled on the AP, so the SM can connect to it.
- **3** If the SM is connecting to the AP using a color code other than ICC, make sure the SM has "Network Accessibility" set to "Public" and "DHCP State" set to "Enabled" in the "Configuration > IP" page.
- **4** Make sure the golden config file does not turn off "Network Accessibility" or "DHCP State". If it does, the SM will no longer request the config file when it is rebooted.
- **5** Check the event log of the SM to see the status of the configuration file import including any errors that prevented it from importing the file.
- **6** Capture the DHCP Offer packet from the DHCP server to the SM and verify that Option 66 has the expected URL.

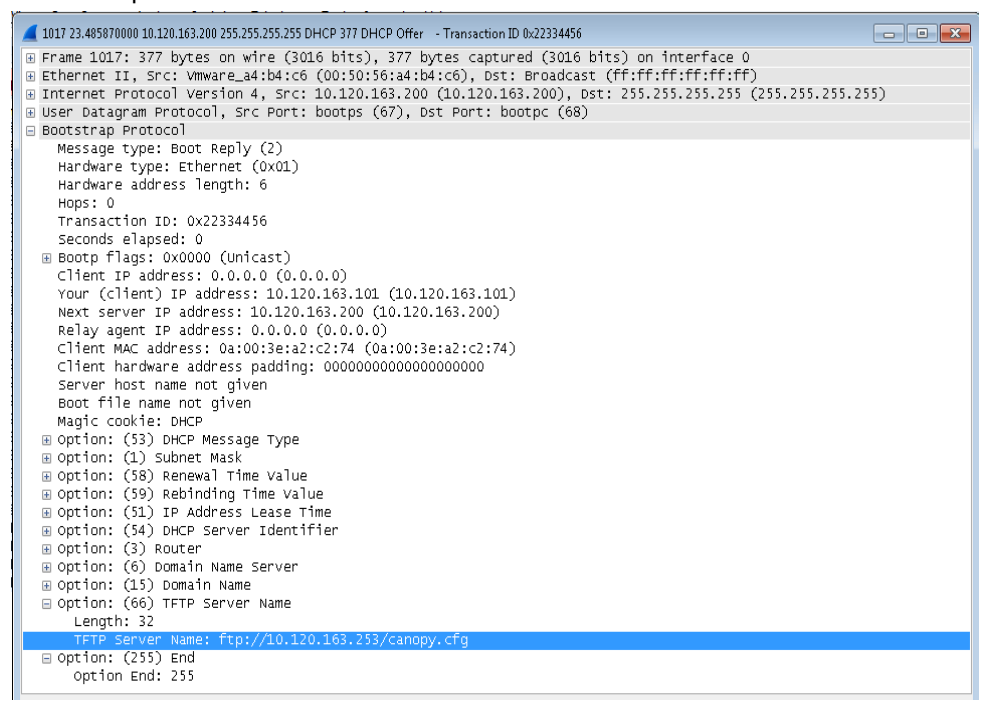

# **Configuring Radio via config file**

The 450 Platform Family supports export and import of a configuration file from the AP or SM as a text file. The configuration file is in JSON format.

To export or import the configuration file, the logged in user needs to be an ADMINISTRATOR and it must not be a "read-only" account.

The exported configuration file contains the complete configuration including all the default values. To keep a backup of the current configuration, the file can be saved as-is and imported later.

While importing a configuration file, it can be either imported the full configuration or a sparse configuration containing only the items that need to be changed. If a sparse configuration file is imported, only the items in the file will be imported. Other configuration will remain unchanged. There could also be used a special flag in the configuration file to tell the device to apply the configuration starting from factory default (Refer Special Headers for configuration file on page 7-219).

# **Import and Export of config file**

The config file import and export is supported in **Configuration > Unit Settings** page. The procedure for importing and exporting config file is explained below.

**Figure 154** Configuration File upload and download page

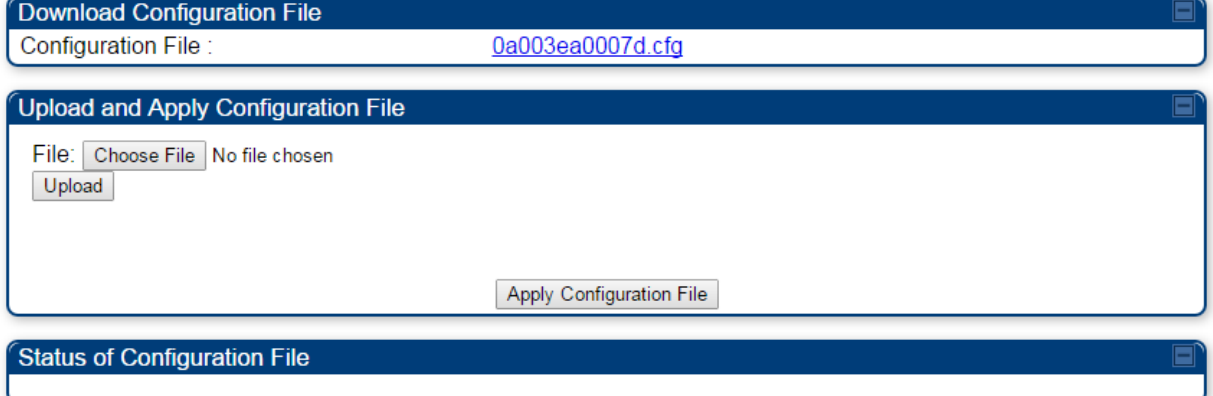

The DHCP server configuration procedure is as follows:

**Procedure 25** DHCP server configuration

- **1** Login to the GUI and go to **Configuration > Unit Settings.**
- **2** Under Download Configuration File tab, click on the "<mac>.cfg" link, where <mac> is the MAC address of the device (for example, "01003ea2c274.cfg").
- **3** Save the file to the local disk.

The below procedure is to be followed for Importing a config file

**Procedure 26** Import the configuration from the GUI

**1** Login to the GUI and go to Configuration → Unit Settings.

- **2** Click on "Browse" button under "Upload and Apply Configuration File" tab and select the configuration file from disk.
- **3** Click "Upload" followed by "Apply Configuration File" button click.
- **4** The "Status of Configuration File" section will show the results of the upload.
- **5** Review it to make sure there are no errors. Then click on "Reboot" to reboot with the imported configuration

The special headers for config file is explained below:

**Procedure 27** Special Headers for configuration file

- **1** A "configFileParameters" section can be added to the header to control the behavior of the device when importing configuration.
- **2** The "**setToDefaults**" when set to "true" tell the device to reset to factory default configuration and apply the configuration in the file on top of that. So any attribute not in the configuration file will be set to its factory default value. By default, the configuration in the file is merged with the existing configuration on the device.

The "r**ebootIfRequired**" flag when set to "true" tell the device to reboot automatically if needed to apply the configuration change. By default, the device will not reboot automatically.

```
{
```
"cfgFileString": "Canopy configuration file",

```
 "cfgFileVersion": "1.0",
```

```
 "configFileParameters": {
```

```
 "setToDefaults":true,
```
"rebootIfRequired":true,

```
 } 
}
```
# Configuring cnMaestro<sup>™</sup> Connectivity

450 Platform Family network can be onboarded, configured and managed using cnMaestro™ Cloud or On Premises Server.

### **Onboarding**

Onboarding can be done in one of several ways:

- Using Cambium ID and Onboarding key
- Using Manufacturer's Serial Number (Only if it starts with an "M" and is 12 characters long)
- On Premises Zero Touch onboarding of AP/SM using DHCP option 43 and 15
- PMP SM Zero touch onboarding to the cnMaestro server where PMP AP is onboarded.

To configure the PMP devices, enable Remote Management under Configuration->cnMaestro as shown in Table 181.

#### **Table 181** Configuring cnMaestro

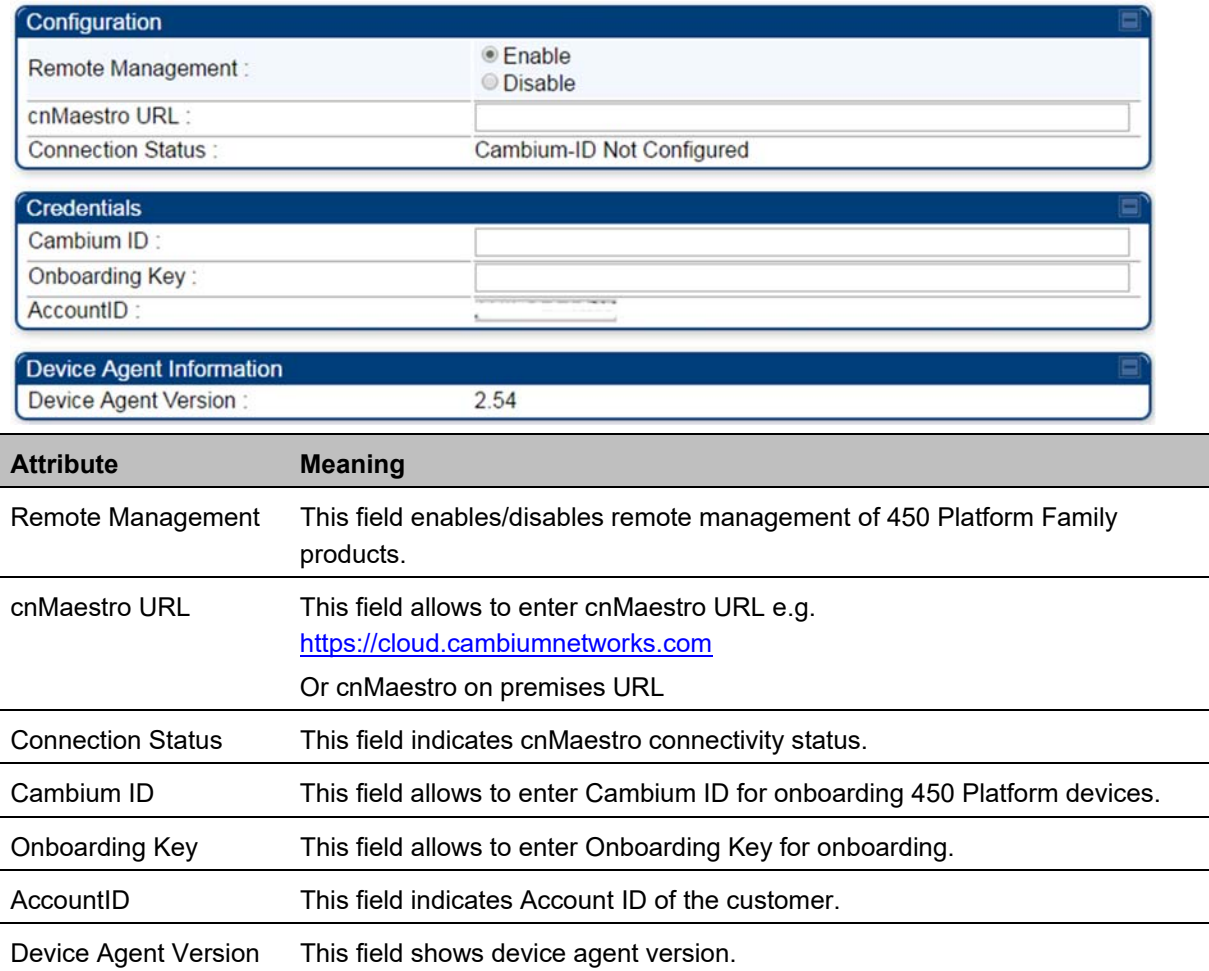

### **Prerequisites for onboarding to cnMaestro™**

- Devices types must be PMP 450m Series, PMP/PTP 450 Series, PMP/PTP 450i/450b Series or PMP 430 Series SMs (interoperability mode only).
- Minimum required software version of 14.2.1. Device software images can be downloaded from http://support.cambiumnetworks.com or from the On Premises cnMaestro server by navigating to Operate >Software Update->Manage Images. Select
- Device type to display the available images and then click the download icon as shown in Figure 155.

#### **Figure 155** Software Upgrade from cnMaestro™

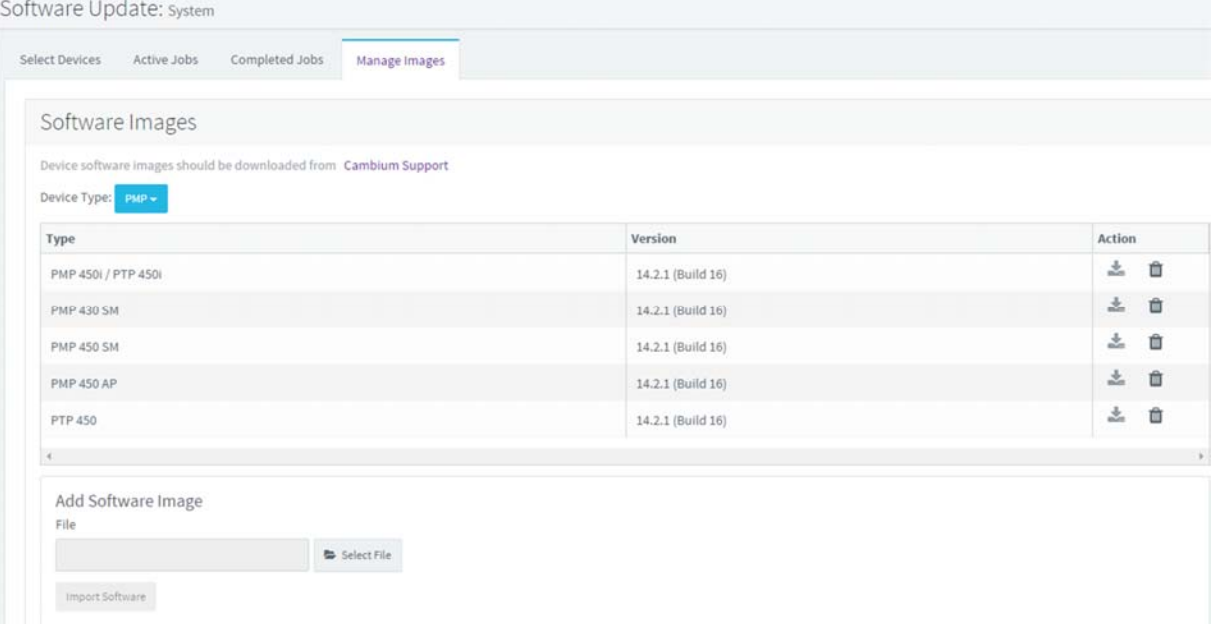

- IP connectivity between PMP Device and the cnMaestro server is established. Ensure Port 443 is open in the firewall as this port is used for secure communication between the PMP device and the cnMaestro server through web sockets. In addition, if the PMP device and cnMaestro™ server are on different subnets, proper routes should be established for communication.
- For PMP AP, a valid DNS setting is required so that the AP will be able to resolve the cnMaestro URL. DNS settings can be verified by performing a DNS lookup under Tools->DNS Test on the AP as shown in Figure 156.

#### **Figure 156** DNS Test for cnMaestro™ connectivity

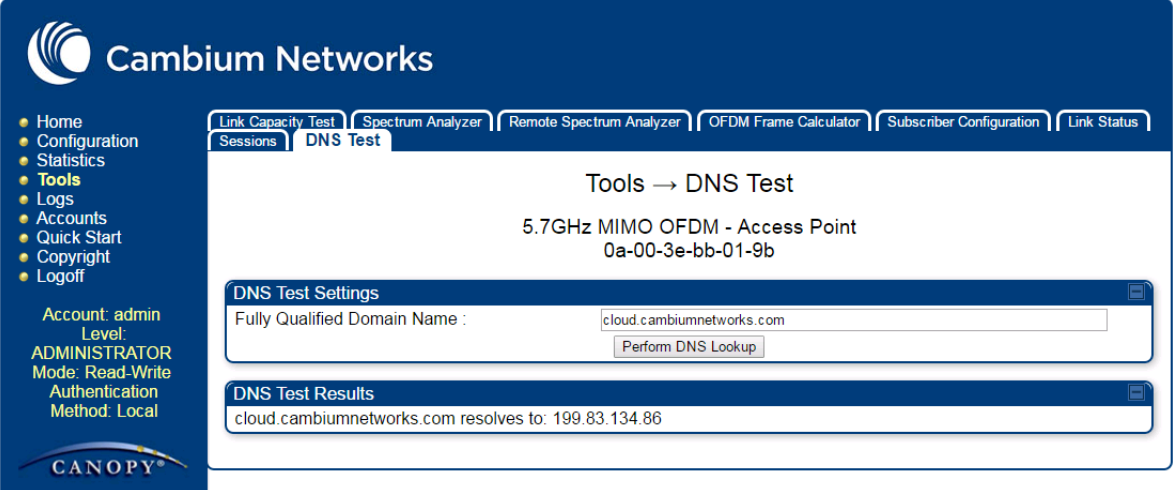

- If the SM is in Bridge mode, then LAN1 must have public 7-223equest7-223ility with a public IP assigned and corresponding DNS setting.
- If the SM is in NAT mode, then Remote Management should be enabled with the standalone configuration option and DNS settings.

#### **Knowledge Based articles for onboarding**

For onboarding the devices to cloud server and troubleshooting the onboarding issues in cloud server please see the following link:

http://community.cambiumnetworks.com/t5/cnMaestro/Device-On-boarding/td-p/51484

For onboarding the devices to on Premises server and configuring the DHCP server options for on boarding please see the following link:

http://community.cambiumnetworks.com/t5/cnMaestro/Device-Onboarding-and-Linux-DHCP-Options-forcnMaestro-On/m-p/55187#U55187

### **Order of Device Onboarding**

The device discovery order is as follows in On Permises cnMaestro™ Server. If any of the options is not configured, the discovery method will fallback to the next option:

- 1. Static cnMaestro URL
- 2. Zero Touch token (on boarding of PMP SMs when the corresponding AP is on boarded)
- 3. DHCP Option 43
- 4. DHCP Option 15
- 5. https://cloud.cambiumnetworks.com

### **Device Agent Logs**

For debugging any onboarding issues please check the device agent logs by navigating to Logs->Device Agent Logs on the PMP device GUI as shown in Figure 157. In addition, a tech support dump can for the PMP device can be obtained from cnMaestro™ by navigating to Monitor->Tools menu after selecting the particular PMP device in the tree and clicking the tech support file icon. This can be send to Cambium support for further troubleshooting.

#### **Figure 157** Device Agent Logs

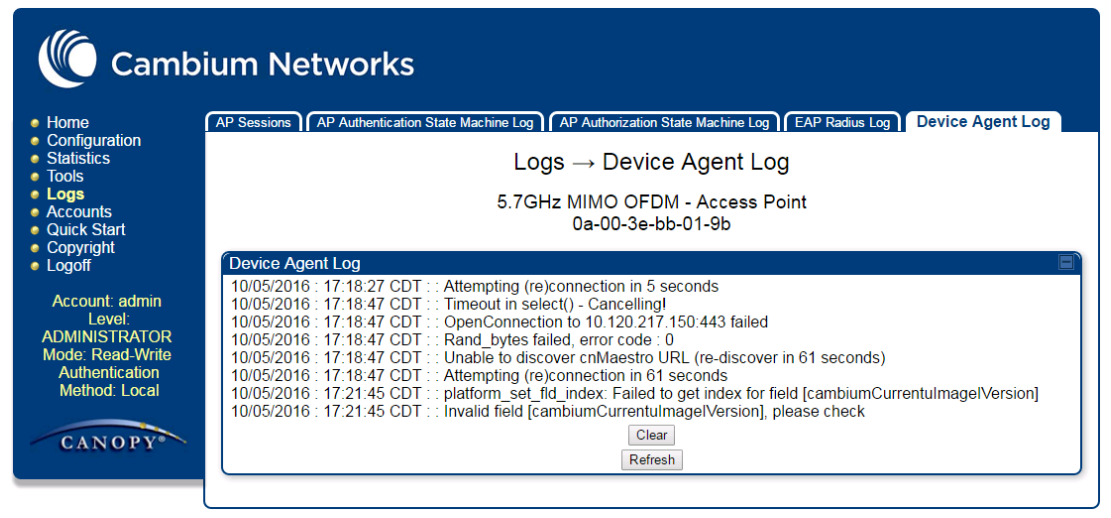

### **Monitoring Tools for PMP Devices on cnMaestro™**

cnMaestro™ as of this release offers several debugging tools for PMP devices. Some examples are:

- Pictorial view of network hierarchy
- Device status
- Tech support file
- **Throughput**
- Alarms
- Reboot
- Debug Logs
- Network connectivity ping and DNS lookup

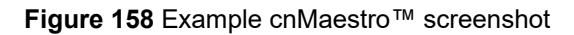

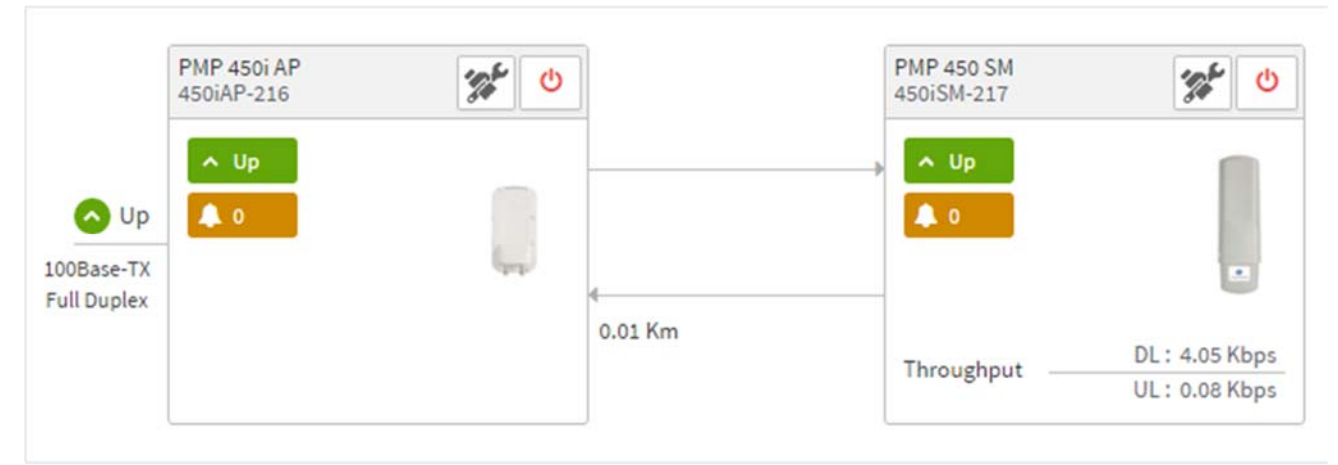

For more information on these tools please see

http://community.cambiumnetworks.com/t5/cnMaestro/How-to-use-the-cnMaestro-Tools-for-Troubleshooting-Device-or/m-p/54503#U54503

### **Zero Touch on boarding of the PMP SMs when the corresponding AP is on boarded**

First a link should be established between the PMP AP and SM either by configuring manually or using the ICC. Once the AP and SM link is established, the AP must be onboarded to cnMaestro™ using one of several ways detailed above under the Onboarding section. Once the AP is onboarded to cnMaestro™ Cloud or On premises cnMaestro™server, the SMs under the AP will automatically onboard to cnMaestro™ using a Zero touch token that is communicated between the AP and SMs. This is applicable to existing SMs registered to the AP as well as new SMs registering to the AP for the first time. The SMs appear on the onboarding queue of cnMaestro™ and the operator must "Approve" the devices in order to manage them.

### **The following operations for PMP Devices are available on cnMaestro™**

- Monitor the device details in the Dashboard page by navigating to the **Monitor >Dashboard** menu and selecting the PMP AP/SM in the tree.
- Monitor notifications related to the PMP AP/SM by navigating to the **Monitor >Notifications** Menu and selecting the PMP AP/SM in the tree.
- Monitor device statistics on the statistics page by navigating to the **Monitor >Statistics** menu and selecting the PMP AP/SM in the tree, then selecting the PMP AP or PMP SM in the Device type dropdown.
- Monitor Performance graphs related to the PMP AP/SM by navigating to the **Monitor >Performance** menu and selecting the required performance graph (i.e Throughput, SMs, Modulation) and selecting the PMP AP/SM in the tree.
- Troubleshoot the device on the Troubleshooting page by navigating to the **Monitor >Tools** menu and selecting the PMP AP/SM in the tree.
- Configure the devices by navigating to the **Configure >Devices** menu and selecting the PMP AP/SM in the tree and selecting the config template that needs to be pushed to the device. Configuration templates need to be created before the configuration can be pushed to the device. The template can be created by copying the existing configuration from the view device configuration link provided in the same page and then modifying the template as needed and then pushing to the same device or other similar devices. Template needs to be properly reviewed for IP Address and other critical parameters to avoid stranding SMs (resulting in a truck roll) by pushing an incorrect configuration. Configuration templates can be created by navigating to the Configure->Templates page and selecting the PMP device type while creating the template.
- Once on 14.2.1, PMP devices can be upgraded to future supported versions from cnMaestro™ by navigating to the **Operate > Software Update** page and selecting the "PMP Sectors" option from the device type drop down and the version to which the device needs to be upgraded. It is recommended to upgrade the AP first, then the SMs.
- PMP Device Inventory details can be reviewed by navigating to the **Monitor >Inventory** page.

# **Configuring a RADIUS server**

Configuring a RADIUS server in a PMP 450 Platform network is optional, but can provide added security, increase ease of network management and provide usage-based billing data.

# **Understanding RADIUS for PMP 450 Platform Family**

PMP 450 Platform modules include support for the RADIUS (Remote Authentication Dial In User Service) protocol supporting Authentication and Accounting.

### **RADIUS Functions**

RADIUS protocol support provides the following functions:

- **SM Authentication** allows only known SMs onto the network (blocking "rogue" SMs), and can be configured to ensure SMs are connecting to a known network (preventing SMs from connecting to "rogue" APs). RADIUS authentication is used for SMs, but is not used for APs.
- **SM Configuration:** Configures authenticated SMs with MIR (Maximum Information Rate), CIR (Committed Information Rate), High Priority, and VLAN (Virtual LAN) parameters from the RADIUS server when a SM registers to an AP.
- **User Authentication** allows users to configure a separate User authentication server along with the SM authentication server. If firmware is upgraded while using this functionality and no User authentication servers are configured, then AP continues to use the SM authentication server for User authentication
- **SM Accounting provides** support for RADIUS accounting messages for usage-based billing. This accounting includes indications for subscriber session establishment, subscriber session disconnection, and bandwidth usage per session for each SM that connects to the AP.
- **Centralized AP and SM user name and password management** allows AP and SM usernames and access levels (Administrator, Installer, Technician) to be centrally administered in the RADIUS server instead of on each radio and tracks access events (logon/logoff) for each username on the RADIUS server. This accounting does *not* track and report specific configuration actions performed on radios or pull statistics such as bit counts from the radios. Such functions require an Element Management System (EMS) such as Cambium Networks Wireless Manager. This accounting is *not* the ability to perform accounting functions on the subscriber/end user/customer account.
- **Framed IP** allows operators to use a RADIUS server to assign management IP addressing to SM modules (framed IP address).

### **Tested RADIUS Servers**

The Canopy RADIUS implementation has been tested and is supported on

- FreeRADIUS, Version 2.1.8
- Aradial RADIUS, Version 5.1.12
- Microsoft RADIUS (Windows Server 2012 R2 version)
- Cisco ACS, Version 5.7.0.15

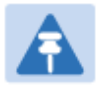

**Note** 

Aradial 5.3 has a bug that prevents "remote device login", so doesn't support the user name and password management feature.

## **Choosing Authentication Mode and Configuring for Authentication Servers - AP**

On the AP's **Configuration > Security** tab, select the **RADIUS AAA Authentication Mode**. The following describes the other **Authentication Mode** options for reference, and then the **RADIUS AAA**  option.

- **Disabled:** Requires no authentication. Any SM (except a SM that itself has been configured to *require* RADIUS authentication by enabling Enforce Authentication as described below) is allowed to register to the AP.
- **Authentication Server:** Authentication Server in this instance refers to Wireless Manager in BAMonly mode. Authentication is required for a SM to register to the AP. Only SMs listed by MAC address in the Wireless Manager database is allowed to register to the AP.
- **AP Pre-Shared Key:** Canopy offers a pre-shared key authentication option. In this case, an identical key must be entered in the Authentication Key field on the AP's Configuration > Security tab and in the Authentication Key field on each desired SM's Configuration > Security tab.
- **RADIUS AAA:** To support RADIUS authentication of SMs, on the AP's Configuration > Security tab select RADIUS AAA. Only properly configured SMs with a valid certificate is allowed to register to the AP.

When RADIUS AAA is selected, up to 3 Authentication Server (RADIUS Server) IP addresses and Shared Secrets can be configured. The IP address(s) configured here must match the IP address(s) of the RADIUS server(s). The shared secret(s) configured here must match the shared secret(s) configured in the RADIUS server(s). Servers 2 and 3 are meant for backup and reliability, not splitting the database. If Server 1 doesn't respond, Server 2 is tried, and then server 3. If Server 1 rejects authentication, the SM is denied entry to the network, and does not progress trying the other servers.

The default IP address is 0.0.0.0. The default Shared Secret is "CanopySharedSecret". The Shared Secret can be up to 32 ASCII characters (no diacritical marks or ligatures, for example).

#### **Table 182** Security tab attributes

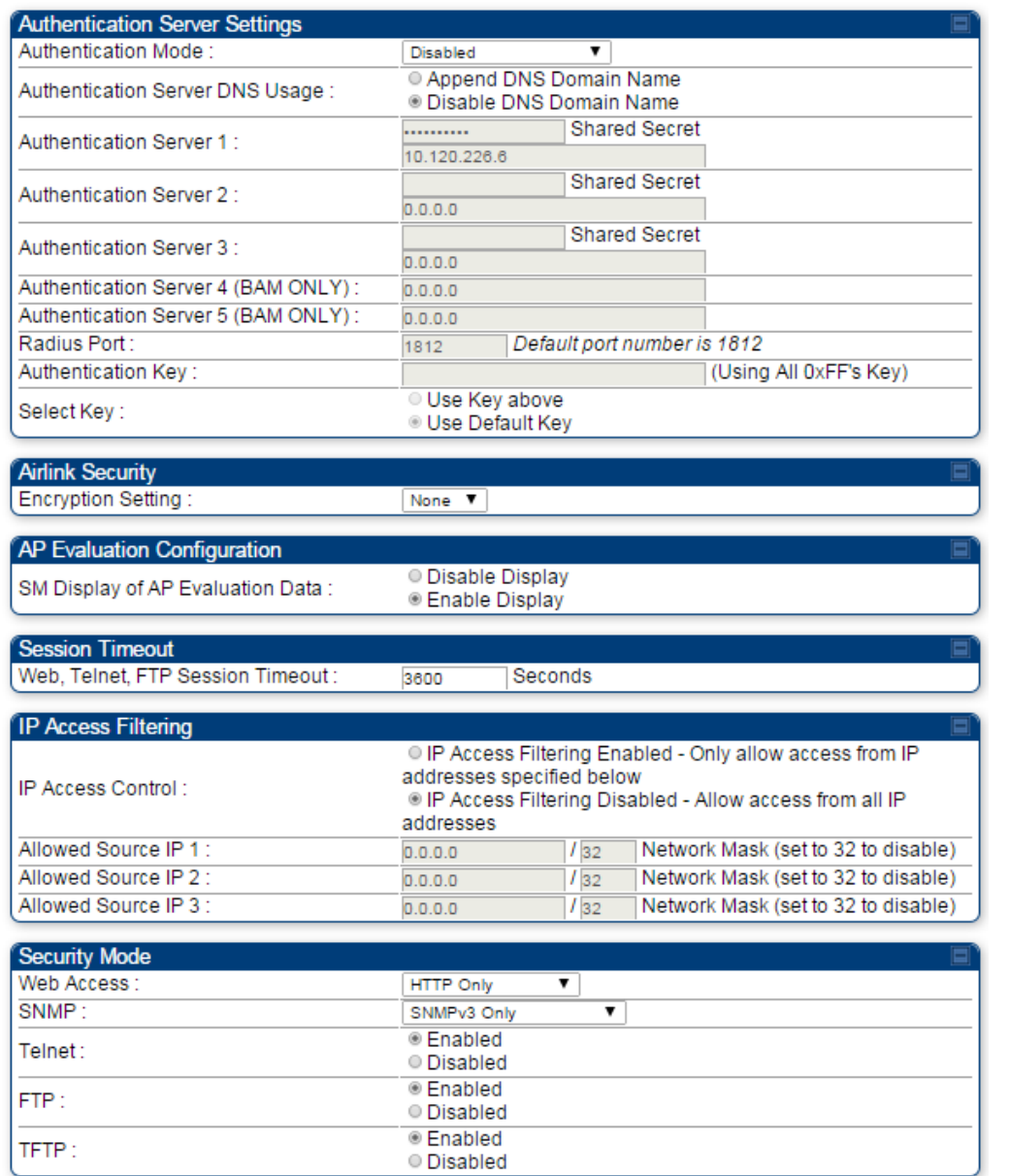

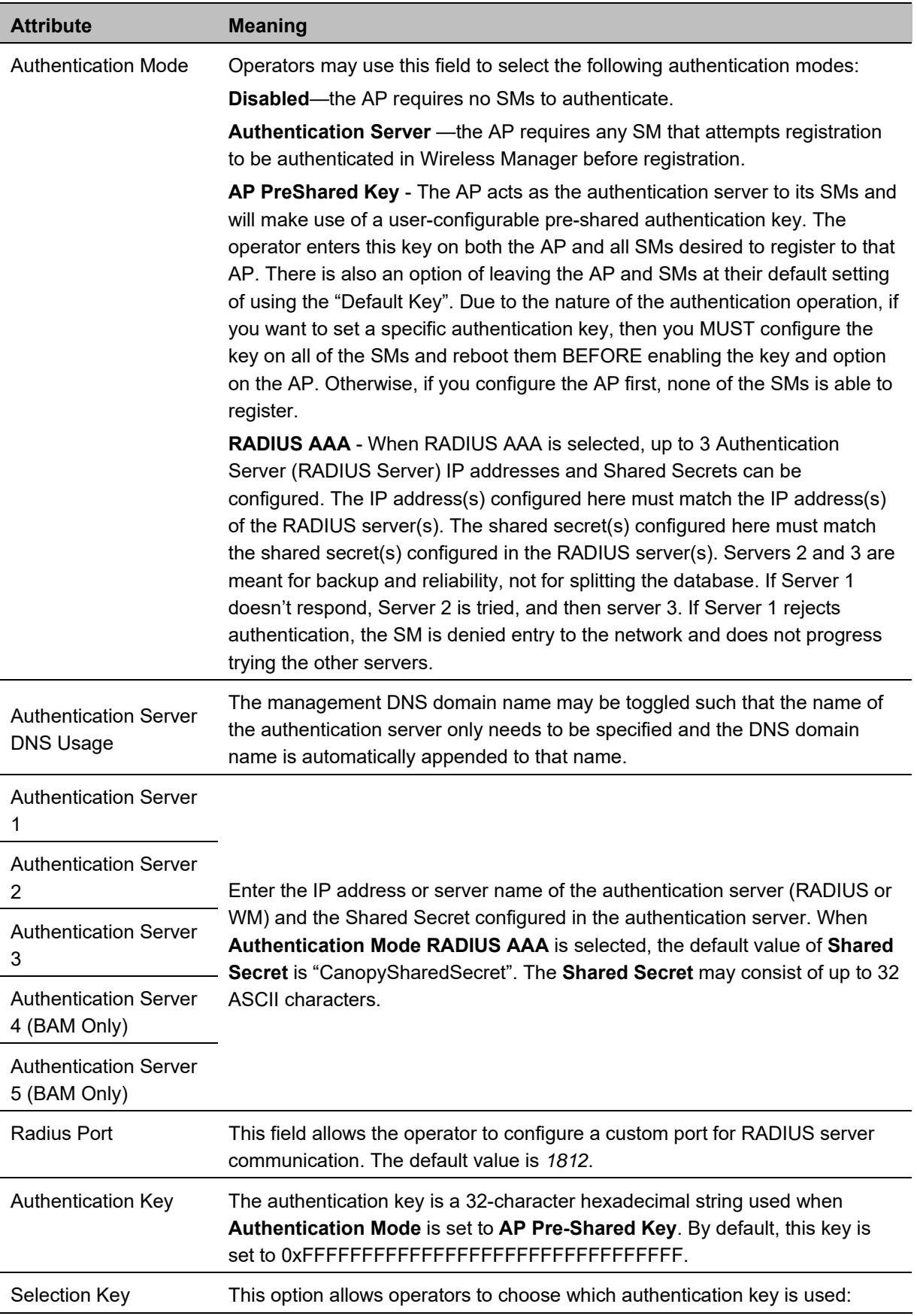

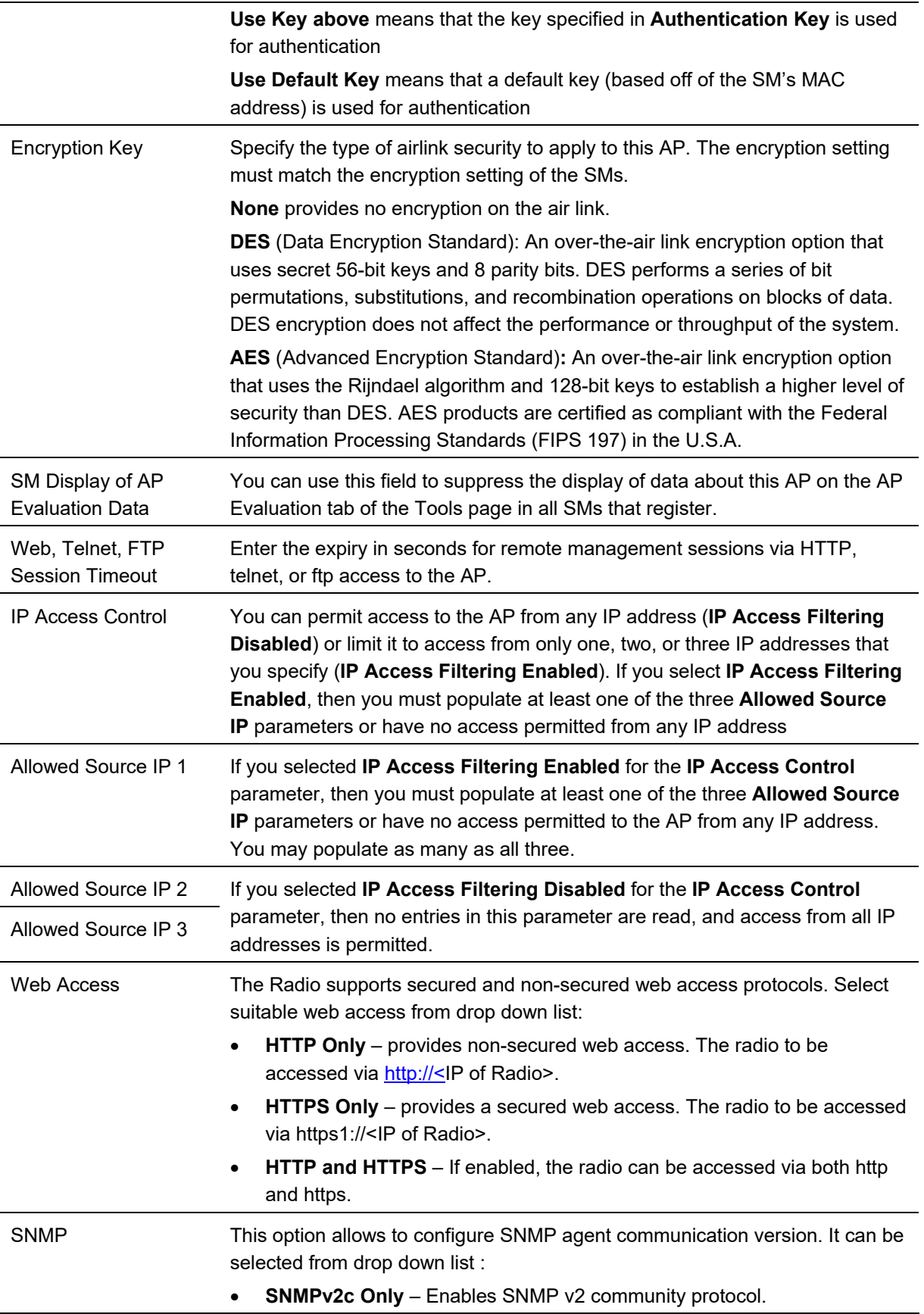

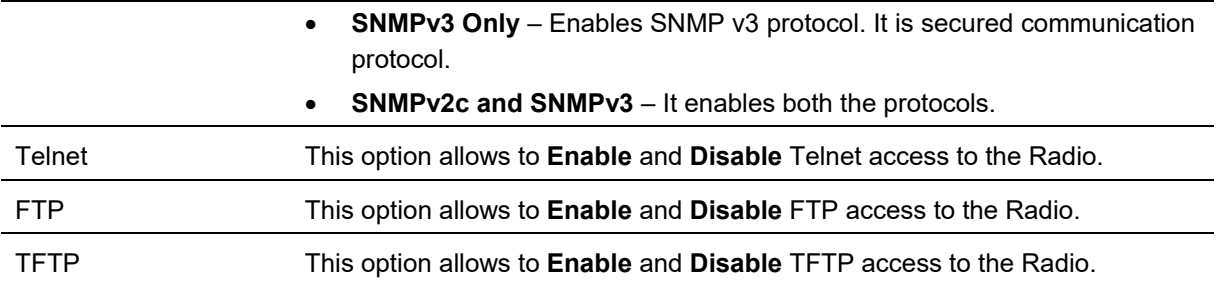

### **SM Authentication Mode – Require RADIUS or Follow AP**

If it is desired that a SM will only authenticate to an AP that is using RADIUS, on the SM's Configuration Security tab set **Enforce Authentication** to **AAA**. With this enabled, SM does not register to an AP that has any **Authentication Mode** other than **RADIUS AAA** selected**.**

If it is desired that a SM use the authentication method configured on the AP it is registering to, set **Enforce Authentication** to **Disabled.** With **Enforce Authentication** disabled, a SM will attempt to register using whichever **Authentication Mode** is configured on the AP it is attempting to register to.

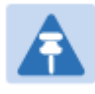

#### **Note**

Having SMs to use RADIUS by enabling **Enforce Authentication** avoids the security issue of SMs possibly registering to "rogue" APs, which have authentication disabled.

#### **Table 183** SM Security tab attributes

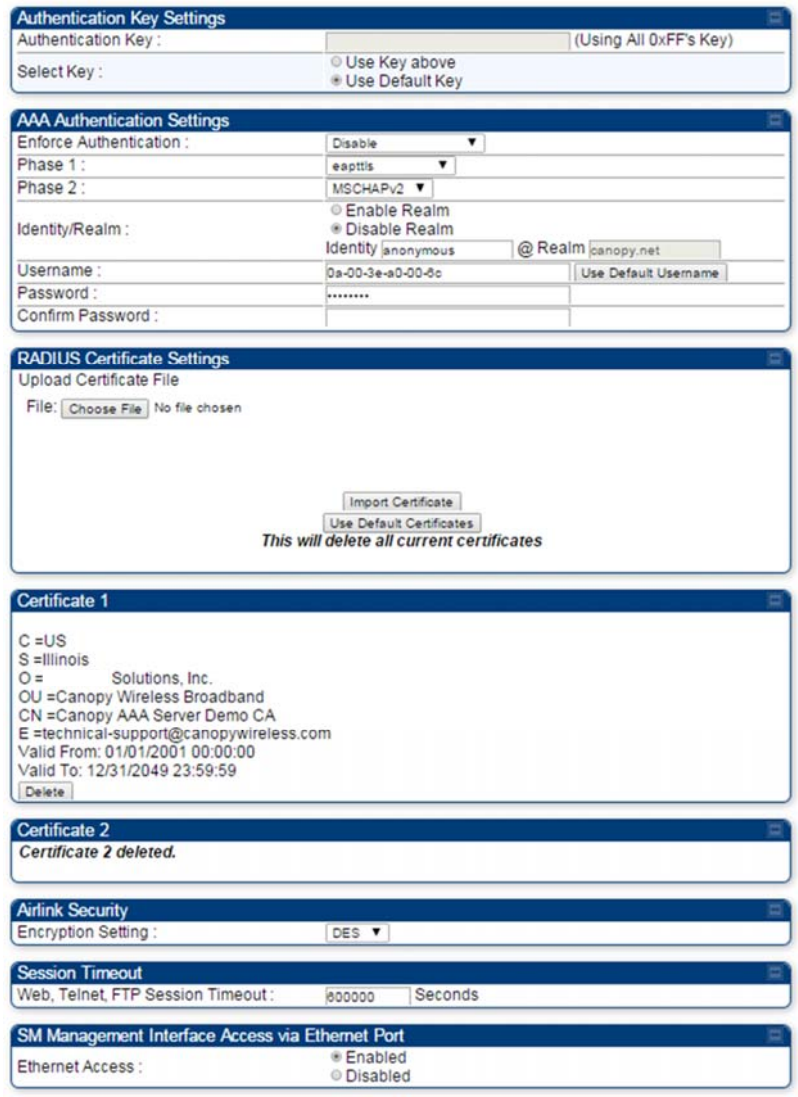

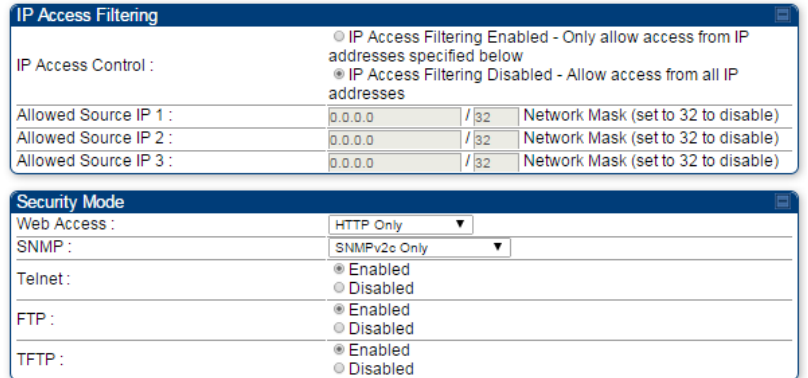

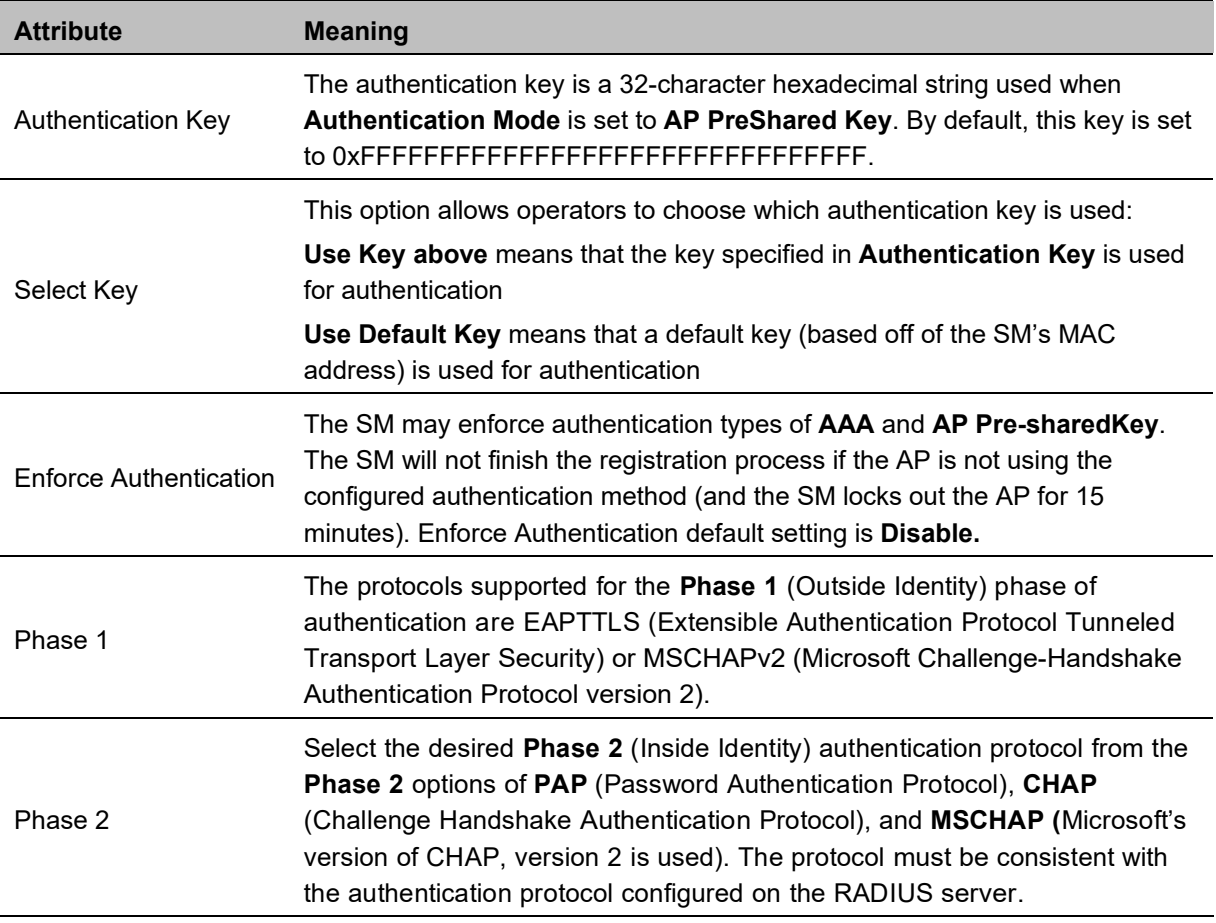

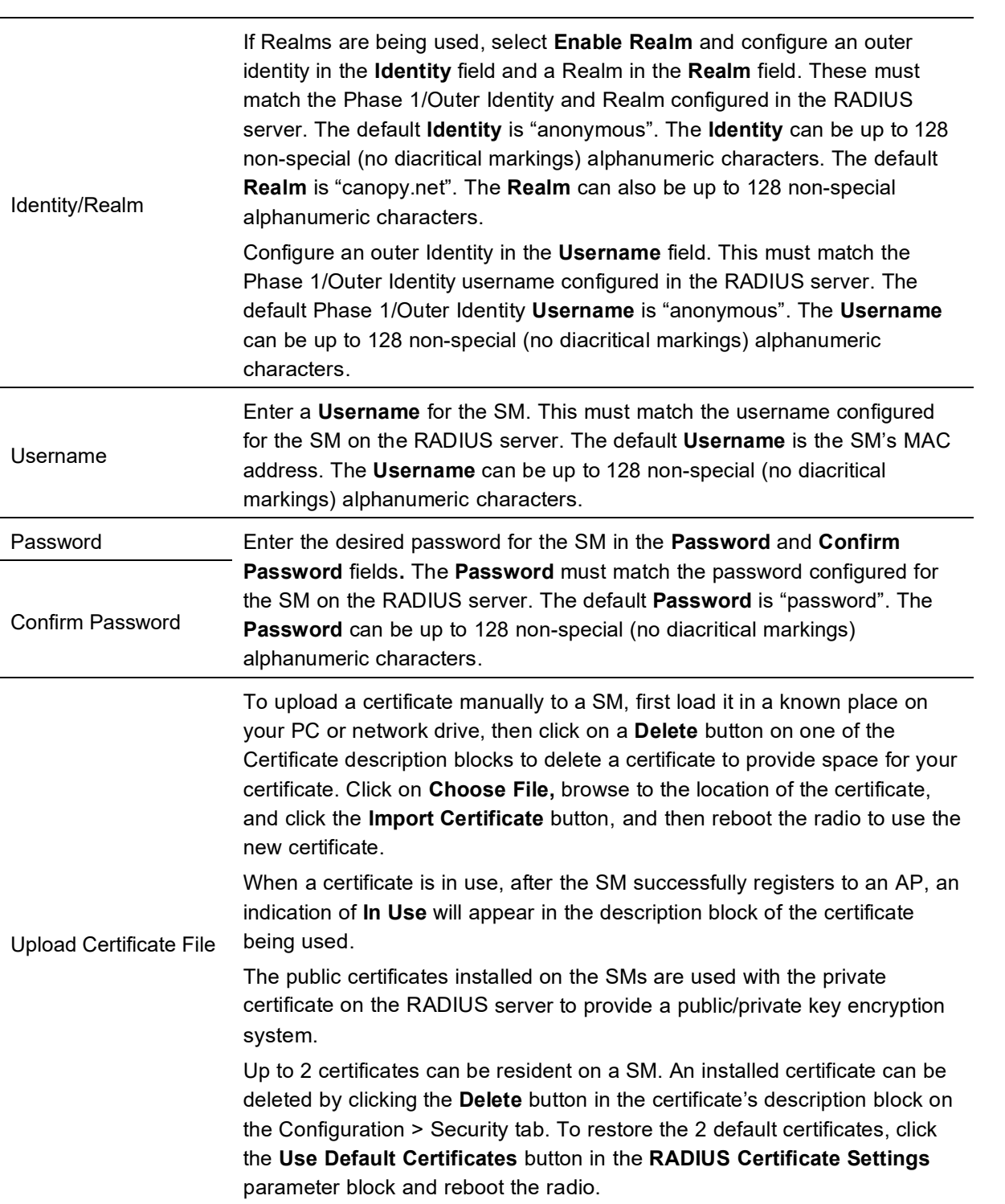
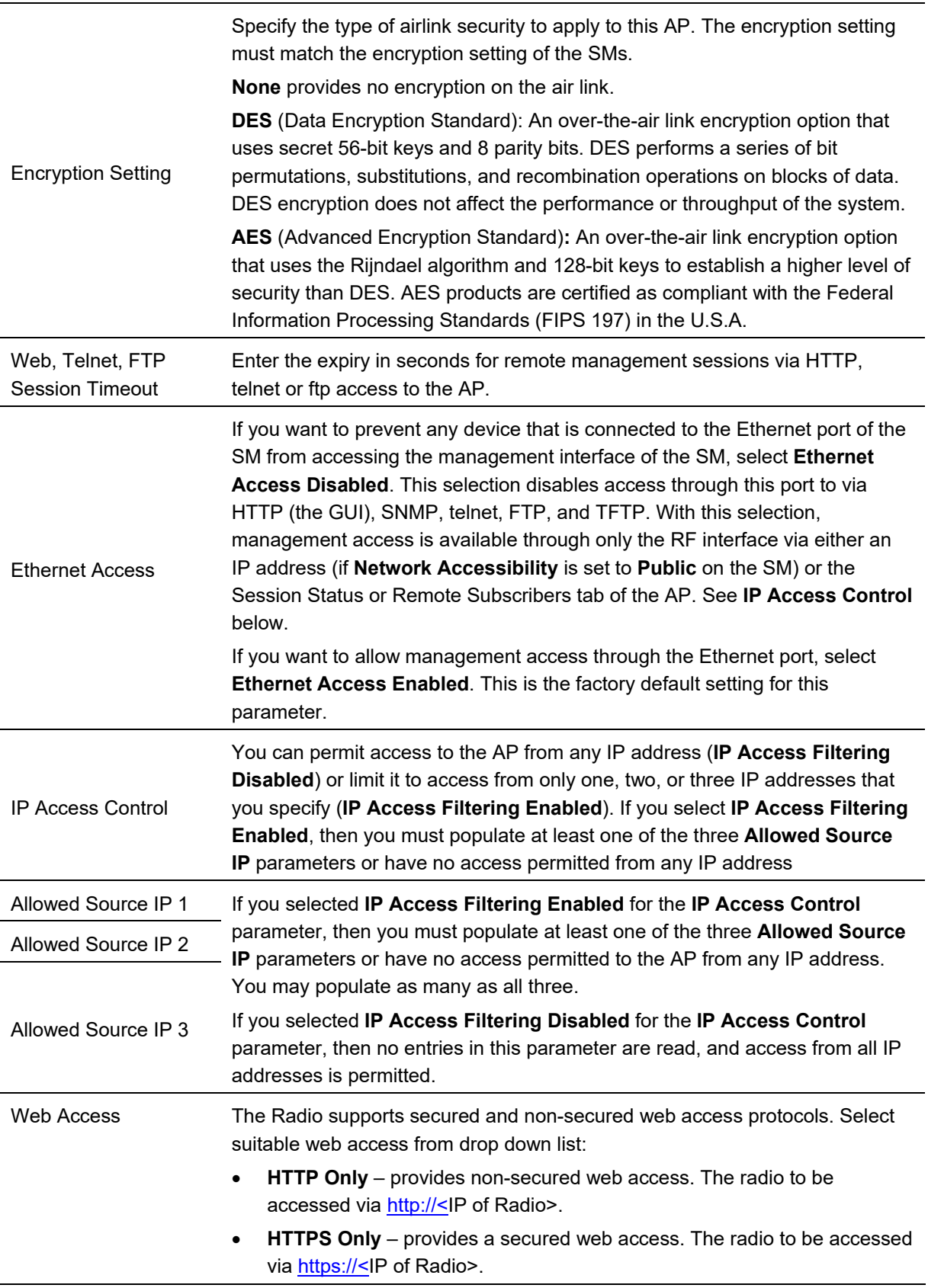

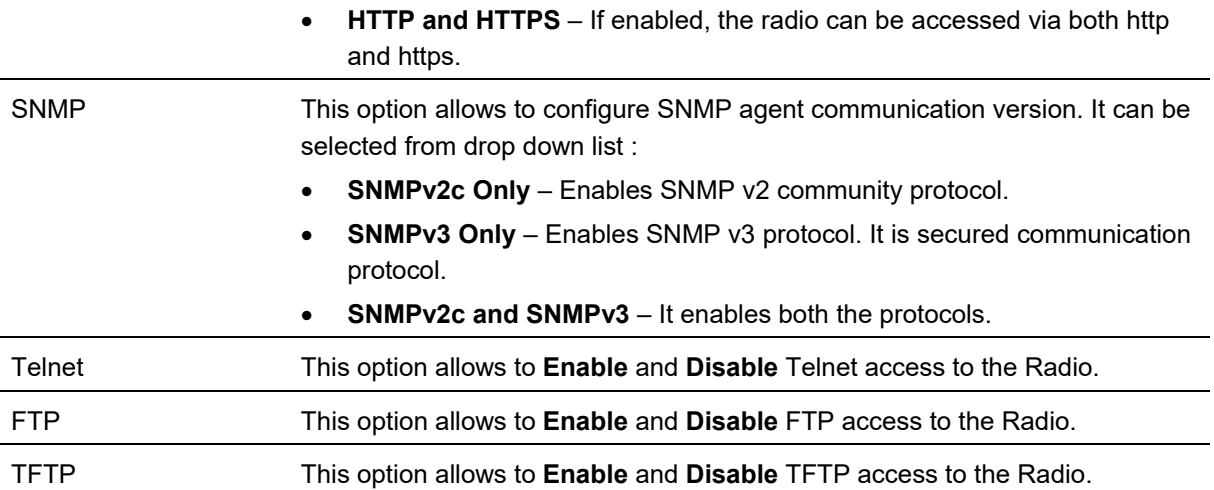

### **SM - Phase 1 (Outside Identity) parameters and settings**

The protocols supported for the **Phase 1** (Outside Identity) phase of authentication are **eapttls** (Extensible Authentication Protocol Tunneled Transport Layer Security) and **eapMSChapV2** (Extensible Authentication Protocol – Microsoft Challenge-Handshake Authentication Protocol).

Configure an outer Identity in the **Username** field. This must match the Phase 1/Outer Identity username configured in the RADIUS server. The default Phase 1/Outer Identity **Username** is "anonymous". The **Username** can be up to 128 non-special (no diacritical markings) alphanumeric characters. If Realms are being used in the RADIUS system (**eapttls** only), select **Enable Realm** and configure an outer identity in the **Identity** field and a Realm in the **Realm** field. These must match the Phase 1/Outer Identity and Realm configured in the RADIUS server. The default **Identity** is "anonymous". The **Identity** can be up to 128 non-special (no diacritical markings) alphanumeric characters. The default **Realm**  is "canopy.net". The **Realm** can also be up to 128 non-special alphanumeric characters.

### **SM - Phase 2 (Inside Identity) parameters and settings**

If using **eapttls** for Phase 1 authentication, select the desired **Phase 2** (Inside Identity) authentication protocol from the **Phase 2** options of **PAP** (Password Authentication Protocol), **CHAP** (Challenge Handshake Authentication Protocol), and **MSCHAPv2 (**Microsoft's version of CHAP). The protocol must be consistent with the authentication protocol configured on the RADIUS server. Enter a **Username** for the SM. This must match the username configured for the SM on the RADIUS server. The default **Username** is the SM's MAC address. The **Username** can be up to 128 non-special (no diacritical markings) alphanumeric characters.

Enter the desired password for the SM in the **Password** and **Confirm Password** fields**.** The **Password**  must match the password configured for the SM on the RADIUS server. The default **Password** is "password". The **Password** can be up to 128 non-special (no diacritical markings) alphanumeric characters.

# **Handling Certificates**

### **Managing SM Certificates via the SM GUI**

The default public Canopy certificates are loaded into SMs upon factory software installation. The default certificates are not secure and are intended for use during lab and field trials as part of gaining experience with the RADIUS functionalities or as an option during debug. For secure operation, an operator will want to create or procure their own certificates. Resetting a SM to its factory defaults will remove the current certificates and restore the default certificates.

Up to two certificates can be resident on a SM. An installed certificate can be deleted by clicking the **Delete** button in the certificate's description block on the Configuration > Security tab. To restore the 2 default certificates, click the **Use Default Certificates** button in the **RADIUS Certificate Settings**  parameter block and reboot the radio.

To upload a certificate manually to a SM, first load it in a known place on your PC or network drive, then click on a **Delete** button on one of the Certificate description blocks to delete a certificate to provide space for your certificate. Click on **Choose File,** browse to the location of the certificate, and click the **Import Certificate** button, and then reboot the radio to use the new certificate.

When a certificate is in use, after the SM successfully registers to an AP, an indication of **In Use** will appear in the description block of the certificate being used.

The public certificates installed on the SMs are used with the private certificate on the RADIUS server to provide a public/private key encryption system.

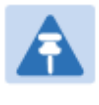

**Note** 

Root certificates of more than one level (Example - a certificate from someone who received their CA from Verisign) fails. Certificates must be either root or self-signed.

#### **Figure 159** SM Certificate Management

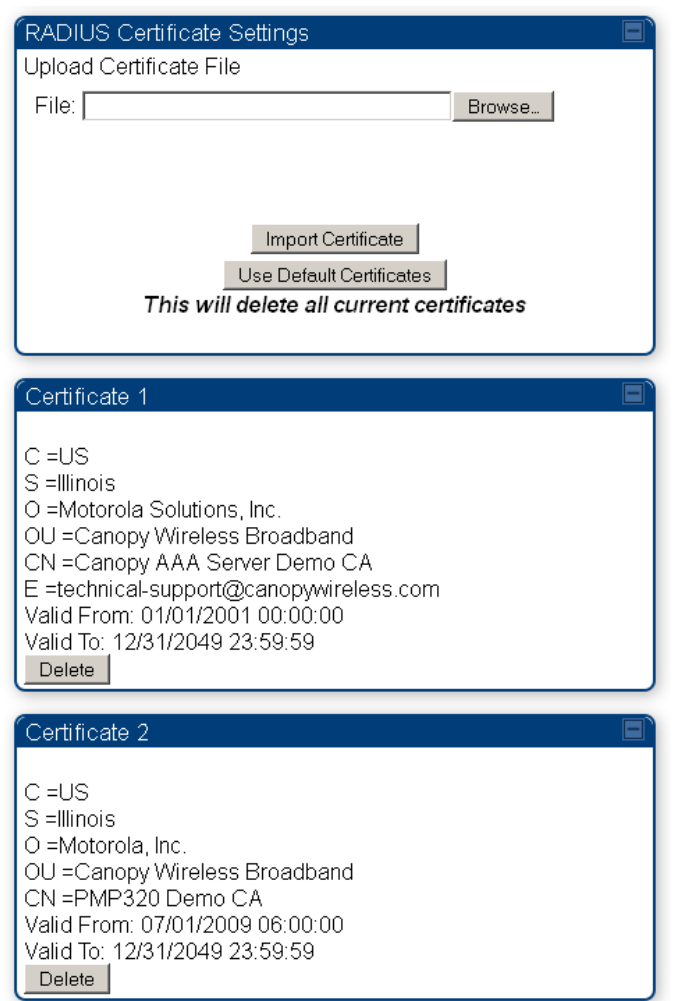

# Configuring RADIUS servers for SM authentication

Your RADIUS server must be configured to use the following:

- EAPTTLS or MSCHAPv2 as the Phase 1/Outer Identity protocol.
- If **Enable Realm** is selected on the SM's **Configuration** > **Security** tab, then the same Realm appears there (or access to it).
- The same Phase 2 (Inner Identity) protocol as configured on the SM's **Configuration** > **Security** tab under Phase 2 options.
- The username and password for each SM configured on each SM's **Configuration > Security** tab.
- An IP address and NAS shared secret that is the same as the IP address and **Shared Secret**  configured on the AP's **Configuration > Security** tab for that RADIUS server.

 A server private certificate, server key, and CA certificate that complement the public certificates distributed to the SMs, as well as the Canopy dictionary file that defines Vendor Specific Attributes (VSAa). Default certificate files and the dictionary file are available from the software site: https://support.cambiumnetworks.com/files/pmp450 after entering your name, email address, and either Customer Contract Number or the MAC address of a module covered under the 12 month warranty.

Optionally, operators may configure the RADIUS server response messages (Accept or Reject) so that the user has information as to why they have been rejected. The AP displays the RADIUS Authentication Reply message strings in the Session Status list as part of each SM's information. The SM will show this string (listed as Authentication Response on the SM GUI) on the main Status page in the Subscriber Module Stats section.

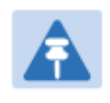

#### **Note**

Aradial AAA servers only support operator-configurable Authentication Accept responses, not Authentication Reject responses.

# **Assigning SM management IP addressing via RADIUS**

Operators may use a RADIUS AAA server to assign management IP addressing to SM modules (framed IP address). SMs now interpret attributes Framed-IP-Address, Framed-IP-Netmask, and Cambium-Canopy-Gateway from RADIUS. The RADIUS dictionary file has been updated to include the Cambium-Canopy-Gateway attribute and is available on the Cambium Software Support website.

In order for these attributes to be assigned and used by the SM, the following must be true:

- The system is configured for AAA authentication
- The SM is *not* configured for DHCP on its management interface. If DHCP is enabled and these attributes are configured in the RADIUS server, the attributes is ignored by the SM.
- The SM management interface must be configured to be publically accessible. If the SM is configured to have local accessibility, the management interface will still be assigned the framed addressing, and the SM iscome publicly accessible via the assigned framed IP addressing.
- When using these attributes, for the addressing to be implemented by the SM operators must configure Framed-IP-Address in RADIUS. If Framed-IP-Address is not configured but Framed-IP-Netmask and/or Cambium-Canopy-Gateway is configured, the attributes is ignored. In the case where only the Framed-IP-Address is configured, Framed-IP-Netmask defaults to 255.255.0.0 (NAT disabled) / 255.255.255.0 (NAT enabled) and Cambium-Canopy-Gateway defaults to 0.0.0.0.

# **Configuring RADIUS server for SM configuration**

Canopy Vendor Specific Attributes (VSAs) along with VSA numbers and other details are listed in Table 184. The associated SM GUI page, tab and parameter are listed to aid cross-referencing and understanding of the VSAs.

A RADIUS dictionary file is available from the software site:

https://support.cambiumnetworks.com/files/pmp450

The RADIUS dictionary file defines the VSAs and their values and is usually imported into the RADIUS server as part of server and database setup.

**Note** 

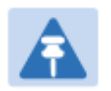

Beginning with System Release 12.0.2, two RADIUS dictionary files are available on the Cambium website – "RADIUS Dictionary file – Cambium" and "RADIUS Dictionary file – Motorola".

In addition to a renaming of attributes, the Cambium-branded dictionary file contains two new VSAs for controlling uplink and downlink Maximum Burst Data Rate (these VSAs are listed below in Table 184).

If you are transitioning from the Motorola-branded dictionary file to the Cambium-branded dictionary file, ensure that all RADIUS profiles containing Motorola-Canopy attribute references are updated to include Cambium-Canopy attribute references (for all applicable VSAs listed in Table 184). Also, ensure that all RADIUS configuration files reference the new dictionary file (as an alternative, operators may rename the Cambium-branded dictionary file to the filename currently in use by the RADIUS server). Once the profiles are updated and the new Cambium-branded dictionary file is installed on the RADIUS server, restart the RADIUS server to ensure that the new VSAs and attribute names are enabled.

**Table 184** RADIUS Vendor Specific Attributes (VSAs)

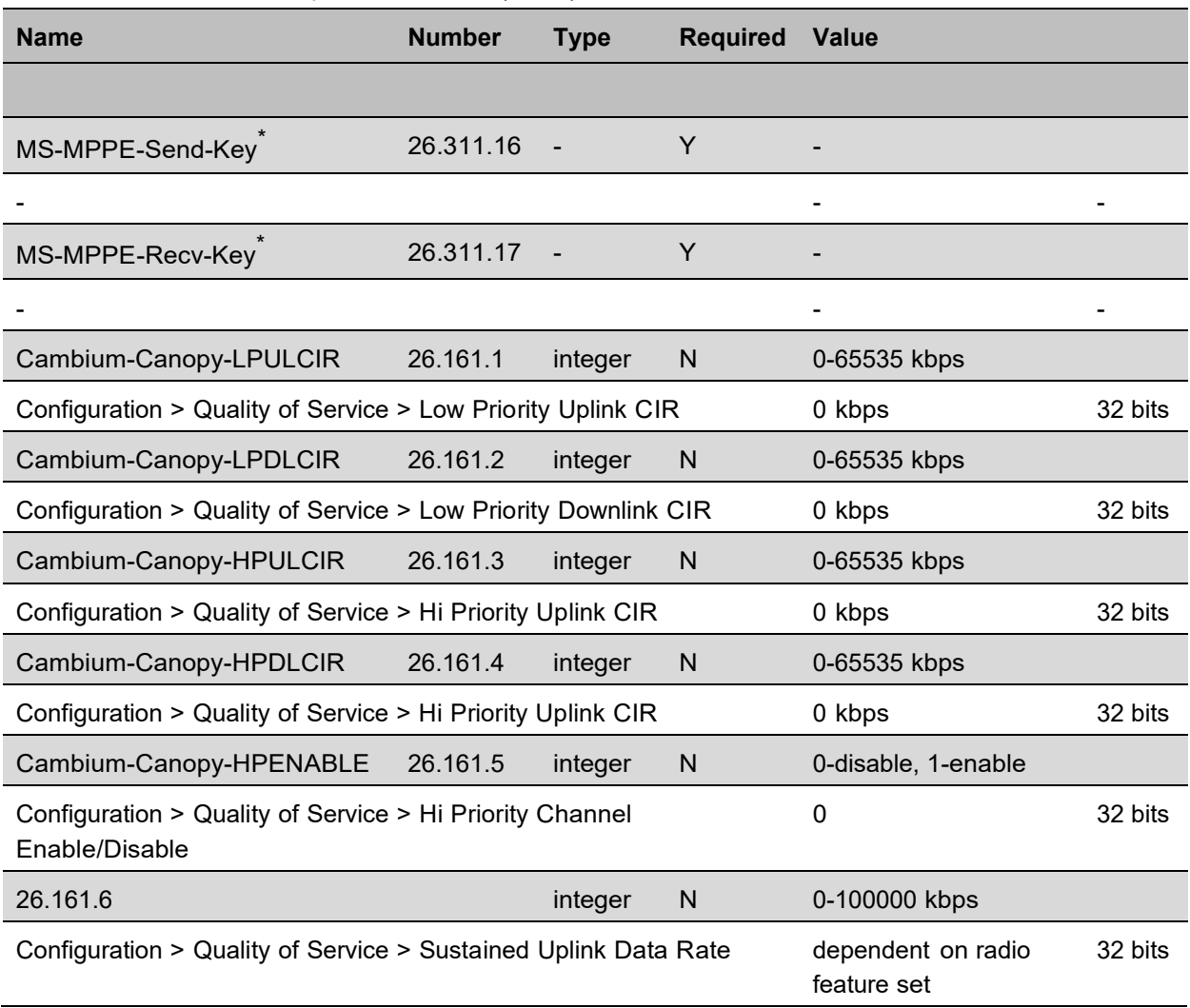

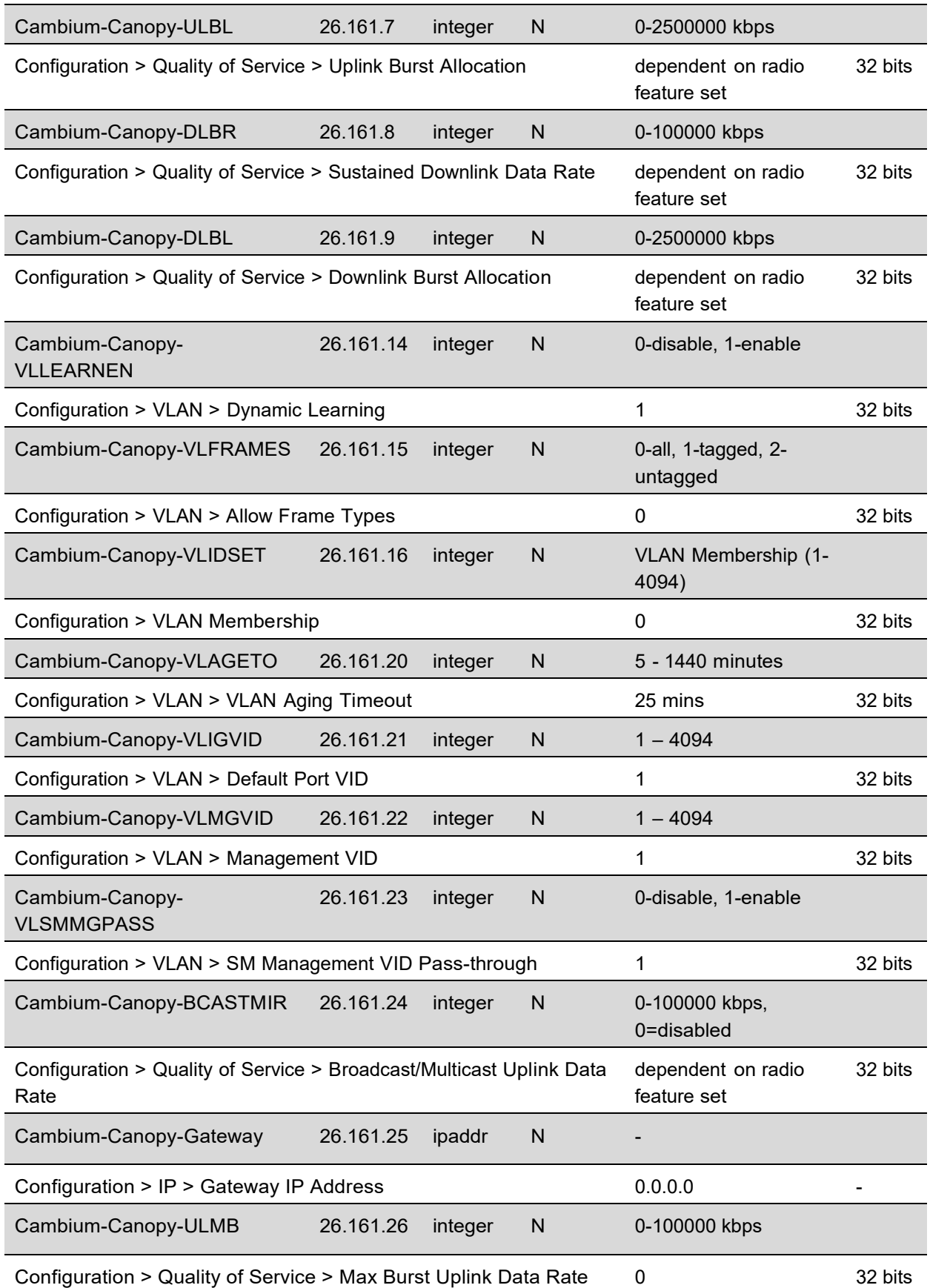

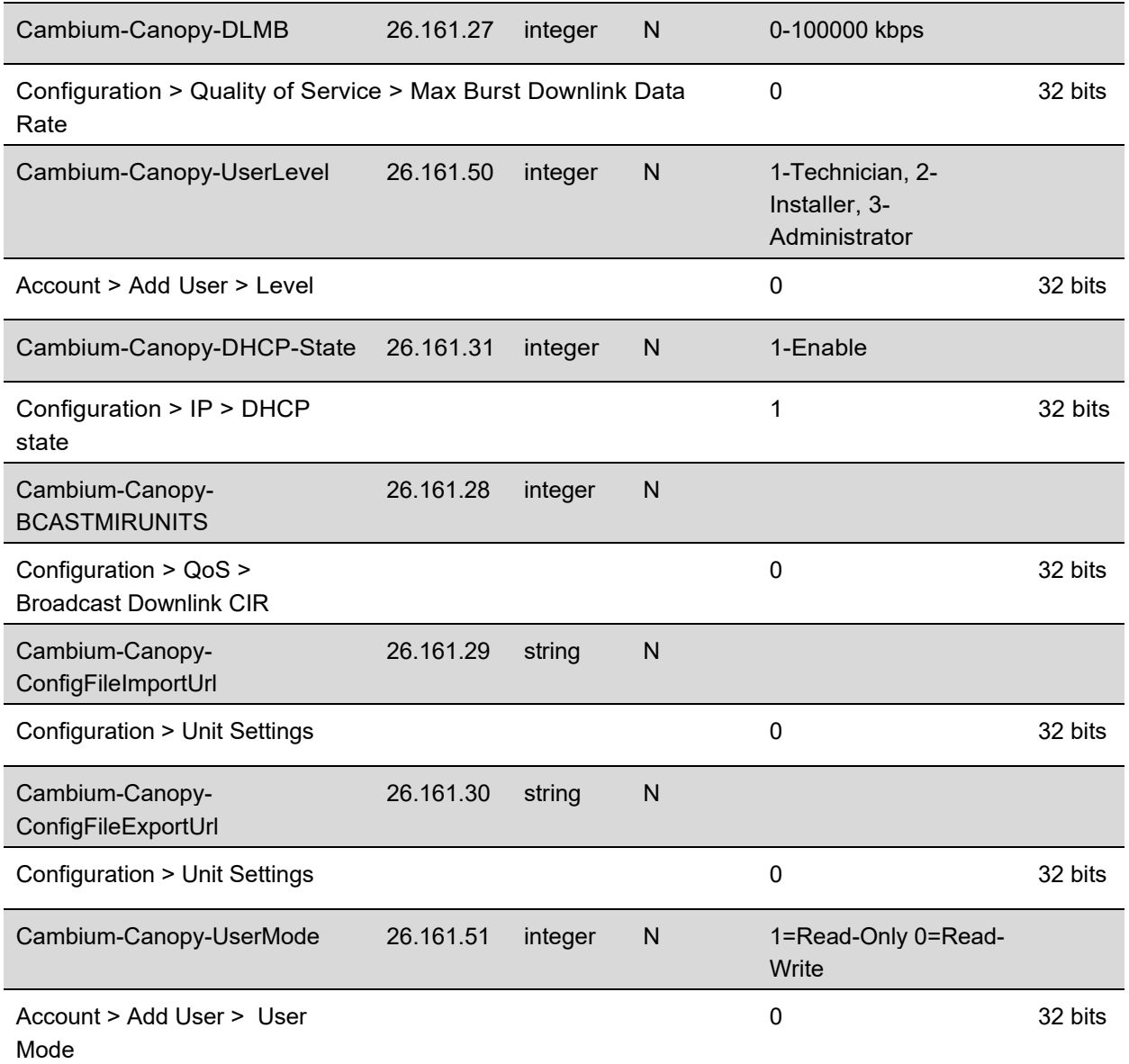

(\*) Contains key for encrypting packets sent by the NAS to the remote host (for Microsoft Point-to-Point Encryption Protocol).

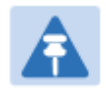

VSA numbering:

**Note** 

26 connotes Vendor Specific Attribute, per RFC 2865 26.311 is Microsoft Vendor Code, per IANA

# **Configuring RADIUS server for SM configuration using Zero Touch feature**

The RADIUS VSA (Vendor Specific Attributes) is updated for Zero Touch feature. This feature enables the ability for a SM to get its configuration via RADIUS VSA. The RADIUS VSA is updated for an URL which points to the configuration file of SM (see Table 184 for list of VSA).

The RADIUS will push the vendor specific attribute to SM after successful authentication. The VSA contains URL of config file which will redirect SM to download configuration. If there is any change in SM confirmation, the SM will reboot automatically after applying the configuration.

The RADIUS VSA attributes concerning Zero Touch are as follows:

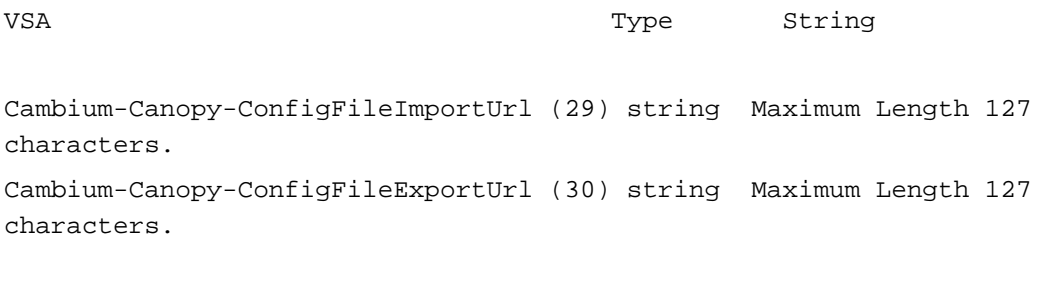

The updated RADIUS dictionary can be downloaded from below link: https://support.cambiumnetworks.com/files/pmp450/

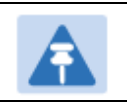

**Note** 

The feature is not applicable to the AP.

# **Using RADIUS for centralized AP and SM user name and password management**

### **AP – Technician/Installer/Administrator Authentication**

To control technician, installer, and administrator access to the AP from a centralized RADIUS server:

**Procedure 28** Centralized user name and password management for AP

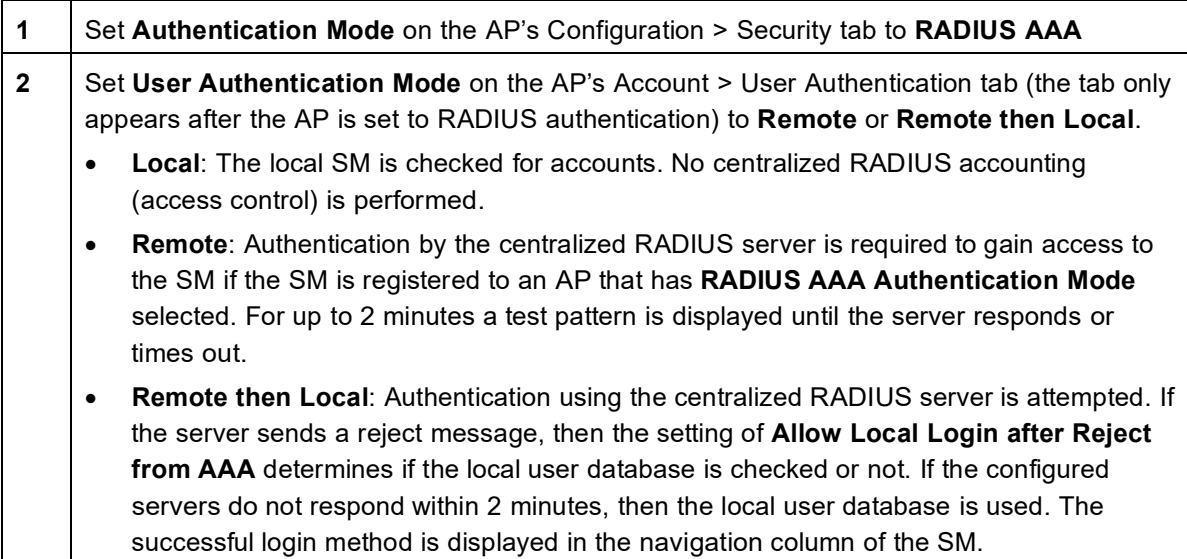

### **User administration and authentication separation**

On the AP, it is possible to configure up to three User Authentication servers, along with their Shared Secret. If none of the User Authentication servers are configured, the AP continues to use SM Authorization servers for User Authentication.

If at least one of the IP addresses is configured, all Authentication, Authorization, and Accounting requests now follow the newly configured User Authorization server.

To configure separate User Authentication and SM Authentication:

#### **Procedure 29** User administration and authentication separation

- **1** Go to the AP's **Account** > **User Authentication And Access Tracking** tab
- **2** Set **User Authentication Mode** to **Remote** or **Remote then Local**.
- **3** Set **User Authentication Method** to **EAP-MD5** or **EAP-PEAP-MSCHAPv2**
- **4** Configure the Shared Secrets and IP Addresses of:

**User Authentication Server 1** 

**User Authentication Server 2** 

#### **User Authentication Server 3**

**Note:** If none of the above User Authentication servers are configured, only SM authentication will be performed.

**5** Under **RADIUS Certificate Settings**, click **Browse** to upload the RADIUS Certificate files.

#### **Table 185** AP User Authentication and Access Tracking attributes

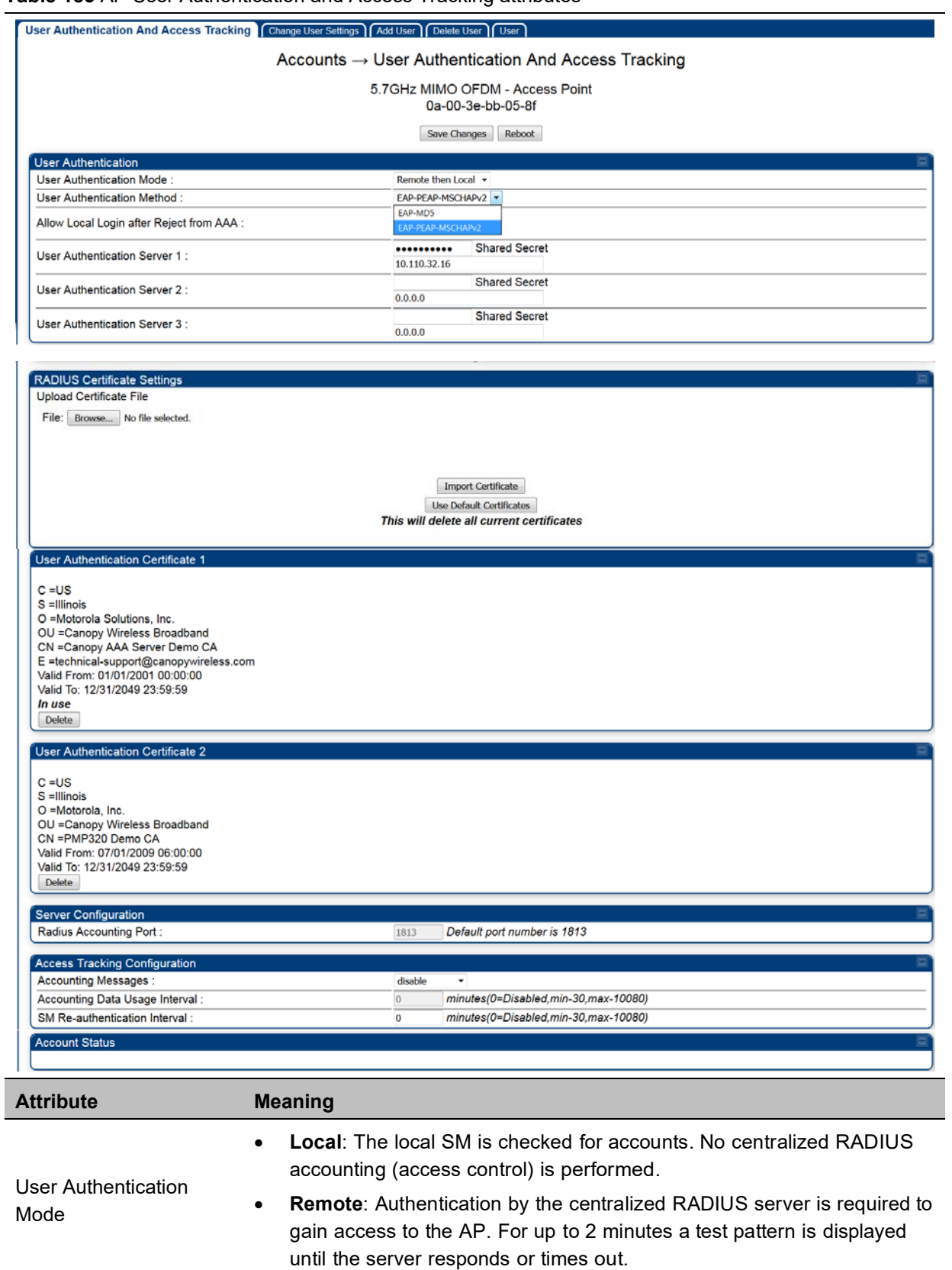

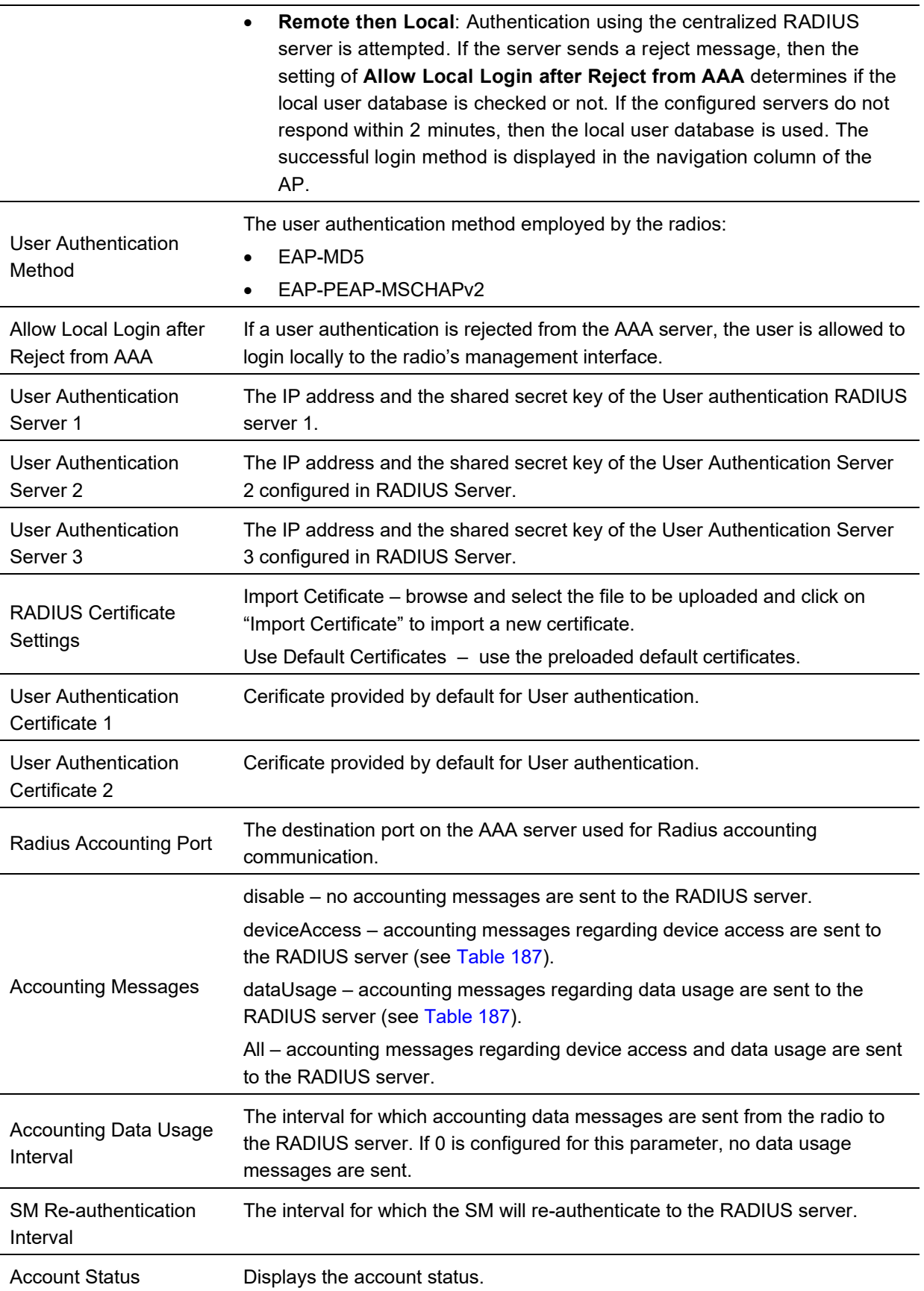

### **SM – Technician/Installer/Administrator Authentication**

The centralized user name and password management for SM is same as AP. Follow AP – Technician/Installer/Administrator Authentication on page 7-245 procedure.

#### **Note**

Mode

Remote access control is enabled only after the SM registers to an AP that has **Authentication Mode** set to **RADIUS AAA**. Local access control will always be used before registration and is used after registration if the AP is not configured for RADIUS.

#### **Figure 160** User Authentication and Access Tracking tab of the SM

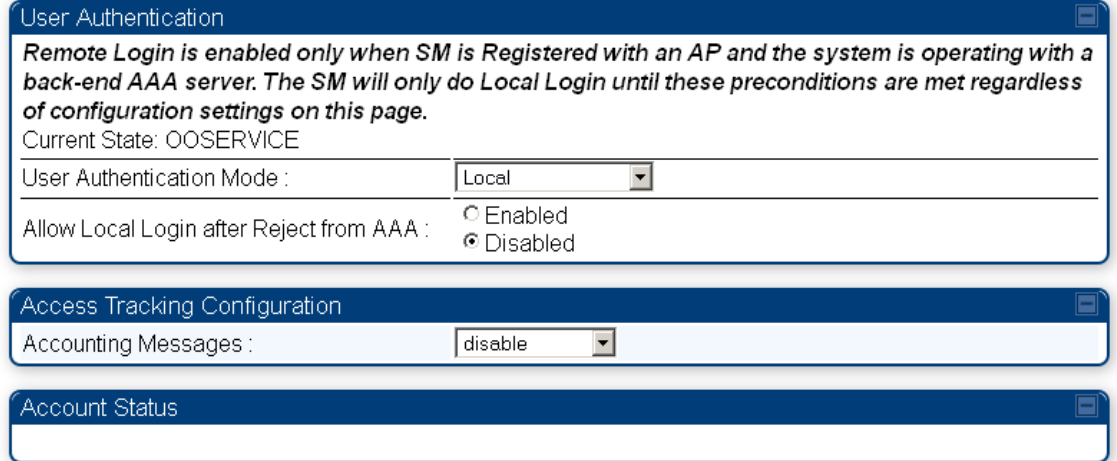

#### **Table 186** SM User Authentication and Access Tracking attributes

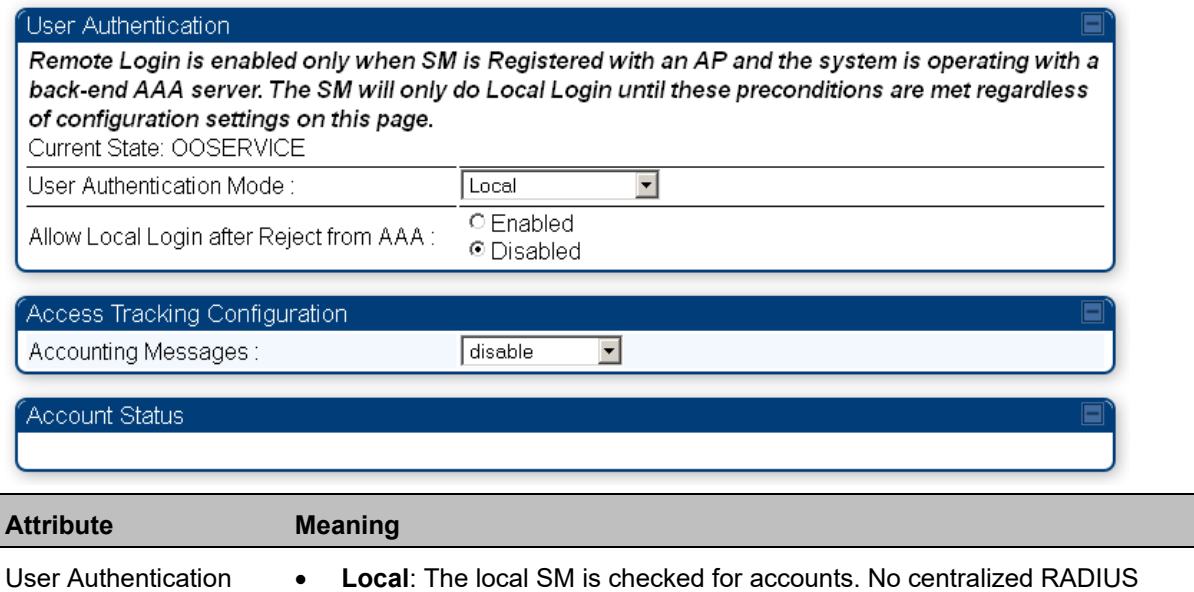

- **Remote**: Authentication by the centralized RADIUS server is required to gain access to the SM if the SM is registered to an AP that has **RADIUS AAA Authentication Mode** selected. For up to 2 minutes a test pattern is displayed until the server responds or times out.
- **Remote then Local**: Authentication using the centralized RADIUS server is attempted. If the server sends a reject message, then the setting of **Allow Local Login after Reject from AAA** determines if the local user database is checked or not. If the configured servers do not respond within 2 minutes, then the local user database is used. The successful login method is displayed in the navigation column of the SM.

If a user authentication is rejected from the AAA server, the user is allowed to login locally to the radio's management interface. It is applicable ONLY when the **User Authentication Mode** is set to "**Remote then Loca**l".

Allow Local Login after Reject from AAA

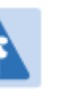

#### **Note**

When the radio User Authentication Mode is set to "Local" or "Remote", the Allow Local Login after Reject from AAA does not any effect.

disable – no accounting messages are sent to the RADIUS server

```
Accounting Messages
```
 deviceAccess – accounting messages are sent to the RADIUS server regarding device access (see Table 187).

### **Access Tracking**

To track logon and logoff times on individual radios by technicians, installers, and administrators, on the AP or SM's **Account** > **User Authentication and Access Tracking** tab under **Accounting** (Access Tracking) set **Accounting Messages** to "deviceAccess".

**Device Access Tracking** is enabled separately from **User Authentication Mode**. A given AP or SM can be configured for both, either, or neither.

# **RADIUS Device Data Accounting**

PMP 450 Platform systems include support for RADIUS accounting messages for usage-based billing. This accounting includes indications for subscriber session establishment, subscriber session disconnection, and bandwidth usage per session for each SM that connects to the AP. The attributes included in the RADIUS accounting messages are shown in the table below.

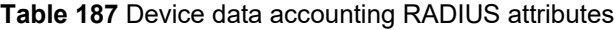

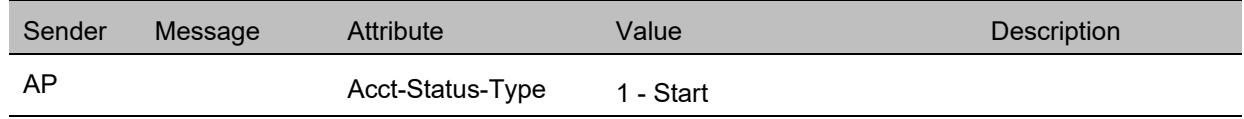

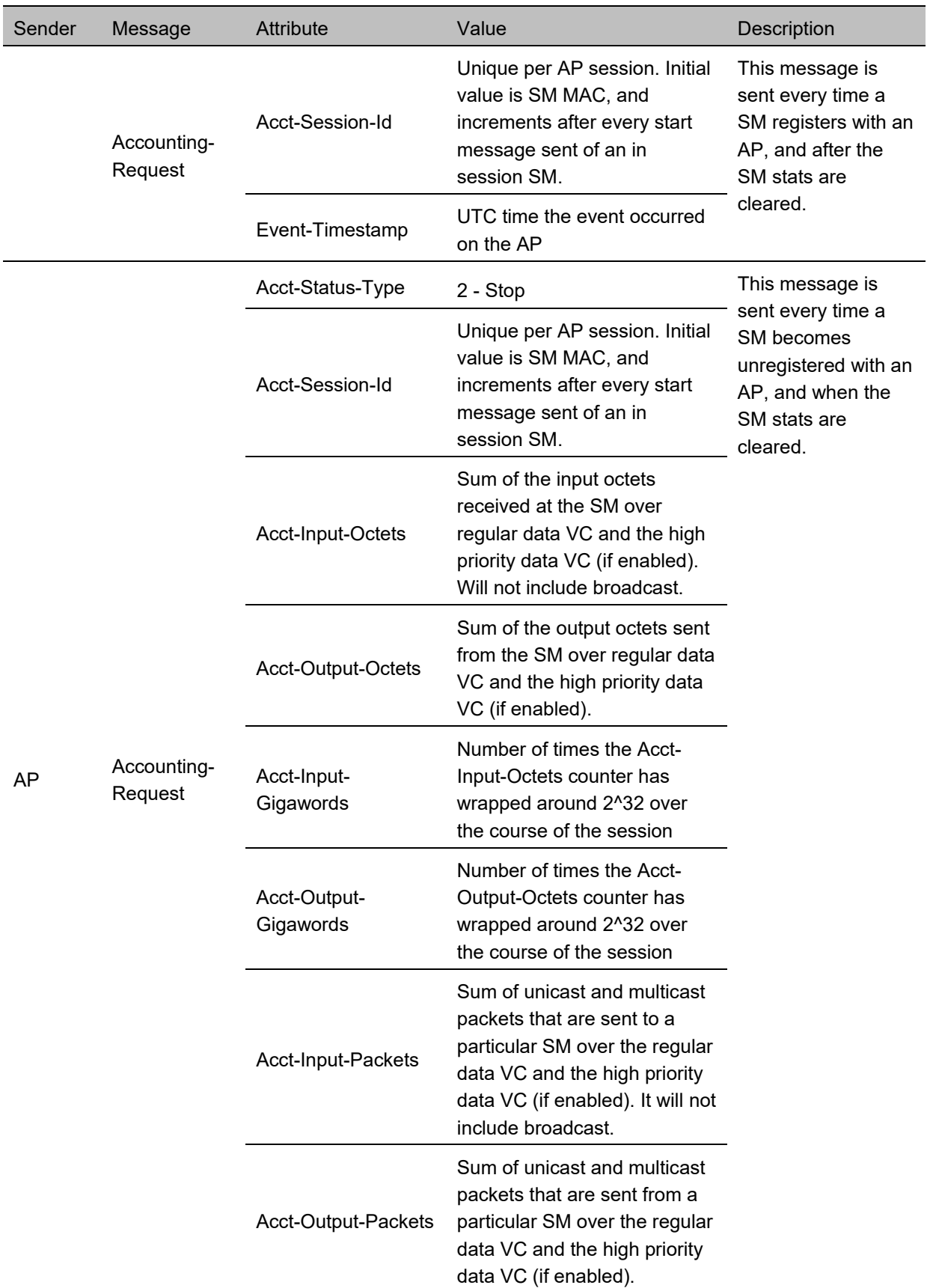

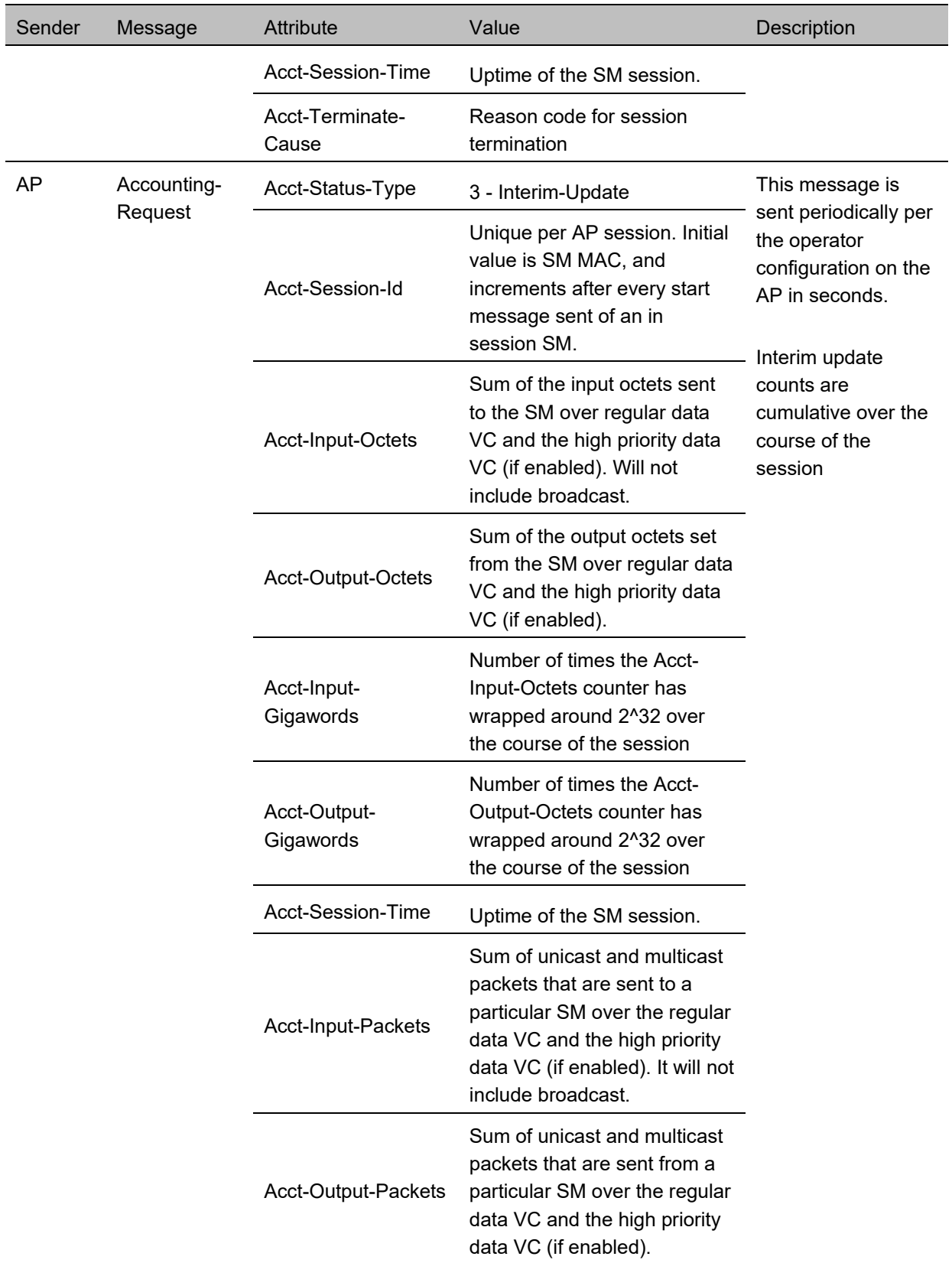

The data accounting configuration is located on the AP's **Accounts** > **User Authentication and Access Tracking** GUI menu, and the AP's **Authentication Mode** must be set to **Radius AAA** for the menu to appear. The accounting may be configured via the AP GUI as shown in the figures below. By default accounting messages are not sent and the operator has the choice of configuring to send only Device Access accounting messages (when a user logs in or out of the radio), only Data Usage messages, or both. When Data Accounting is enabled, the operator must specify the interval of when the data accounting messages are sent (0 – disabled, or in the range of 30-10080 minutes). The default interval is 30 minutes.

**Figure 161** RADIUS accounting messages configuration

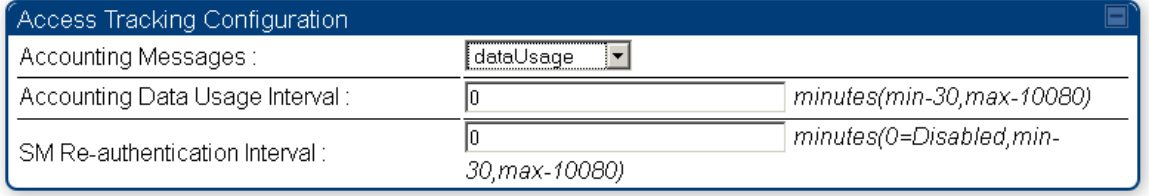

The data accounting message data is based on the SM statistics that the AP maintains, and these statistics may be cleared on the AP by an operator. If an operator clears these messages and data accounting is enabled, an accounting stop message is sent followed by an accounting start message to notify the AAA of the change.

If an operator clears the VC statistics on the device through the management GUI, a RADIUS stop message and data start message is issued for each device affected. The start and stop messages will only be sent once every 5 minutes, so if an operator clears these statistics multiple times within 5 minutes, only one set of data stop/start messages is sent. This may result in inaccurate data accumulation results.

# **RADIUS Device Re-authentication**

PMP 450 Platform systems include support for periodic SM re-authentication in a network without requiring the SM to re-register (and drop the session). The re-authentication may be configured to occur in the range of every 30 minutes to weekly.

**Figure 162** Device re-authentication configuration

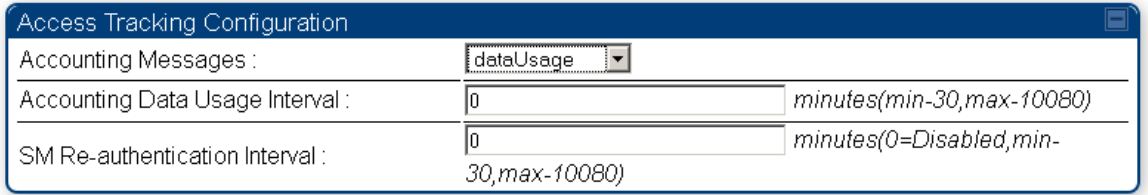

The re-authentication interval is only configurable on the AP. When this feature is enabled, each SM that enters the network will re-authenticate each the interval time has expired without dropping the session. The response that the SM receives from the AAA server upon re-authentication is one of the following:

- **Success**: The SM continues normal operation
- **Reject**: The SM de-registers and will attempt network entry again after 1 minute and then if rejected will attempt re-entry every 15 minutes

 **Timeout or other error**: The SM remains in session and attempt 5 times to re-authenticate with the RADIUS-REQUEST message. If these attempts fail, then the SM will go out of session and proceed to re-authenticate after 5 minutes, then every 15 minutes.

Although re-authentication is an independent feature, it was designed to work alongside with the RADIUS data usage accounting messages. If a user is over their data usage limit the network operator can reject the user from staying in the network. Operators may configure the RADIUS 'Reply-Message' attribute with an applicable message (i.e. "Data Usage Limit Reached") that is sent to the subscriber module and displayed on the general page.

# **RADIUS Change of Authorization and Disconnect Message**

Prior to this feature, SM will get configuration parameters from a RADIUS server during authentication process. This feature allows an administrator to control configuration parameters in the SM while SM is in session. The configuration changes in SM are done using RADIUS Change of Authorization method (RFC 3576) on the existing RADIUS authentication framework for AP and SM. A typical use case could be changing the QOS parameters after a certain amount of bandwidth usage by a SM.

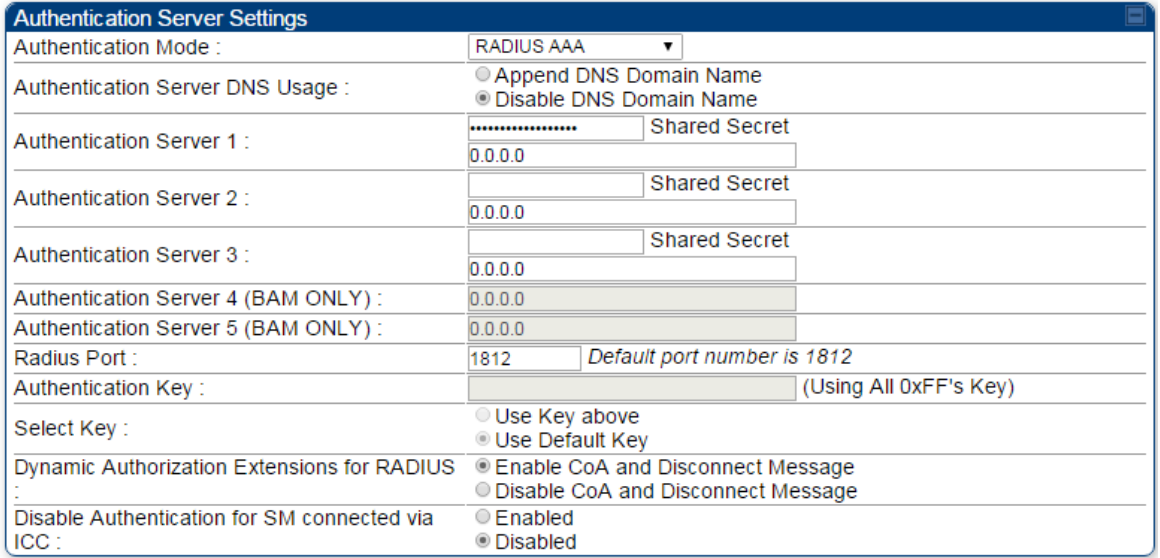

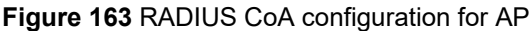

The RADIUS CoA feature enables initiating a bi-directional communication from the RADIUS server(s) to the AP and SM.

The AP listens on UDP port 3799 and accepts CoA requests from the configured RADIUS servers. This CoA request should contain SM MAC address in 'User-Name' attribute as identifier and all other attributes which control the SM config parameters. For security reasons, a timestamp also needs to be added as 'Event-Timestamp' attribute. Hence the time should also be synchronized between the RADIUS server(s) and the AP to fit within a window of 300 seconds.

Once the configuration changes are applied on the SM, CoA-ACK message is sent back to RADIUS server. If the validation fails, the AP sends a CoA-NACK response to the RADIUS server with proper error code.

A **Disconnect-Message** is sent by the RADIUS server to NAS in order to terminate a user session on a NAS and discard all associated session context. It is used when the authentication AAA server wants to disconnect the user after the session has been accepted by the RADIUS.

In response of Disconnect-Request from RADIUS server, the NAS sends a Disconnect-ACK if all associated session context is discarded, or a Disconnect-NACK, if the NAS is unable to disconnect the session.

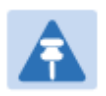

**Note** 

The RADIUS CoA feature will only enabled if Authentication mode is set to RADIUS AAA.

### **Microsoft RADIUS support**

This feature allows to configure Microsoft RADIUS (Network Policy and Access Services a.k.a NPS) as Authentication server for SM and User authentication.

- For SM Authentication, SM will user PEAP-MSCHAPv2 since NPS doesn't support TTLS protocol**.**
- For User Authentication, the Canopy software will use EAP-MD5 but the user has to do certain configuration in order to enable EAP-MD5 on NPS.

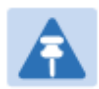

#### **Note**

All this configuration has been tested on Windows Server 2012 R2 version. This feature is not supported on hardware board type P9 or lower platforms.

### **SM Authentication Configuration**

There are no new configuration on AP. However SM has to be configured for PEAP authentication protocol.

- 1. Go to Configuration > Security page
- 2. Select "**eappeap**" for Phase 1 attribute under tab AAA Authentication Settings.

#### **Figure 164** EAPPEAP settings

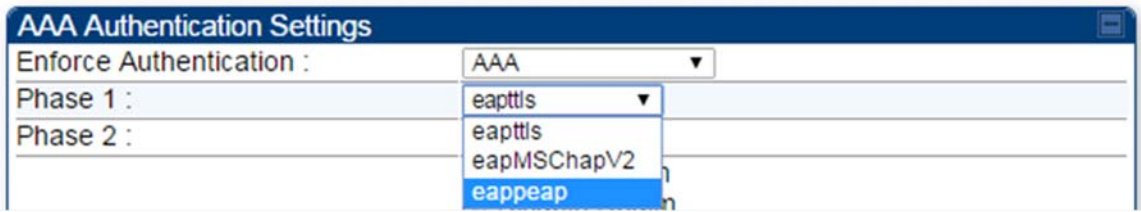

The Phase 2 will change automatically to MSCHAPv2 on select of Phase 1 attribute as EAP-PEAP. Other parameters of Phase 2 protocols like PAP/CHAP will be disabled.

### **Windows Server Configuration**

#### **Import Certificate**

The SM certificate has to be imported to Windows Server for certificate authentication.

- 1. Copy the certificate which is configured in SM under **Configuration > Security -> Certificate1** to Windows Server machine.
- 2. Right click and select 'Install Certificate'. This will install the certificate and it's ready for use. This certificate will be used while configuring PEAP-MSCHAPv2 in NPS.

#### **NPS Configuration (**https://technet.microsoft.com/en-us/network/bb545879.aspx**)**

Following **items** should be configured in NPS Console:

- RADIUS Client o https://technet.microsoft.com/en-us/library/cc732929
- Connection Request Policies
	- o https://technet.microsoft.com/en-us/library/cc730866
	- o Choose 'Wireless-Other' in NAS-Port-Type
- Network Policy
	- o https://technet.microsoft.com/en-us/library/cc755309
	- o Choose 'Wireless-Other' in NAS-Port-Type.
	- o While configuring PEAP, select the above imported certificate.

#### **Figure 165** Importing certificate in NPS

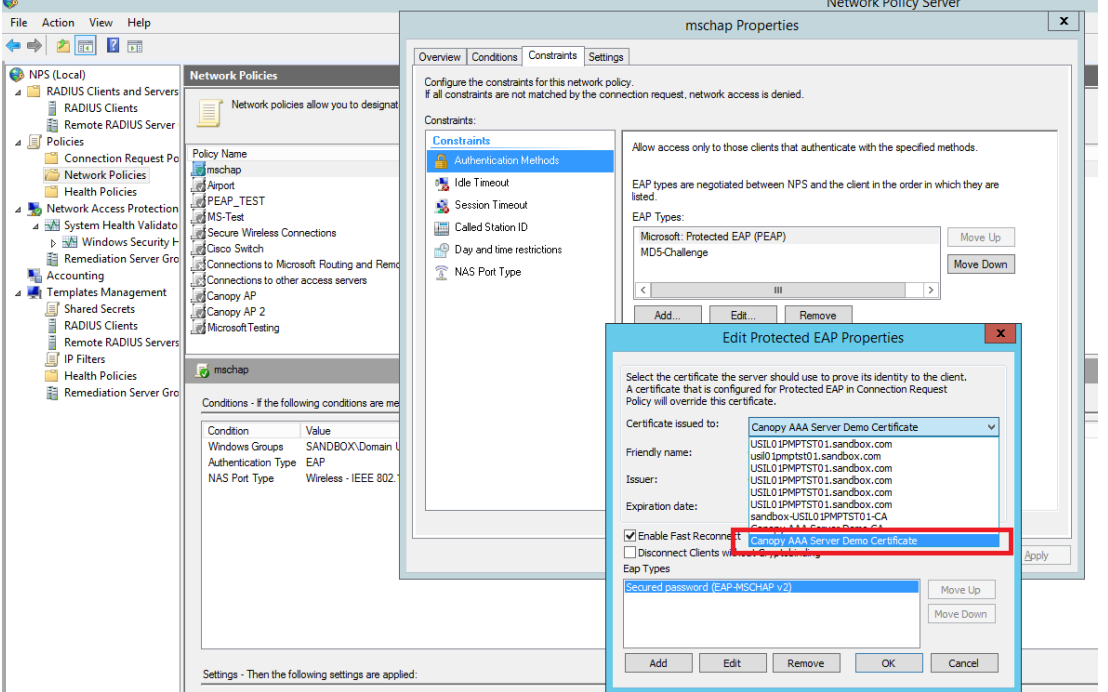

### **User Authentication Configuration**

### **Enabling EAP-MD5**

As mentioned earlier, Microsoft has deprecated the support for MD5 from versions of Windows. To enable MD5, the following steps to be followed:

1. Follow the instructions:

https://support.microsoft.com/en-us/kb/922574/en-us?wa=wsignin1.0 Optionally, the registry file can be downloaded. It can be installed by double-click it in Windows Registry.

2. From NPS Console **Network Policy >** <Policy Name> **> Properties > Constrains > Authentication Method** and click Add. Select MD5 and click OK.

**Figure 166** Selecting MD5 from NPS console

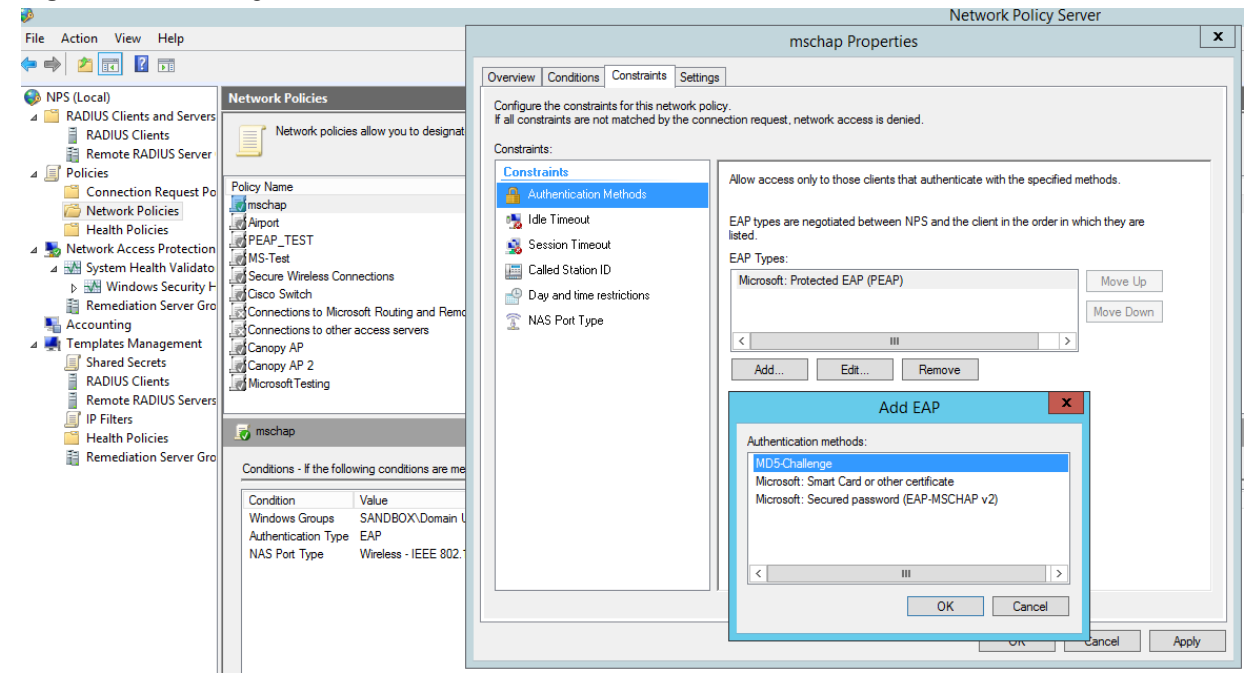

### **User Configuration in Active Directory**

Next open '**Active Directory Users and Computers'** and create user.

Make sure user property is configured as shown below.

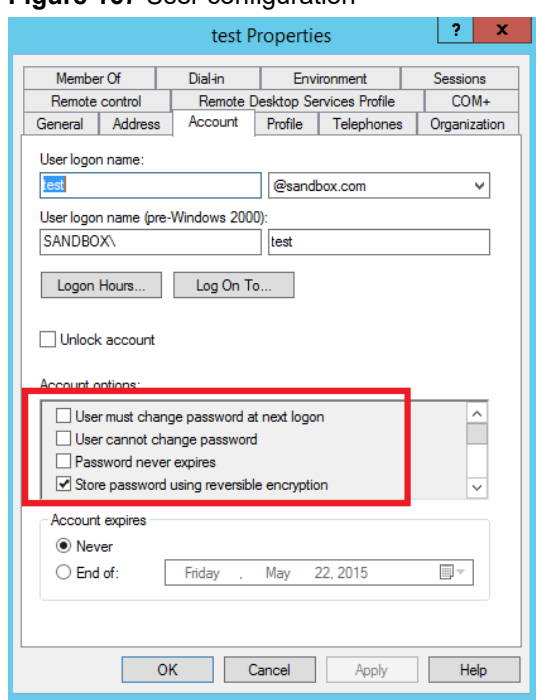

**Figure 167** User configuration

### **RADIUS VSA Configuration**

Before using VSA, the **Cambium-Canopy-UserLevel(50)** VSA must be configured with some access level say ADMIN(3).

Follow below link for configuring VSA:

https://technet.microsoft.com/en-us/library/cc731611

The Cambium's vendor code is 161.

#### **Figure 168** RADIUS VSA configuration

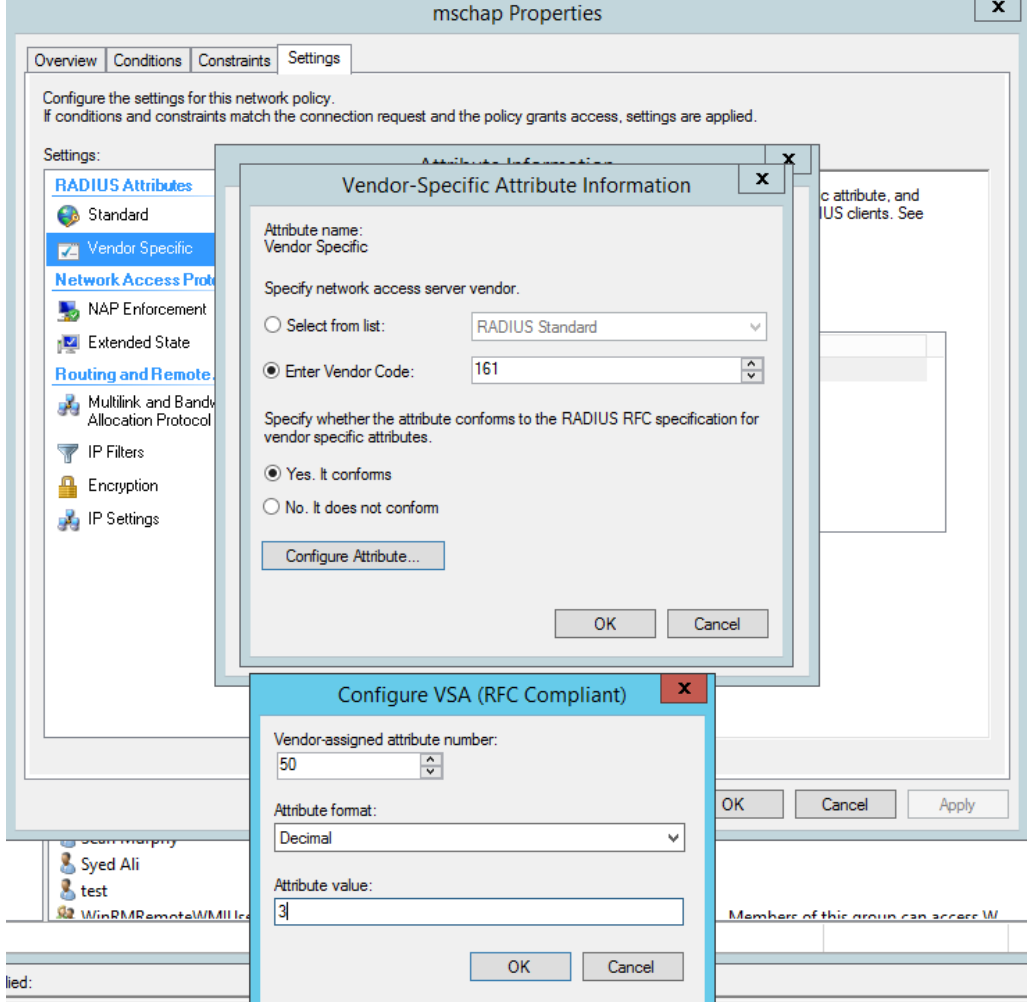

### **Accounting**

User can enable accounting in NPS under **NPS Console > Accounting >** 

#### **Configure Accounting**.

For more details refer https://technet.microsoft.com/library/dd197475

# **Cisco ACS RADIUS Server Support**

This briefly explains how to configure Cisco ACS RADIUS server for PEAP-MSCHAPv2 authentication. The configuration had been tested on **CISCO ACS Version : 5.7.0.15**

### **Adding RADIUS client**

#### **Figure 169** Adding RADIUS client

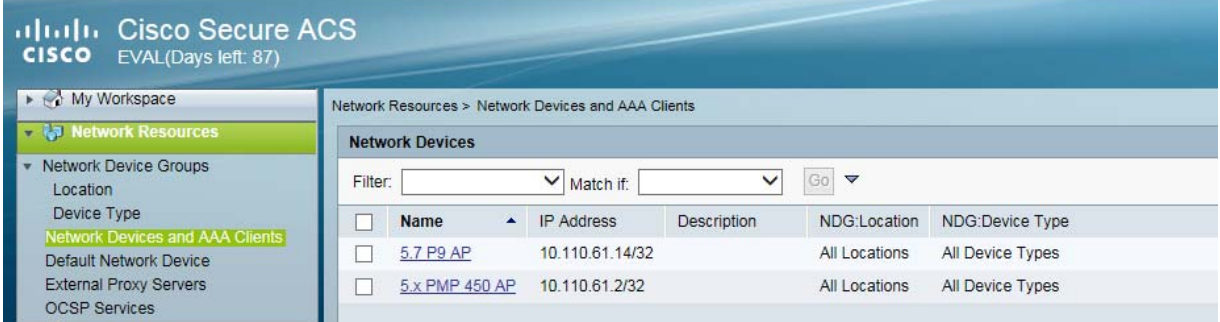

### **Creating Users**

#### **Figure 170** Creating users

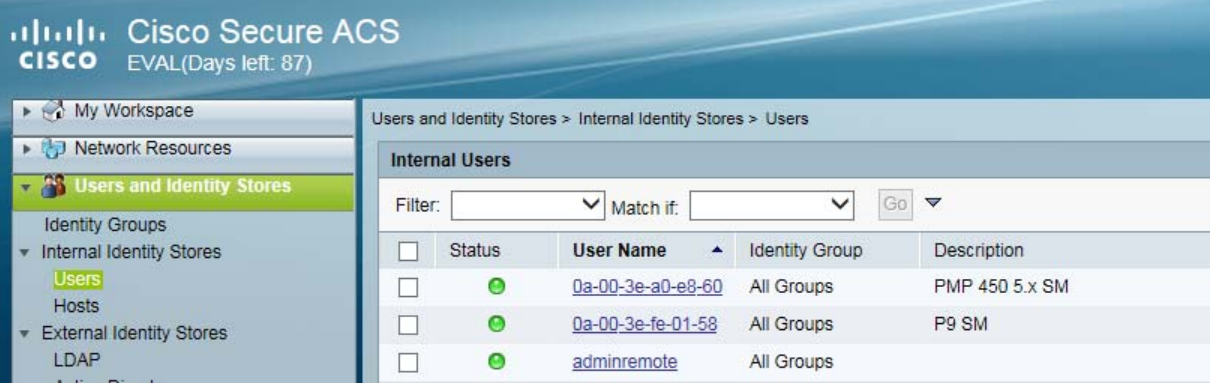

### **Creating RADIUS instance**

#### **Figure 171** Creating RADIUS instance

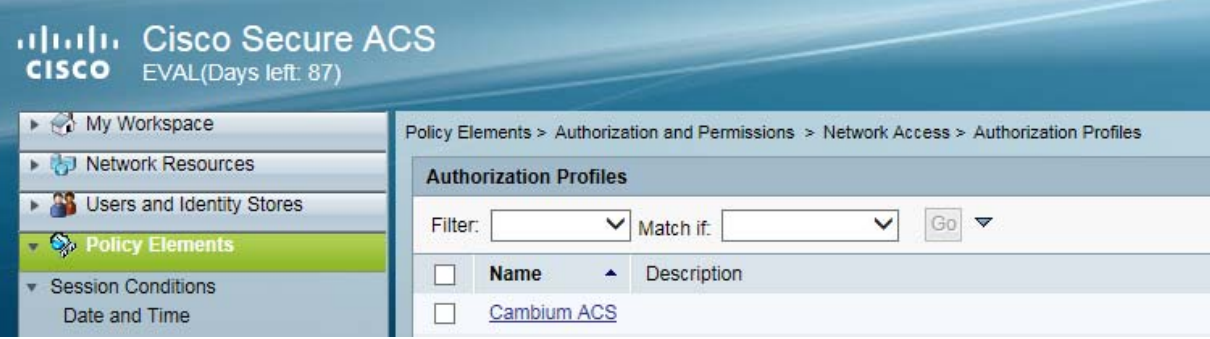

### **RADIUS protocols**

#### **Figure 172** RADIUS protocols

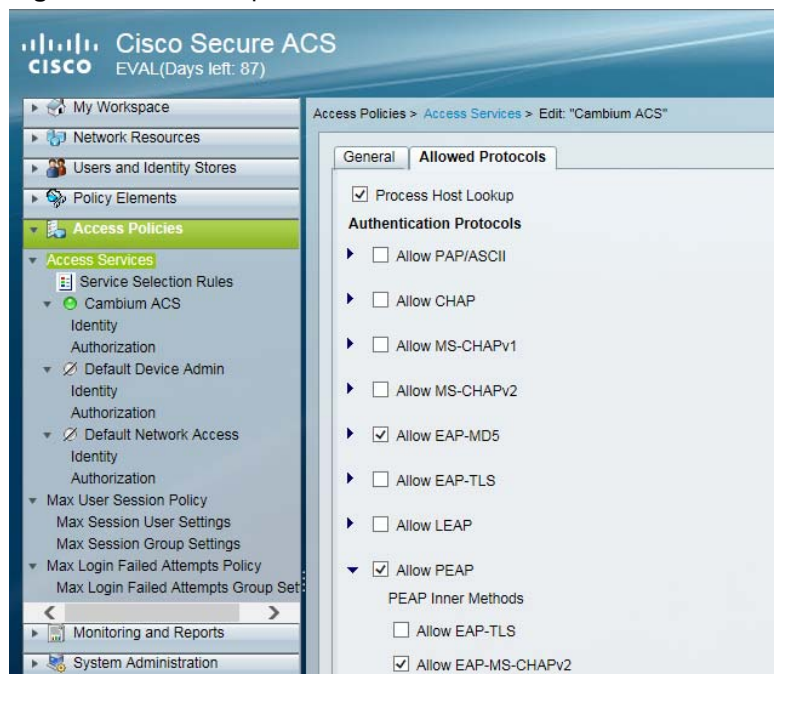

### **Service selection**

#### **Figure 173** Service selection

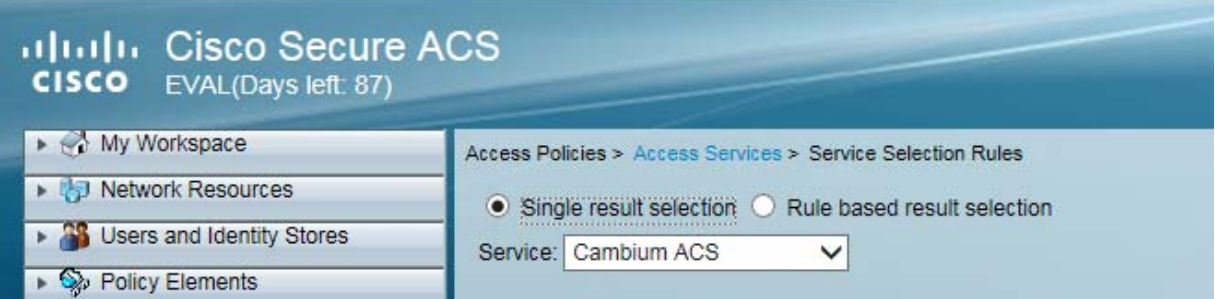

### **Adding Trusted CA**

**Figure 174** Adding Trusted CA

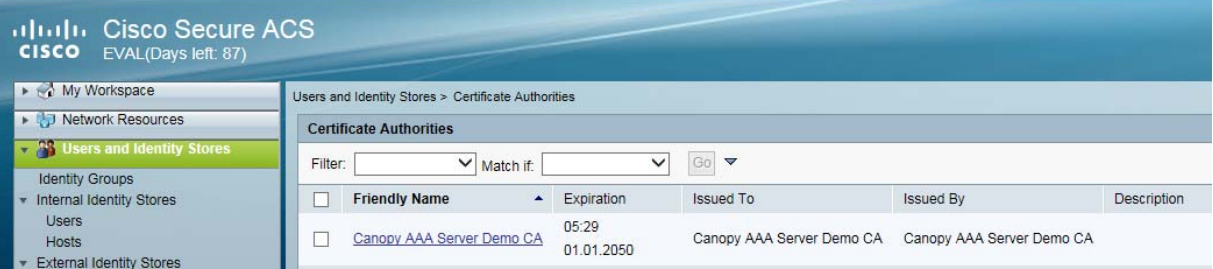

Note that certificate has to be in DER form, so if you have in PEM format convert using openssl.

```
Openssl.exe x509 -in <path-to->/cacert_aaasvr.pem -outform DER -out <path-
to>/cacert_aaasvr.der
```
### **Installing Server Certificate**

After installing trusted CA, you need to add a server certificate which will be used for TLS tunnel. Generally you have to install same certificate which is installed in your AP, so that AP can trust the radius server.

**Figure 175** Installing Server Certificate

| altally Cisco Secure ACS<br>CISCO EVAL(Days left: 87) |                                                                                        |                                    |                           |                     |                       |          |
|-------------------------------------------------------|----------------------------------------------------------------------------------------|------------------------------------|---------------------------|---------------------|-----------------------|----------|
| My Workspace                                          | System Administration > Configuration > Local Server Certificates > Local Certificates |                                    |                           |                     |                       |          |
| Dividend Network Resources                            | <b>Local Certificates</b>                                                              |                                    |                           |                     |                       |          |
| Stores and Identity Stores<br>Policy Elements         | Filter:<br>$\vee$ Match if:                                                            | ▼                                  |                           |                     |                       |          |
| Access Policies                                       | <b>Friendly Name</b>                                                                   | $\triangle$ Issued To              | <b>Issued By</b>          | Valid From          | Valid To (Expiration) | Protocol |
| Monitoring and Reports<br>System Administration       | Canopy AAA Server Demo Certificate                                                     | Canopy AAA Server Demo Certificate | Canopy AAA Server Demo CA | 05:30<br>01.01.2001 | 05:29 01:01 2050      | EAP      |

# **Monitoring Logs**

#### **Figure 176** Monitoring logs

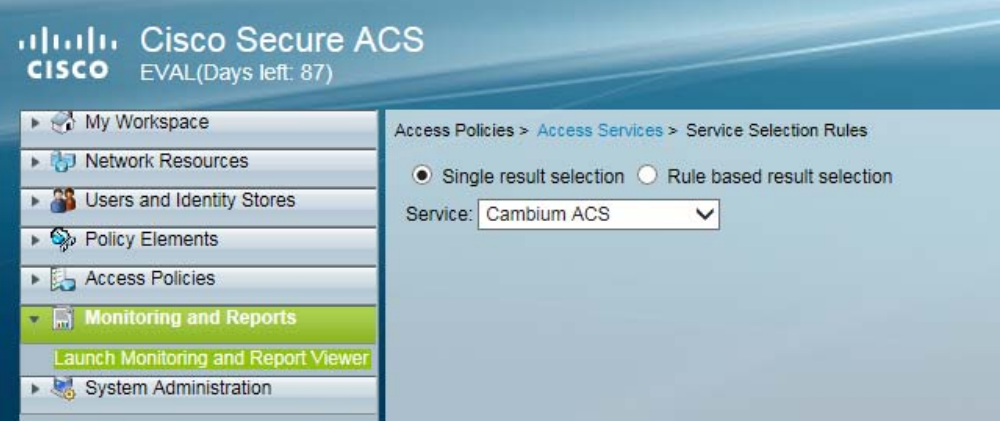

# **Configuring VSA**

Before using VSA , user has to add Cambium Vendor Specific Attribute

Navigate to System Administration > Configuration > Dictionaries > Protocols > RADIUS > RADIUS VSA > Motorola

If Motorola is not present you can create Vendor with ID 161 and add all the VSA one by one.

#### **Figure 177** VSA list

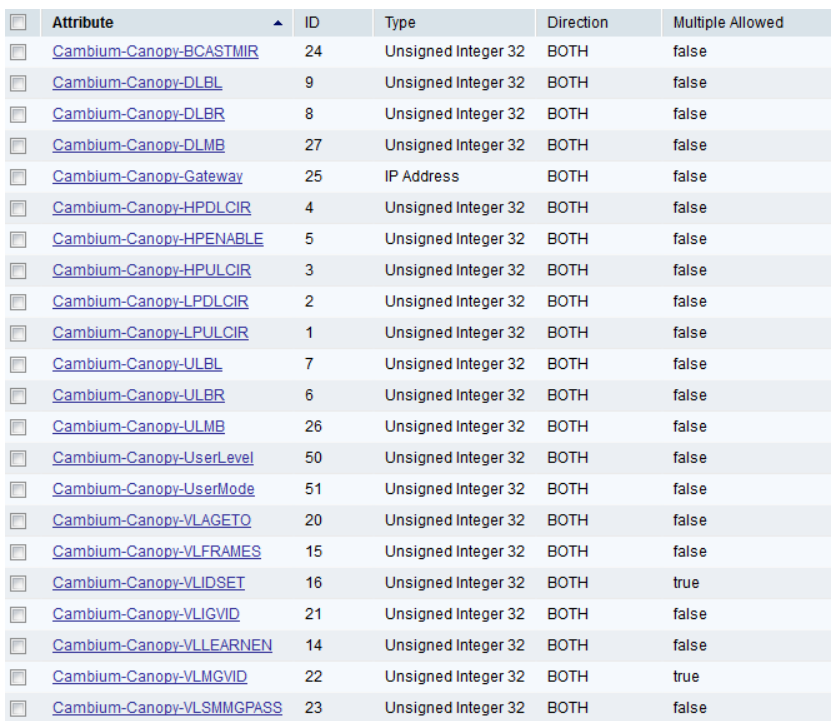

### **Using VSA for users**

Navigate to Access Policies > Access Services > Cambium ACS > Authorization

#### 1. Change condition to User name

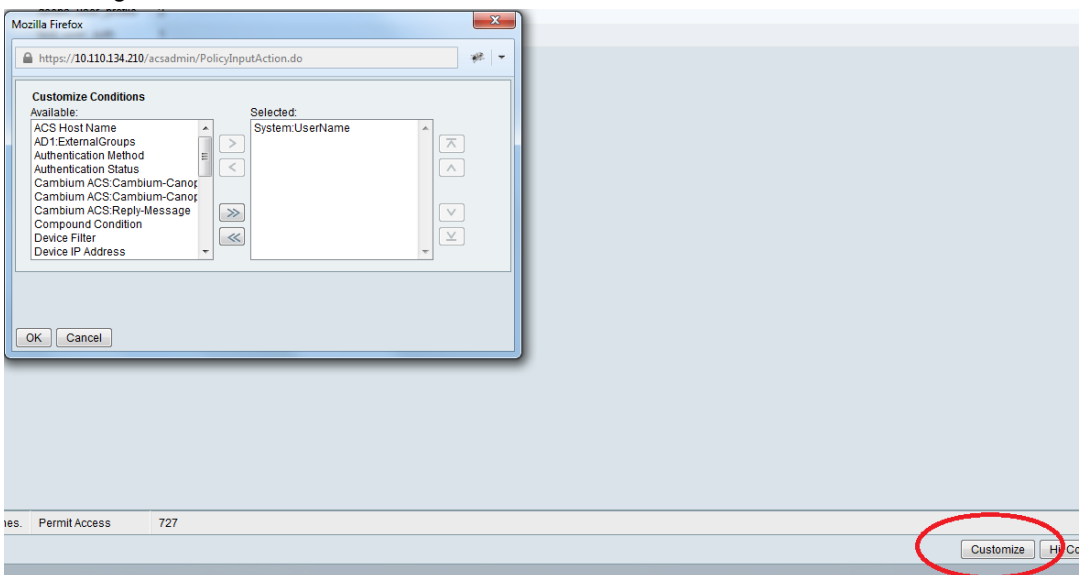

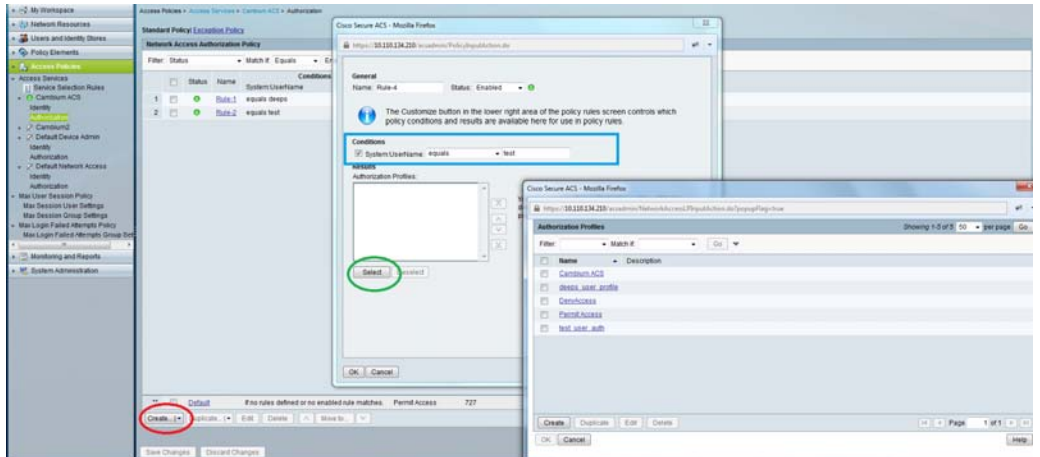

#### 2. Next click Create and then click Select see diagram below

#### 3. Click Create from the screen you get following screen

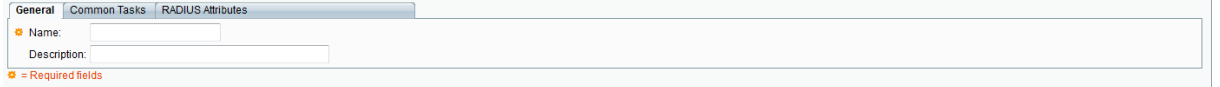

Chose some name and then move to RADIUS Attributes tab

#### 4. Fill attribute which all you want for that particular user

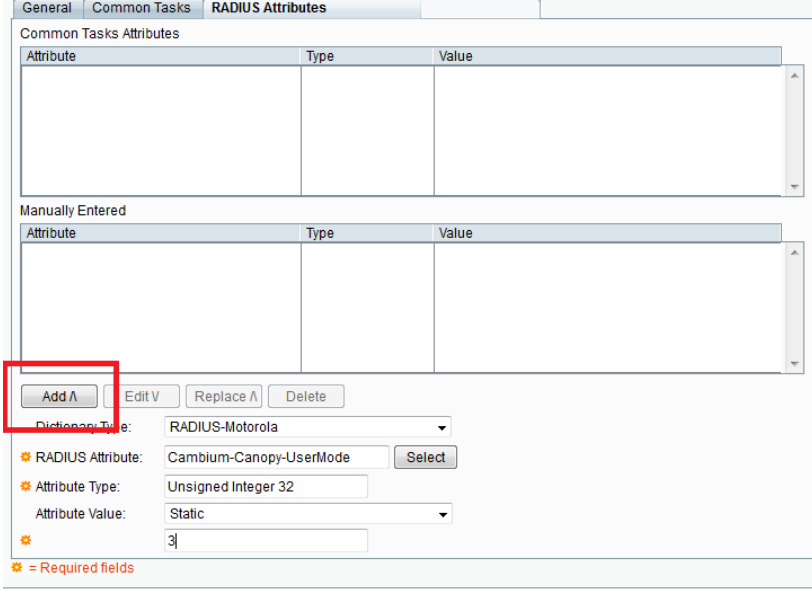

Submit Cancel

Important: Click Add for each attribute and when done click Submit.

5. Now you are ready to use this Authorization profile for the use Select and Press OK

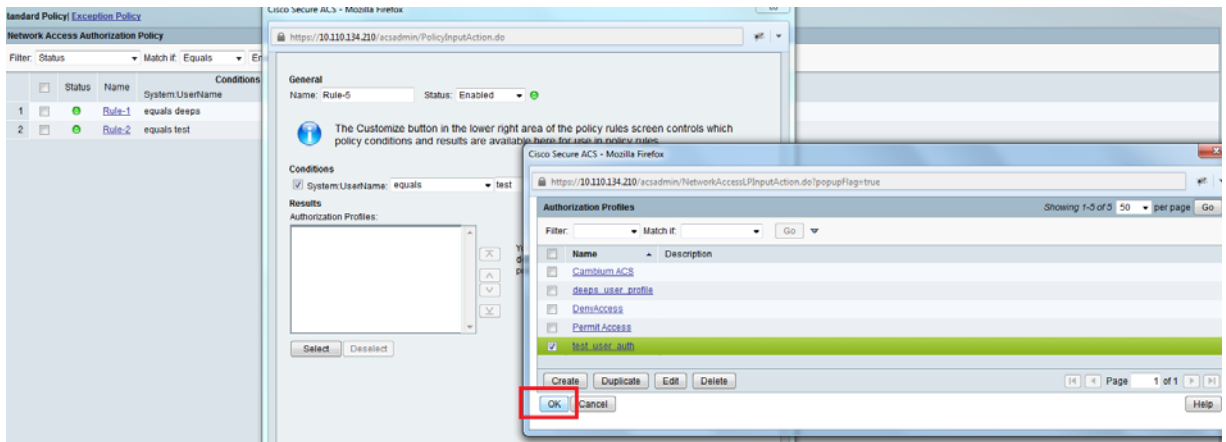

6. Finally press Save Changes and you are ready to use it.

# **Configuring Ping Watchdog**

This feature allows administrator to automatically reboot an AP/SM when there is a network issue to avoid power on reset of radios. This feature is disabled by default.

To enable Ping Watchdog feature, select the menu option **Configuration > Ping Watchdog**, and configure the parameters listed in the following table.

#### **Table 188** Ping Watchdog attributes

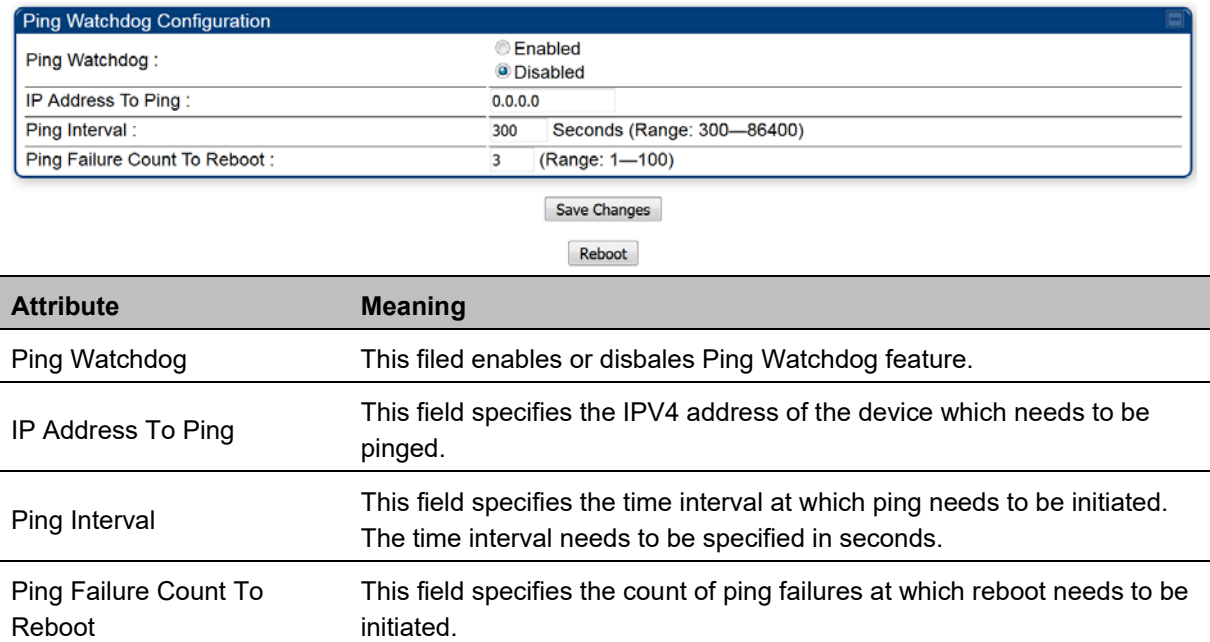

# **Chapter 8: Tools**

The AP and SM GUIs provide several tools to analyze the operating environment, system performance and networking, including:

- Using Spectrum Analyzer tool on page 8-2
- Using the Alignment Tool on page 8-14
- Using the Link Capacity Test tool on page 8-21
- Using AP Evaluation tool on page 8-31
- Using BHM Evaluation tool on page 8-35
- Using the OFDM Frame Calculator tool on page 8-39
- Using the Subscriber Configuration tool on page 8-43
- Using the Link Status tool on page 8-44
- Using BER Results tool on page 8-49
- Using the Sessions tool on page 8-50
- Using the Ping Test tool on page 8-51

# **Using Spectrum Analyzer tool**

The integrated spectrum analyzer can be very useful as a tool for troubleshooting and RF planning, but is not intended to replicate the accuracy and programmability of a high-end spectrum analyzer, which sometime can be used for other purposes.

The AP/BHM and SM/BHS perform spectrum analysis together in the Sector Spectrum Analyzer tool.

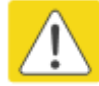

#### **Caution**

On start of the Spectrum Analyzer on a module, it enters a scan mode and drops any RF connection it may have had. When choosing **Start Timed Spectrum Analysis**, the scan is run for the amount of time specified in the **Duration** configuration parameter. When choosing **Start Continuous Spectrum Analysis**, the scan is run continuously for 24 hours, or until stopped manually (using the **Stop Spectrum Analysis** button).

Any module can be used to see the frequency and power level of any detectable signal that is within, just above, or just below the frequency band range of the module.

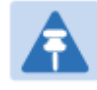

#### **Note**

Vary the days and times when you analyze the spectrum in an area. The RF environment can change throughout the day or throughout the week.

# **Mapping RF Neighbor Frequencies**

The neighbor frequencies can be analyzed using Spectrum Analyzer tool. Following modules allow user to:

- Use a BHS or BHM for PTP and SM or AP for PMP as a Spectrum Analyzer.
- View a graphical display that shows power level in RSSI and dBm at 5 MHz increments throughout the frequency band range, regardless of limited selections in the **Custom Radio Frequency Scan Selection List** parameter of the SM/BHS.
- Select an AP/BHM channel that minimizes interference from other RF equipment.

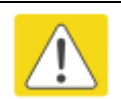

#### **Caution**

The following procedure causes the SM/BHS to drop any active RF link. If a link is dropped when the spectrum analysis begins, the link can be re-established when either a 15 minute interval has elapsed or the spectrum analyzer feature is disabled.

Temporarily deploy a SM/BHS for *each* frequency band range that need to monitor and access the Spectrum Analyzer tab in the Tools web page of the module.

- Using Spectrum Analyzer tool
- Using the Remote Spectrum Analyzer tool

### **Spectrum Analyzer tool**

### **Analyzing the spectrum**

To use the built-in spectrum analyzer functionality of the AP/SM/BH, proceed as follows:

**Procedure 30** Analyzing the spectrum

- **1** Predetermine a power source and interface that works for the AP/SM/BH in the area to be analyzed.
- **2** Take the AP/SM/BH, power source and interface device to the area.
- **3** Access the **Tools** web page of the AP/SM/BH.
- **4** Enter **Duration** in Timed Spectrum Analyzer Tab. Default value is 10 Seconds
- **5** Click **Start Timed Sector Spectrum Analysis**
- **6** The results are displayed:

**Figure 178** Spectrum analysis - Results

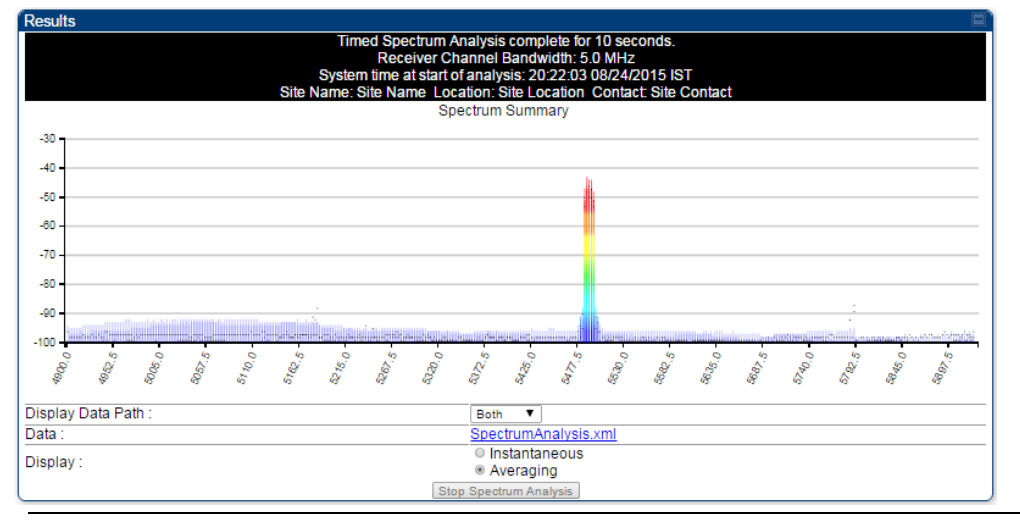

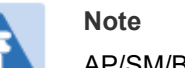

AP/SM/BH scans for extra 40 seconds in addition to configured **Duration**

- **7** Travel to another location in the area to BHS.
- **8** Click **Start Timed Spectrum Analysis**
- **9** Repeat Steps 4 and 6 until the area has been adequately scanned and logged.

As with any other data that pertains to your business, a decision today to put the data into a retrievable database may grow in value to you over time.
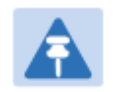

### **Note**

Wherever the operator find the measured noise level is greater than the sensitivity of the radio that is plan to deploy, use the noise level (rather than the link budget) for your link feasibility calculations.

The AP/SM/BH perform spectrum analysis together in the Sector Spectrum Analyzer feature.

### **Graphical spectrum analyzer display**

The AP/SM/BH display the graphical spectrum analyzer. An example of the **Spectrum Analyzer** page is shown in Figure 178.

The navigation feature includes:

- Results may be panned left and right through the scanned spectrum by clicking and dragging the graph left and right
- Results may be zoomed in and out using mouse

When the mouse is positioned over a bar, the receive power level, frequency, maximum and mean receive power levels are displayed above the graph

To keep the displayed data current, either set "Auto Refresh" on the module's **Configuration > General.** 

### **Spectrum Analyzer page of AP**

The Spectrum Analyzer page of AP is explained in Table 189.

#### **Table 189** Spectrum Analyzer page attributes - AP

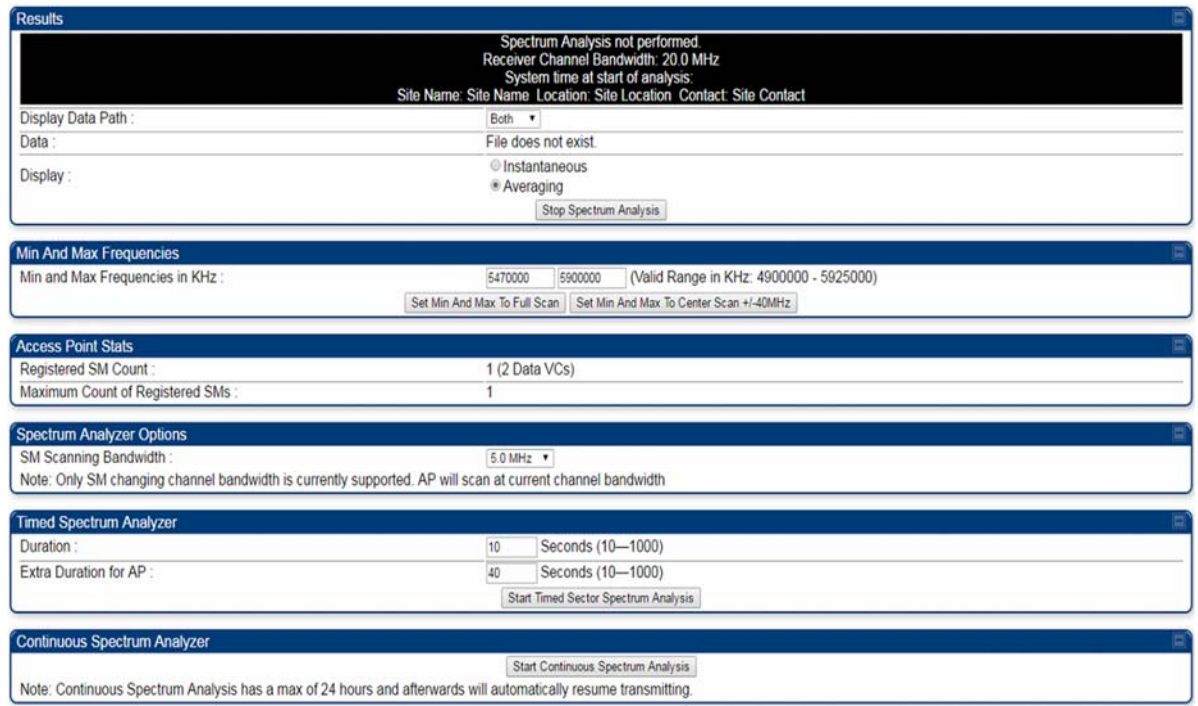

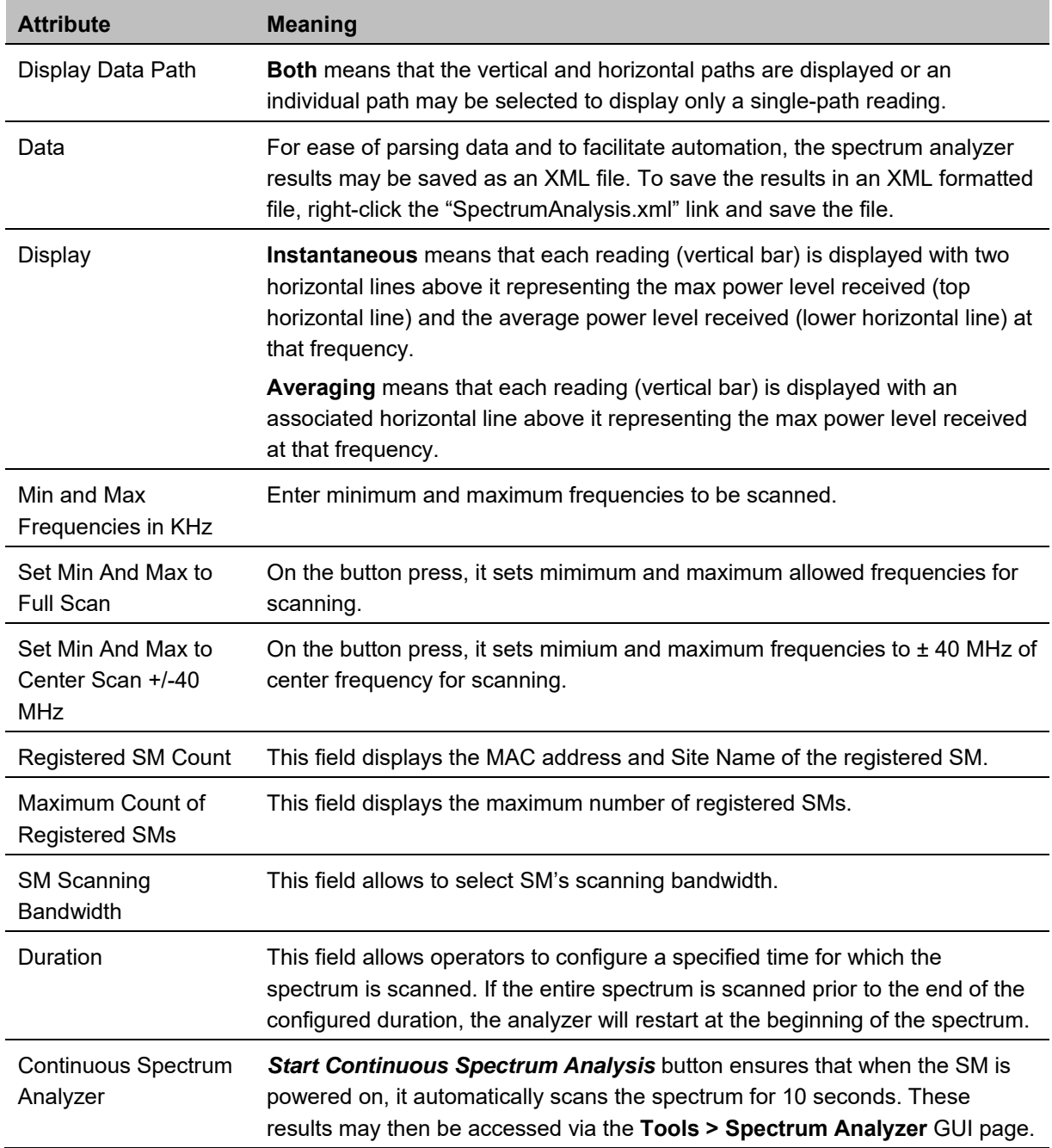

### **Spectrum Analyzer page of SM**

The Spectrum Analyzer page of SM is explained in Table 190.

**Note** 

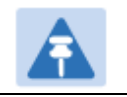

Spectrum Analyzer is not currently supported by 450m.

### **Table 190** Spectrum Analyzer page attributes - SM

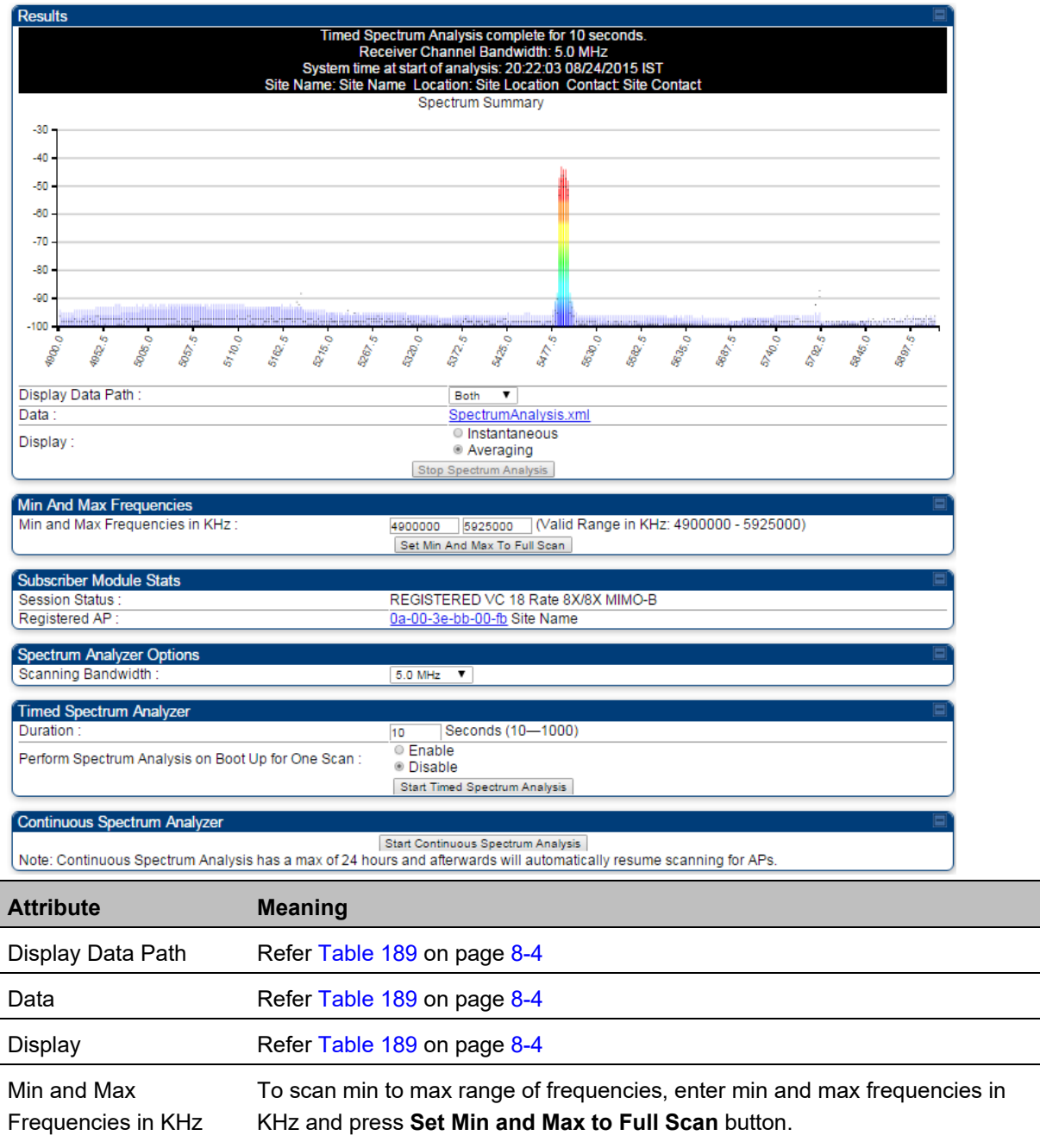

To scan +/- 40 MHz from center frequency, enter center frequency in KHz and press **Set Min And Max To Center Scan +/- 40KHz** button.

Registered SM Count Refer Table 189 on page 8-4

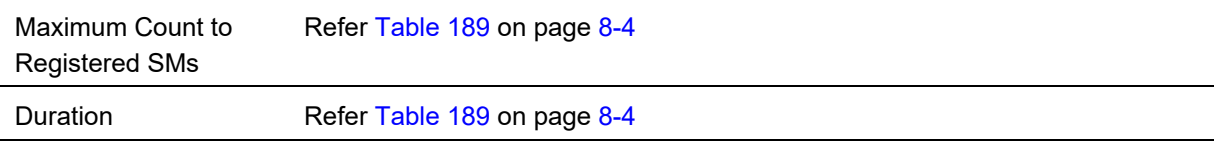

### **Spectrum Analyzer page of BHM**

The Spectrum Analyzer page of BHM is explained in Table 191.

#### **Table 191** Spectrum Analyzer page attributes - BHM

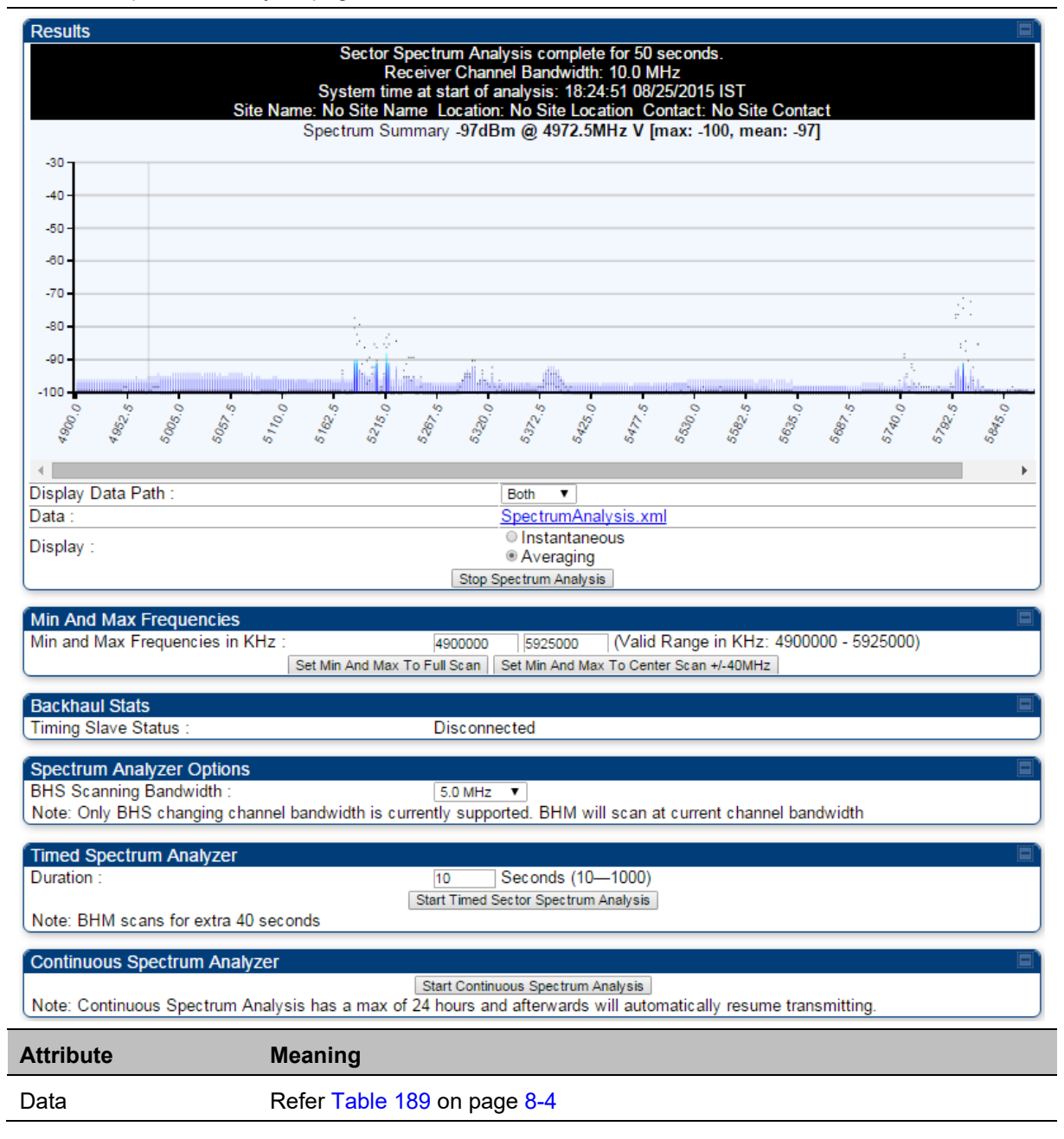

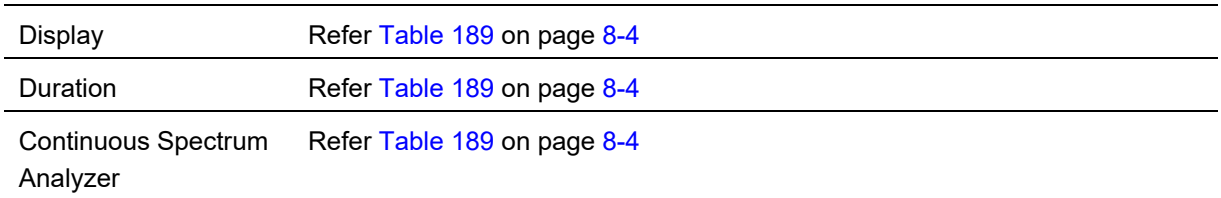

### **Spectrum Analyzer page of BHS**

The Spectrum Analyzer page of BHS is explained in Table 192.

**Table 192** Spectrum Analyzer page attributes - BHS

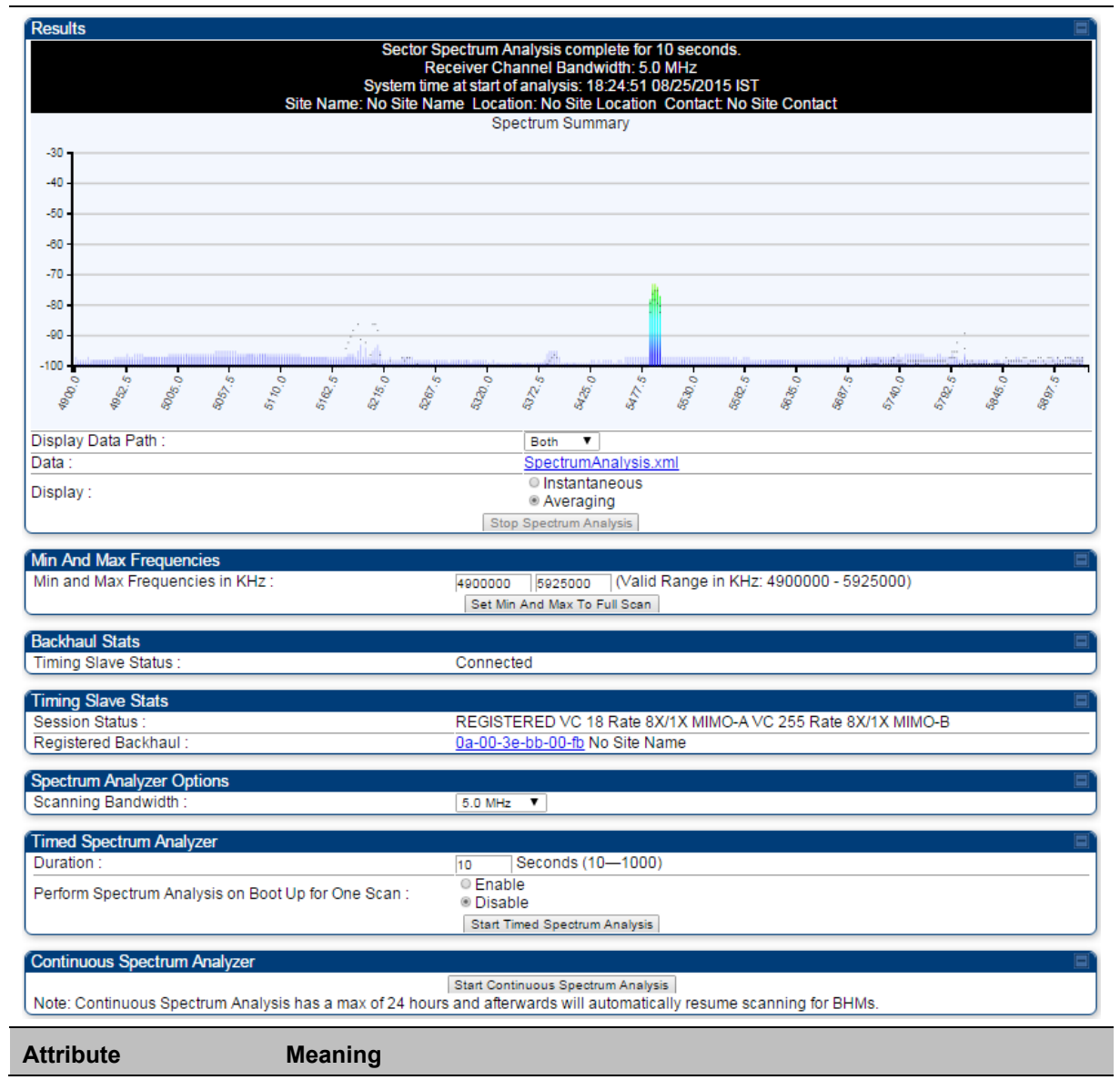

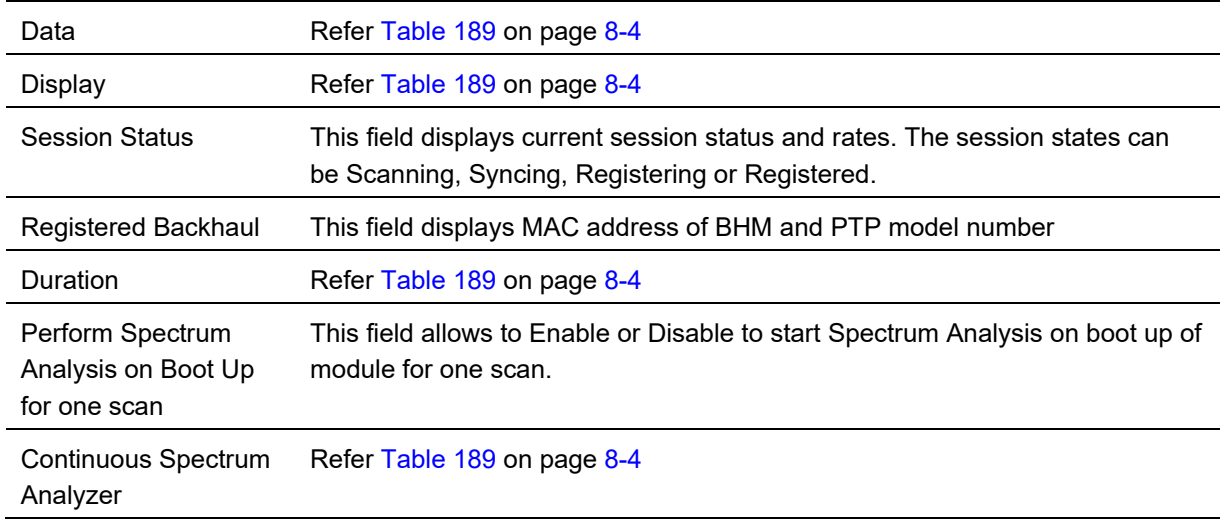

### **Spectrum Analyzer page result of PMP 450 SM**

#### **Figure 179** Spectrum Analyzer page result – PMP 450 SM

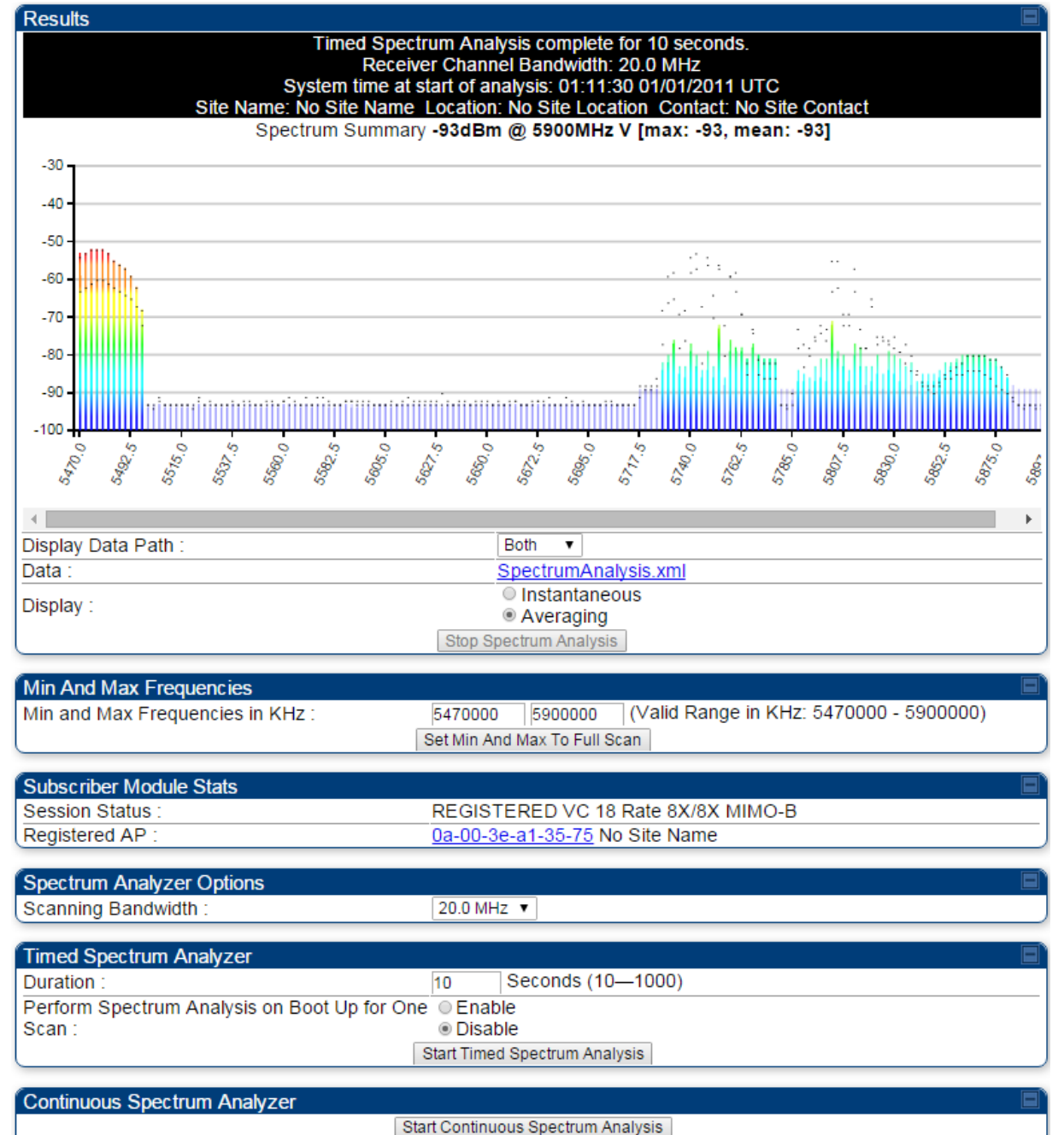

Note: Continuous Spectrum Analysis has a max of 24 hours and afterwards will automatically resume scanning for APs.

## **Remote Spectrum Analyzer tool**

The Remote Spectrum Analyzer tool in the AP/BHM provides additional flexibility in the use of the spectrum analyzer in the SM/BHS. Set the duration of 10 to 1000 seconds, then click the **Start Remote Spectrum Analysis** button to launch the analysis from that SM/BHS.

In PMP configuration, a SM has to be selected from the drop-down list before launching **Start Remote Spectrum Analysis**.

### **Analyzing the spectrum remotely**

**Procedure 31** Remote Spectrum Analyzer procedure

- **1** The AP/BHM de-registers the target SM/BHS.
- **2** The SM/BHS scans (for the duration set in the AP/BHM tool) to collect data for the bar graph.
- **3** The SM/BHS re-registers to the AP/BHM.
- **4** The AP/BHM displays the bar graph.

The bar graph is an HTML file, but can be changed to an XML file, which is then easy to analyze through the use of scripts that you may write for parsing the data. To transform the file to XML, click the "SpectrumAnalysis.xml" link below the spectrum results. Although the resulting display appears mostly unchanged, the bar graph is now coded in XML. You can now right-click on the bar graph for a **Save Target As** option to save the Spectrum Analysis.xml file.

### **Remote Spectrum Analyzer page of AP**

The Remote Spectrum Analyzer page of AP is explained in Table 193.

#### **Table 193** Remote Spectrum Analyzer attributes - AP

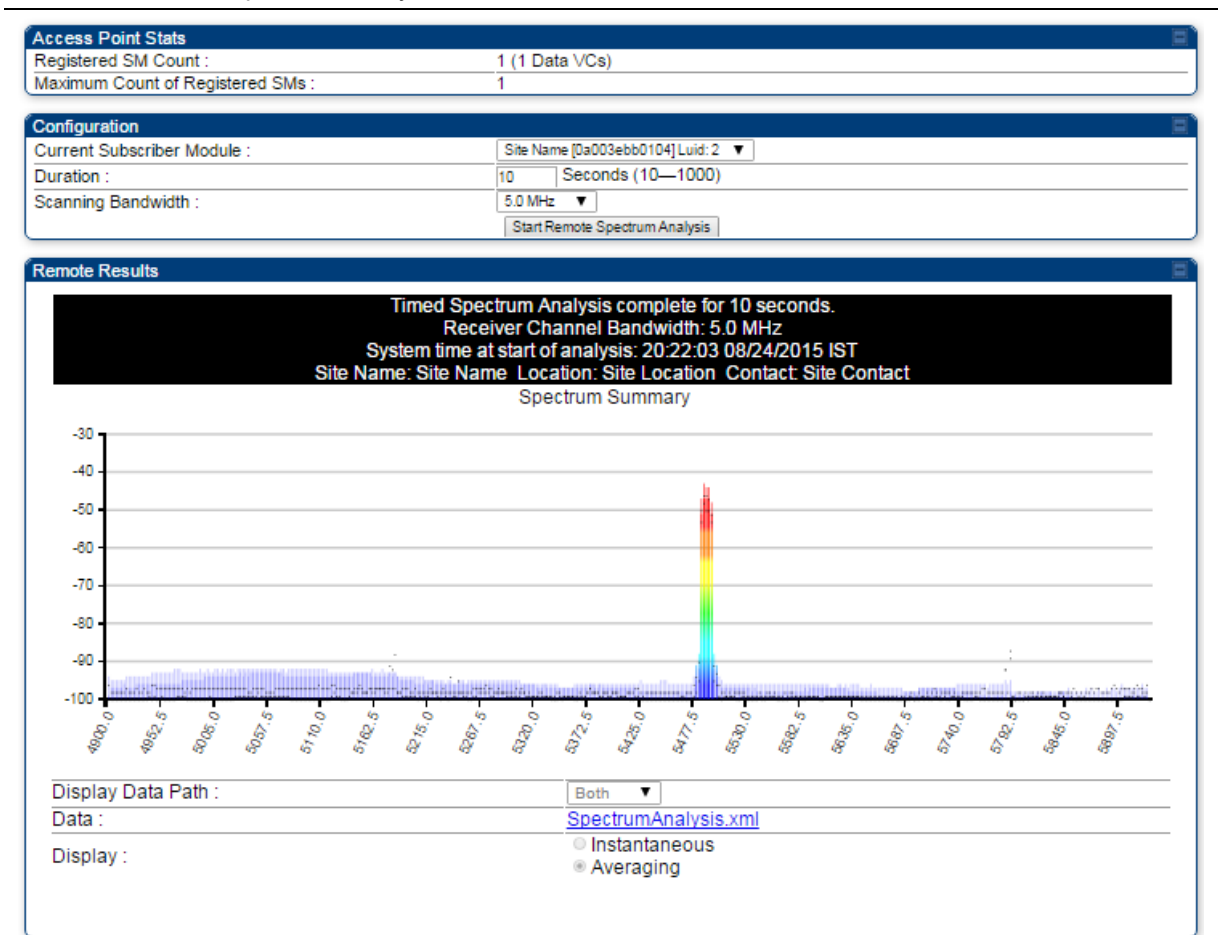

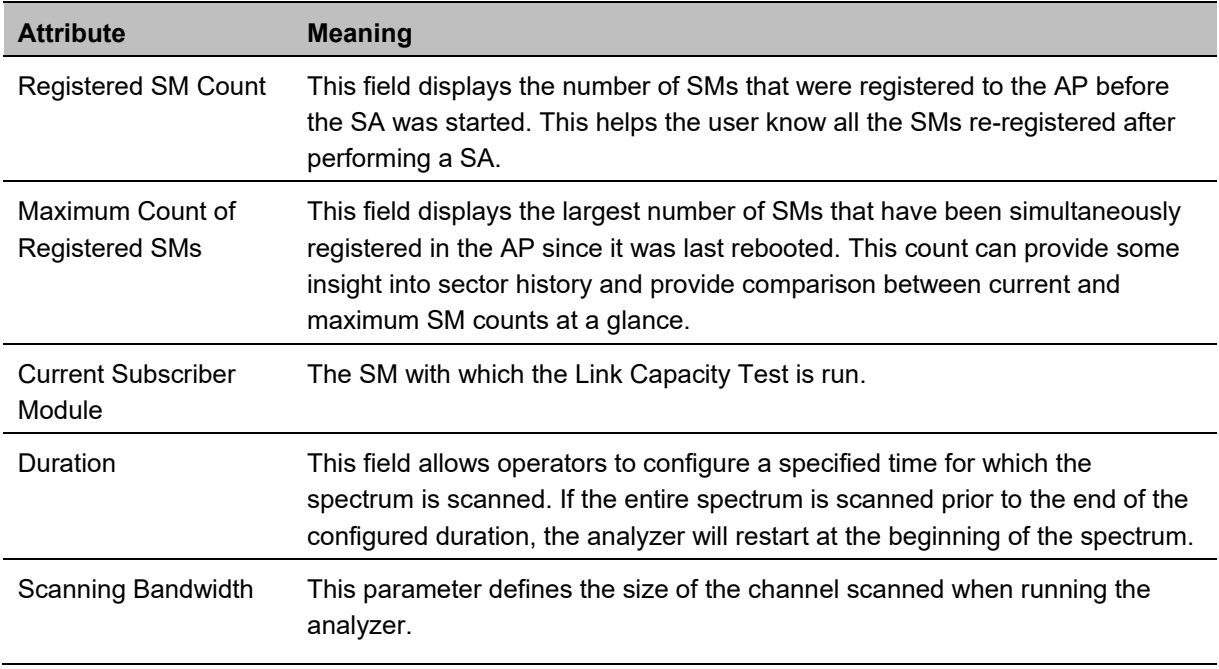

### **Remote Spectrum Analyzer page of BHM**

The Remote Spectrum Analyzer page of BHM is explained in Table 194.

#### **Table 194** Remote Spectrum Analyzer attributes - BHM

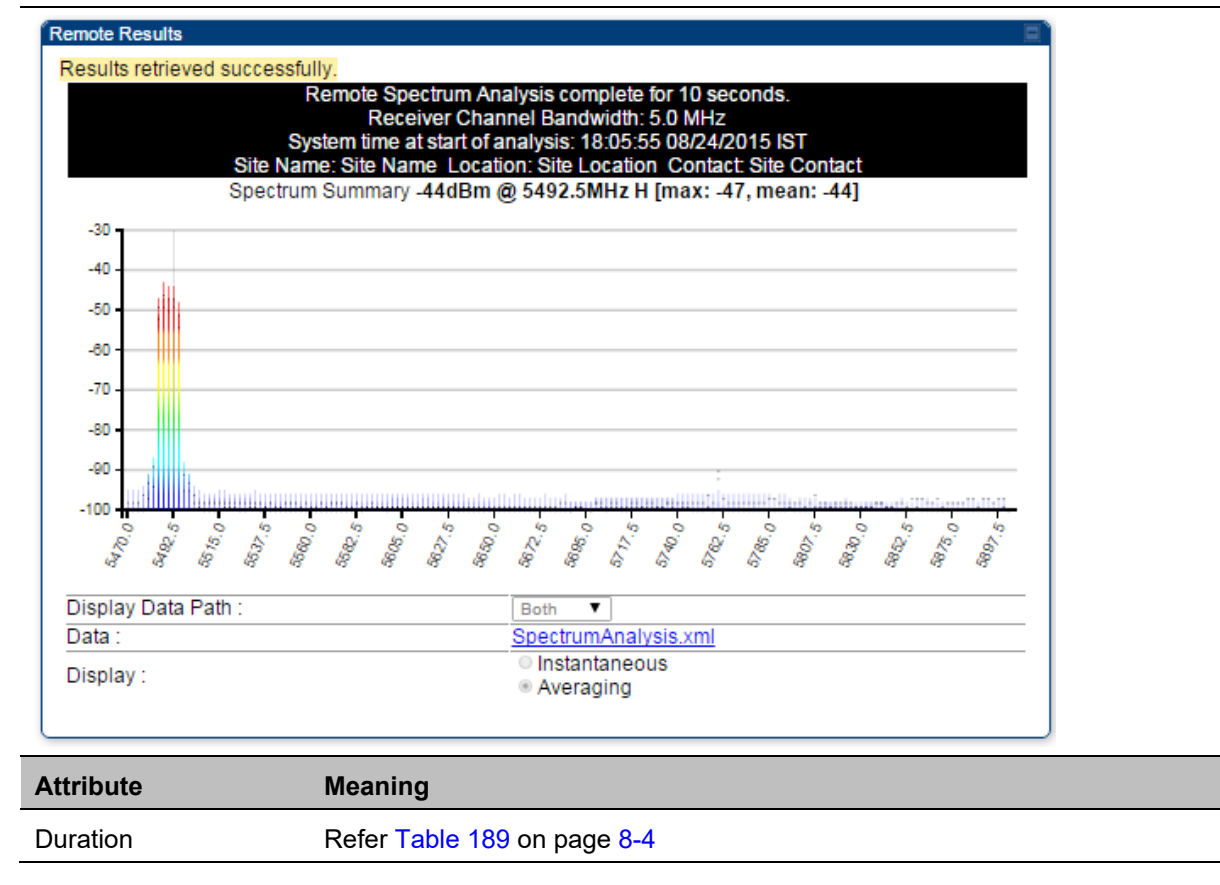

# **Using the Alignment Tool**

The SM's or BHS's Alignment Tool may be used to maximize Receive Power Level, Signal Strength Ratio and Signal to Noise Ratio to ensure a stable link. The Tool provides color coded readings to facilitate in judging link quality.

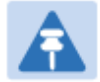

#### **Note**

To get best performance of the link, the user has to ensure the maximum Receive Power Level during alignment by pointing correctly. The proper alignment is important to prevent interference in other cells. The achieving Receive Power Level green (>- 70 dBm) is not sufficient for the link.

#### **Figure 180** Alignment Tool tab of SM – Receive Power Level > -70 dBm

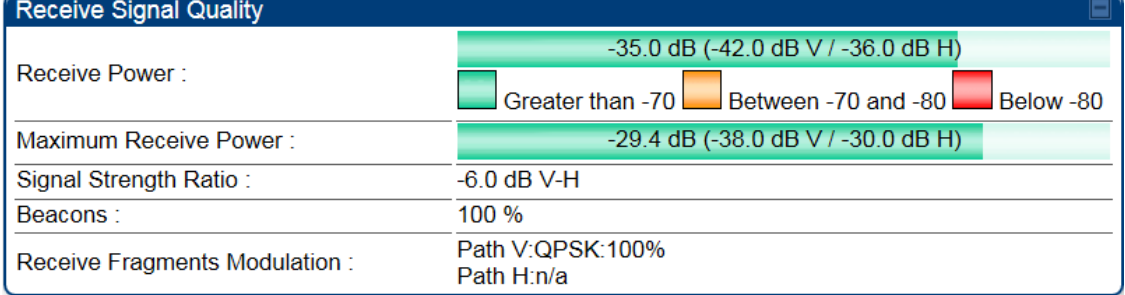

#### **Figure 181** Alignment Tool tab of SM – Receive Power Level between -70 to -80 dBm

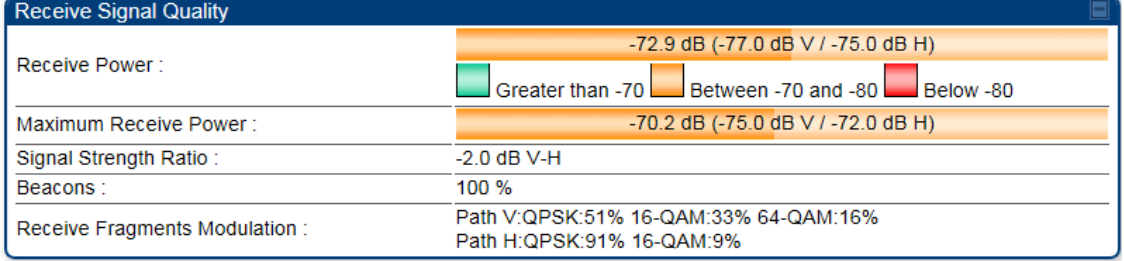

#### **Figure 182** Alignment Tool tab of SM – Receive Power Level < -80 dBm

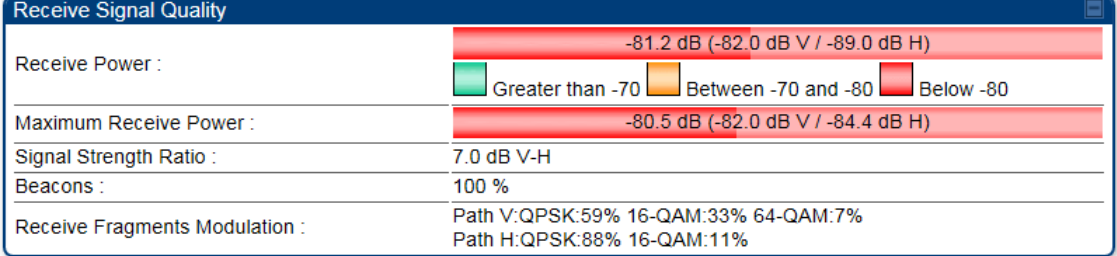

## **Aiming page and Diagnostic LED – SM/BHS**

The SM's/BHS's Alignment Tool (located in GUI **Tools -> Aiming**) may be used to configure the SM's/BHS's LED panel to indicate received signal strength and to display decoded beacon information/power levels. The SM/BHS LEDs provide different status based on the mode of the SM/BHS. A SM/BHS in "operating" mode will register and pass traffic normally. A SM/BHS in "aiming" mode will not register or pass traffic, but will display (via LED panel) the strength of received radio signals (based on radio channel selected via **Tools** ->**Aiming**). See SM/BHS LEDs on page 2-17.

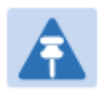

**Note** 

In order for accurate power level readings to be displayed, traffic must be present on the radio link.

Refer Table 23 SM/BHS LED descriptions on page 2-18 for SM/BHS LED details.

### **Aiming page of SM**

The Aiming page is similar to Spectrum Analyzer where it scans the spectrum but it does not establish any session with any APs. It has two modes – Single Frequency Only and Normal Frequency Scan List. The Aiming page of SM is explained in Table 195.

### **Table 195** Aiming page attributes – SM

### Tools  $\rightarrow$  Aiming

### 5.4/5.7GHz MIMO OFDM - Subscriber Module - 0a-00-3e-a0-a0-66

Alignment mode

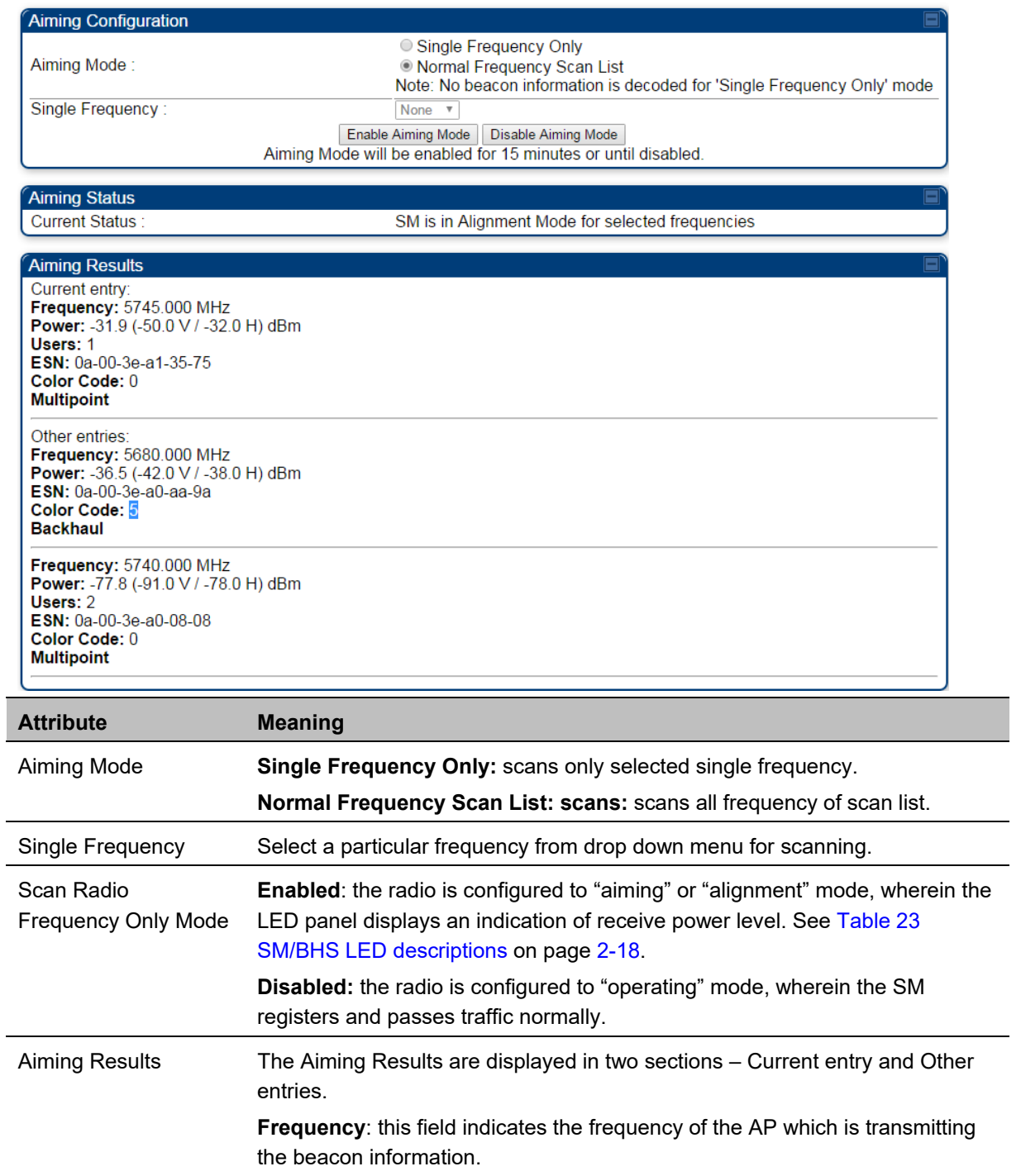

**Power**: This field indicates the current receive power level (vertical channel) for the frequency configured in parameter **Radio Frequency.** 

**Users**: This field indicates the number of SMs currently registered to the AP which is transmitting the beacon information.

**ESN**: This field indicates the MAC, or hardware address of the AP/BHM which is transmitting the beacon information.

**Color Code**: This field displays a value from 0 to 254 indicating the AP's configured color code. For registration to occur, the color code of the SM and the AP *must* match. Color code is not a security feature. Instead, color code is a management feature, typically for assigning each sector a different color code.

Color code allows you to force a SM to register to only a specific AP, even where the SM can communicate with multiple APs. The default setting for the color code value is 0. This value matches only the color code of 0 (*not* all 255 color codes).

**Multipoint or Backhaul**: this field indicates type of configuration - point-Multipoint(PMP) or Backhaul (PTP).

### **Aiming page of BHS**

The Alignment page of BHS is explained in Table 196.

### **Table 196** Aiming page attributes - BHS

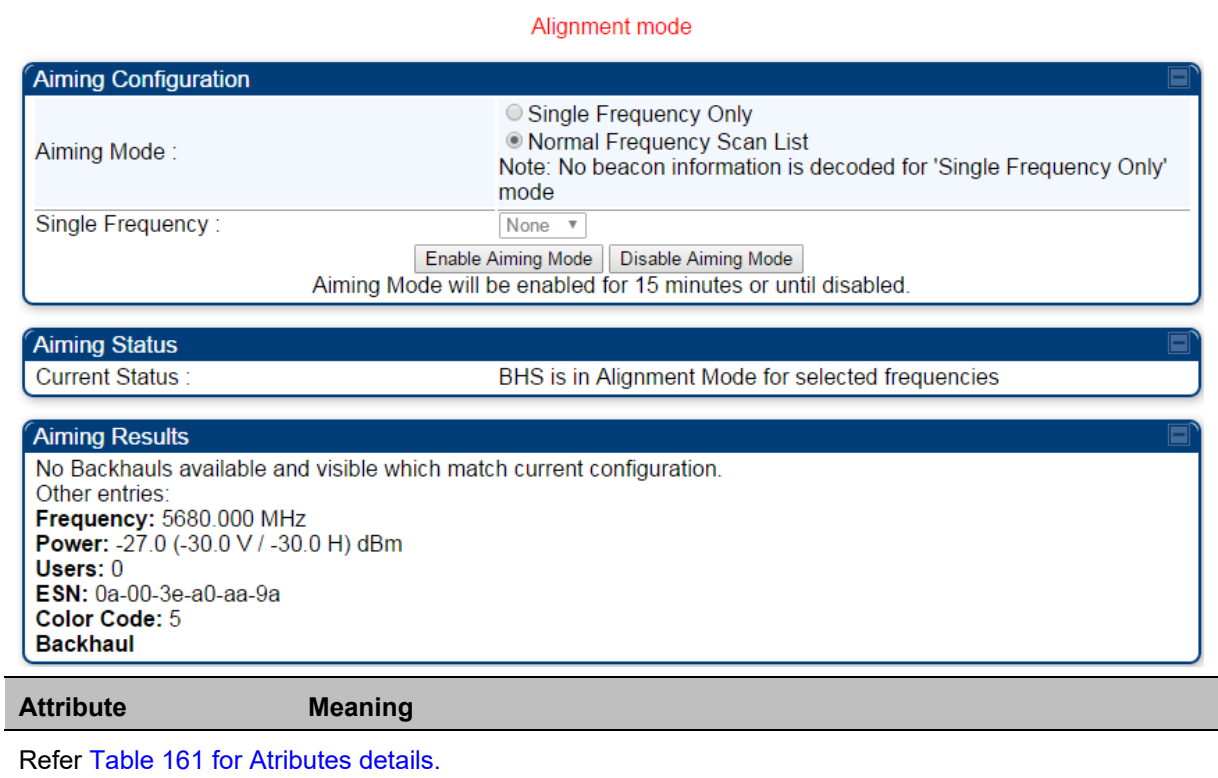

 $\overline{\phantom{a}}$ 

## **Alignment Tone**

For coarse alignment of the SM/BHS, use the Alignment Tool located at **Tools -> Alignment Tool**. Optionally, connect a headset alignment tone kit to the AUX/SYNC port of the SM/BHS and listen to the alignment tone, which indicates greater SM/BHS receive signal power by pitch. By adjusting the SM's/BHS's position until the highest frequency pitch is obtained operators and installers can be confident that the SM/BHS is properly positioned. For information on device GUI tools available for alignment, see sections Aiming page and Diagnostic LED – SM/BHS on page 8-15, Using the Link Capacity Test tool on page 8-21 and Using AP Evaluation tool on page 8-31.

**Figure 183** PMP/PTP 450i Series link alignment tone

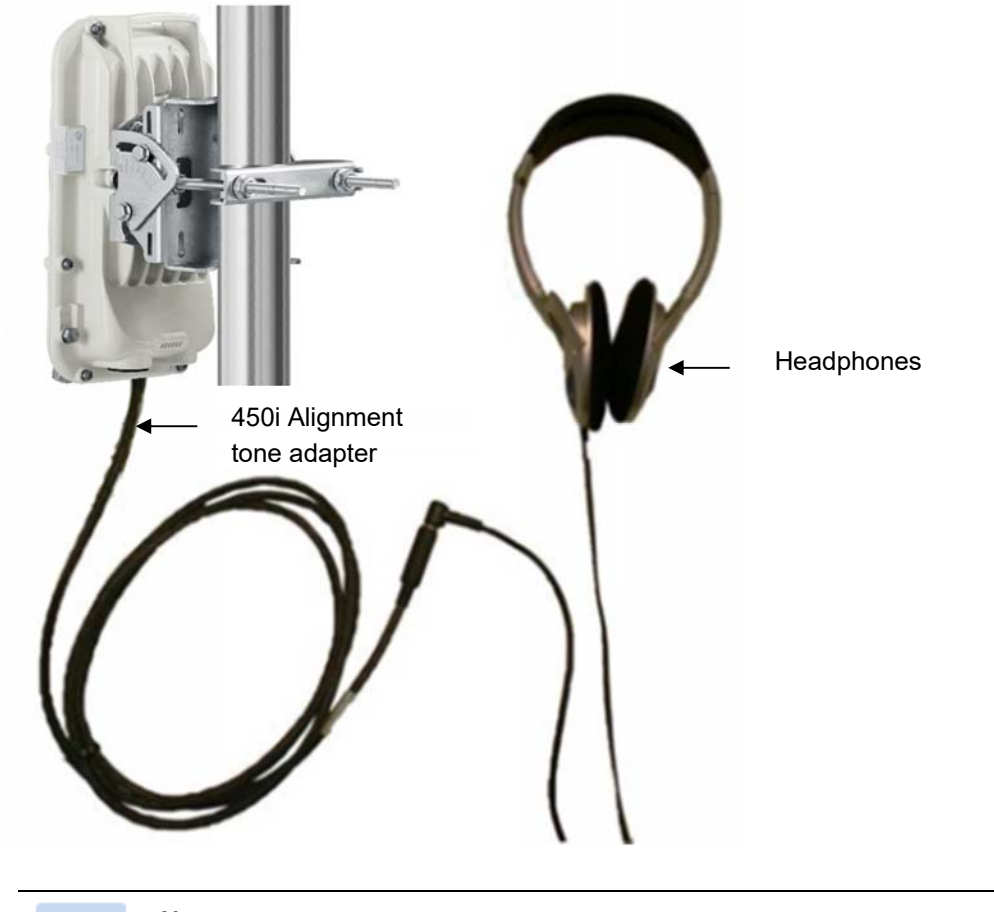

**Note** 

The Alignment Tone cable for a 450i Series uses an RJ-45 to headset cable where as the 450 Series alignment tone cable uses an RJ-12 to headset cable.

Alignment Tool Headset and alignment tone adapters can be ordered from Cambium and Best-Tronics (http://btpa.com/Cambium-Products/) respectively using the following part numbers:

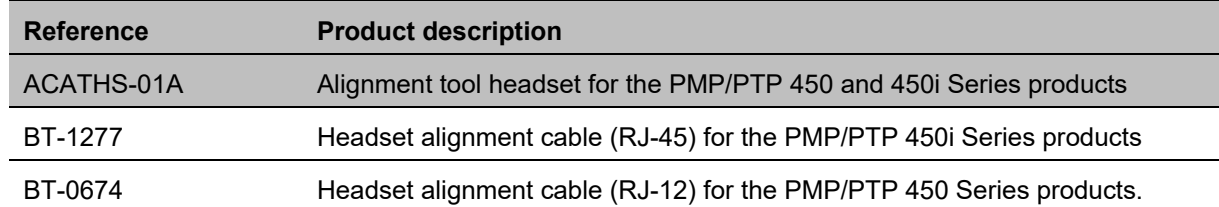

### **Table 197** Alignment Tool Headsets and Alignment tone adapter third party product details

# **Using the Link Capacity Test tool**

The **Link Capacity Test** tab allows you to measure the throughput and efficiency of the RF link between two modules. Many factors, including packet length, affect throughput.

The Link Capacity Test tool has following modes:

- **Link Test with Multiple VCs**: Tests radio-to-radio communication across selected or all registered VCs, but does not bridge traffic (PMP 450m Series AP only).
- **Link Test without Bridging**: Tests radio-to-radio communication, but does not bridge traffic.
- **Link Test with Bridging**: Bridges traffic to "simulated" Ethernet ports, providing a status of the bridged link.
- **Link Test with Bridging and MIR**: Bridges the traffic during test and also adheres to any MIR (Maximum Information Rate) settings for the link.
- **Extrapolated Link Test**: Estimates the link capacity by sending few packets and measuring link quality.

The **Link Capacity Test** tab contains the settable parameter **Packet Length** with a range of 64 to 1714 bytes. This allows you to compare throughput levels that result from various packet sizes.

The **Current Results Status** also displayed date and time of last performed Link Capacity Test. If there is any change in time zone, the date and time will be adjusted accordingly.

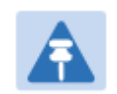

**Note** 

The Extrapolated Link Test can be run by Read-Only login also.

## **Performing Link Test**

The link test is a tool that allows the user to test the performance of the RF link. Packets are added to one or more queues in the AP in order to fill the frame. Throughput and efficiency are then calculated during the test. The 450 and 450i APs offer link test options to one SM at a time. The 450m AP offers the option of a link test to multiple VCs at the same time. This allows the user to test throughput in MU-MIMO mode, in which multiple SMs are served at the same time.

This new link test can be found under **Tools > Link Capacity Test**

### **Link Test with Multiple VCs**

**Note** 

The "Link Test with Multiple VCs" Link Capacity Test is supported for PMP 450m Series AP only.

#### **Figure 184** Link Capacity Test – PMP 450m Series AP

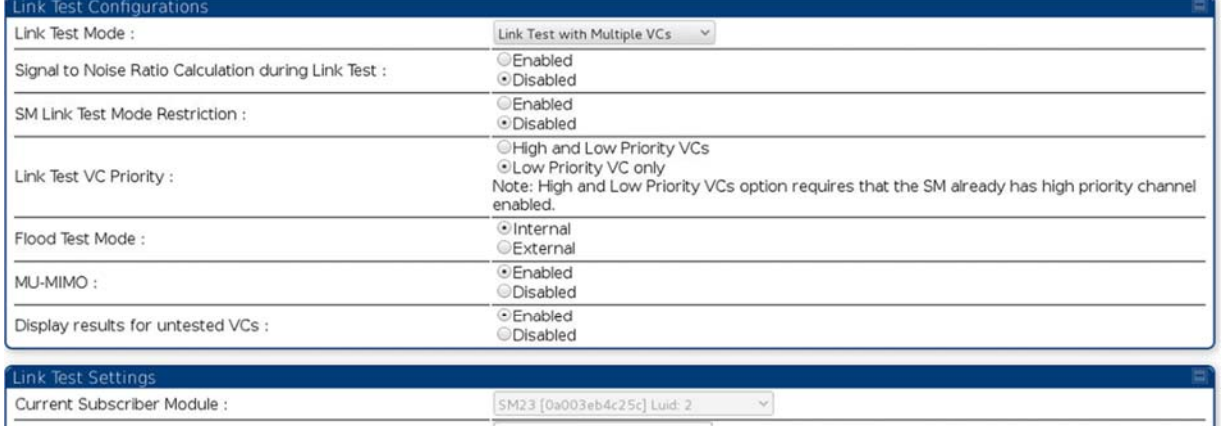

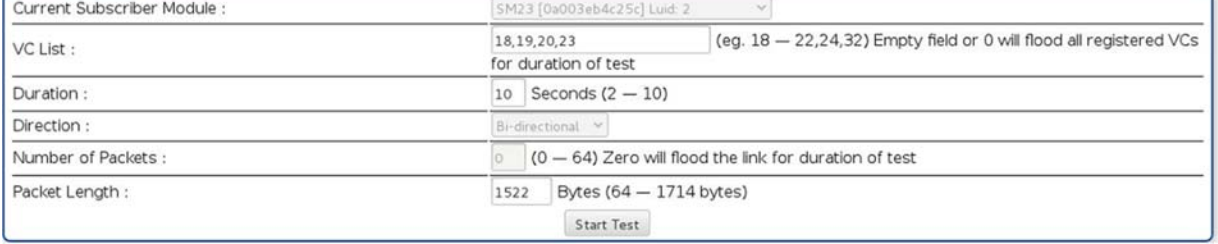

#### **Procedure 32** Performing a Link Capacity Test - **Link Test with Multiple VCs**

#### **Link Test Configurations parameters**

- **1** Access the Link Capacity Test tab in the Tools web page of the module.
- **2** Select Link Test Mode –

Options are: **Link Test with Multiple VCs**, **Link Test without Bridging**, **Link Test with Bridging**, **Link Test with Bridging** and **MIR, Extrapolated Link Test** All options except for the Link Test with Multiple VCs are available also for the 450 and 450i APs.

- **3** Set the **SM Link Test Mode Restriction** attribute to enable or disable. Setting this to enabled, prevents activation of SM initated link tests.
- **4** Set **Signal to Noise Ratio Calculation during Link Test** attribute to enable or disable.
- **5** Set **Link Test VC Priority** attribute to either High and Low Priority VCs or Low Priority VC only.

### **6** Select **Flood Test Mode** –

Options are: Internal and External

Default is Internal. When set to Internal, packets are sent from AP -> SM over RF. When set to External, packets will all flow out the Ethernet port.

**7** Set MU-MIMO attribute to enable or disable .

**Note**: The MU-MIMO feature is enabled on the Low Priority VC only

#### **Link Test Settings parameters**

- **6** Select the subscriber module to test using the Current Subscriber Module parameter. **Note**: This parameter is not available in BHM.
- **7** Enter **VC List** (applicable for PMP 450m AP only)

The Current Subscriber Module and VC List are valid only when selecting Link Test with Multiple VCs.

- Current Subscriber Module: select the VC to perform the link test with
- VC list: select a list or range of VCs to include in the link test with multiple VCs If left blank, all VCs will be included in the link test
- **8** Type into the **Duration** field how long (in seconds) the RF link must be tested.
- **9** Select the **Direction** Bi-directional, Uplink Only or Downlink Only.
- **10** Type into the **Number of Packets** field a value of **0** to flood the link for the duration of the test.
- **11** Type into the **Packet Length** field a value of **1714** to send 1714-byte packets during the test.
- **12** Click the **Start Test** button.

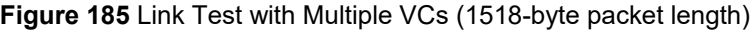

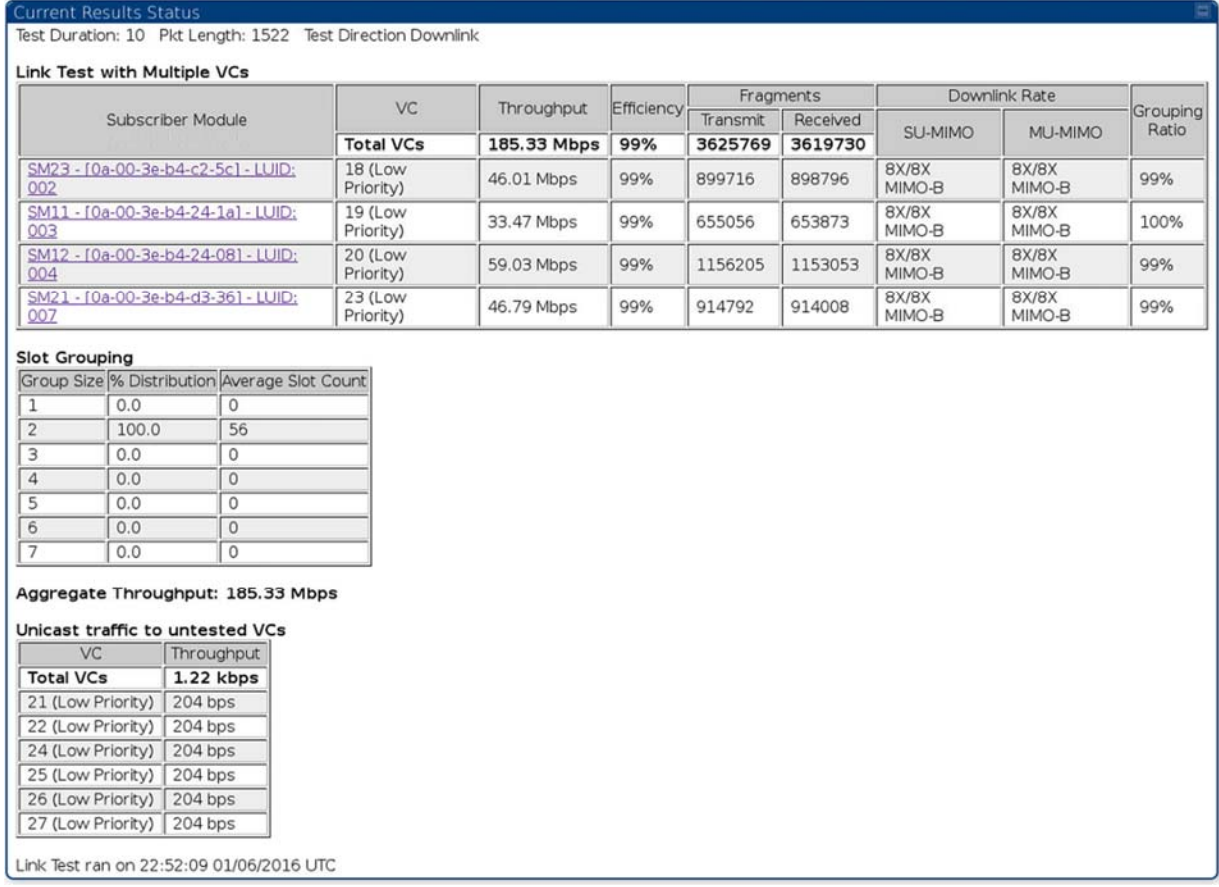

### **Link Test without Bridging, Link Test with Bridging or Link Test with Bridging and MIR**

**Figure 186** Link Capacity Test – PMP 450/450i Series AP

Number of Packets:

Packet Length:

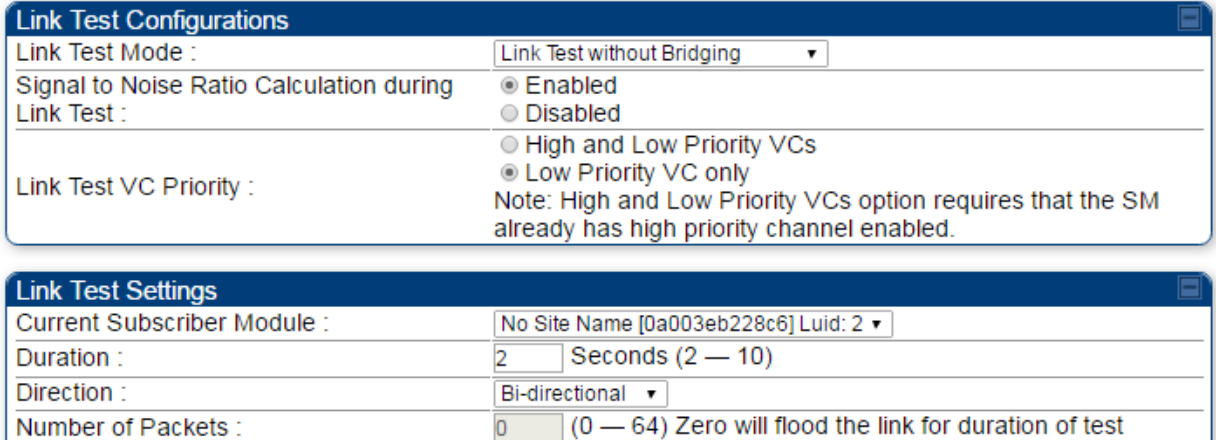

Start Test

1714

Bytes  $(64 - 1714$  bytes)

Refer Link Test with Multiple VCs on page 8-22 for Link Test procedure.

### **Figure 187** Link Test without Bridging (1714-byte packet length)

### **Current Results Status**

Stats for LUID: 2 Test Duration: 2 Pkt Length: 1714 Test Direction Bi-Directional

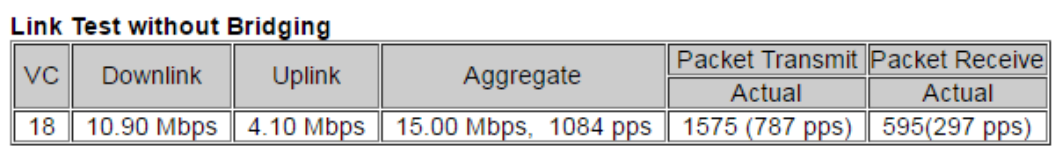

#### **Efficiency**

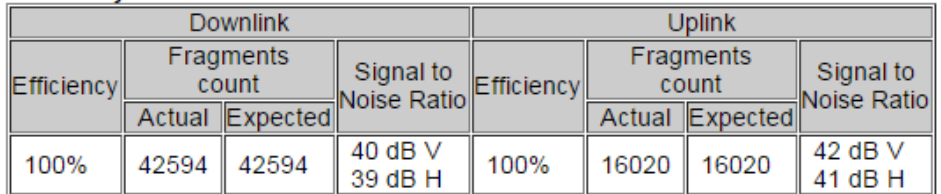

#### **Link Quality Downlink**

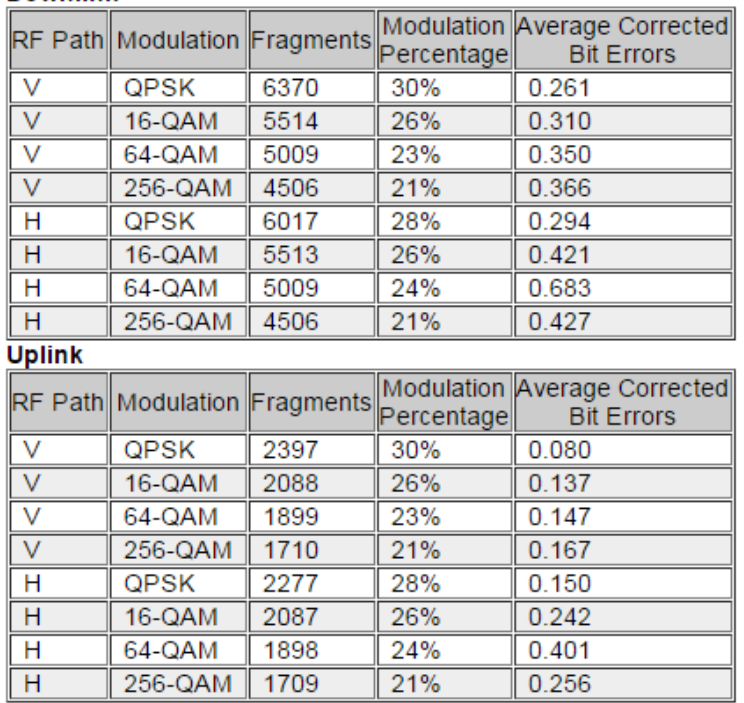

Link Test ran on 00:15:31 01/01/1970 UTC

**Currently transmitting at:** 

VC 18 Rate 8X/8X MIMO-B

## **Performing Extrapolated Link Test**

The Extrapolated Link Test estimates the link capacity by sending few packets and measuring link quality. Once the test is initiated, the radio starts session at the lower modulation, 1X, as traffic is passed successfully across the link, the radio decides to try the next modulation, 2X. This process repeats until it find best throughput to estimate capacity of link.

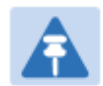

#### **Note**

It is recommended to run Extrapolated Link Test where the session must have been up and have traffic present on it in order to get accurate test results. This is essential for the radio to modulate up to get an accurate measurement.

Running the Extrapolated test just after establishing session will not provide accurate results.

The procedure for performing Extrapolated Link Test is as follows:

**Procedure 33** Performing an Extrapolated Link Test

- **1** Access the Link Capacity Test tab in the Tools web page of the module.
- **2** Select Link Test Mode **Extrapolated Link Test**
- **3** Click the **Start Test** button.
- **4** In the Current Results Status block of this tab, view the results of the test.

#### **Figure 188** Extrapolated Link Test results

**Current Results Status** Stats for LUID: 2 Test Duration: 2 Pkt Length: 1714 Test Direction Bi-Directional

#### **Extrapolated Link Test**

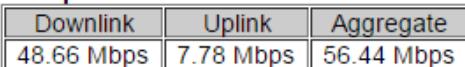

Transmit modulation Down: 4X Up: 2X<br>Efficiencies Down:99 Up:100 Slots carrying data: Downlink/Uplink: 60/19

Note: Extrapolated Link Test just sends over a few packets measuring their quality and extrapolates that to what the expected throughput would be. This is just an approximation to have minimal service impact. **Efficiency** 

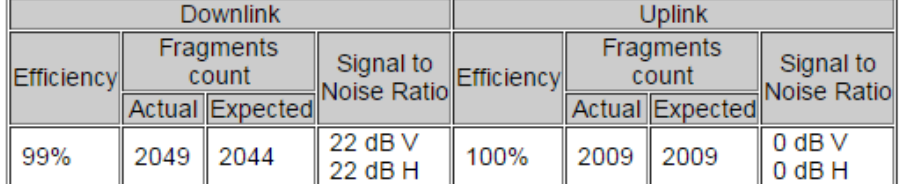

### **Link Quality**

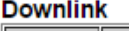

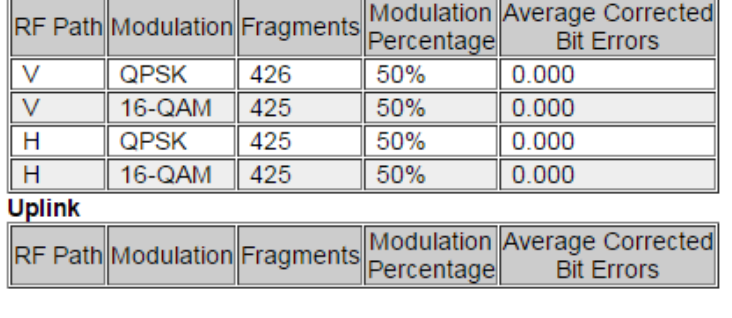

Link Test ran on 00:08:25 01/01/2011 UTC

#### **Currently transmitting at:**

VC 18 Rate 8X/6X MIMO-B

# **Link Capacity Test page of AP**

The Link Capacity Test page of AP is explained in Table 198.

### **Table 198** Link Capacity Test page attributes – AP

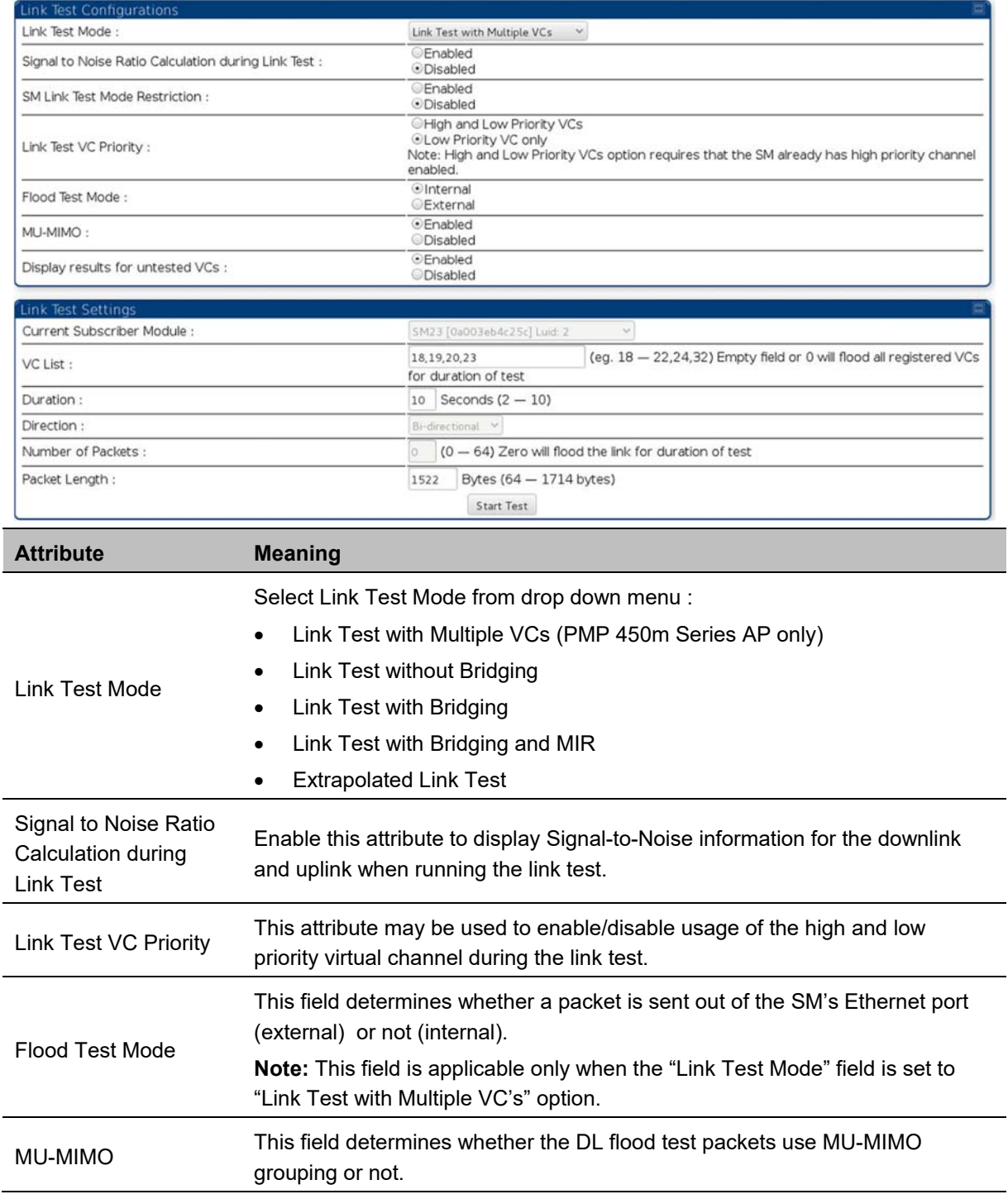

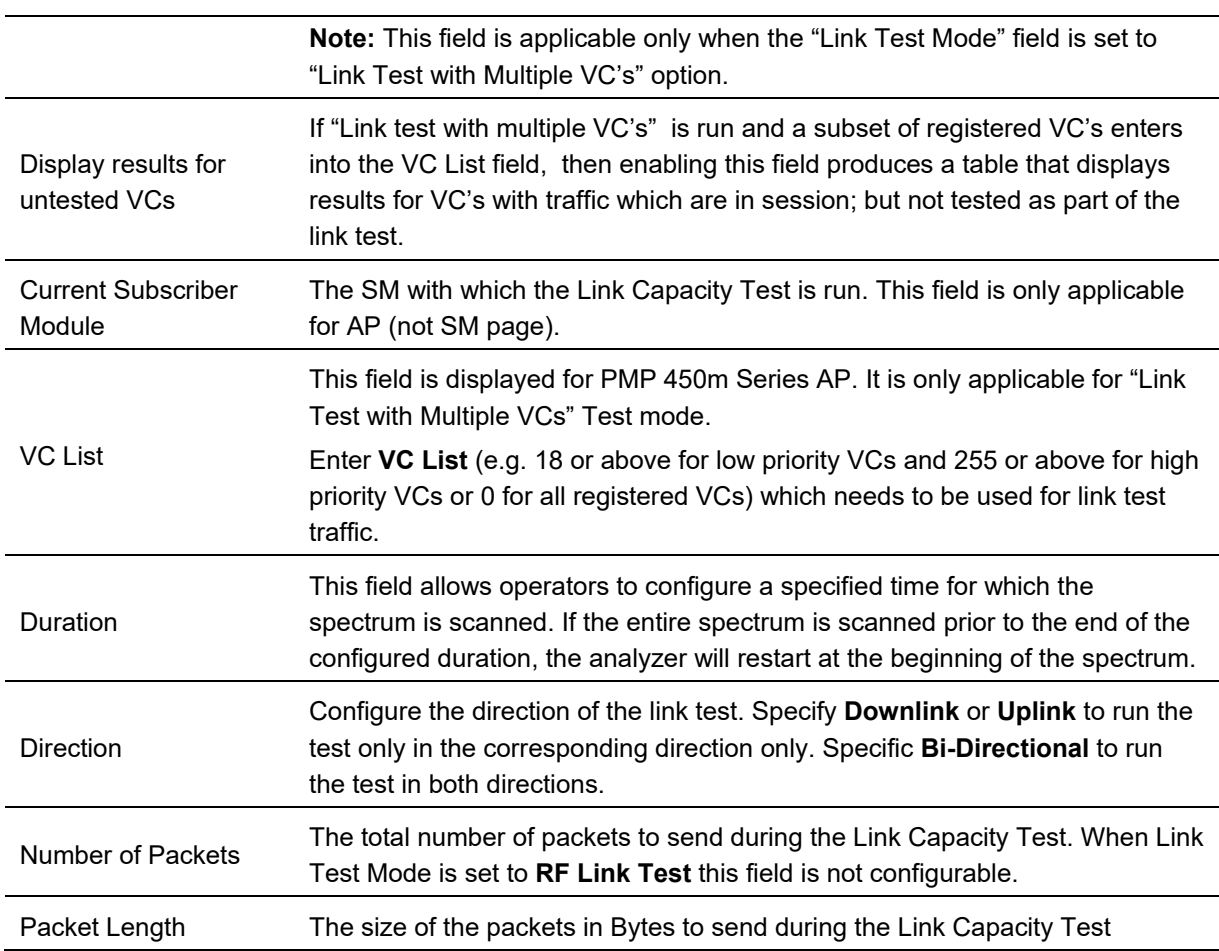

# **Link Capacity Test page of BHM/BHS/SM**

The Link Capacity Test page of BHM/BHS is explained in Table 199.

### **Table 199** Link Capacity Test page attributes – BHM/BHS

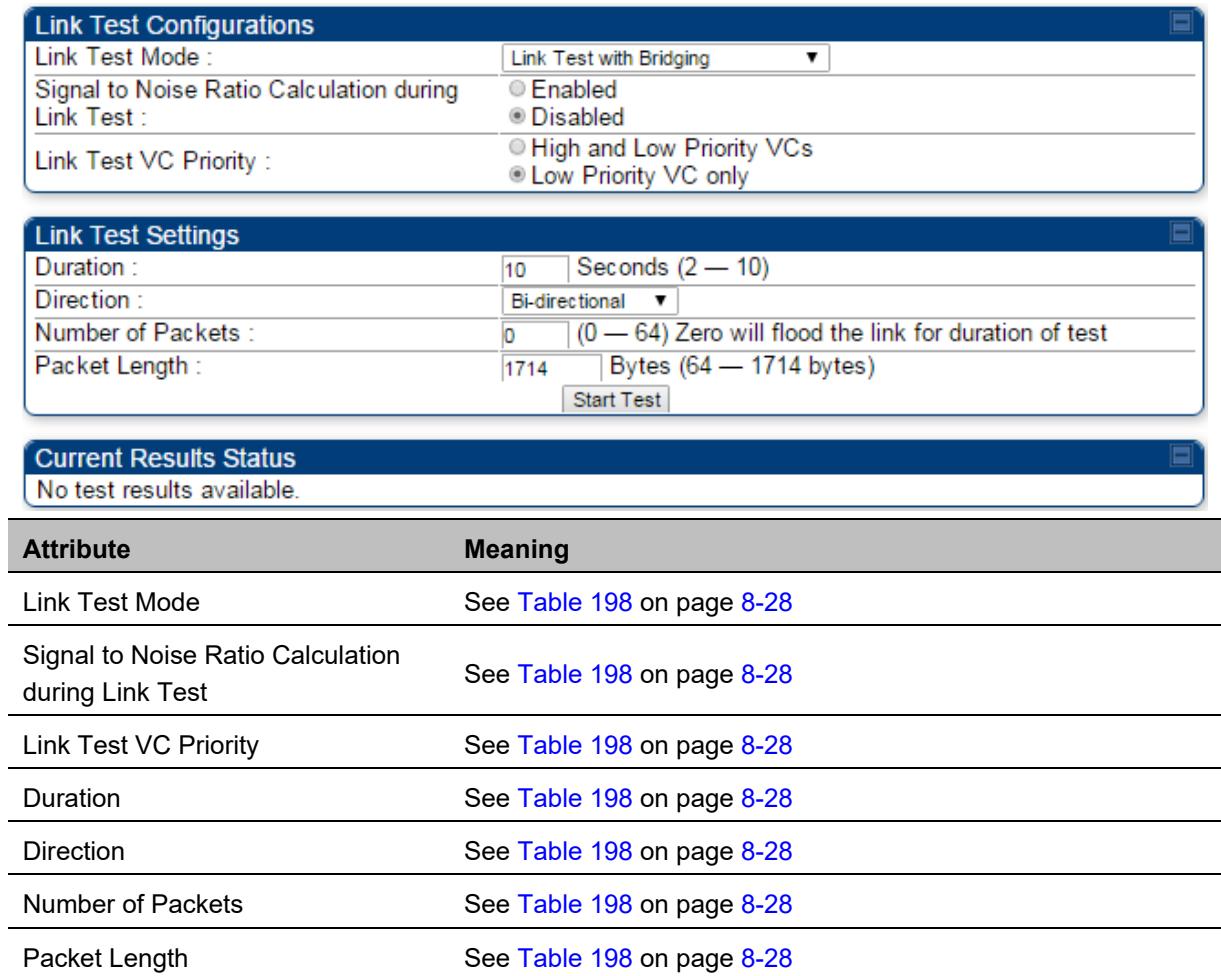

# **Using AP Evaluation tool**

The **AP Evaluation** tab on **Tools** web page of the SM provides information about the AP that the SM sees.

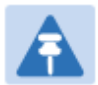

The data for this page may be suppressed by the **SM Display of AP Evaluation Data** setting in the **Configuration > Security** tab of the AP.

The AP Eval results can be accessed via SNMP and config file.

## **AP Evaluation page**

**Note** 

The AP Evaluation page of AP is explained in Table 200.

**Table 200** AP Evaluation tab attributes - AP

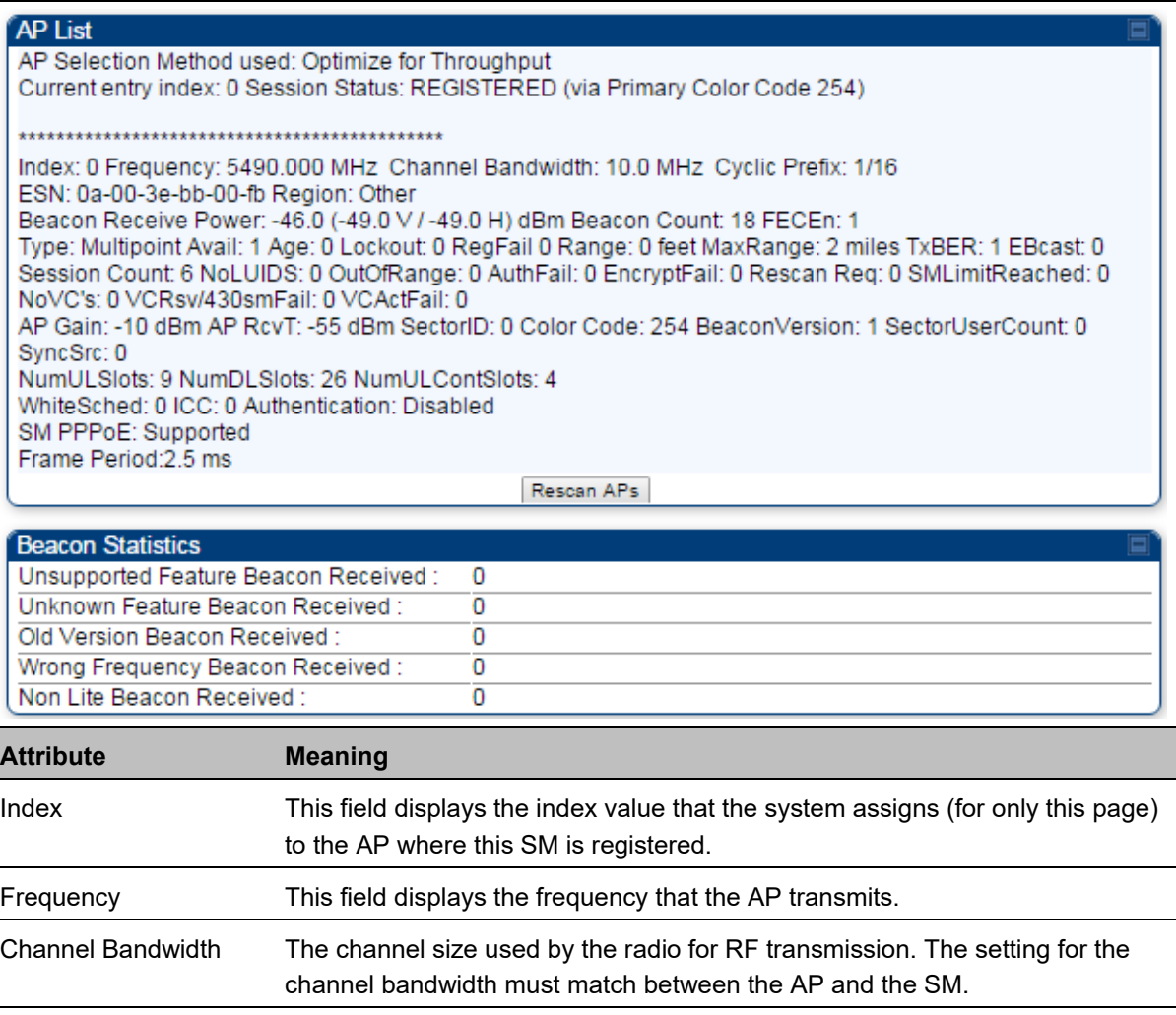

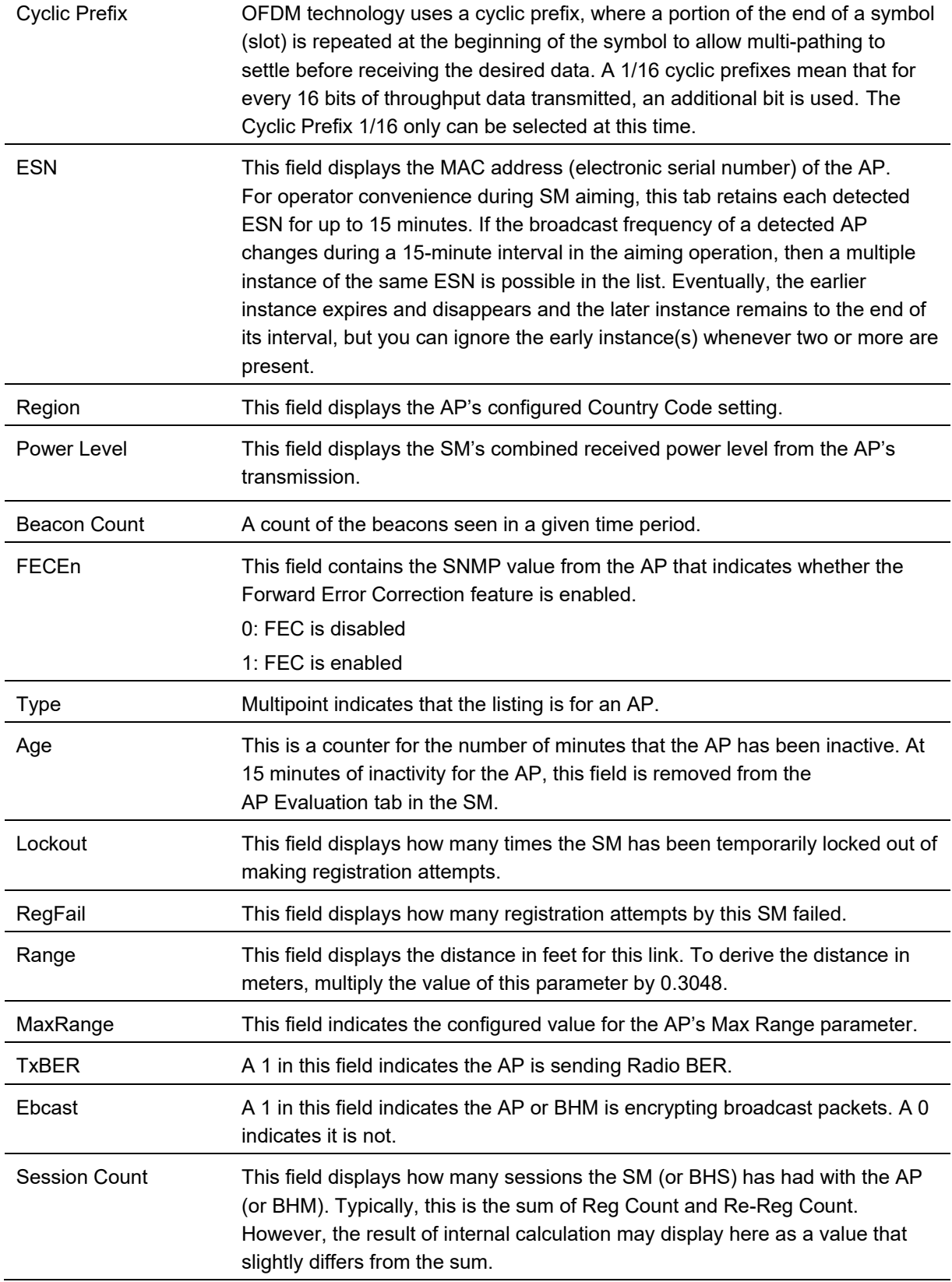

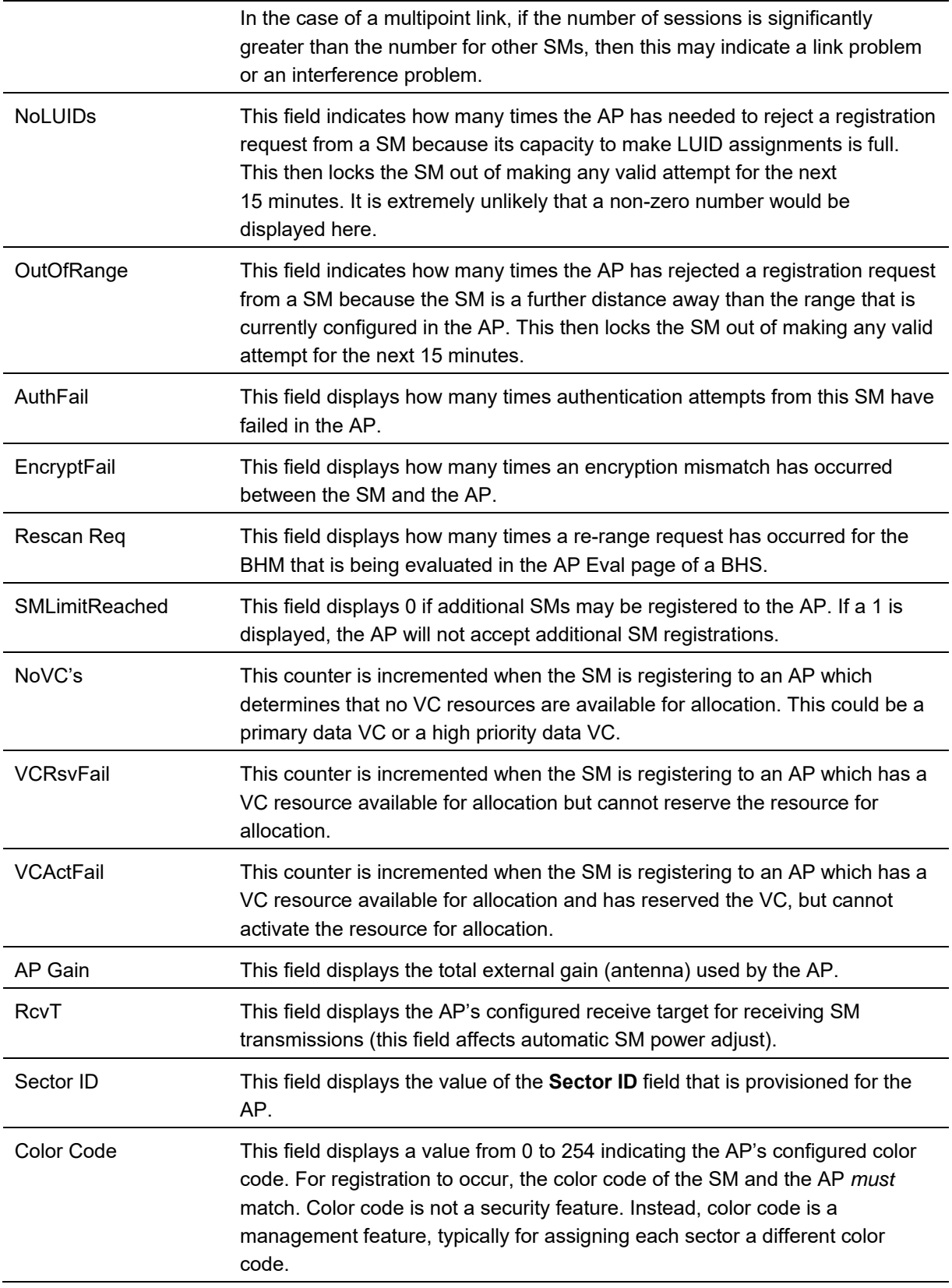

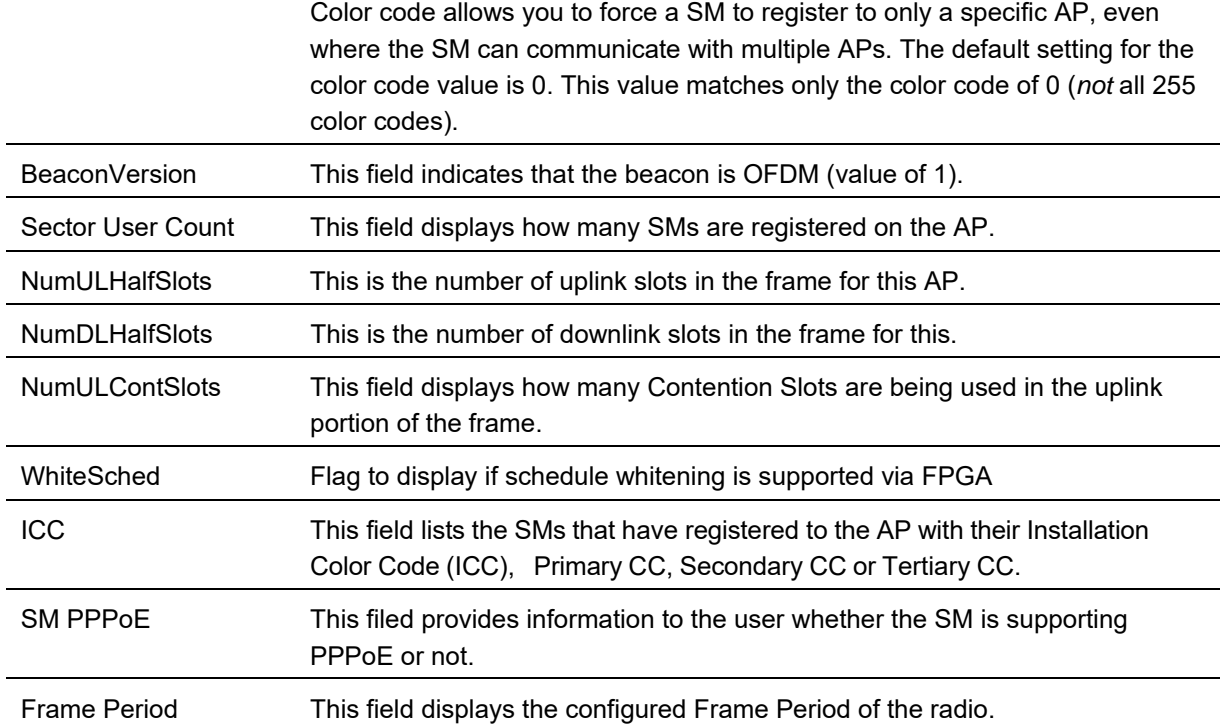

# **Using BHM Evaluation tool**

The **BHM Evaluation** tab on **Tools** web page of the BHS provides information about the BHM that the BHS sees.

## **BHM Evaluation page of BHS**

The BHM Evaluation page of BHS is explained in Table 201.

#### **Table 201** BHM Evaluation tab attributes - BHS

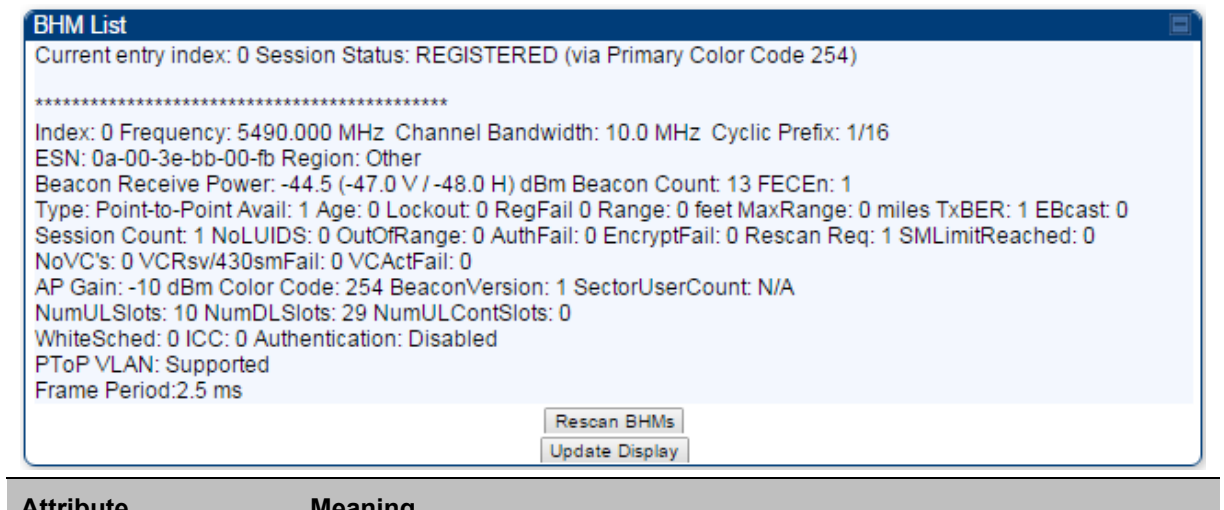

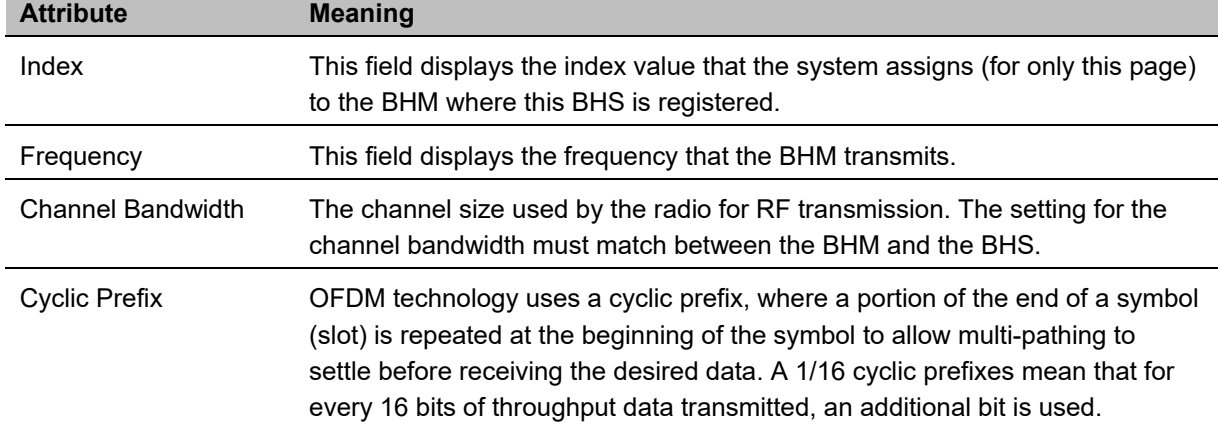

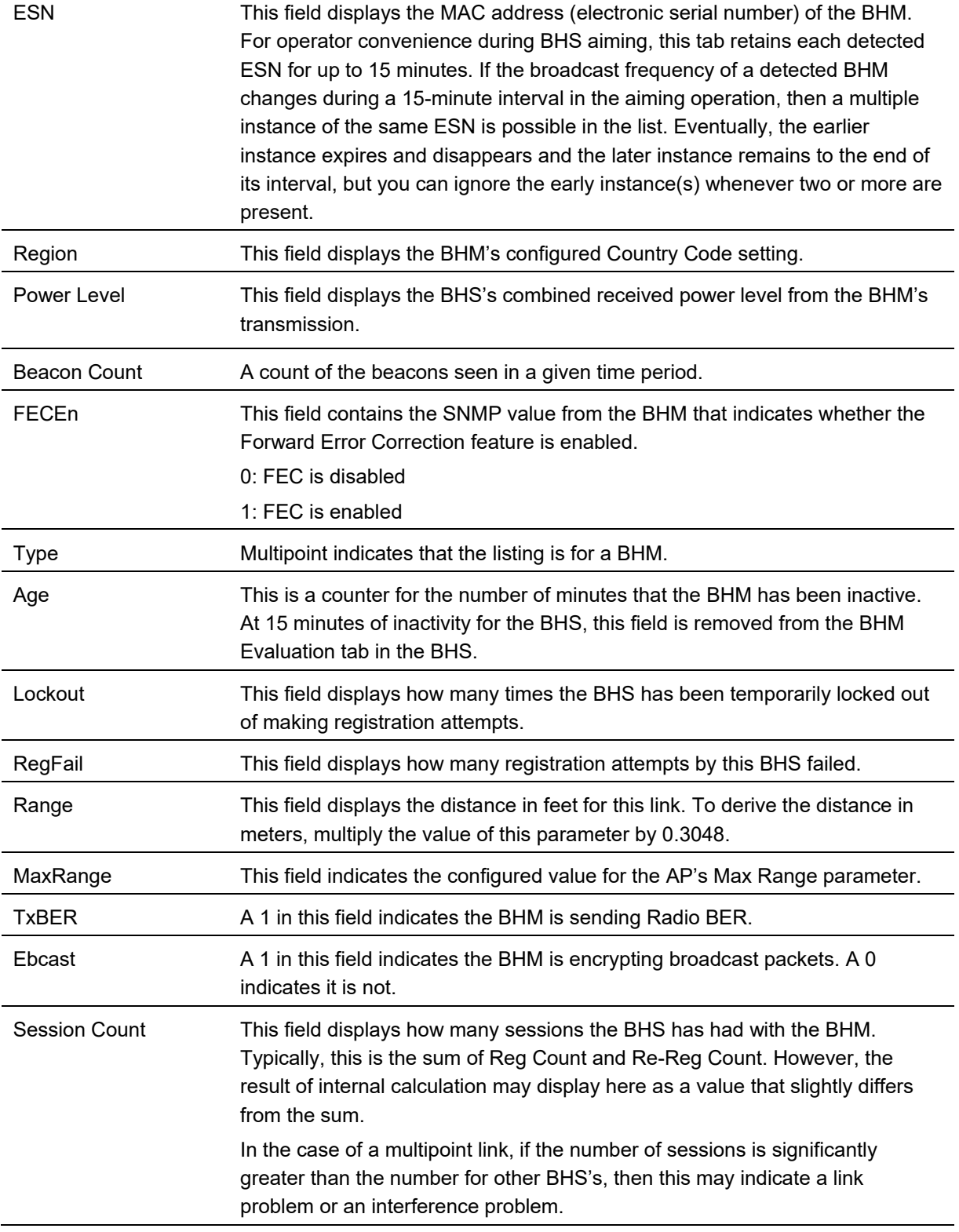

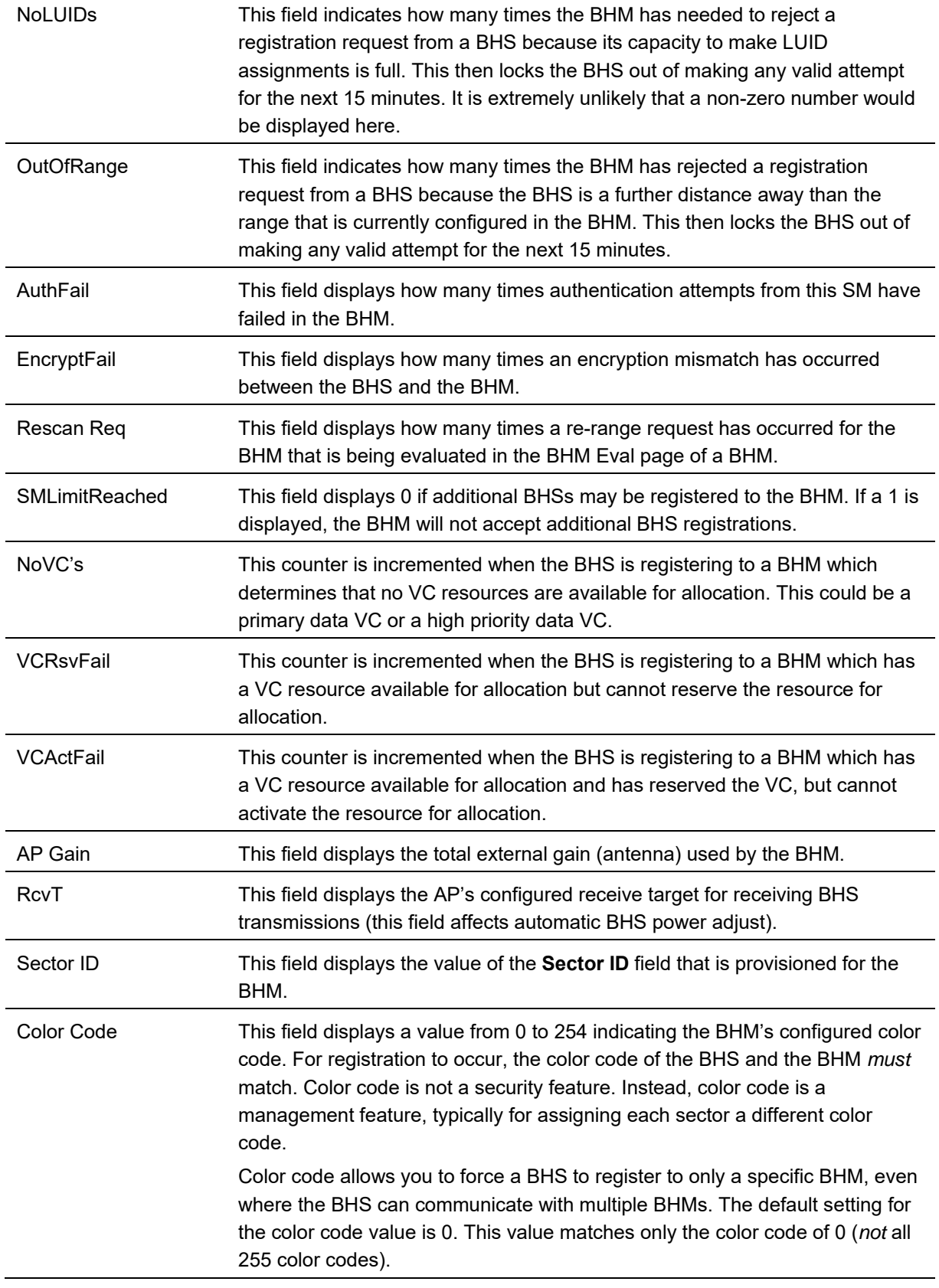

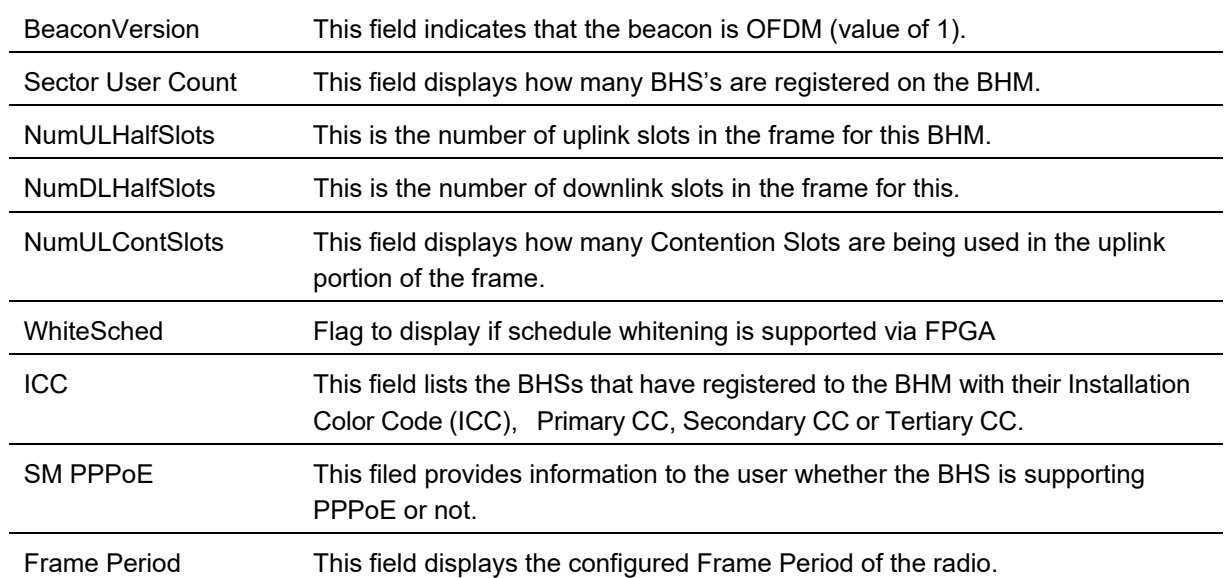

# **Using the OFDM Frame Calculator tool**

The first step to avoid interference in wireless systems is to set all APs/BHMs to receive timing from a synchronization source (Cluster Management Module, or Universal Global Positioning System). This ensures that the modules are in sync and start transmitting at the same time each frame.

The second step to avoid interference is to configure parameters on all APs/BHMs of the same frequency band in proximity such that they have compatible transmit/receive ratios (all stop transmitting each frame before any start receiving). This avoids the problem of one AP/BHM attempting to receive the signal from a distant SM/BHS while a nearby AP transmits, which could overpower that signal.

The following parameters on the AP determine the transmit/receive ratio:

- Max Range
- Frame Period
- Downlink Data percentage
- (reserved) Contention Slots

If OFDM (PMP 430, PMP 450, PTP 230) and FSK (PMP 1x0) APs/BHMs of the same frequency band are in proximity, or if APs/BHMs set to different parameters (differing in their Max Range values, for example), then operator must use the Frame Calculator to identify compatible settings.

The frame calculator is available on the Frame Calculator tab of the Tools web page. To use the Frame Calculator, type various configurable parameter values into the calculator for each proximal AP and then record the resulting AP/BHM Receive Start value. Next vary the Downlink Data percentage in each calculation and iterate until the calculated AP/BHM Receive Start for all collocated AP/BHMs where the transmit end does not come before the receive start.

The calculator does not use values in the module or populate its parameters. It is merely a convenience application that runs on a module. For this reason, you can use any FSK module (AP, SM, BHM, BHS) to perform FSK frame calculations for setting the parameters on an FSK AP and any OFDM module (AP, SM, BHM, BHS) to perform OFDM frame calculations for setting the parameters on an OFDM AP/BHM.

For more information on PMP/PTP 450 Platform co-location, see

http://www.cambiumnetworks.com/solution-papers

The co-location is also supported for 900 MHz PMP 450i APs (OFDM) and PMP 100 APs (FSK). Please refer *Co-location of PMP 450 and PMP 100 systems in the 900 MHz band and migration recommendations* document for details*.*

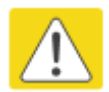

#### **Caution**

APs/BHMs that have slightly mismatched transmit-to-receive ratios and low levels of data traffic may see little effect on throughput. A system that was not tuned for co-location may work fine at low traffic levels, but encounter problems at higher traffic levels. The conservative practice is to tune for co-location before traffic ultimately increases. This prevents problems that occur as sectors are built.

The OFDM Frame Calculator page is explained in Table 202.
#### **Table 202** OFDM Frame Calculator page attributes

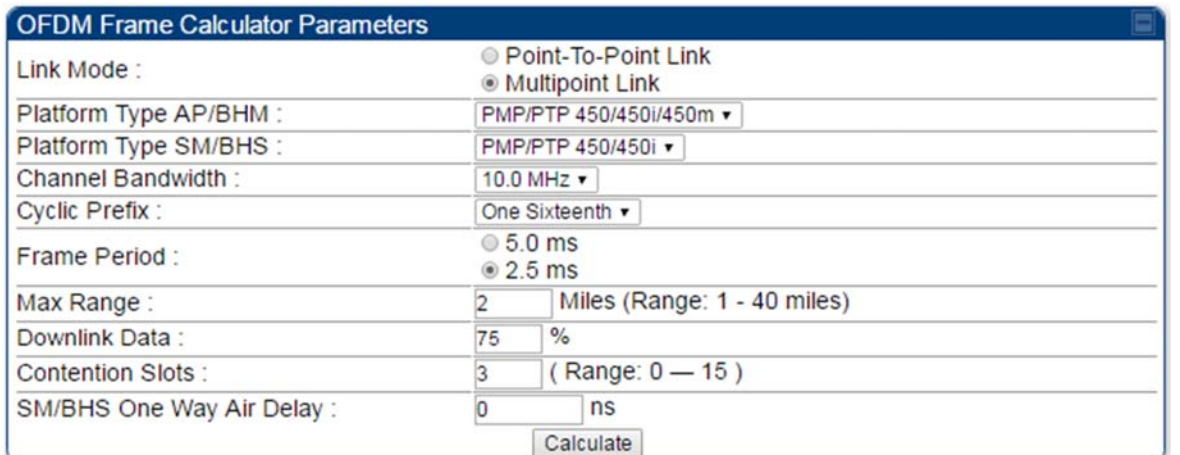

#### **Calculated Frame Results**

CANOPY 15.0 AP-None

#### **Modulation:OFDM**

Total Frame Bits : 25000<br>Frame Period : 2.5 ms **AP Details:** Data Slots (Down/Up): 27/9 Contention Slots: 3 Air Delay for Max Range: 10800 ns, 108 bits<br>Approximate distance for Max Range: 2.010 miles (10616 feet) AP Antenna Transmit End: 15733, 1.573362 ms AP Antenna Receive Start: 16587, 1.658743 ms AP Antenna Receive End: 24195 **SM Details:** SM Receive End: 16296 SM Transmit Start: 16587 SM One Way Air Delay : 0 ns SM Approximate distance : 0.000 miles (0 feet)

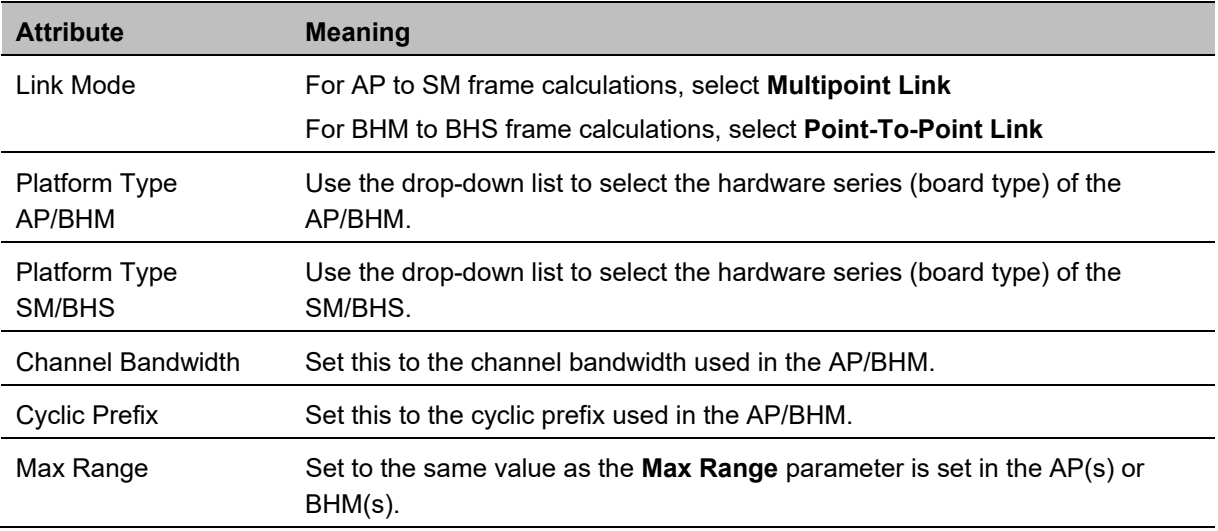

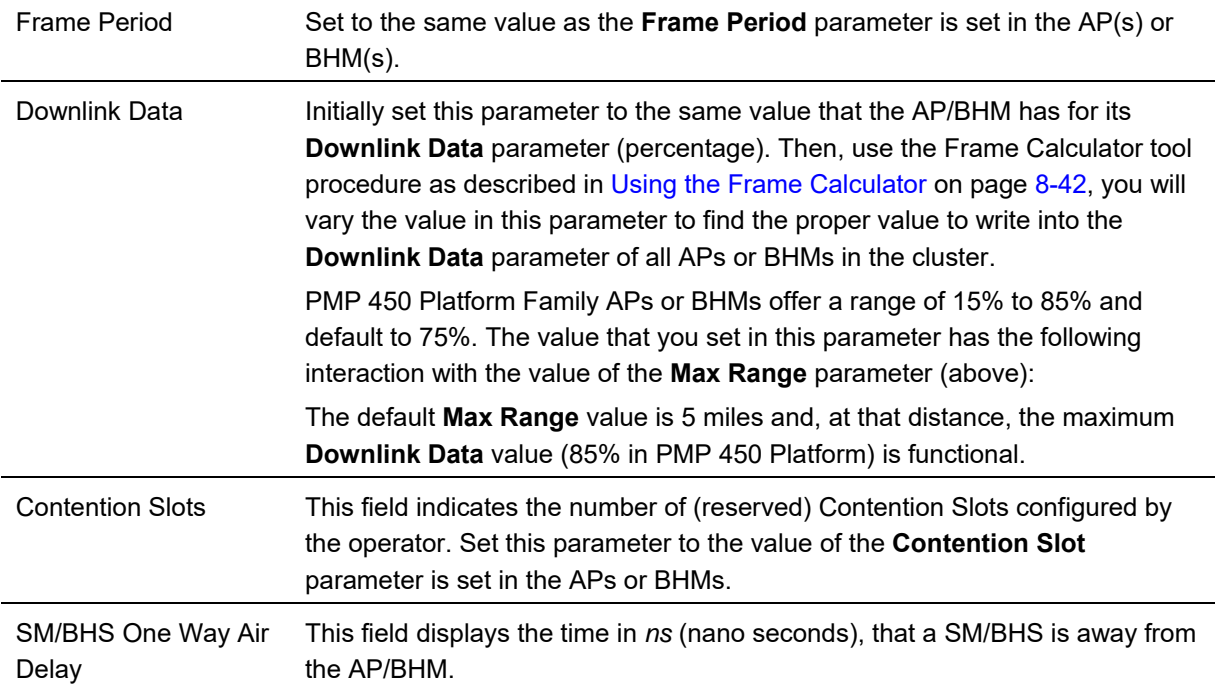

The Calculated Frame Results display several items of interest:

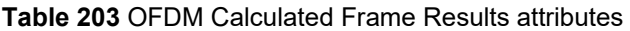

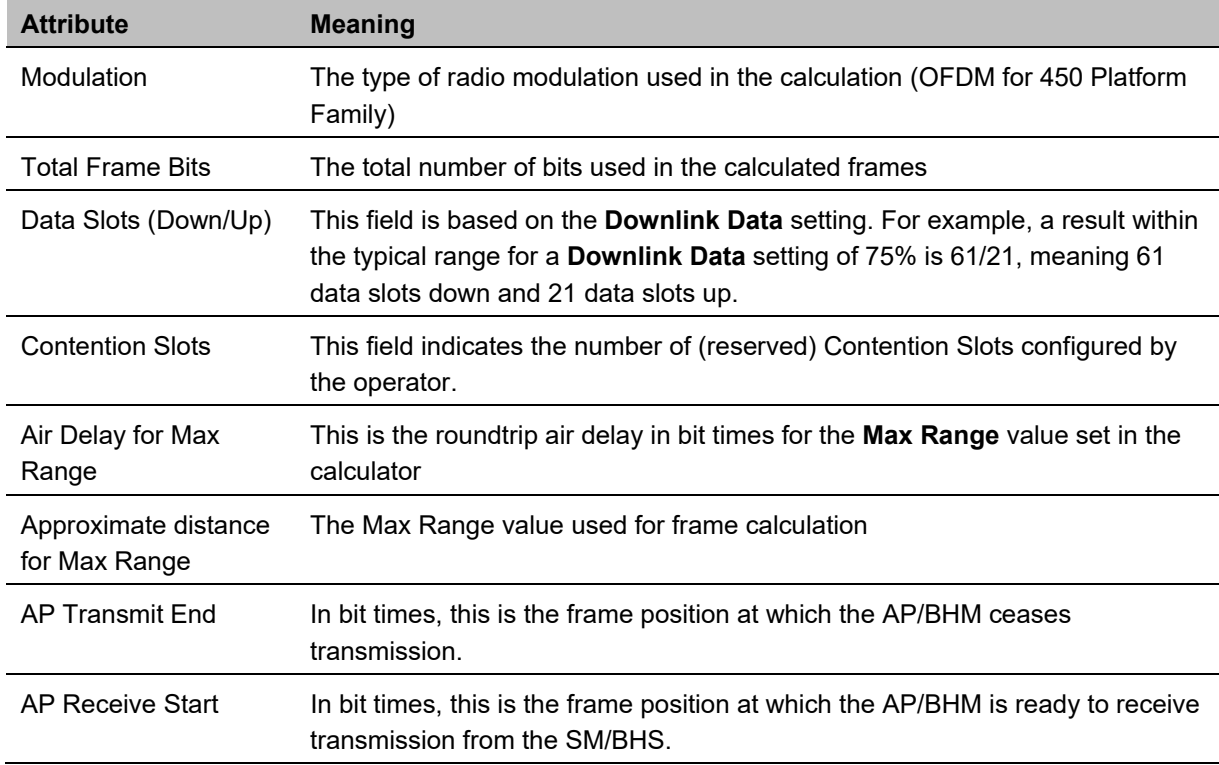

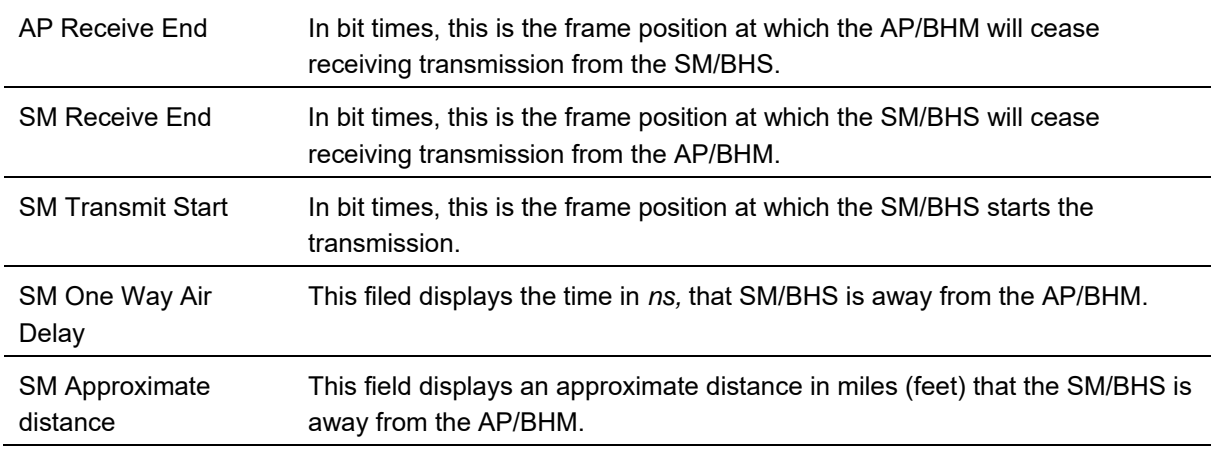

To use the Frame Calculator to ensure that all APs or BHMs are configured to transmit and receive at the same time, follow the procedure below:

**Procedure 34** Using the Frame Calculator

- **1** Populate the OFDM Frame Calculator parameters with appropriate values as described above.
- **2** Click the **Calculate** button.
- **3** Scroll down the tab to the Calculated Frame Results section
- **4** Record the value of the **AP Receive Start** field
- **5** Enter a parameter set from another AP in the system for example, an AP in the same cluster that has a higher **Max Range** value configured.
- **6** Click the **Calculate** button.
- **7** Scroll down the tab to the Calculated Frame Results section
- **8** If the recorded values of the **AP Receive Start** fields are within 150 bit times of each other, skip to step 10.

If the recorded values of the **AP Receive Start** fields are not within 150 bit times of each other, modify the **Downlink Data** parameter until the calculated results for **AP Receive Start** are within 300 bit time of each other, if possible, 150 bit time.

**10** Access the Radio tab in the Configuration web page of each AP in the cluster and change its **Downlink Data** parameter (percentage) to the last value that was used in the Frame Calculator.

# **Using the Subscriber Configuration tool**

The **Subscriber Configuration** page in the Tools page of the AP displays:

- The current values whose control may be subject to the setting in the **Configuration Source** parameter.
- An indicator of the source for each value.

This page may be referenced for information on how the link is behaving based on where the SM is retrieving certain QoS and VLAN parameters.

#### **Figure 189** SM Configuration page of AP

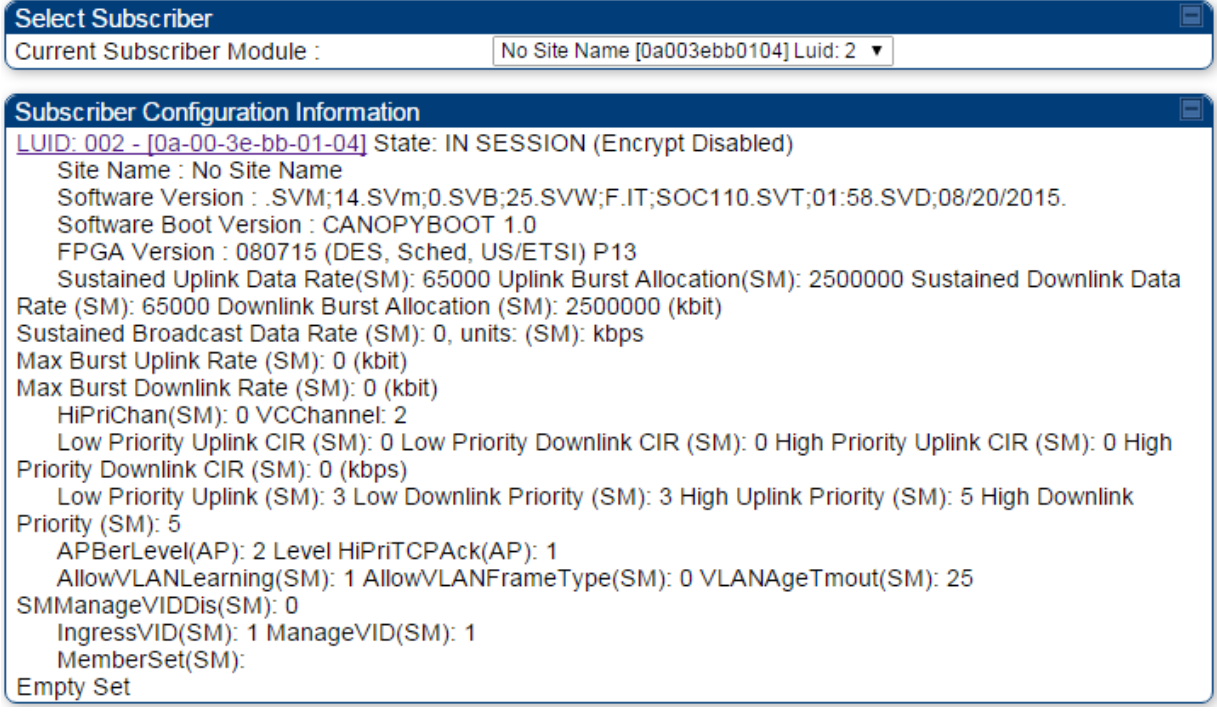

The AP displays one of the following for the configuration source:

- (SM) QoS/VLAN parameters are derived from the SM's settings
- (APCAP) QoS/VLAN parameters are derived from the AP's settings, including any keyed capping (for radios capped at 4 Mbps, 10 Mbps, or 20 Mbps)
- (D) QoS/VLAN parameters are retrieved from the device, due to failed retrieval from the AAA or WM server.
- (AAA) QoS/VLAN parameters are retrieved from the RADIUS server
- (BAM) QoS/VLAN parameters are retrieved from a WM BAM server

# **Using the Link Status tool**

The Link Status Tool displays information about the most-recent Link Test initiated on the SM or BHS. Link Tests initiated from the AP or BHM are not included in the Link Status table. This table is useful for monitoring link test results for all SMs or BHS in the system.

The Link Status table is color coded to display health of link between AP/BHM and SM/BHS. The current Modulation Level Uplink/Downlink is chosen to determine link health and color coded accordingly. Uplink/Downlink Rate Column will be color coded using current Rate as per the table below:

| <b>Actual Rate</b> | 1x         | 2x            | 3x           | 4x            | 6x           | 8x          |
|--------------------|------------|---------------|--------------|---------------|--------------|-------------|
| <b>SISO</b>        | <b>RED</b> | <b>ORANGE</b> | <b>GREEN</b> | <b>BLUE</b>   | <b>NA</b>    | <b>NA</b>   |
| MIMO-A             | <b>RED</b> | <b>ORANGE</b> | <b>GREEN</b> | <b>BLUE</b>   | <b>NA</b>    | <b>NA</b>   |
| <b>MIMOB</b>       | <b>NA</b>  | <b>RED</b>    | <b>NA</b>    | <b>ORANGE</b> | <b>GREEN</b> | <b>BLUE</b> |

**Table 204** Color code versus uplink/downlink rate column

## **Link Status – AP/BHM**

The current Uplink Rate (both low and high VC) for each SM or BHS in Session in now available on AP or BHM Link Status Page.

The Link Status tool results include values for the following fields for AP/BHM.

#### **Table 205** Link Status page attributes – AP/BHM

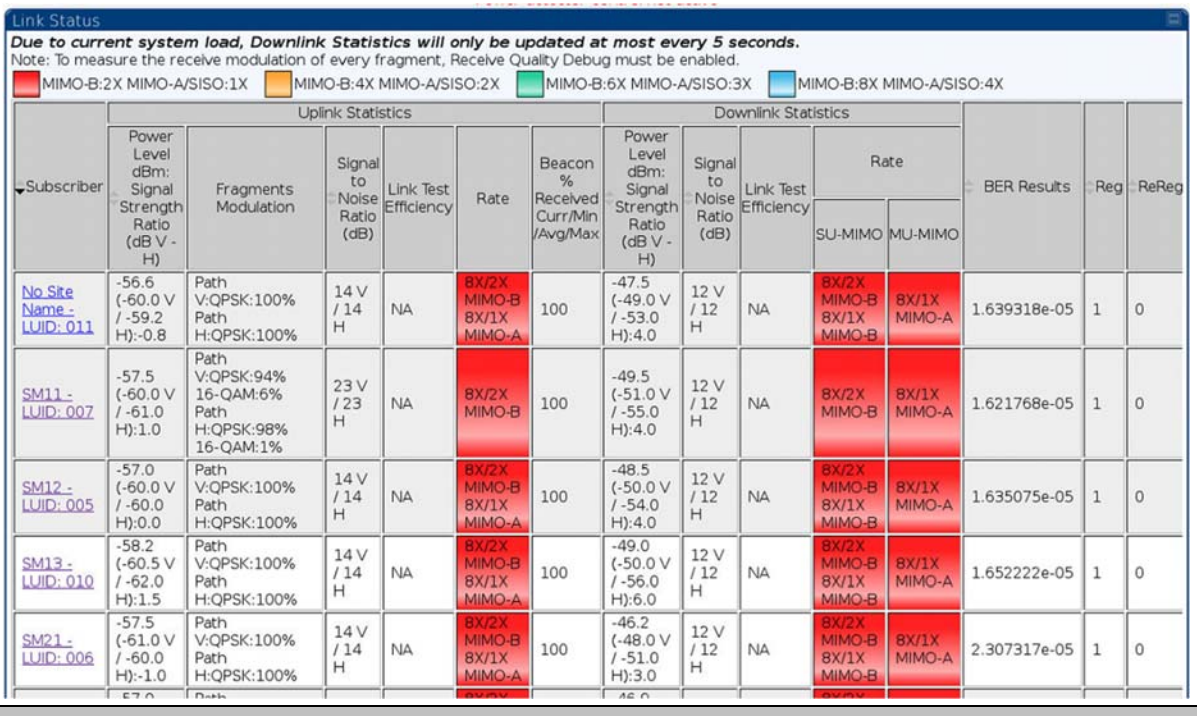

**Attribute Meaning** 

Subscriber This field displays the LUID (logical unit ID), MAC address and Site Name of the SM. As each SM registers to the AP, the system assigns an LUID of 2 or a higher unique number to the SM. If a SM loses registration with the AP and then regains registration, the SM will retain the same LUID.

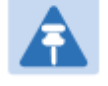

#### **Note**

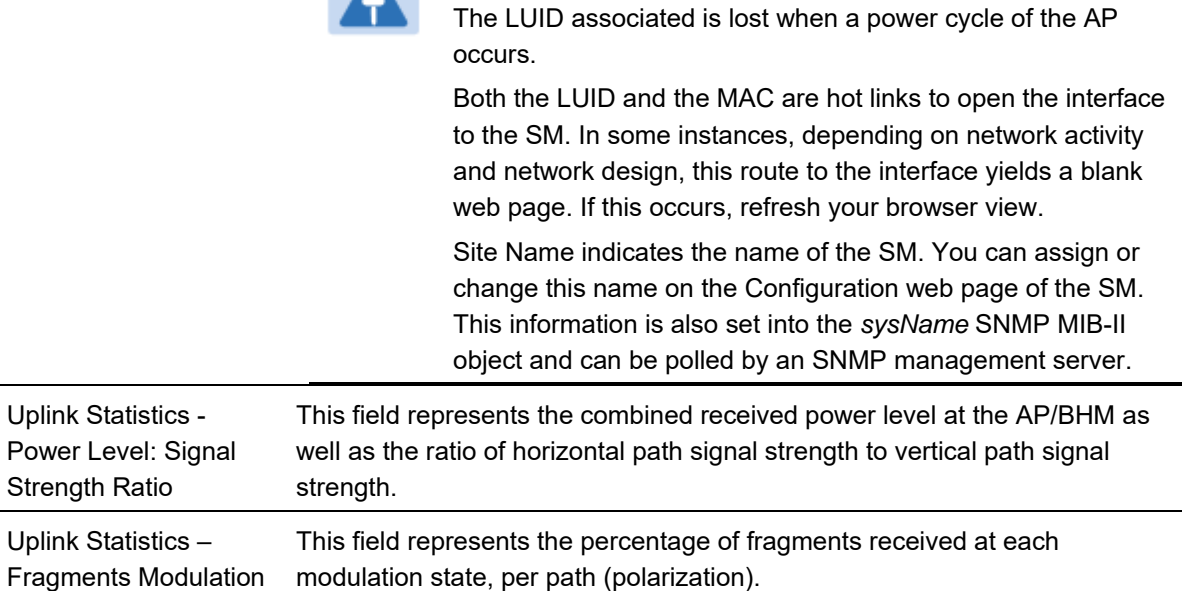

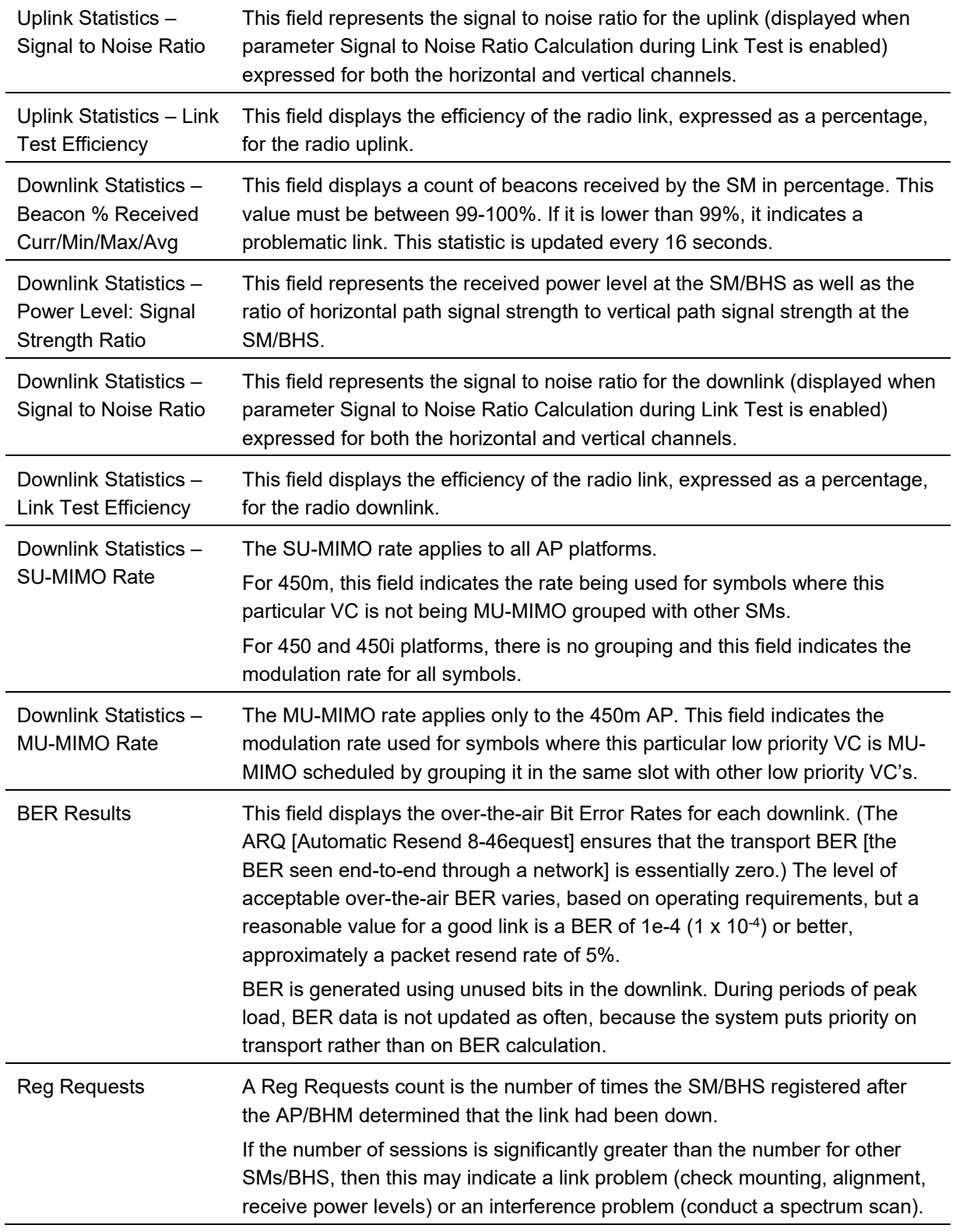

I

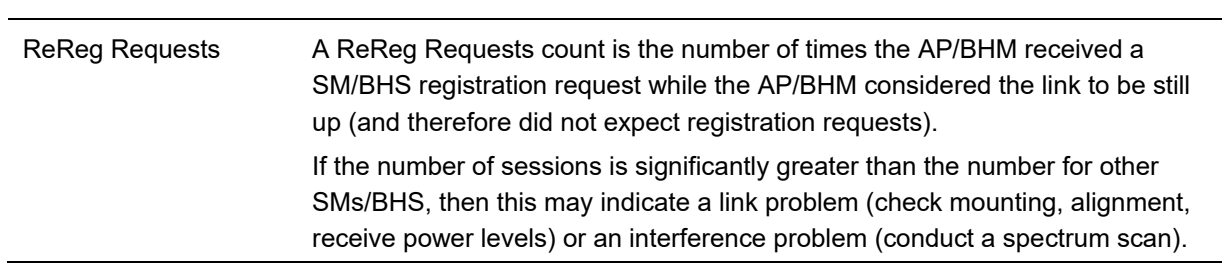

## **Link Status – SM/BHS**

The Link Status tool of SM/BHS displays Downlink Status and Uplink Status information.

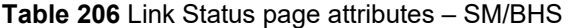

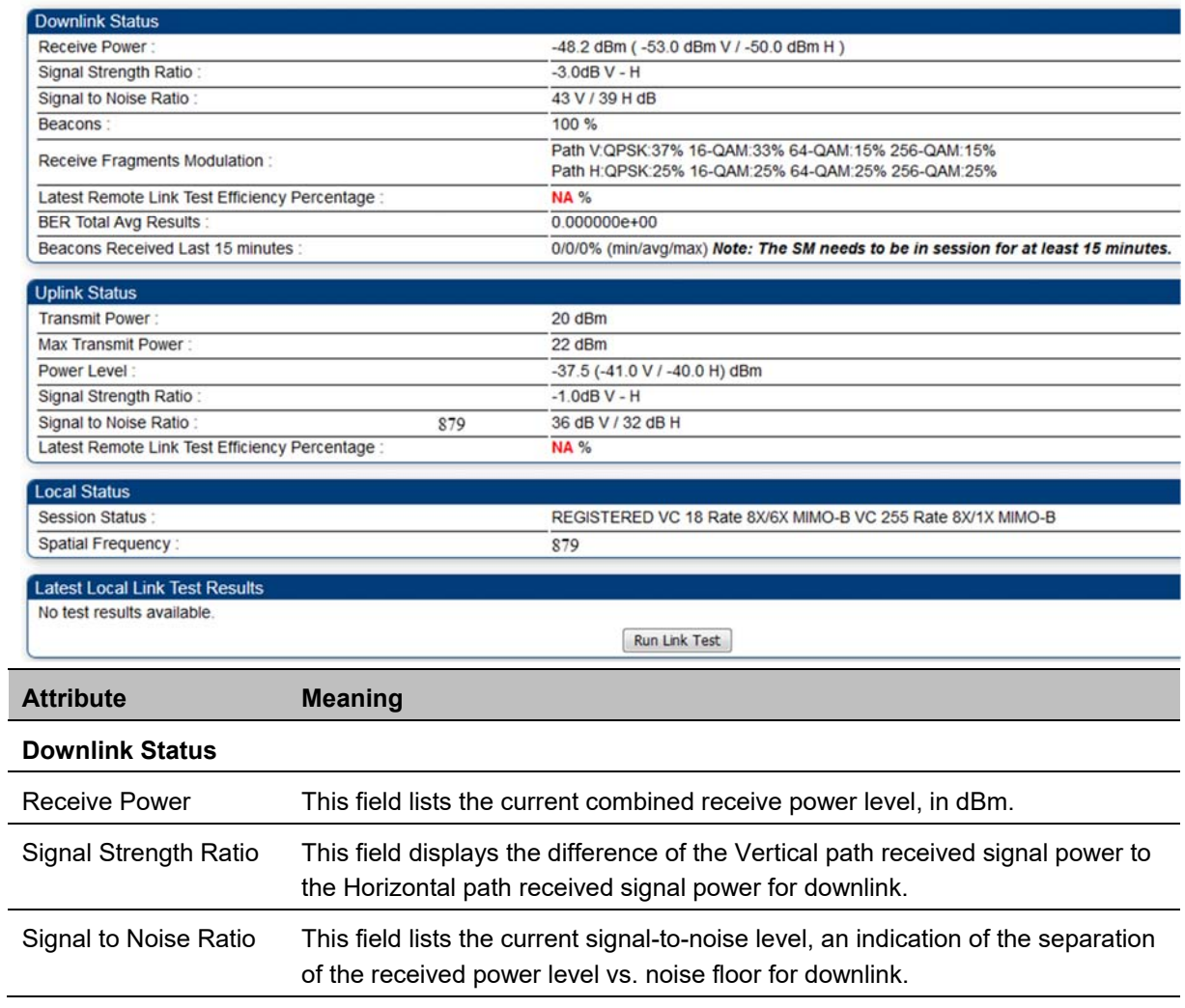

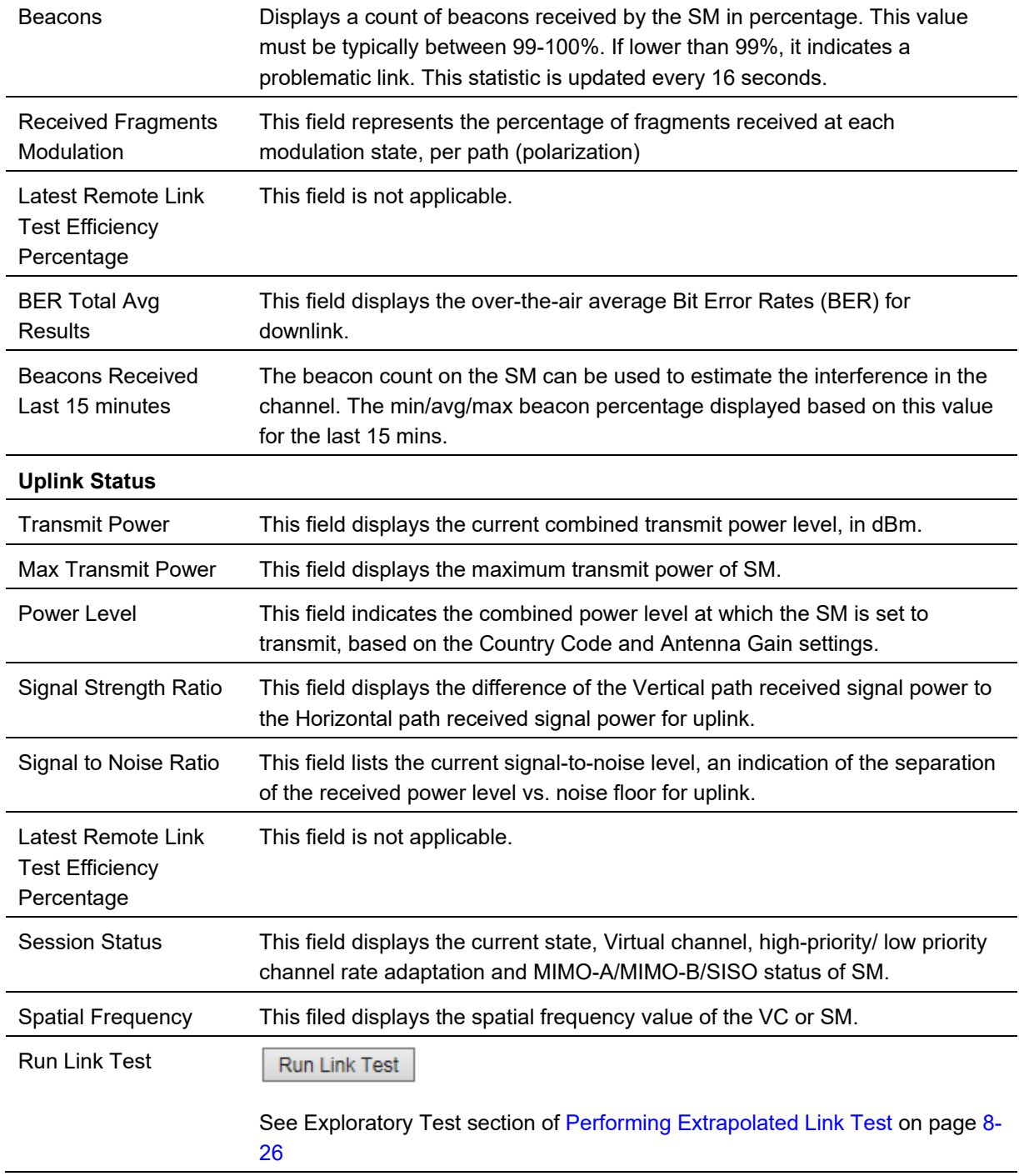

# **Using BER Results tool**

Radio BER data represents bit errors at the RF link level. Due to CRC checks on fragments and packets and ARQ (Automatic Repeat 8-49equest), the BER of customer data is essentially zero. Radio BER gives one indication of link quality. Other important indications to consider includes the received power level, signal to noise ratio and link tests.

BER is only instrumented on the downlink and is displayed on the BER Results tab of the Tools page in any SM. Each time the tab is clicked, the current results are read and counters are reset to zero.

The BER Results tab can be helpful in troubleshooting poor link performance.

The link is acceptable if the value of this field is less than 10−4. If the BER is greater than 10−4, re-evaluate the installation of both modules in the link.

The BER test signal is broadcast by the AP/BHM (and compared to the expected test signal by the SM/BHS) only when capacity in the sector allows it. This signal is the lowest priority for AP/BHM transmissions.

#### **Figure 190** BER Results tab of the SM

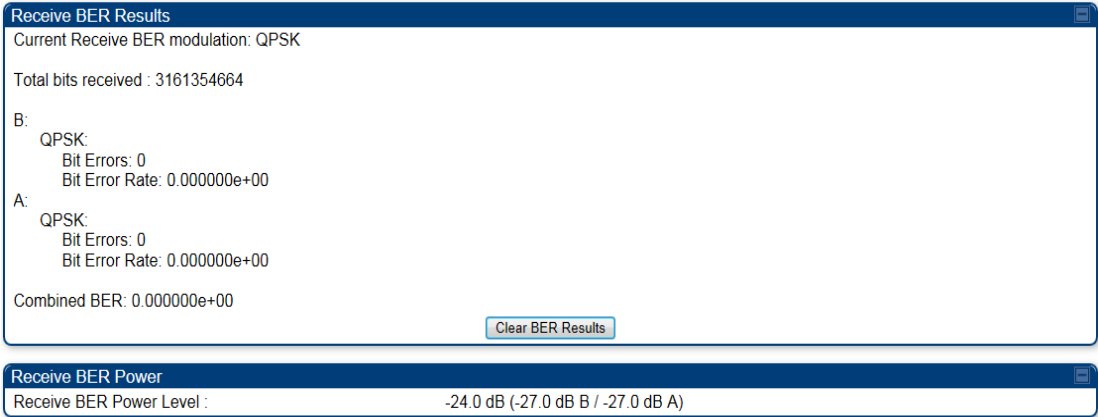

# **Using the Sessions tool**

The PMP 450 Platform Family AP has a tab **Sessions** under the Tools category which allows operators to drop one or all selected SM sessions and force a SM re-registration. This operation is useful to force QoS changes for SMs without losing AP logs or statistics. This operation may take 5 minutes to regain all SM registrations.

**Figure 191** Sessions tab of the AP

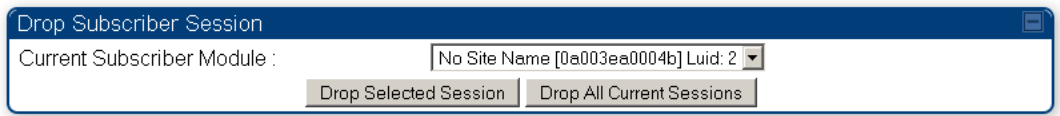

# **Using the Ping Test tool**

The PMP 450 Platform Family AP has a tab **Ping Test** under the Tools category which allows users to check the accessibility of the given IP V4 address or a valid domain name

**Figure 192** Ping Test tab of the AP

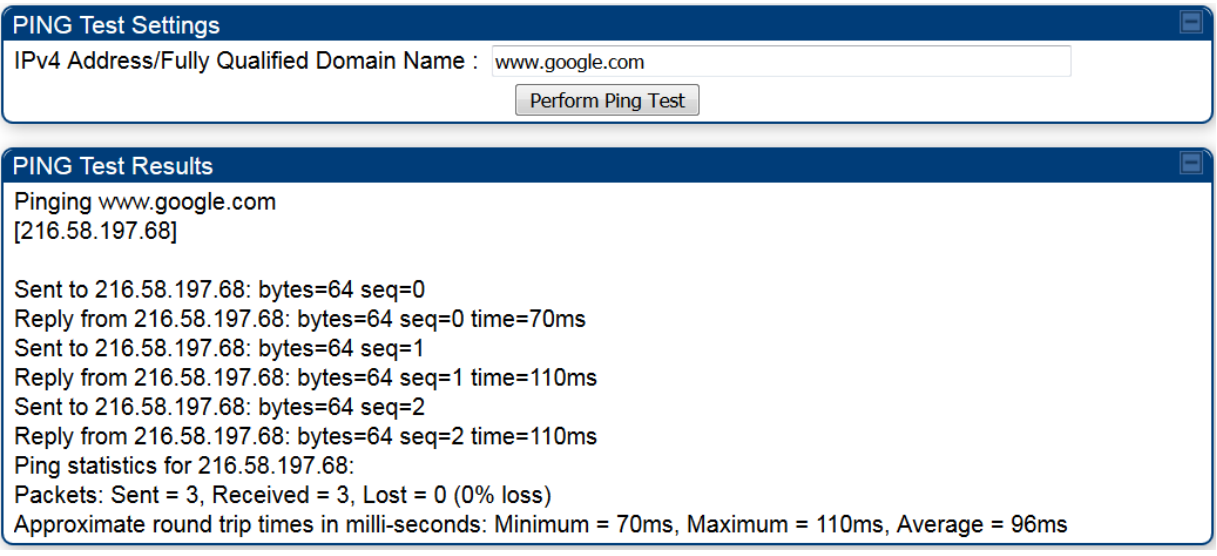

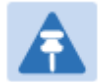

#### **Note**

When a domain name (for example, www.google.com) is used for ping test, make sure that Preferred DNS Server and Alternate DNS Server parameters are configured in the **Configuration > IP** tab of the AP.

# **Chapter 9: Operation**

This chapter provides instructions for operators of the 450 Platform Family wireless Ethernet Bridge. The following topics are described in this chapter:

- System information on page 9-2
	- o Viewing General Status on page 9-2
	- o Viewing Session Status on page 9-20
	- o Viewing Remote Subscribers on page 9-29
	- o Interpreting messages in the Event Log on page 9-29
	- o Viewing the Network Interface on page 9-32
	- o Viewing the Layer 2 Neighbors on page 9-32
- System statistics on page 9-33
	- o Viewing the Scheduler statistics on page 9-33
	- o Viewing list of Registration Failures statistics on page 9-35
	- o Interpreting Bridging Table statistics on page 9-37
	- o Interpreting Translation Table statistics on page 9-37
	- o Interpreting Ethernet statistics on page 9-38
	- o Interpreting RF Control Block statistics on page 9-41
	- o Interpreting VLAN statistics on page 9-2
	- o Interpreting Data VC statistics on page 9-4
	- o Interpreting Throughput statistics on page 9-6
	- o Interpreting Overload statistics on page 9-9
	- o Interpreting DHCP Relay statistics on page 9-10
	- o Interpreting Filter statistics on page 9-12
	- o Viewing ARP statistics on page 9-13
	- o Viewing NAT statistics on page 9-13
	- o Viewing NAT DHCP Statistics on page 9-15
	- o Interpreting Sync Status statistics on page 9-16
	- o Interpreting PPPoE Statistics for Customer Activities on page 9-17
	- o Interpreting Bridge Control Block statistics on page 9-19
	- o Interpreting Pass Through Statistics on page 9-22
	- o Interpreting SNMPv3 Statistics on page 9-23
	- o Interpreting syslog statistics on page 9-25
	- o Interpreting Frame Utilization statistics on page 9-25
- Radio Recovery on page 9-36

# **System information**

This section describes how to use the summary and status pages to monitor the status of the Ethernet ports and wireless link.

- Viewing General Status on page 9-2
- Viewing Session Status on page 9-20
- Viewing Remote Subscribers on page 9-29
- Interpreting messages in the Event Log on page 9-29
- Viewing the Network Interface on page 9-32
- Viewing the Layer 2 Neighbors on page 9-32

## **Viewing General Status**

The **General Status** tab provides information on the operation of this AP/BHM and SM/BHS. This is the page that opens by default when you access the GUI of the radio.

### **General Status page of AP**

The **General Status** page of PMP 450m AP is explained in Table 207 The **General Status** page of PMP 450/450i AP is explained in Table 208.

#### **Table 207** General Status page attributes – PMP 450m AP

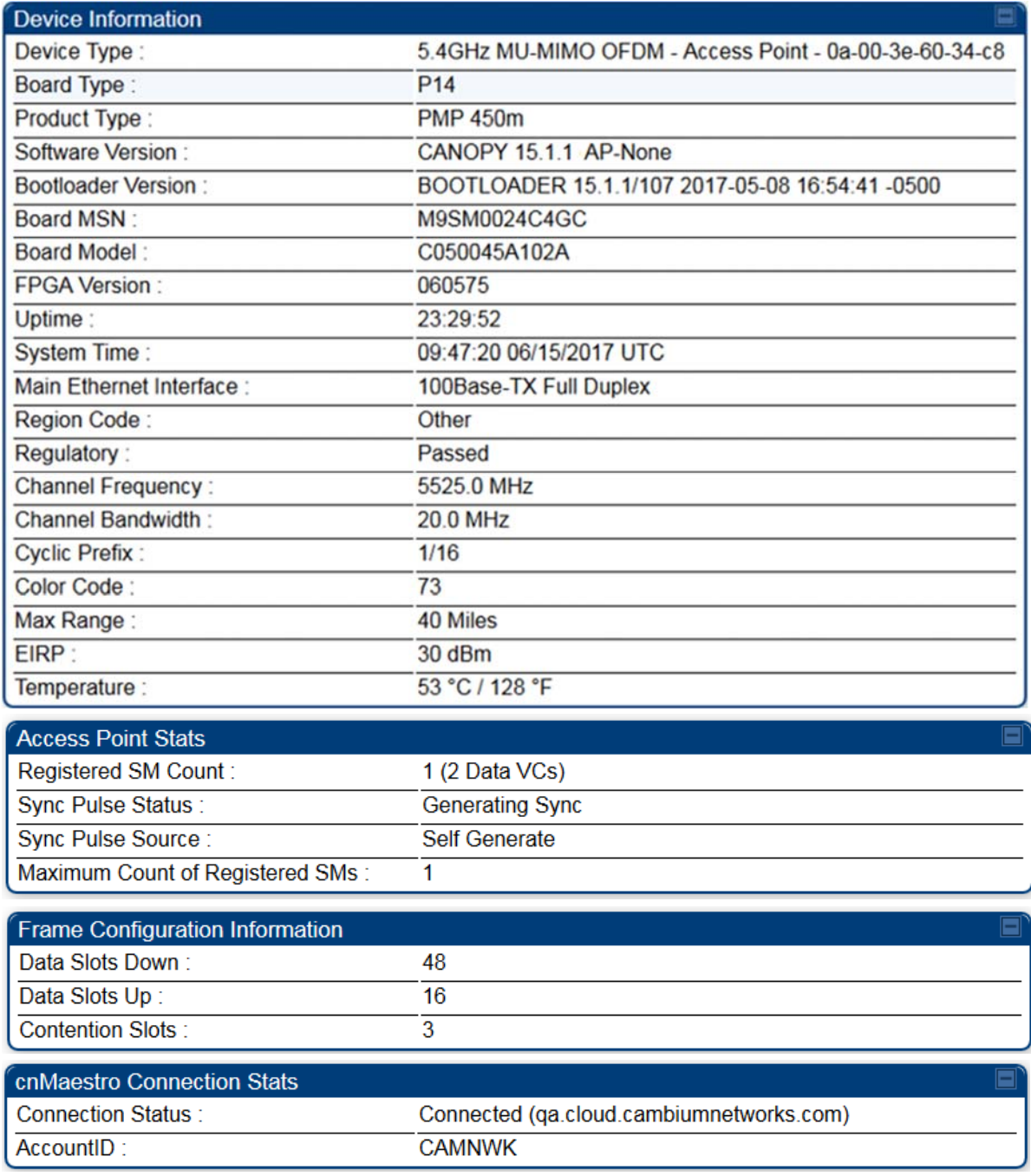

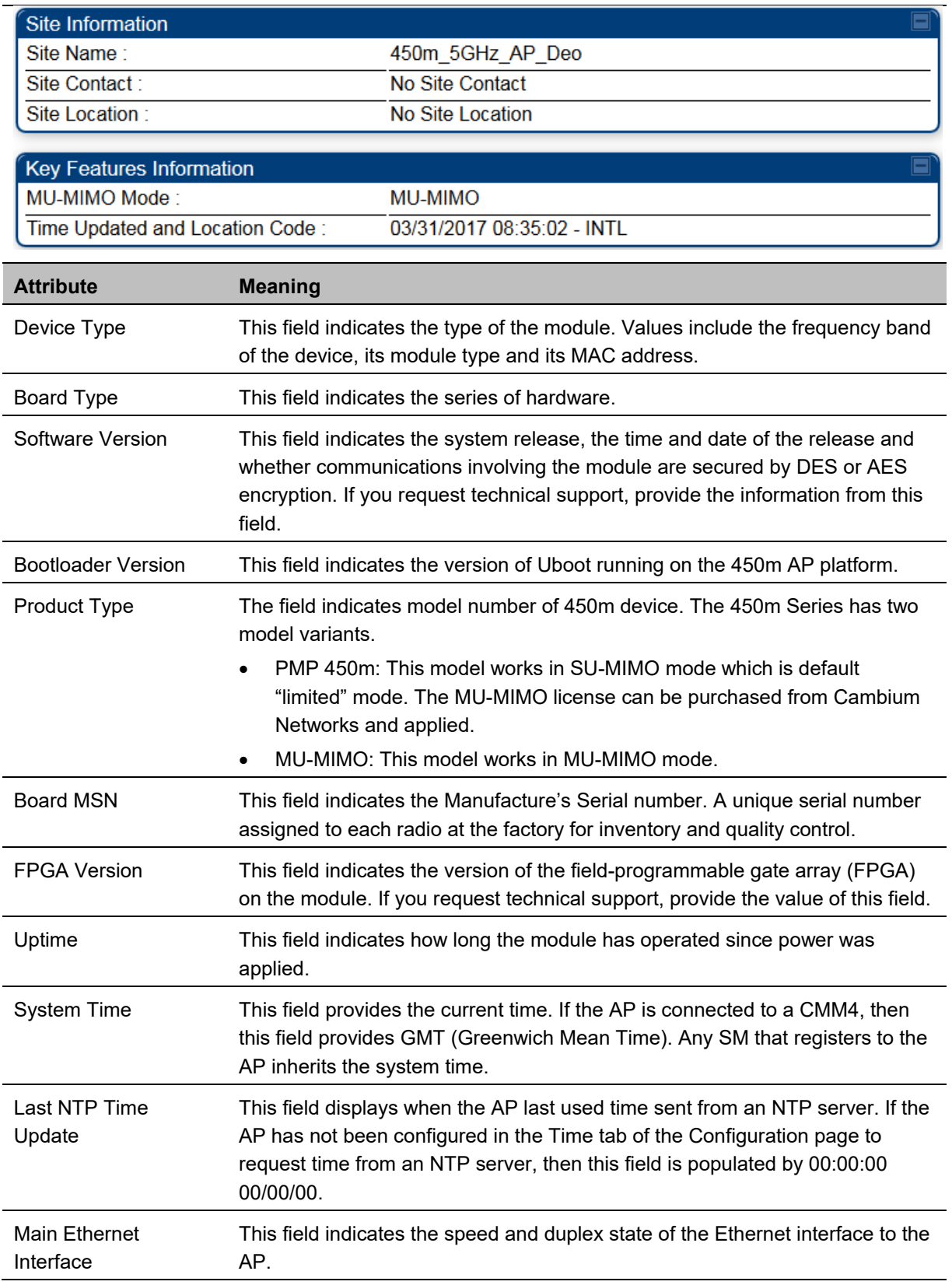

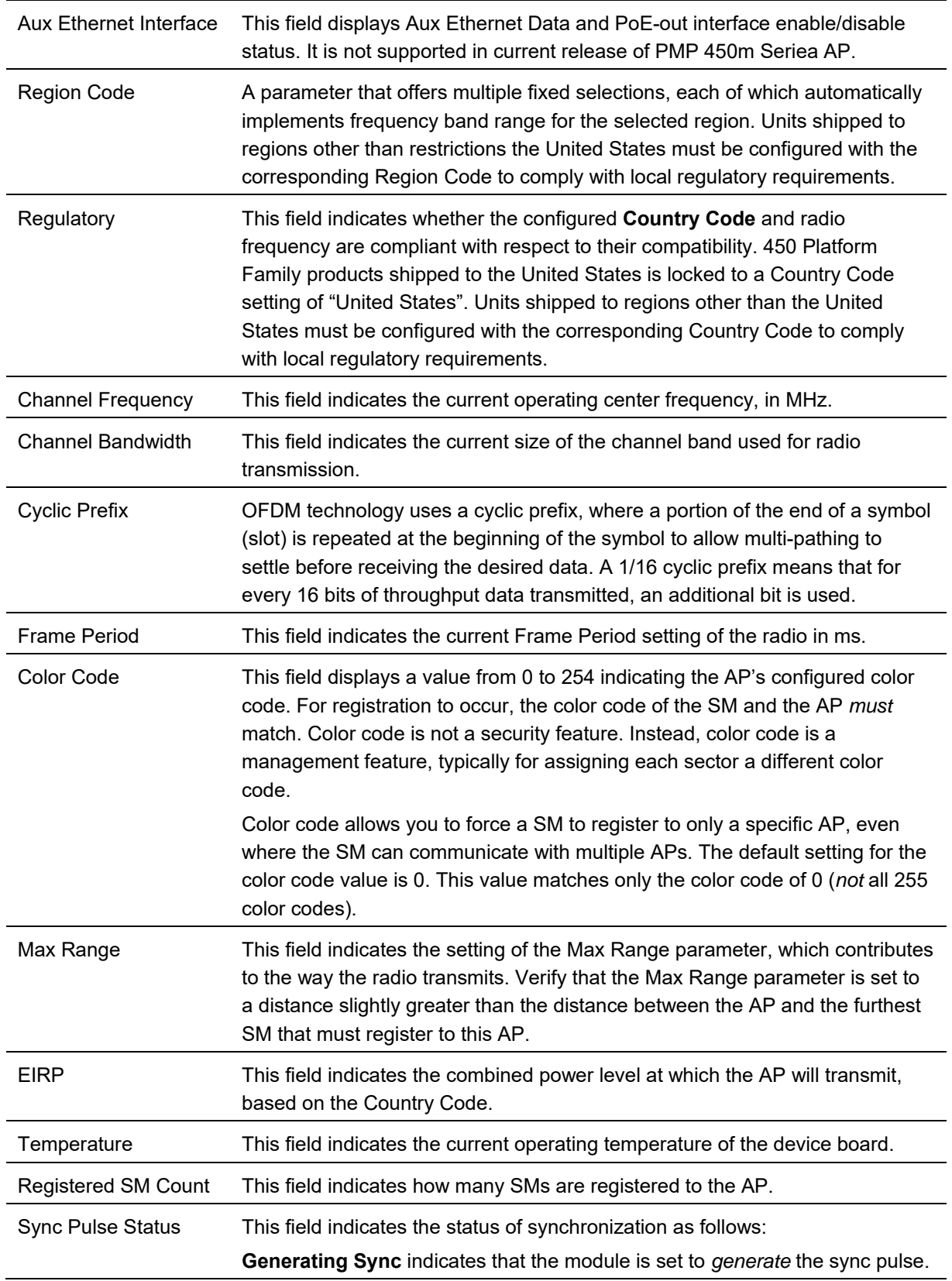

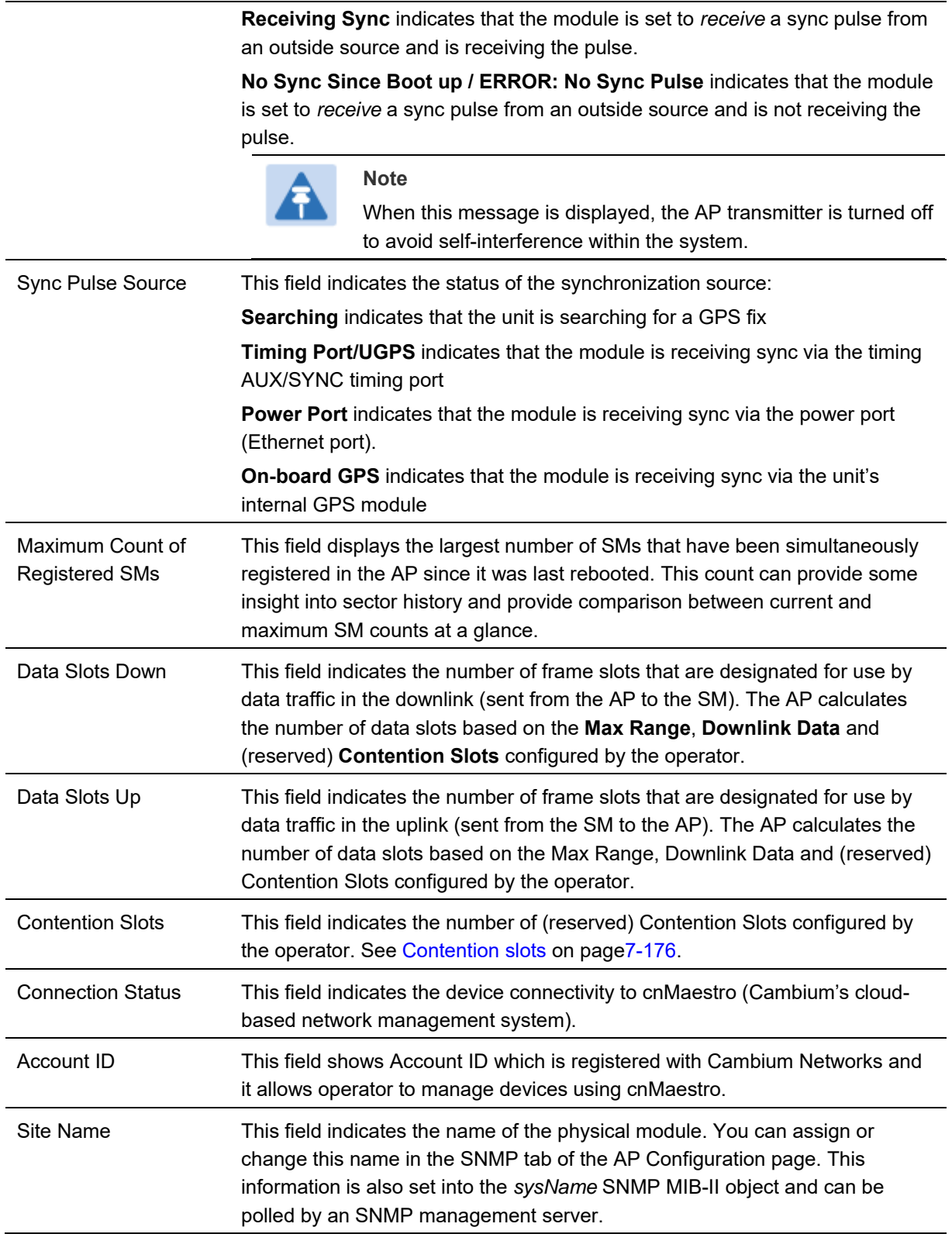

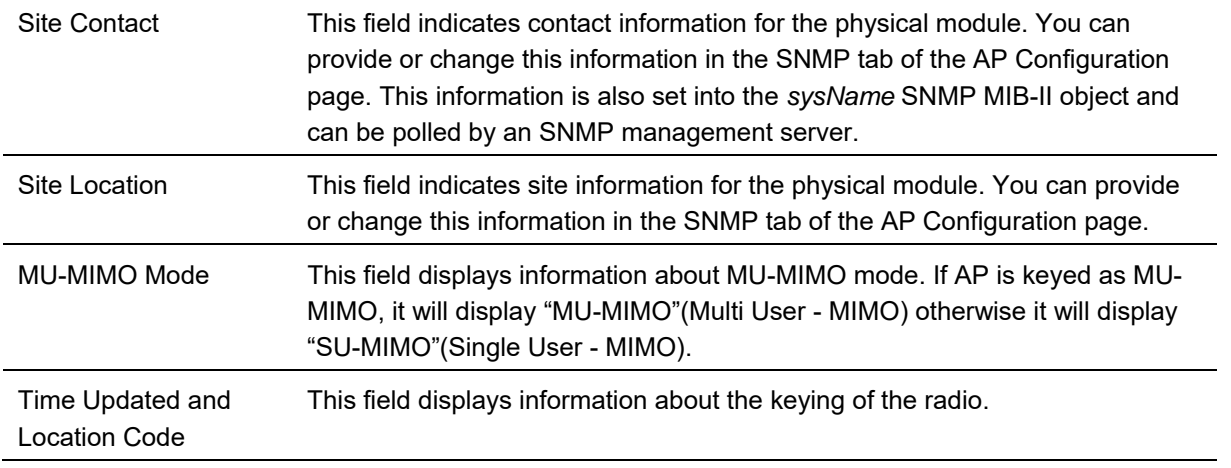

 $\overline{a}$ 

#### **Table 208** General Status page attributes – PMP 450/450i AP

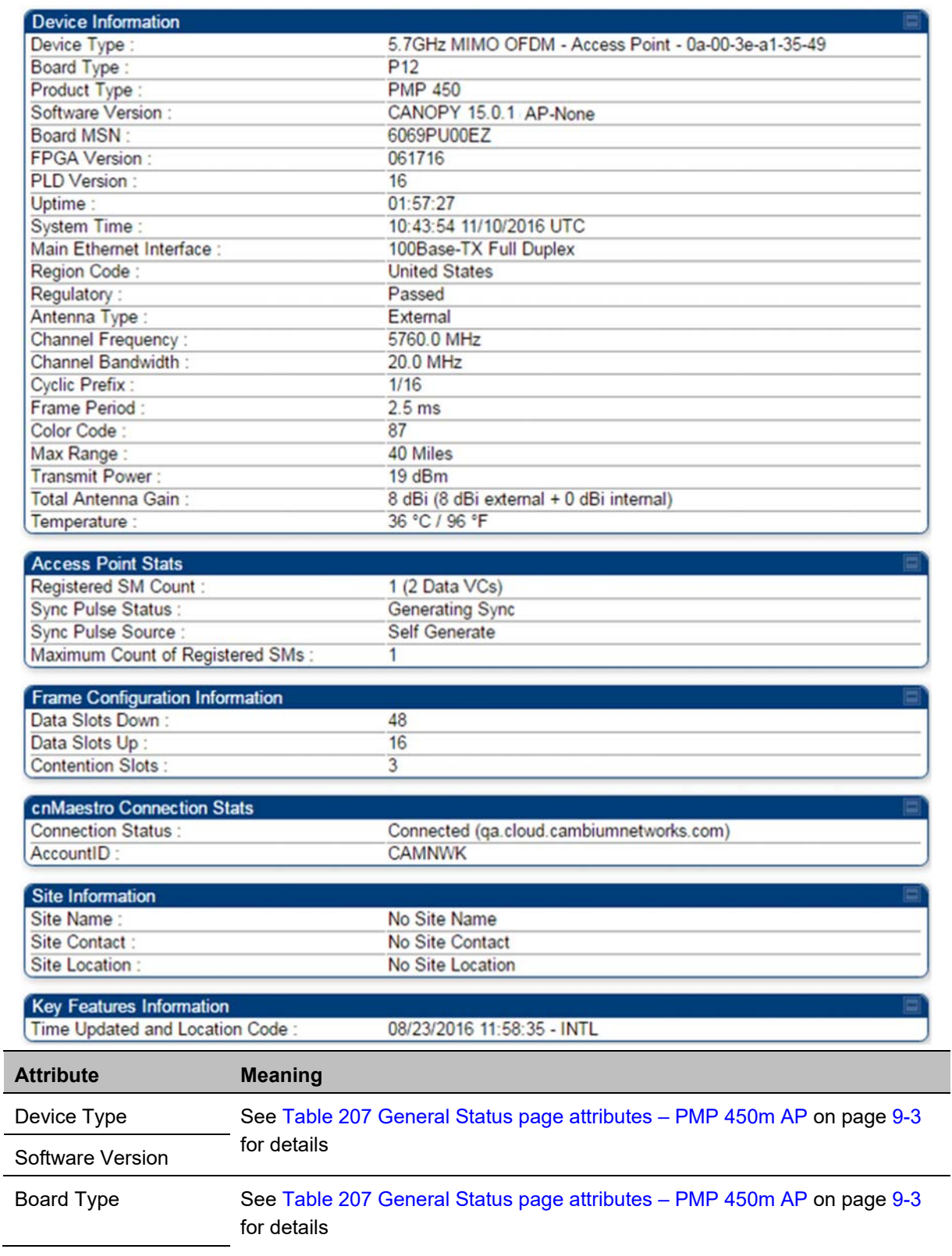

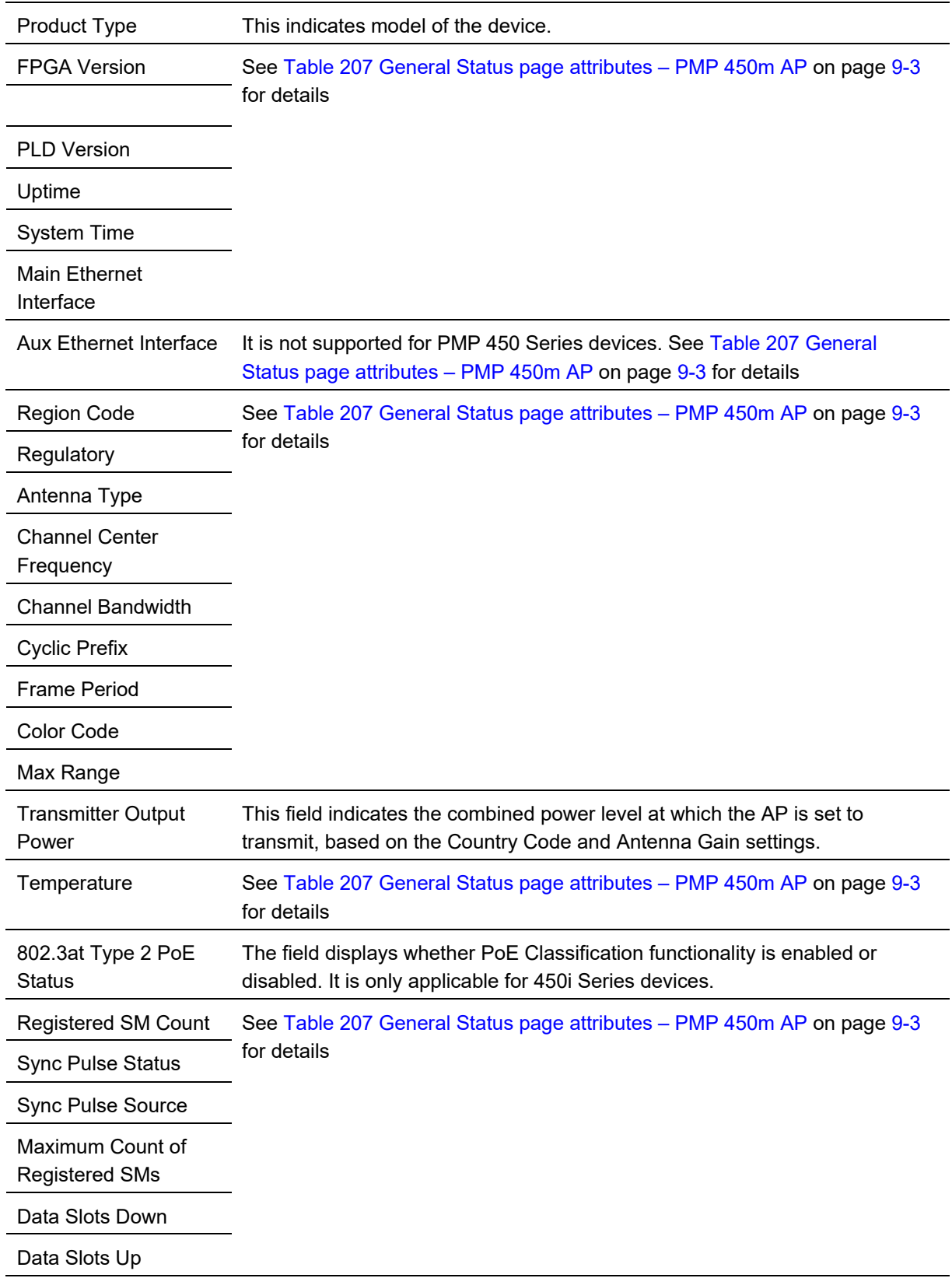

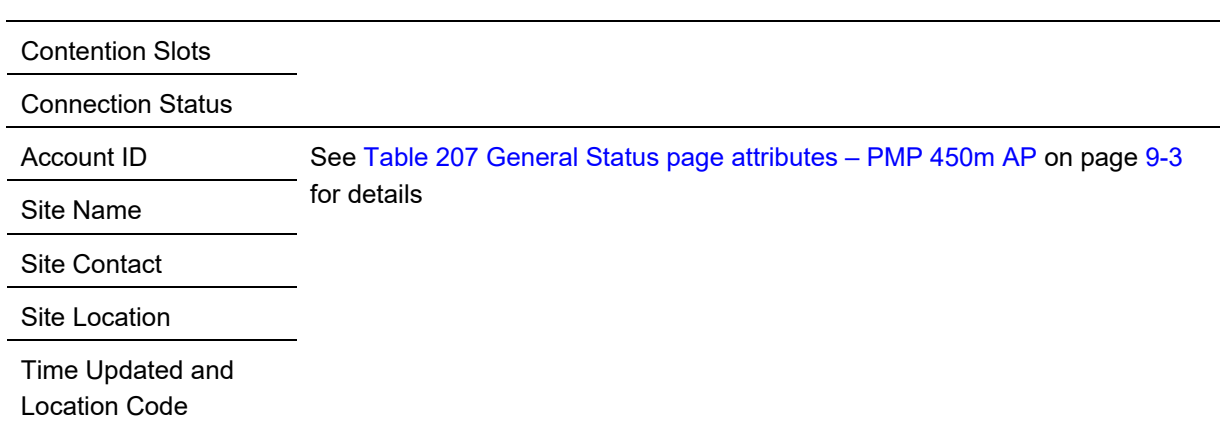

### **General Status page - SM**

The SM's **General Status** page is explained in Table 209.

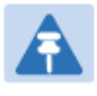

**Note** 

In order for accurate power level readings to be displayed, traffic must be present on the radio link.

#### **Table 209** General Status page attributes - SM

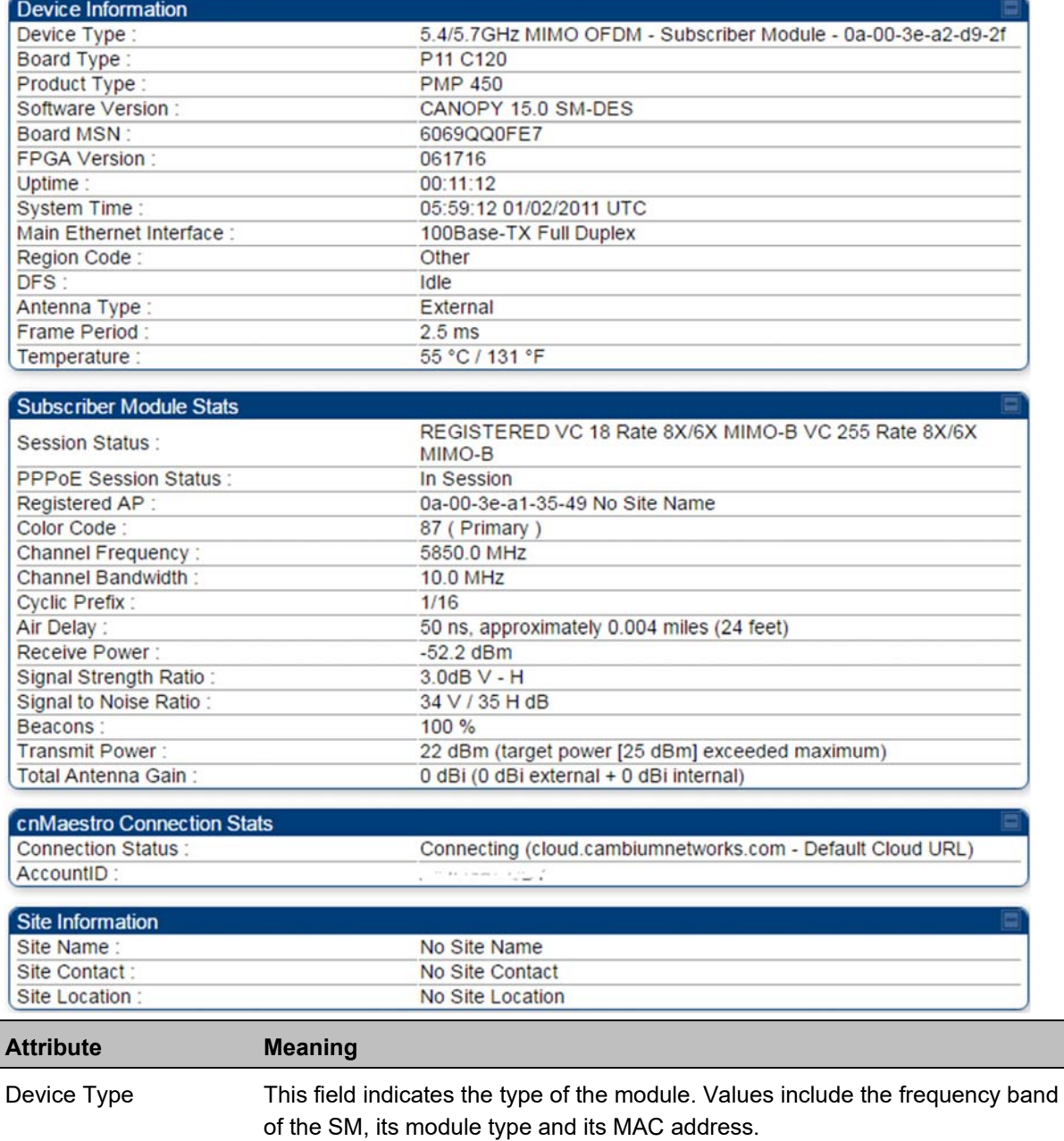

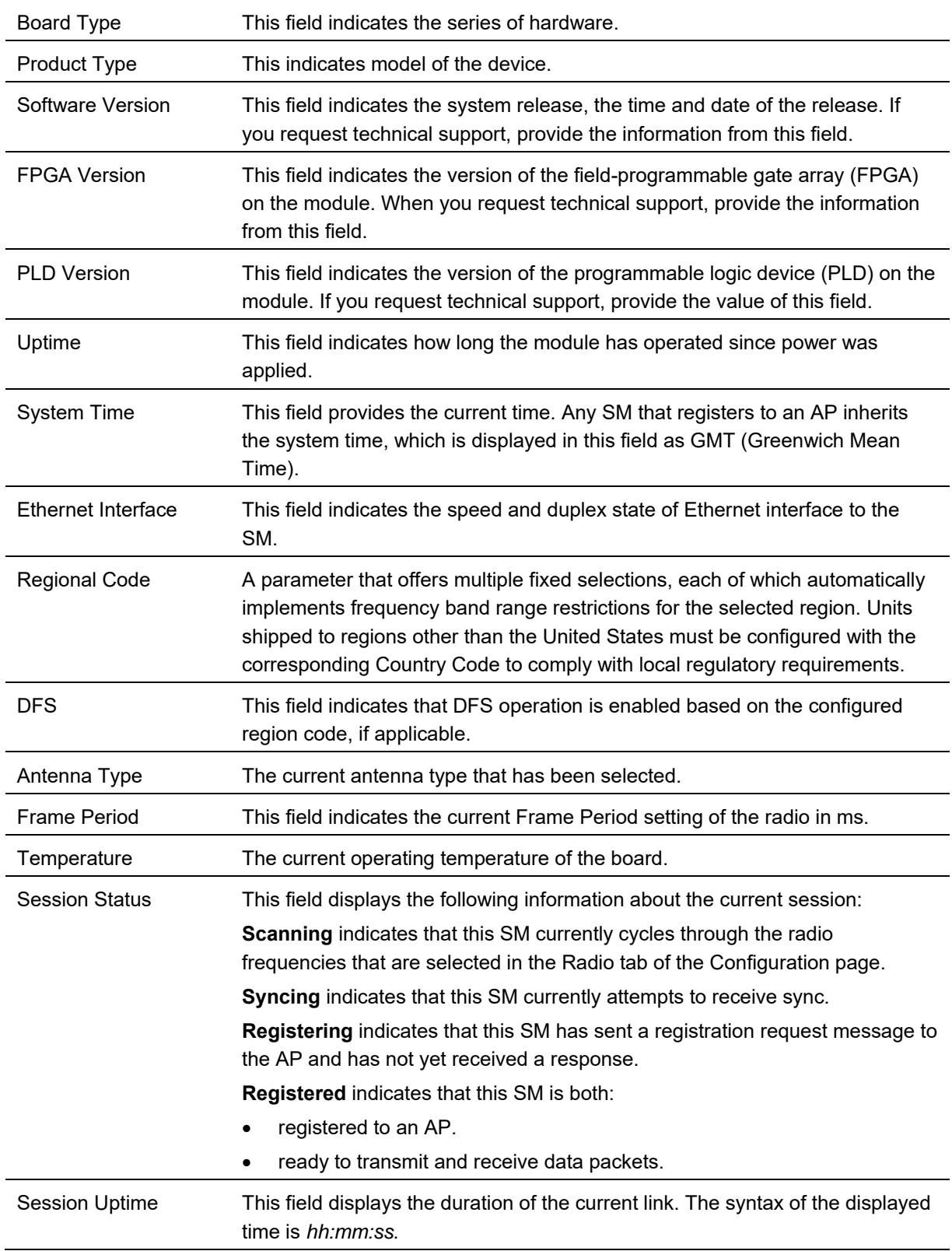

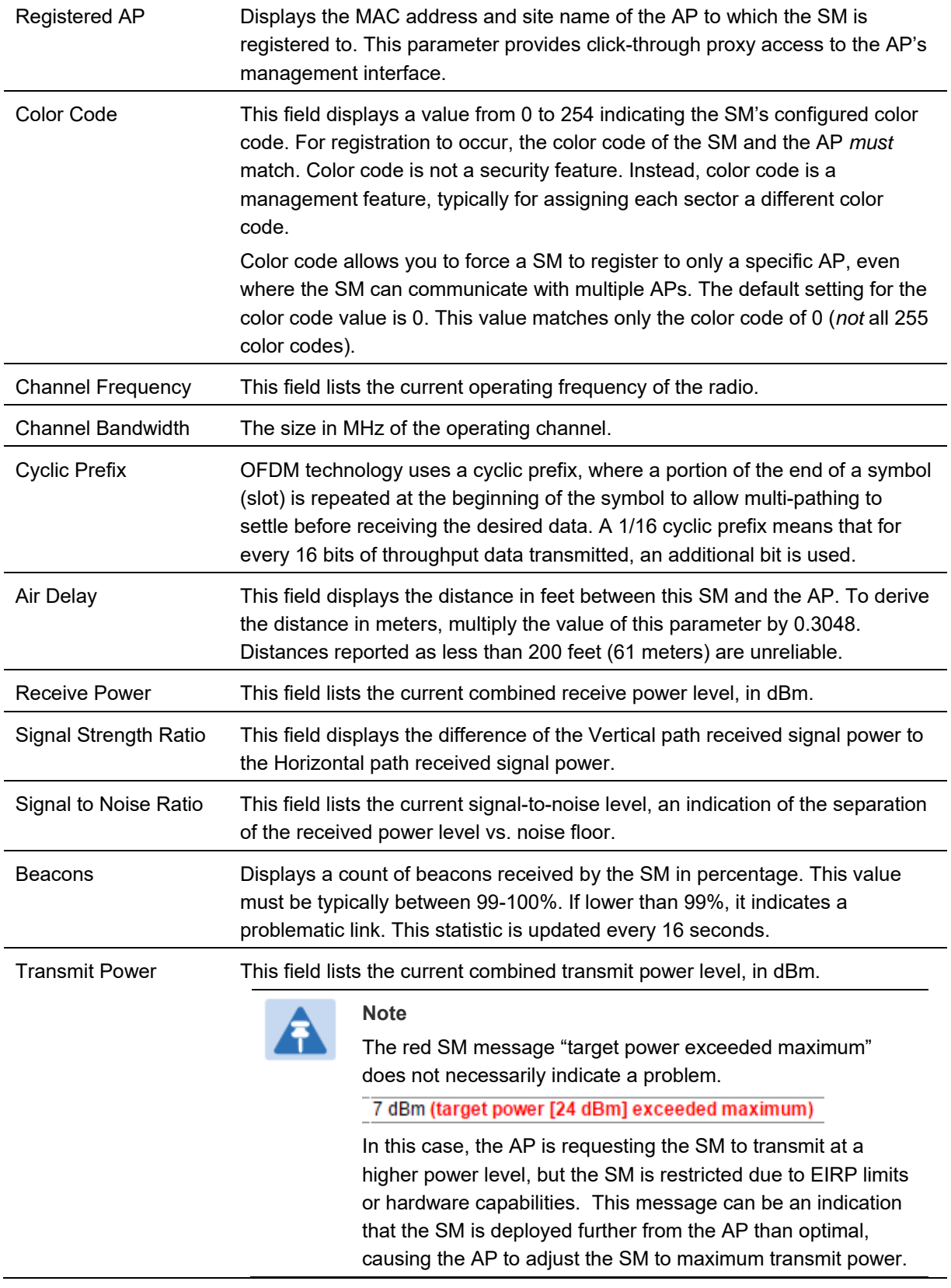

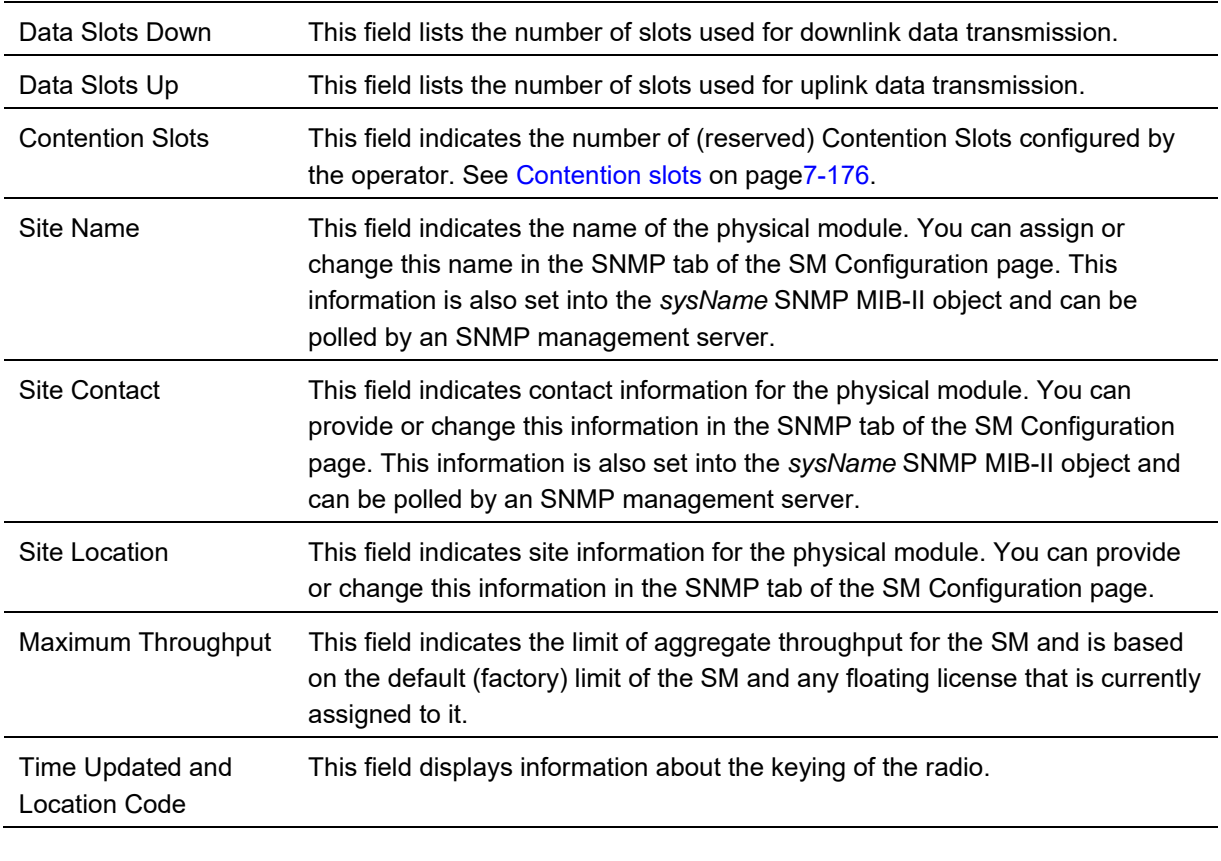

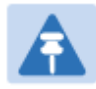

### **Note**

For PMP 450 SM 900 MHz, there is additional parameter Path Info (under Subscriber Module Stats) which displays polarization path(A & B) information.

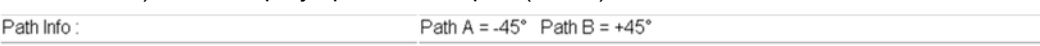

## **General Status page of BHM**

#### The BHM's **General Status** page is explained in Table 210.

#### **Table 210** General Status page attributes - BHM

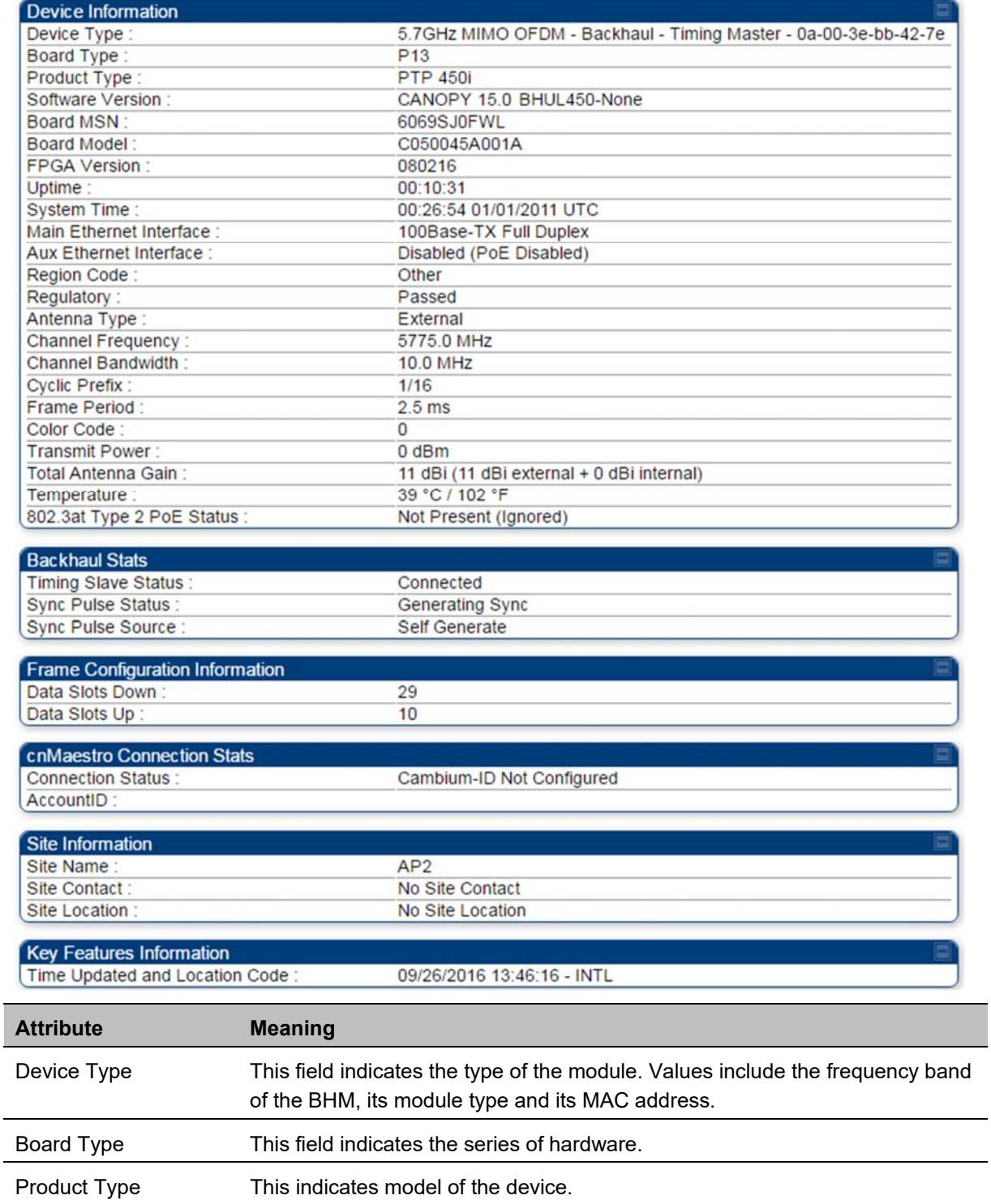

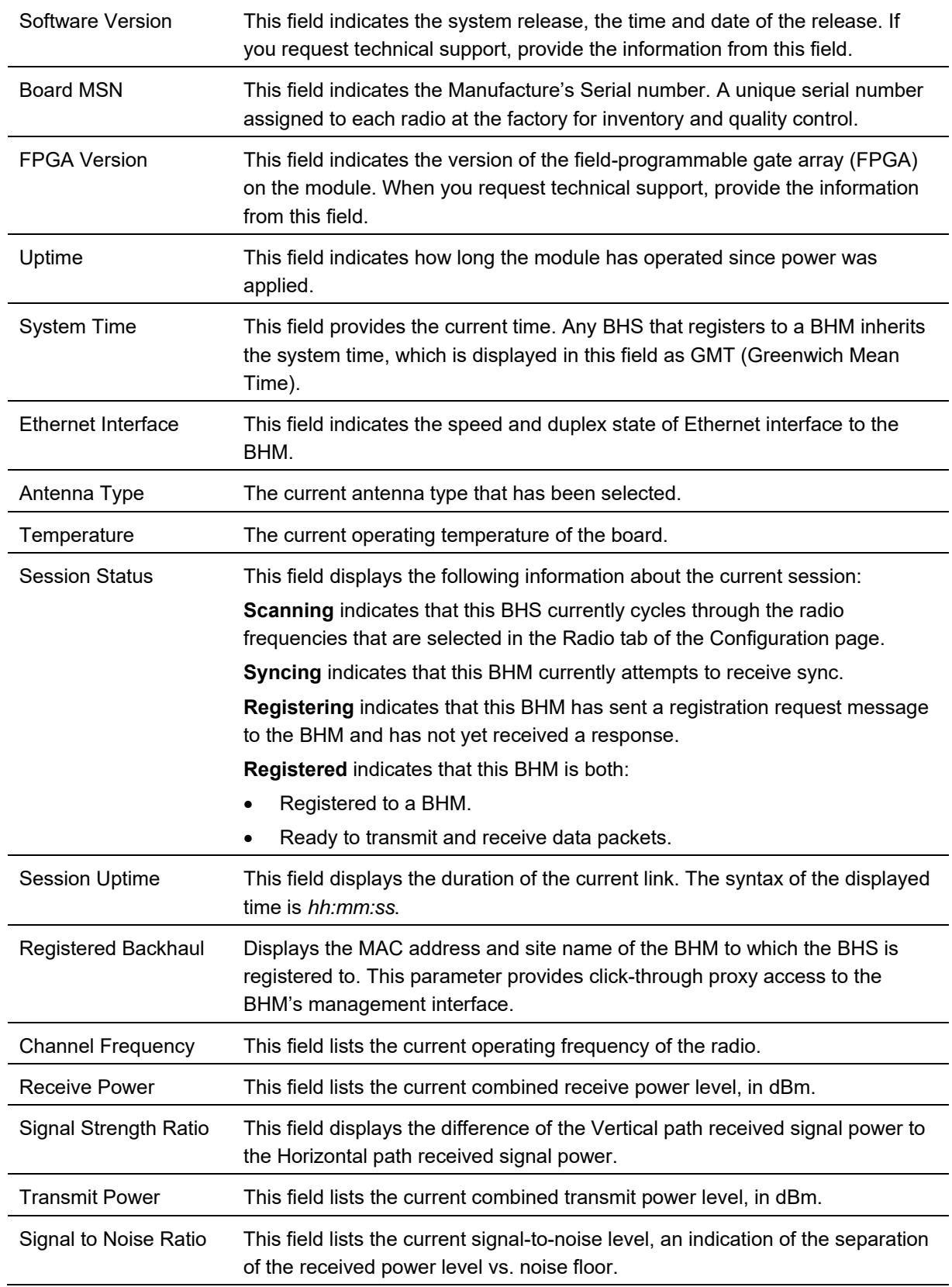

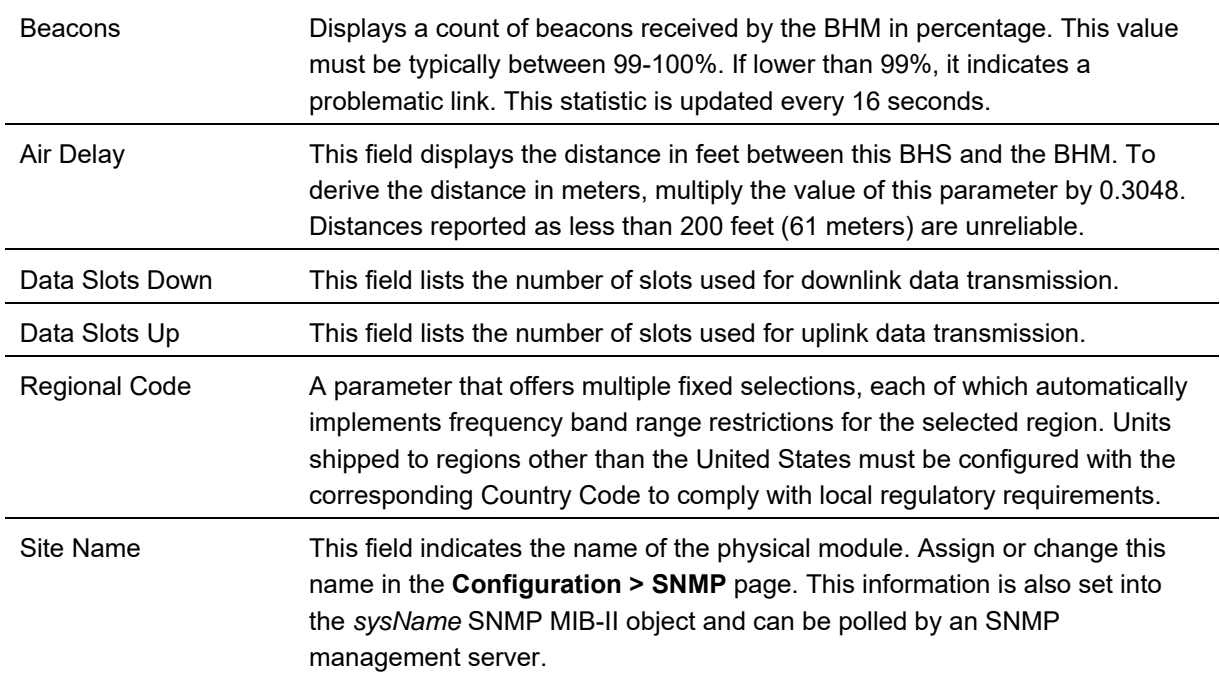

## **General Status page of BHS**

The BHS's **General Status** page is explained in Table 211.

#### **Table 211** General Status page attributes - BHS

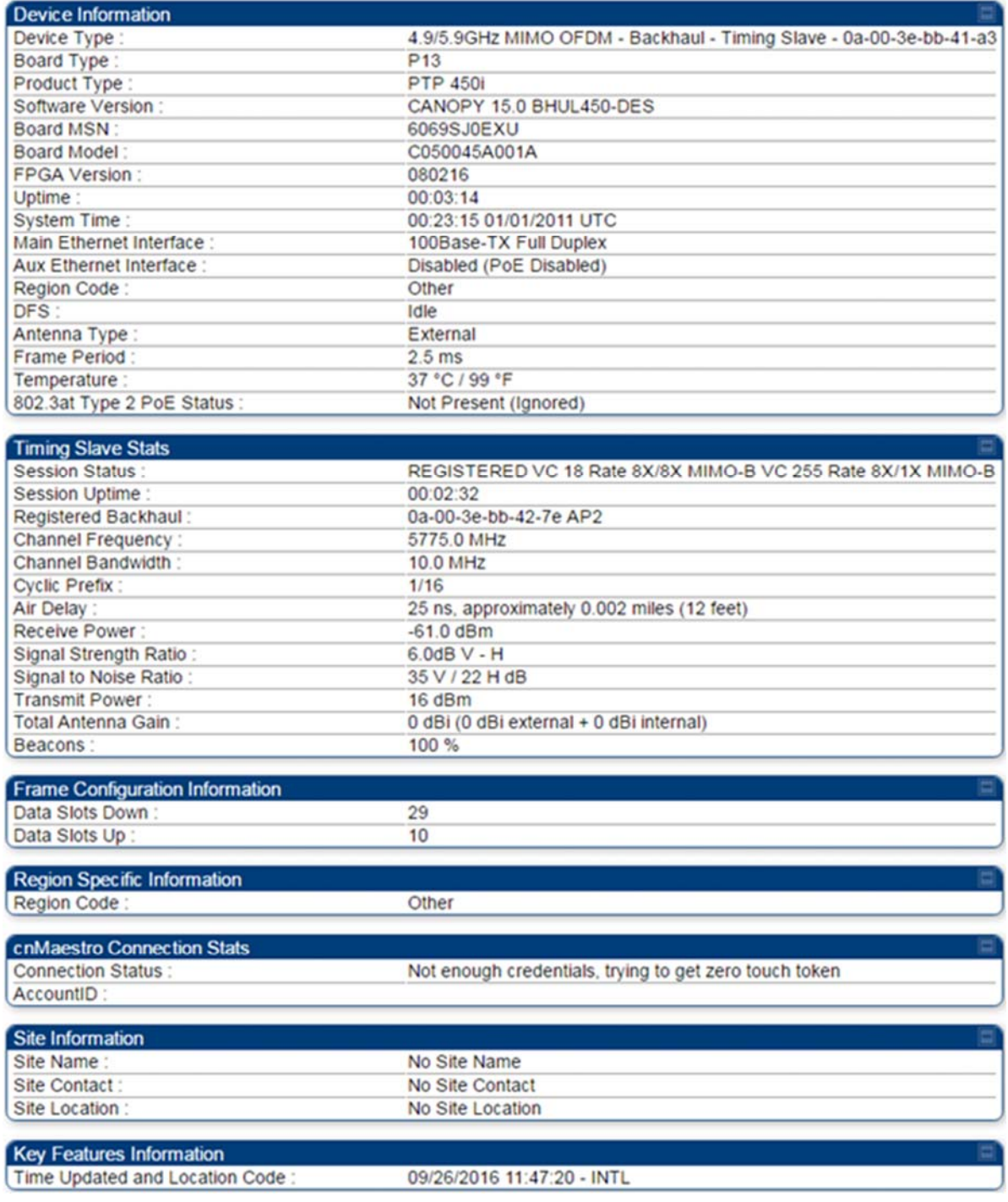

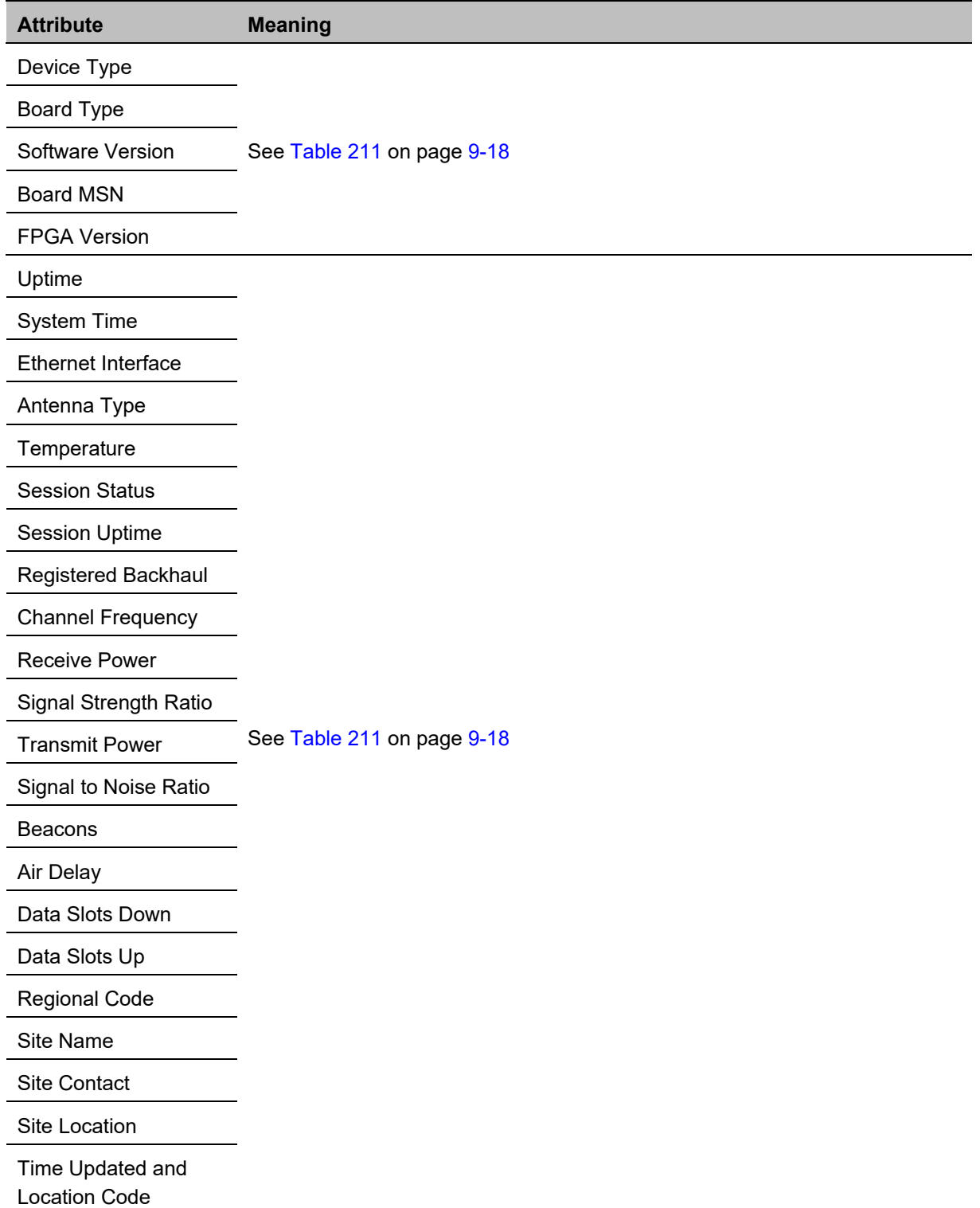

## **Viewing Session Status**

The **Session Status** page in the Home page provides information about each SM or BHS that has registered to the AP or BHM. This information is useful for managing and troubleshooting a system. This page also includes the current active values on each SM or BHS for MIR and VLAN, as well as the source of these values, representing the SM/BHS itself, Authentication Server, or the Authentication Server and SM/BHS.

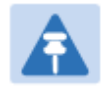

## **Note**

In order for accurate power level readings to be displayed, traffic must be present on the radio link.

The Session Status List has four tab: Device, Session, Power and Configuration.

The SessionStatus.xml hyper link allows user to export session status page from web management interface of AP or BHM. The session status page will be exported in xml file.

### **Device tab**

The Device tab provides information on the Subscriber's LUID and MAC, Hardware, Software, FPGA versions and the state of the SM/BHS (Registered and/or encrypted).

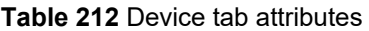

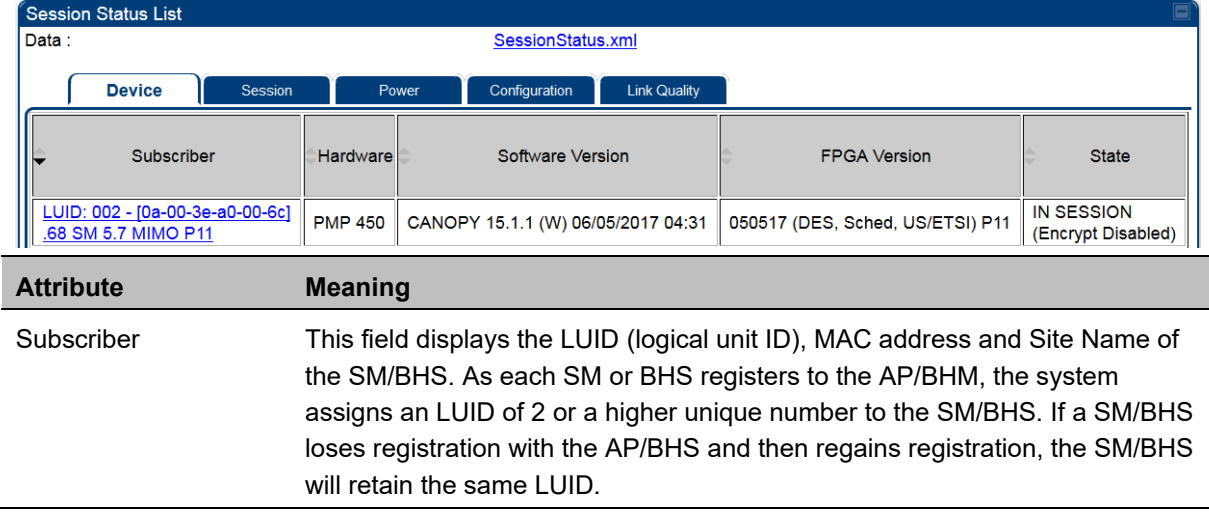

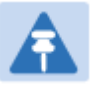

#### **Note**

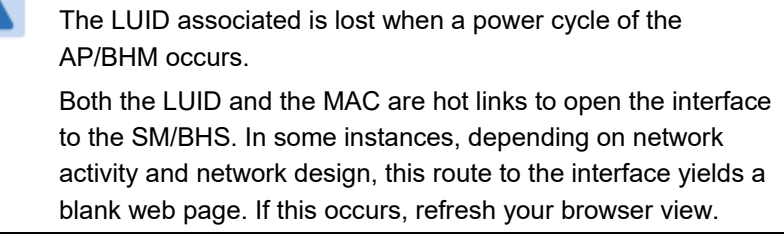

Site Name indicates the name of the SM/BHS. Change this name on the Configuration web page of the SM/BHS. This information is also set into the *sysName* SNMP MIB-II object and can be polled by an SNMP management server.

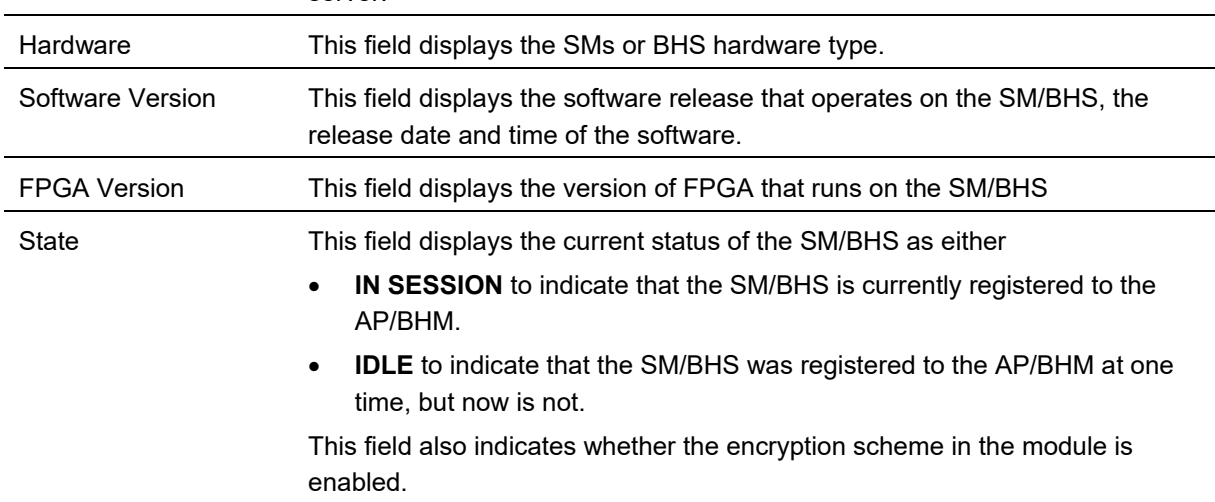

### **Session tab**

The Session tab provides information on the SMs or BHS Session Count, Reg Count, Re-Reg Count, Uptime, Air delay, PPPoE State and Timeouts.

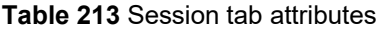

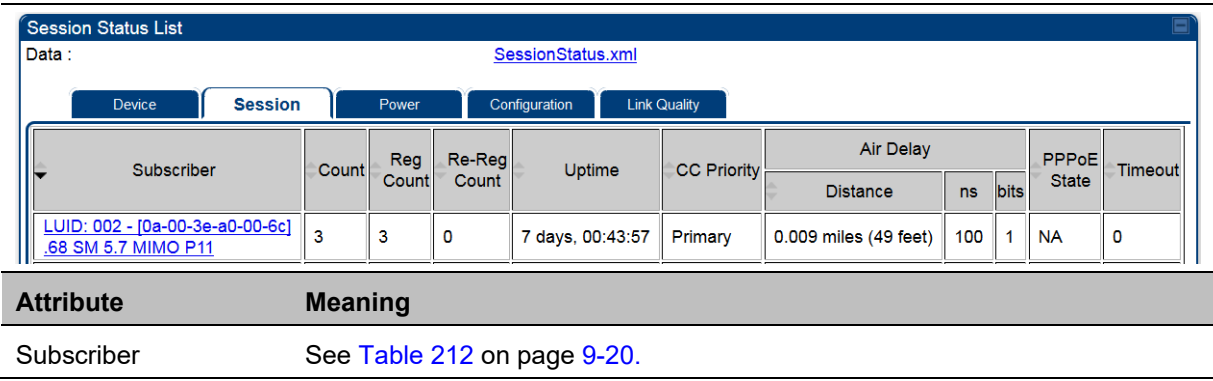

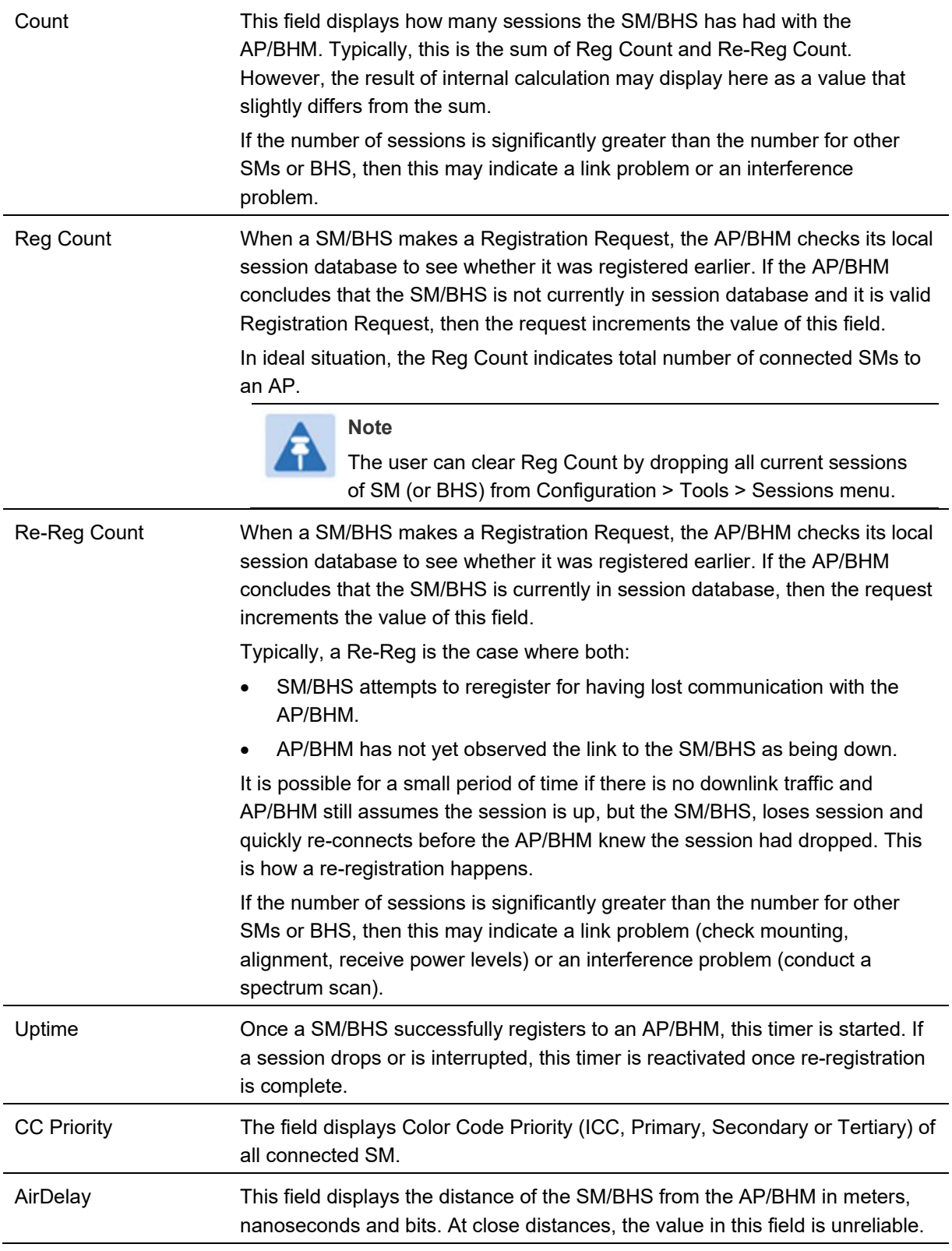

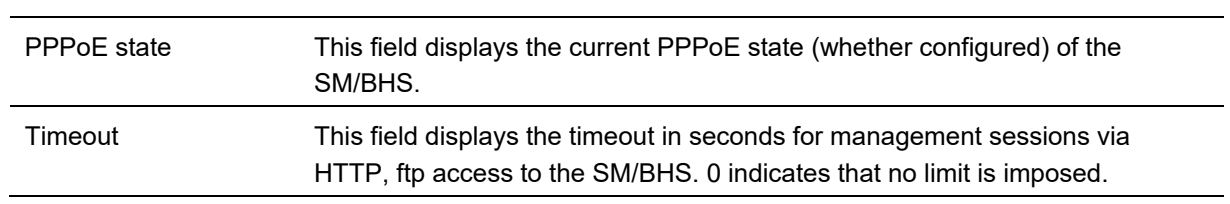

### **Power tab**

**Table 214** Power tab attributes

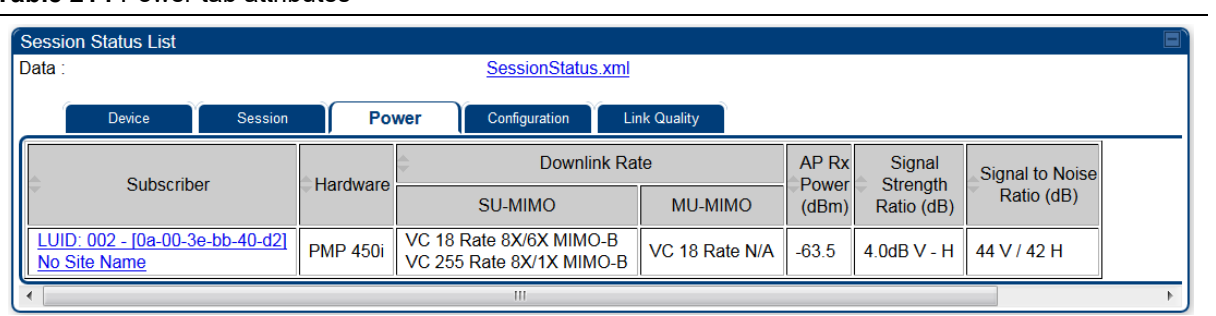

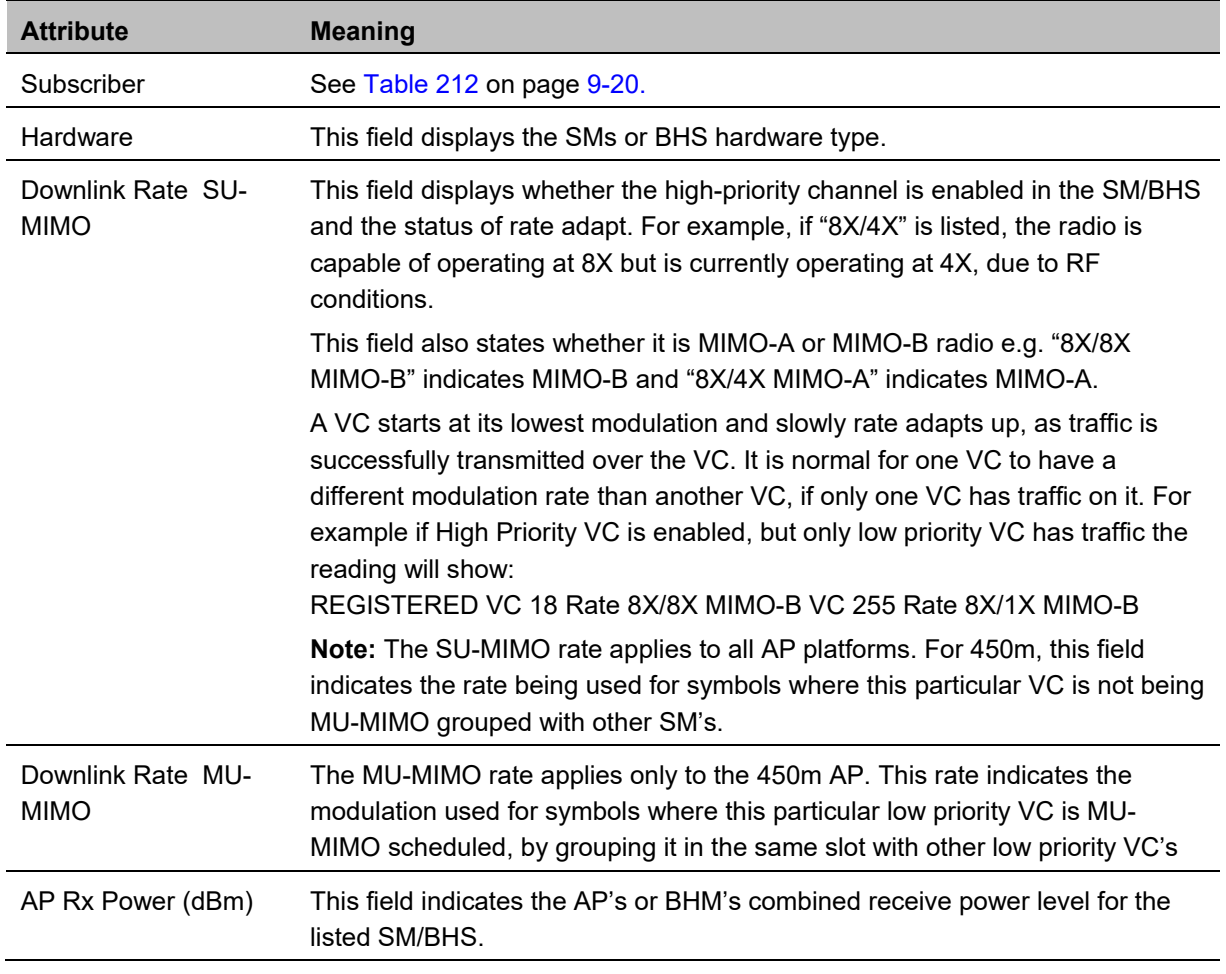

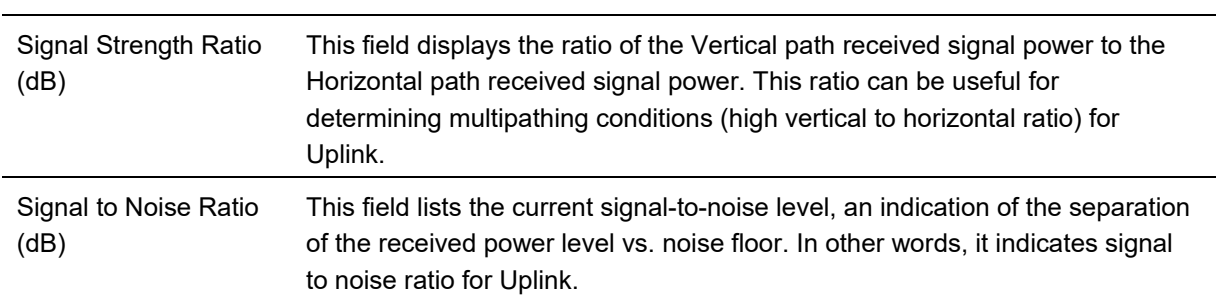
## **Configuration tab**

The **Configuration** tab provides information on the SMs or BHS Uplink or Downlink (UL/DL) Sustained Data Rate, UL/DL Burst Allocation, UL/DL Burst Rate, UL/DL Low Priority CIR, UL/DL High CIR, UL/DL High Priority Queue Information and the UL/DL Broadcast or Multicast Allocation. This data is refreshed based on the Web Page Auto Update setting on the AP's or BHS's General Configuration page.

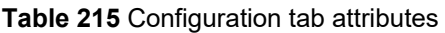

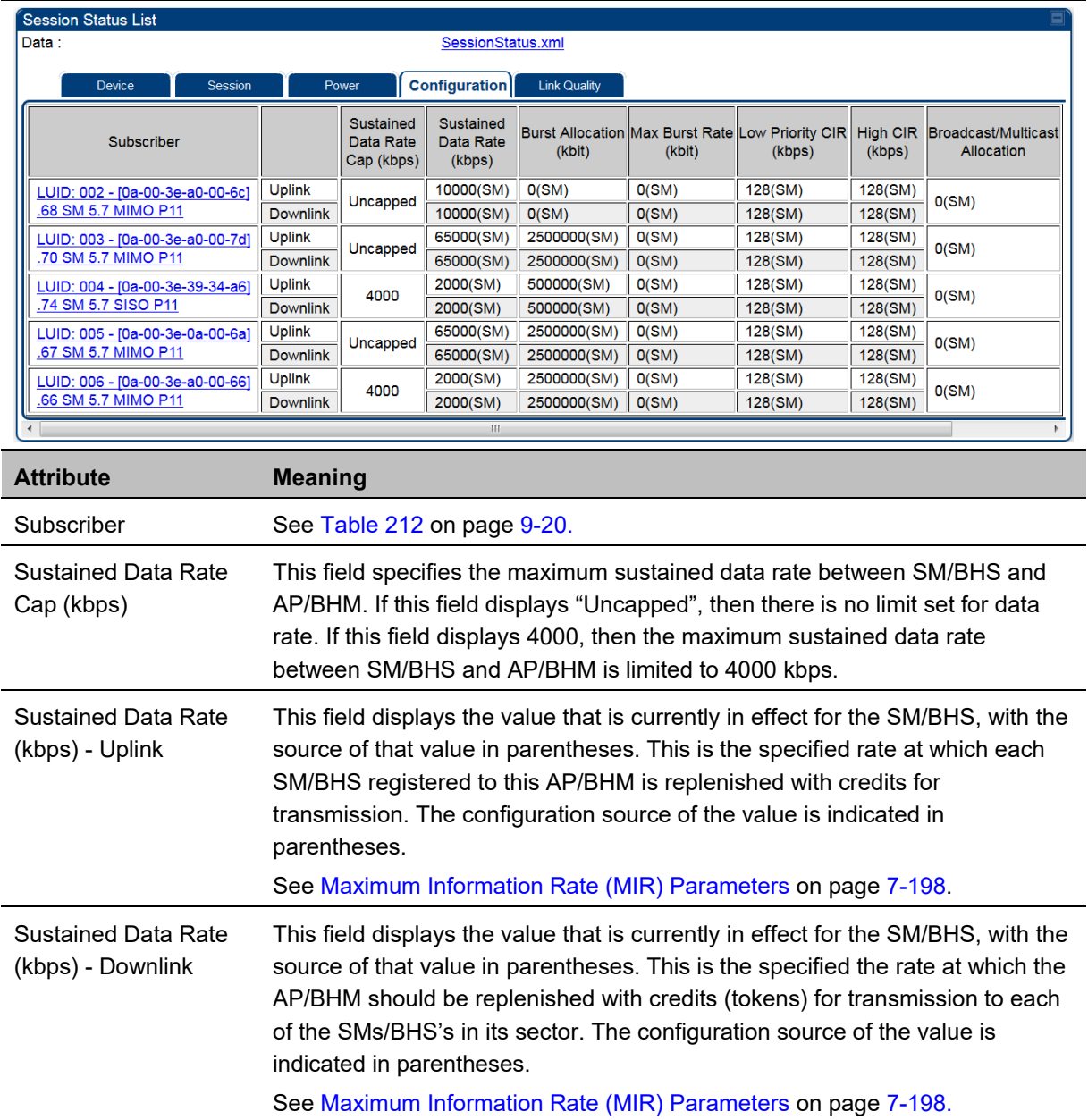

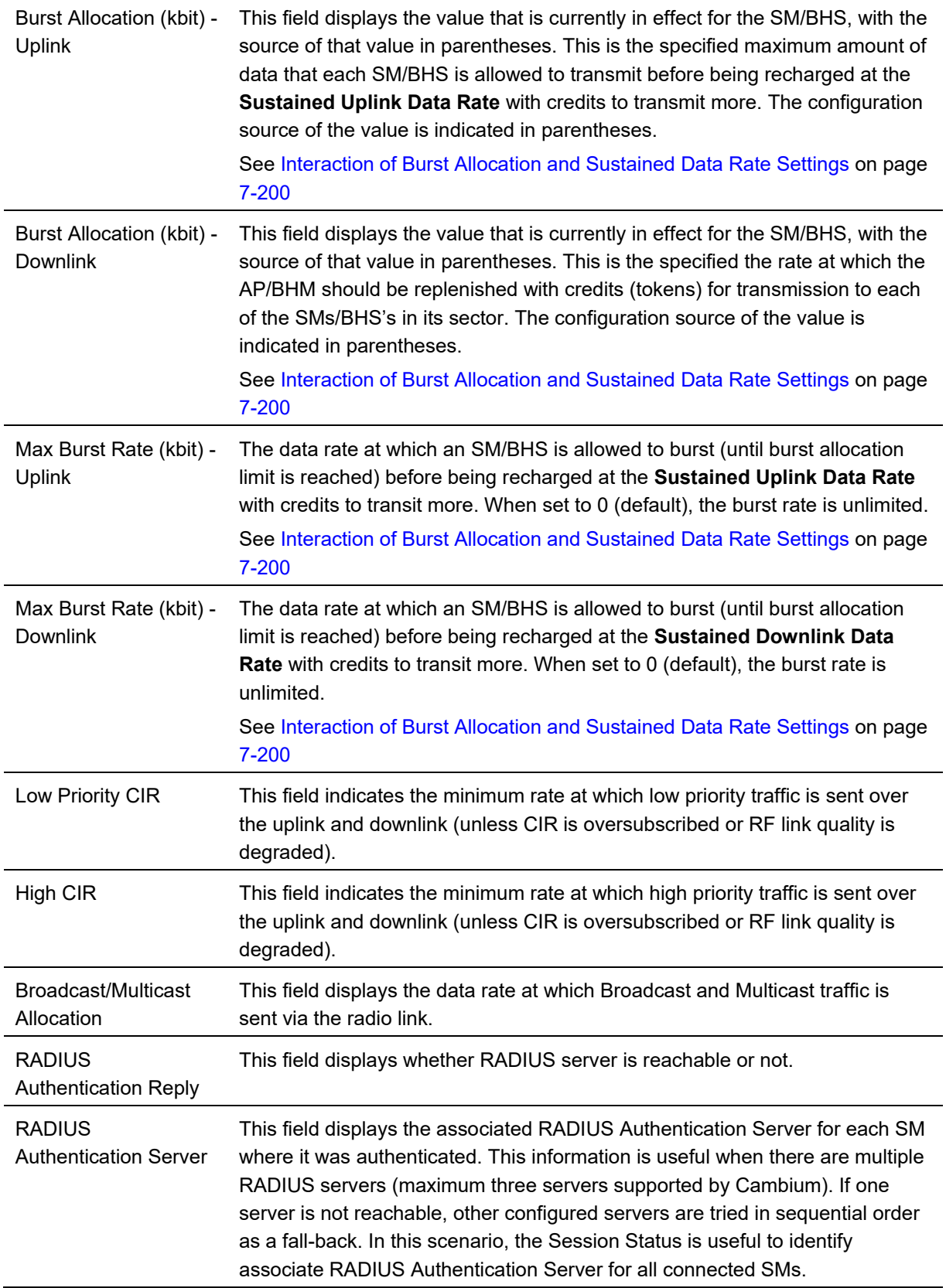

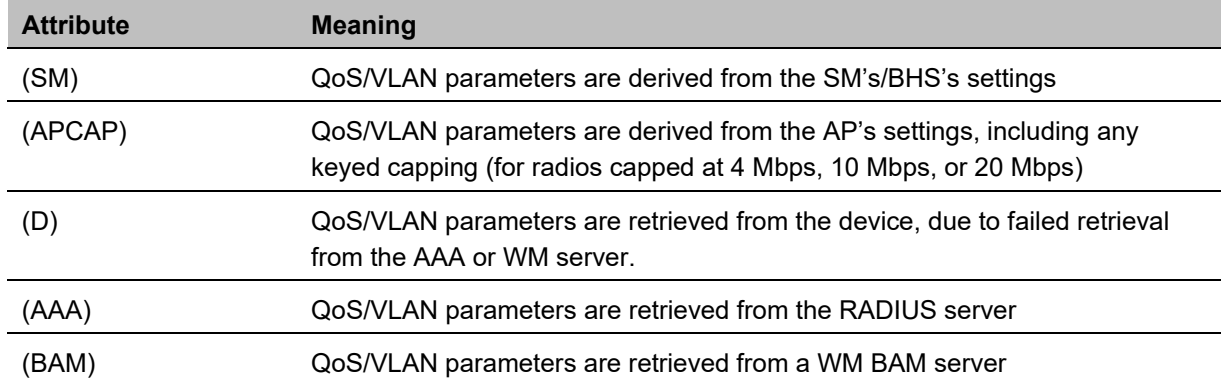

## **Table 216** Session Status > Configuration CIR configuration denotations